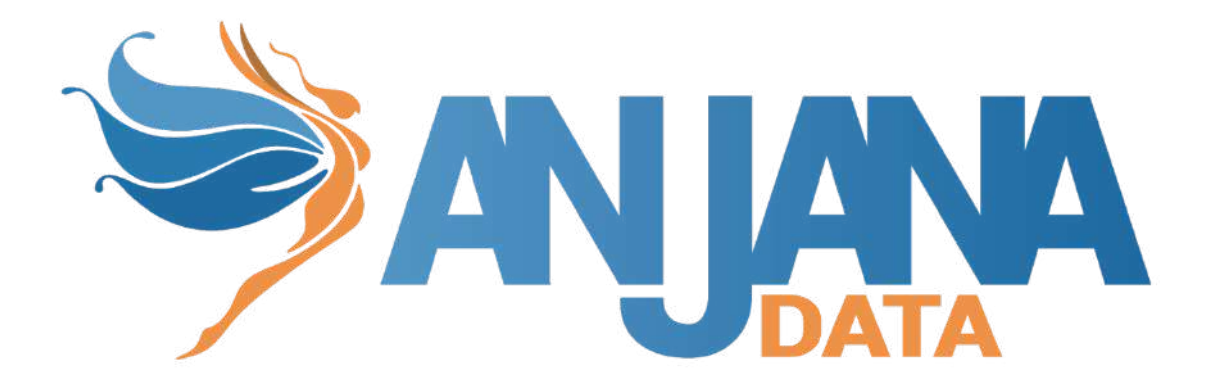

# Guía de Usuario

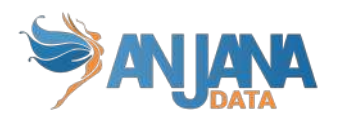

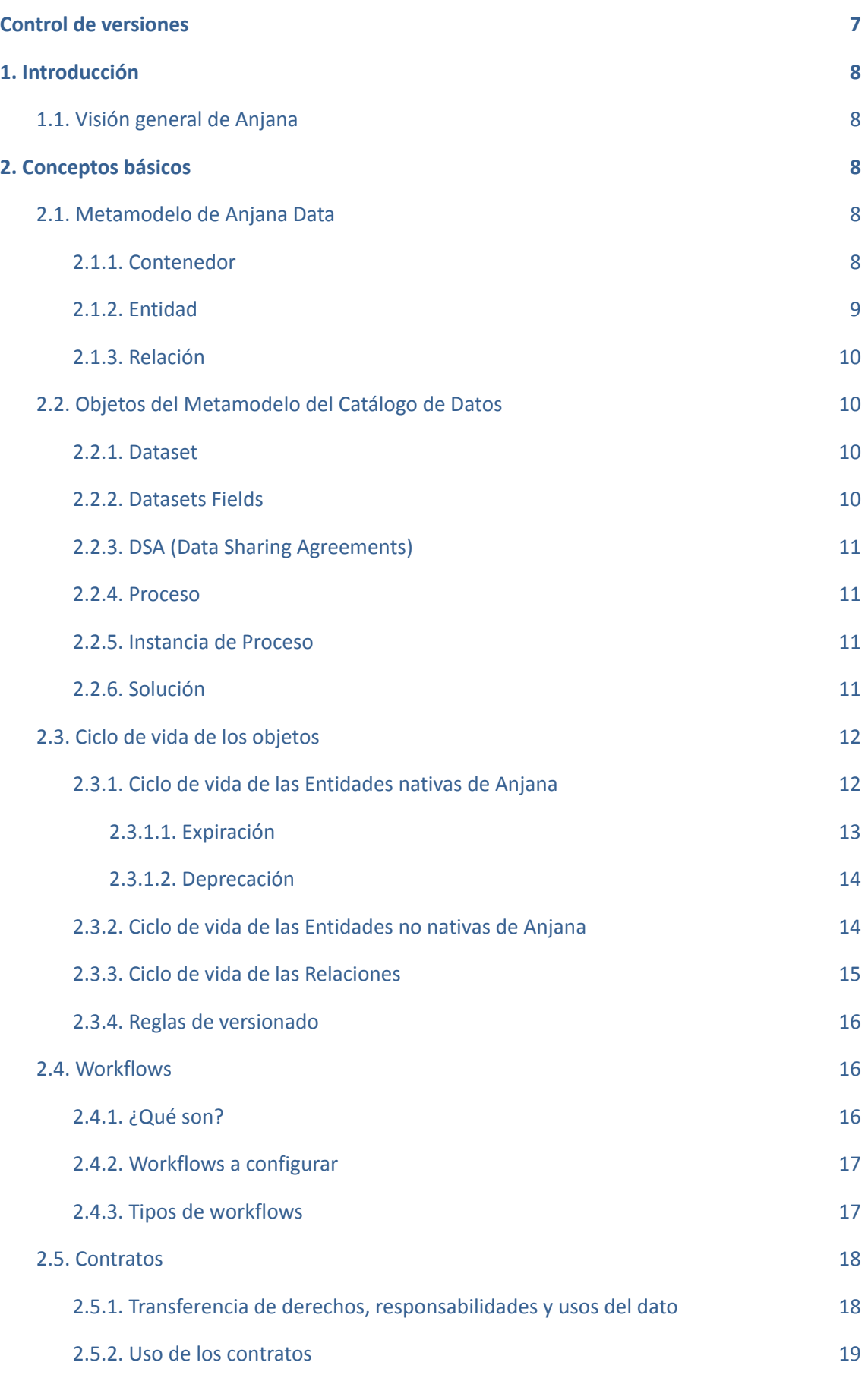

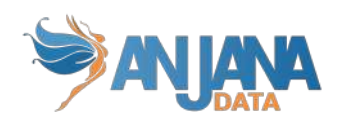

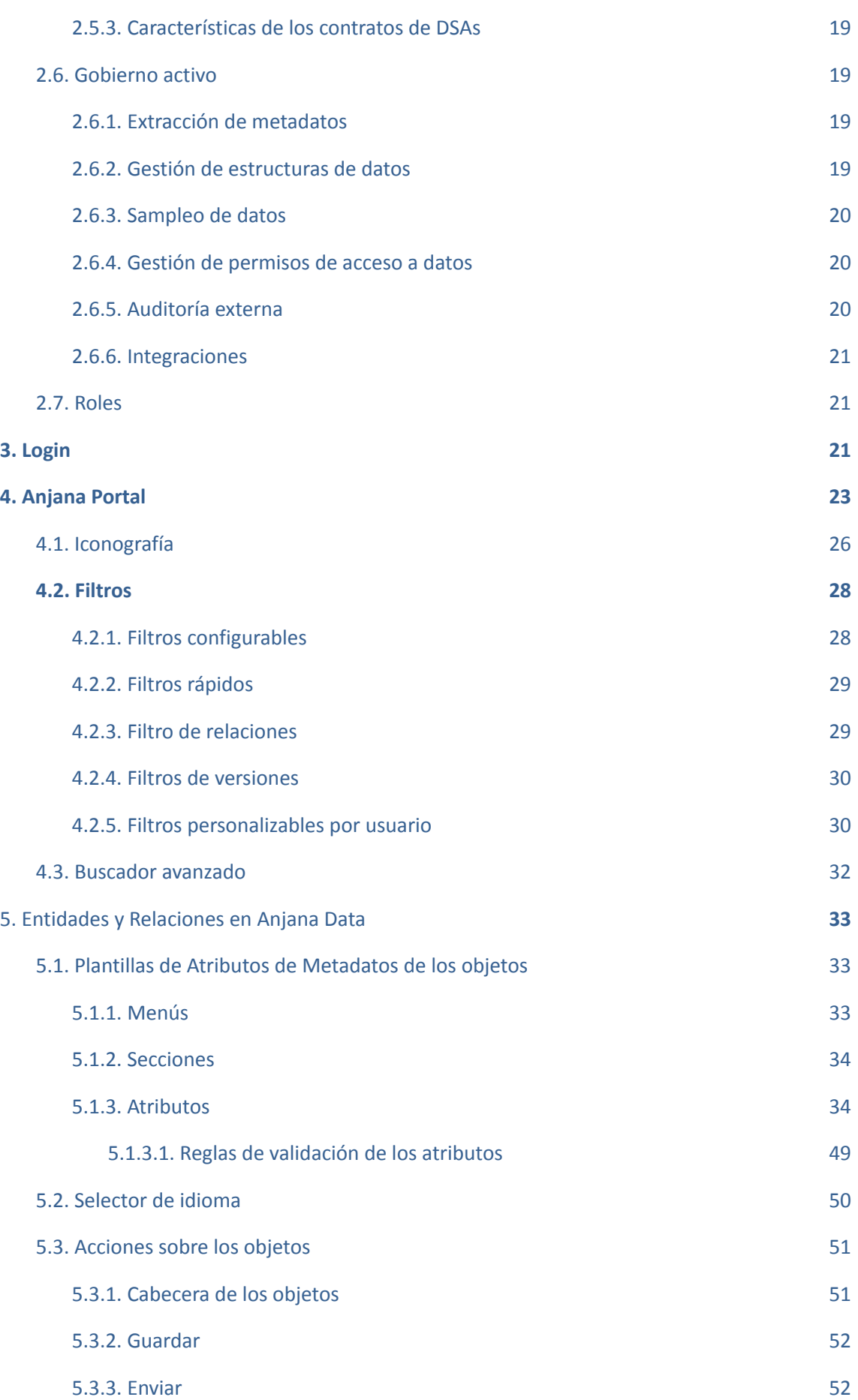

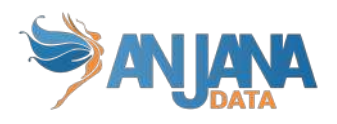

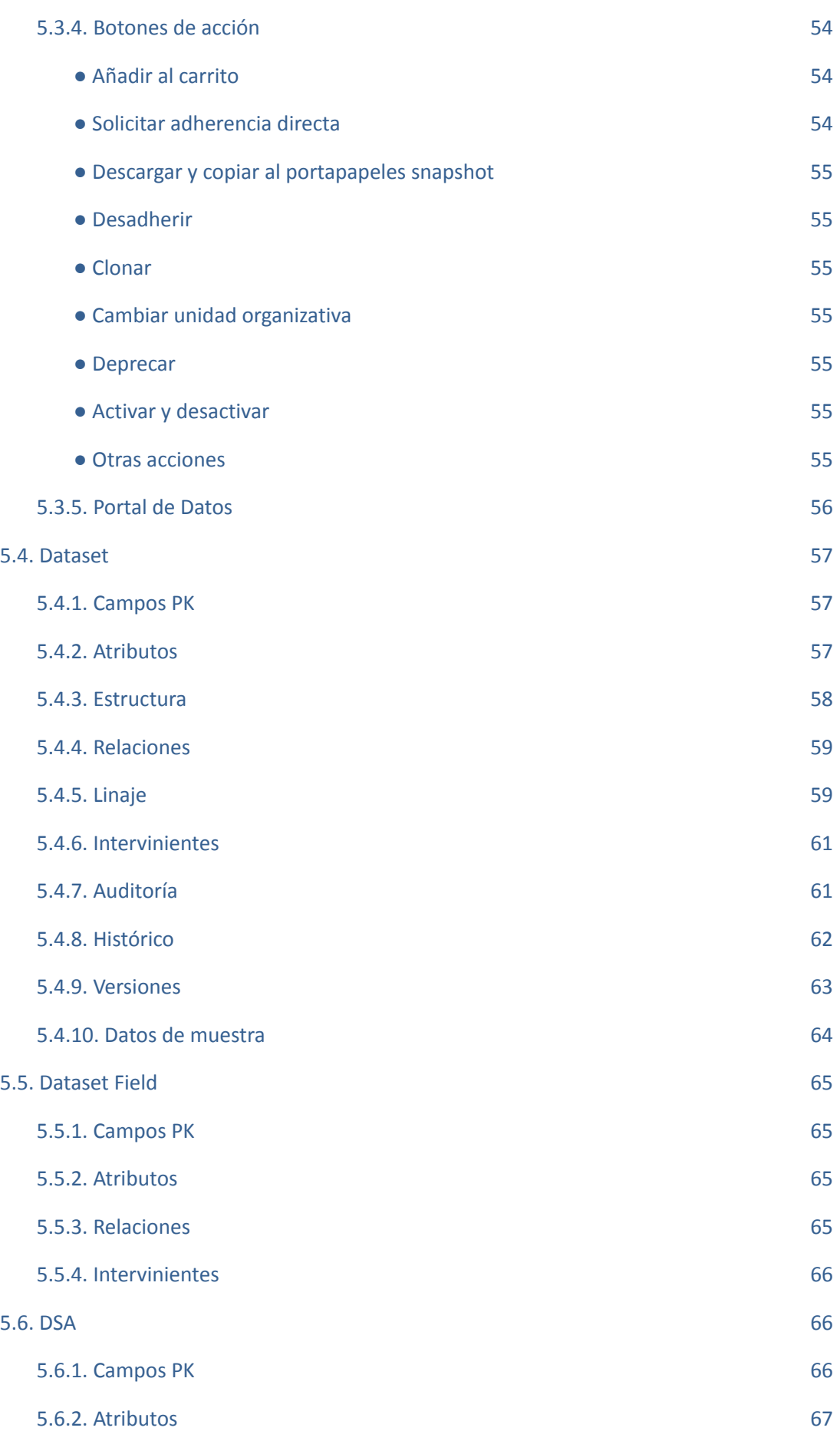

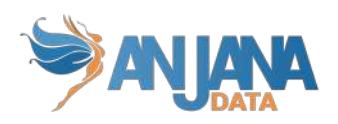

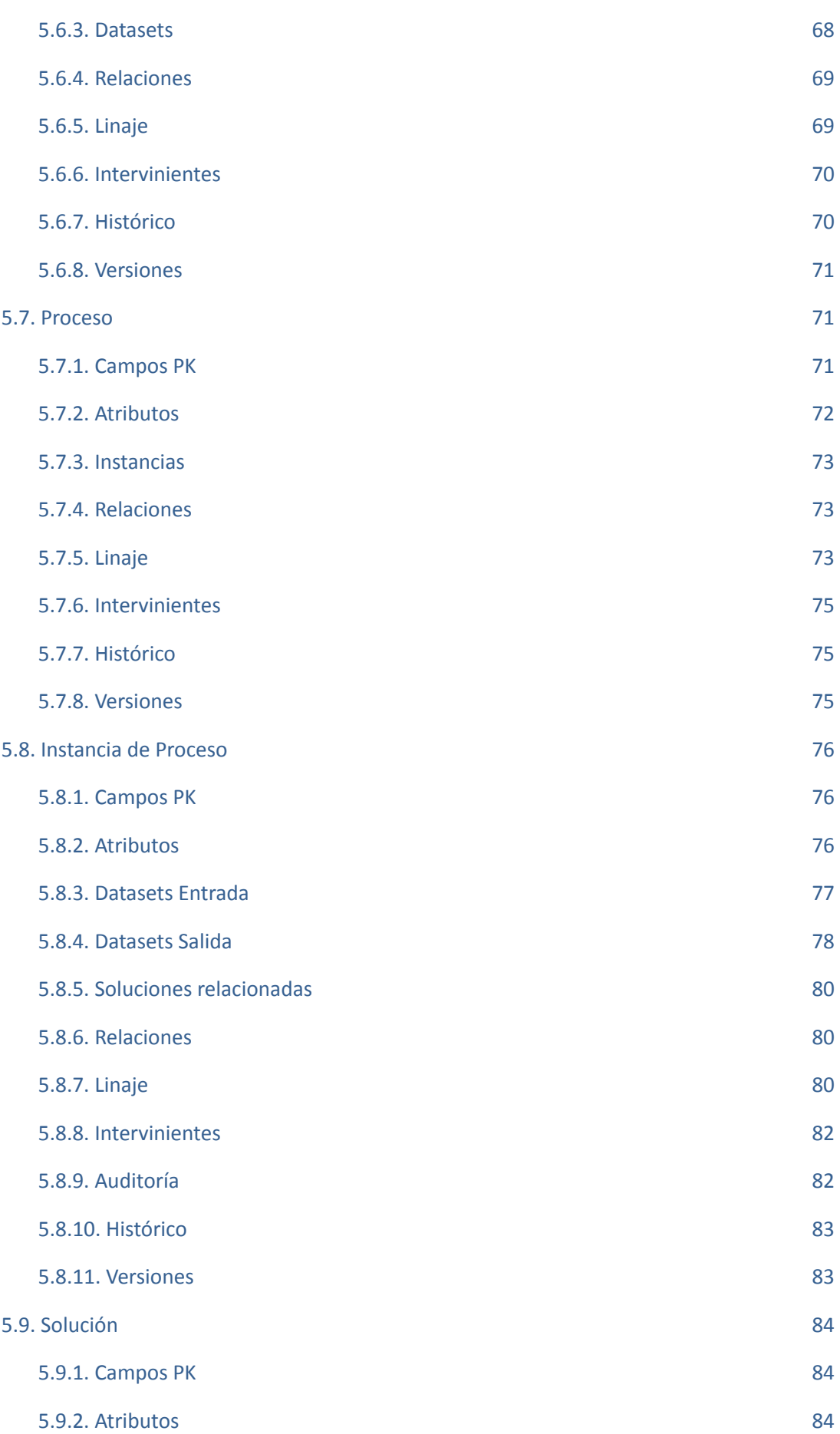

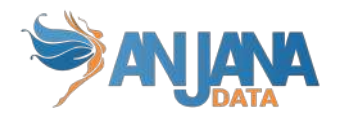

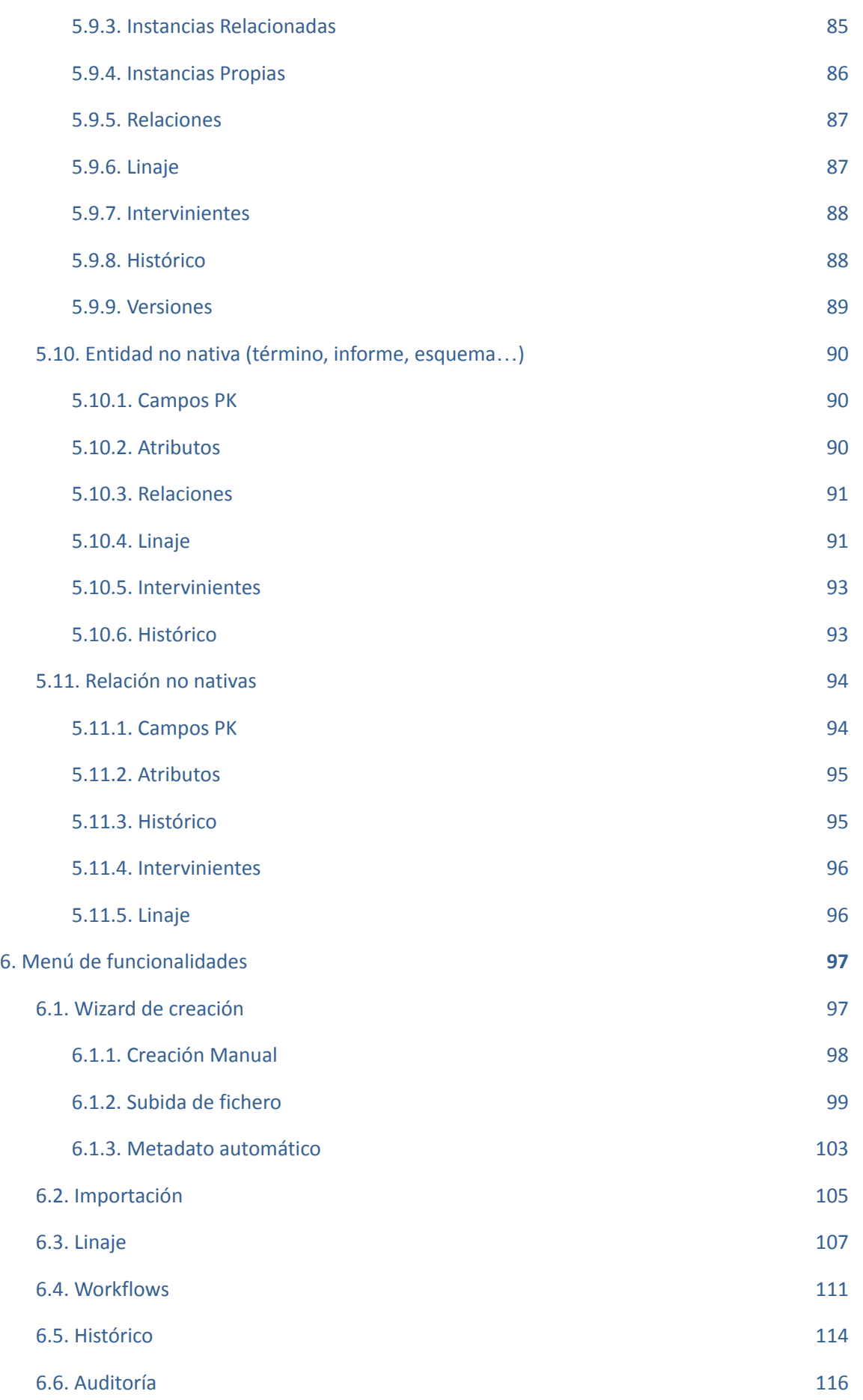

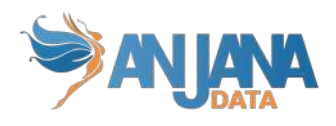

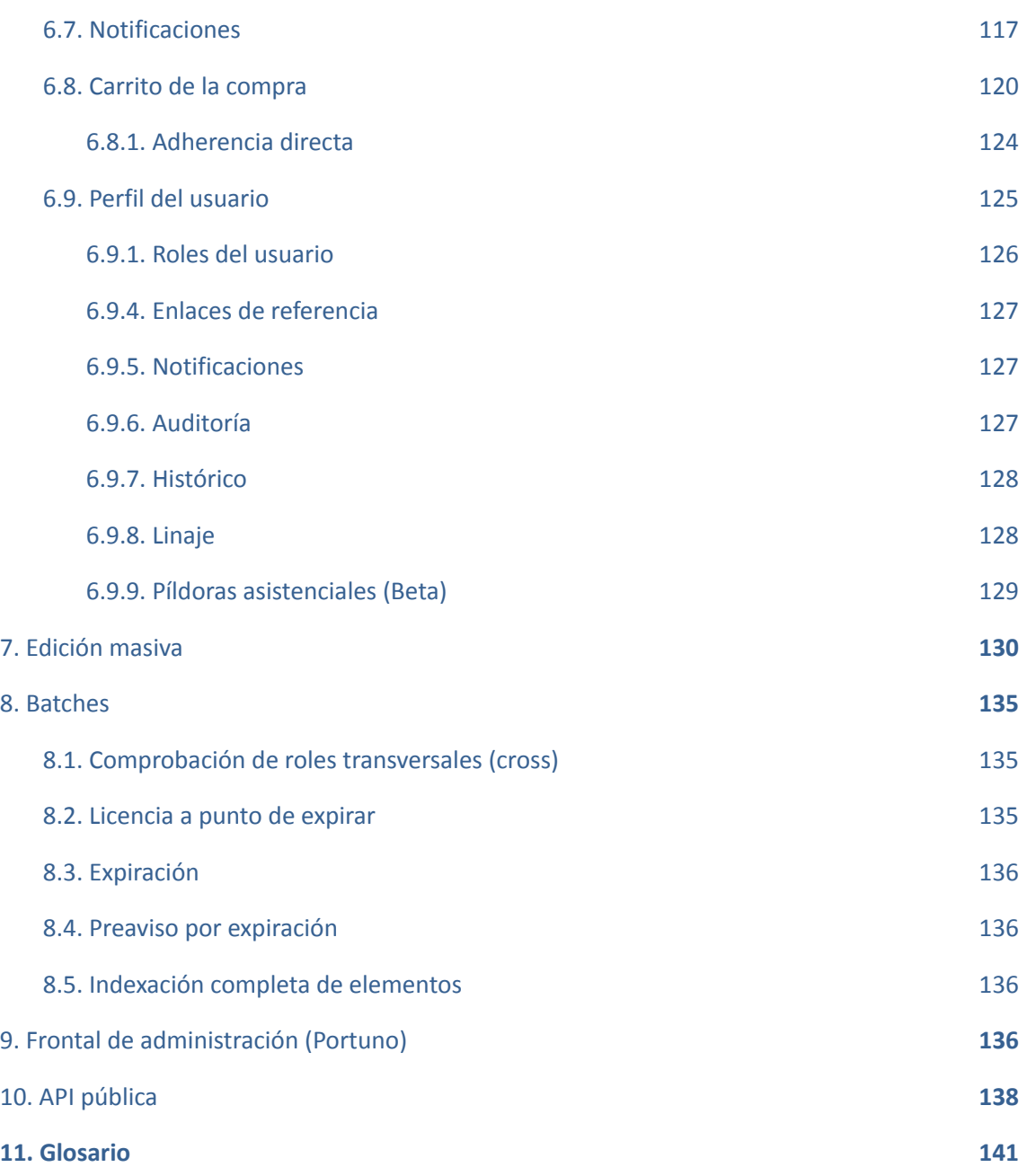

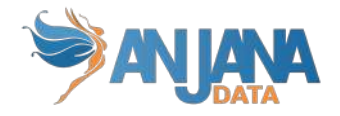

# <span id="page-7-0"></span>**Control de versiones**

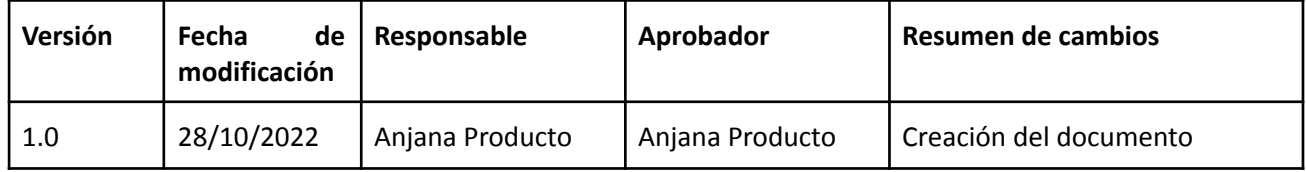

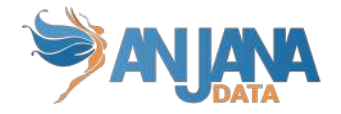

# <span id="page-8-0"></span>**1. Introducción**

El objetivo de este manual de usuario es ayudar y facilitar la compresión de las distintas funcionalidades del producto Anjana Data. De esta manera se espera que el usuario pueda obtener un mayor rendimiento del producto. Los distintos roles de usuarios serán los encargados de analizar, gestionar, cargar los metadatos y poder, así, obtener un gran rendimiento de estos.

# <span id="page-8-1"></span>**1.1. Visión general de Anjana**

Anjana Data es una herramienta de Gobierno del Dato que permite tener una visión holística de todos los datos de una organización pudiendo gestionar, de manera más eficaz, quién y cuándo accede a los mismos.

Así, los datos pueden convertirse en un activo más de su compañía con el fin de rentabilizarlos de forma directa o indirecta.

La solución para la gobernanza de datos de Anjana Data está compuesta por dos módulos principales:

- El Glosario de Negocio que permite dotar a toda la organización de un único lenguaje para inventariar los conceptos con descripciones unívocas basadas en el negocio y responsables claramente definidos
- El Catálogo de Datos que permite disponer de un repositorio centralizado de metadatos para localizar cualquier activo de datos dentro de la organización

# <span id="page-8-2"></span>**2. Conceptos básicos**

En este apartado se describirán los conceptos básicos con los que el usuario puede trabajar en Anjana Data. No obstante, puede encontrar un Glosario al final de este manual con las principales definiciones.

### <span id="page-8-3"></span>**2.1. Metamodelo de Anjana Data**

<span id="page-8-4"></span>El metamodelo de Anjana Data se basa en tres objetos principales:

#### **2.1.1. Contenedor**

Es el mecanismo mediante el cual se establece una jerarquía de niveles dentro del Glosario de Negocio o Catálogo de Datos, permitiendo representar la realidad de la organización en cuanto a los dominios funcionales de datos o semánticas.

También puede ser identificado como Unidad Organizativa o Unidad de Negocio.

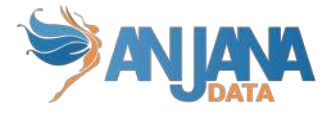

#### **HEADQUARTERS**

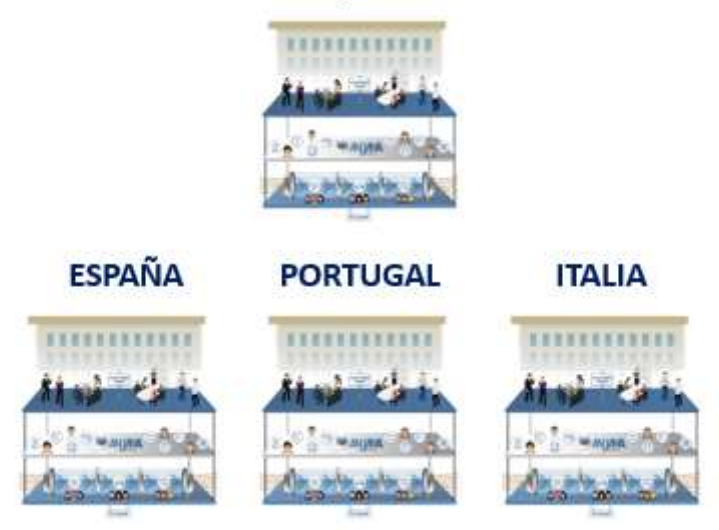

#### **2.1.2. Entidad**

<span id="page-9-0"></span>Anjana Data permite crear tantos tipos de entidades como se deseen definir para representar cualquier elemento de datos dentro del mapa semántico de la organización. Algunos ejemplos de entidades pueden ser términos de negocio, métricas, dimensiones, informes, procesos de negocio o reglas de calidad de datos.

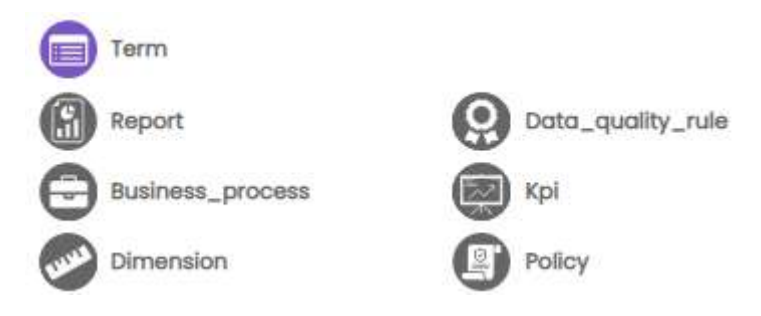

Además, también es posible definir entidades que representan activos físicos como datasets, procesos o esquemas de BD.

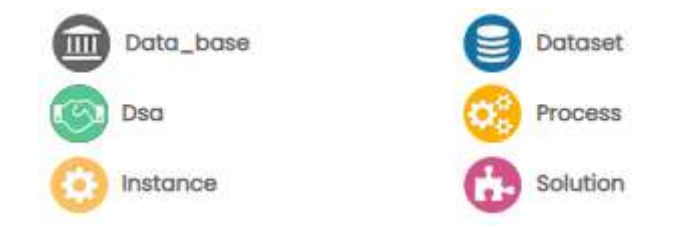

Algunas de estas entidades son nativas de Anjana y sobre ellas la aplicación lleva a cabo cierta lógica especificada más adelante:

- Dataset y dataset\_fields
- DSA
- Proceso e instancia de proceso

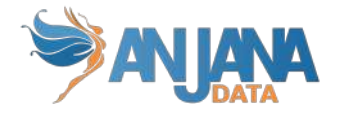

<span id="page-10-0"></span>● Solución

#### **2.1.3. Relación**

Es el mecanismo que proporciona Anjana Data para establecer un enlace entre entidades que de algún modo se encuentran conectadas, ya sea por asociación, involucramiento, pertenencia, etc. Por ejemplo, relaciones entre términos de negocio que permiten calcular una métrica o las reglas de calidad de datos que aplican a un determinado informe.

Las relaciones permiten relacionar entidades del Glosario de Negocio entre sí, pero también relacionar entidades del Glosario de Negocio con entidades del Catálogo de Datos para localizar, por ejemplo, donde se almacena un determinado término de negocio.

También Anjana tiene un conjunto de relaciones nativas (o internas). Estas relaciones asocian entidades nativas entre sí y no son dadas de alta desde el wizard de creación de objetos si no por medio de funcionalidades propias de estas entidades. Estas relaciones son:

- STRUCTURE: Relación entre un dataset y sus datasetfield
- DSA\_DATASET: Relación entre un dsa y sus datasets
- INSTANCE\_PROCESS: Relación entre un proceso y sus instancias
- INSTANCE\_DATASET\_IN: Relación entre una instancia y sus datasets de entrada
- INSTANCE\_DATASET\_OUT: Relación entre una instancia y sus datasets de salida
- SOLUTION\_RELATED\_INSTANCE: Relación entre solución y sus instancias relacionadas.
- SOLUTION\_OWNED\_INSTANCE: Relación entre solución y sus instancias propietarias

# **2.2. Objetos del Metamodelo del Catálogo**

### <span id="page-10-1"></span>**de Datos**

A pesar de la flexibilidad del metamodelo de Anjana Data y la posibilidad, por tanto, de crear tantas entidades como se desee representar, el metamodelo del Catálogo de Datos se basa en los siguientes objetos principales: Datasets (y sus dataset fields), DSAs, procesos (y sus instancias) y soluciones junto con sus relaciones, metadatos y linaje.

#### **2.2.1. Dataset**

<span id="page-10-2"></span>Se trata de cualquier activo físico que contenga o represente datos, tanto estructurados como no estructurados, persistidos o no persistidos. Puede ser un fichero, una tabla, un documento, de una gran variedad de tipos y formatos.

Son el principal objeto a gobernar dentro del catálogo de datos. Lo que diferencia el catálogo de cualquier diccionario de datos es que puede ser enriquecido con metadatos técnicos y funcionales.

#### **2.2.2. Datasets Fields**

<span id="page-10-3"></span>En caso de que el dataset sea estructurado, éste se compone de un conjunto de dataset fields. Cada dataset field es un campo o columna del dataset que contiene su propio metadato.

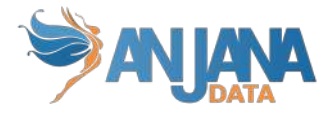

#### **2.2.3. DSA (Data Sharing Agreements)**

<span id="page-11-0"></span>Son activos lógicos que pueden incluir uno o varios datasets para facilitar la agrupación de activos físicos de datos en un nivel más cercano al consumo de la información. Son el mecanismo mediante el cual se facilita el acceso a los datos y permite compartir datos entre proveedores y consumidores por medio de la firma de un contrato por el cual el usuario se compromete a cumplir unas condiciones de uso de los datos.

<span id="page-11-1"></span>Son enriquecidos con metadatos de negocio.

#### **2.2.4. Proceso**

Se trata de objetos que se corresponden con grupos de funciones definidas para mover, transportar, transformar, explotar o generar nuevos datasets a partir de otros datasets (ETLs, scripts de transformación, ejecuciones de controles de calidad, generación de reportes, …)

Un proceso requiere de los permisos necesarios sobre los datasets y sus rutas para poder ejecutarse.

#### **2.2.5. Instancia de Proceso**

<span id="page-11-2"></span>Un proceso puede tener una o más instancias en función de los diferentes escenarios de ejecución en base a posibles configuraciones que pueda tomar, con el fin de ejecutar los módulos de software desarrollados en distintas situaciones o plataformas.

Una instancia es una ejecución específica de un proceso con una parametrización y un conjunto de datasets input y output. Permite la definición de las piezas de un framework sin necesidad de dar de alta un proceso para cada una de ellas. Una vez definida, cada ejecución es auditable.

#### **2.2.6. Solución**

<span id="page-11-3"></span>Son activos lógicos que engloban varias instancias de procesos junto con sus datasets relacionados para tener una visión end-2-end de las ejecuciones.

Una solución tiene un responsable de su administración, mantenimiento y garantizando su ejecución.

Las instancias incluidas en la solución pueden ser propias, en cuyo caso el responsable de la solución se responsabiliza de la instancia, o relacionadas, de manera que la solución engloba instancias de las que son responsables otros usuarios.

Los metadatos de la instancia pueden ser enriquecidos con metadatos de negocio.

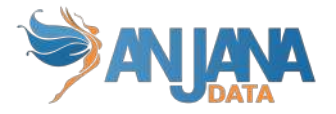

### <span id="page-12-0"></span>**2.3. Ciclo de vida de los objetos**

Todas las acciones realizadas sobre los objetos son trazadas para su posterior auditoría en el Histórico (vista completa, usuario y objeto).

Cada modificación de un objeto genera un snapshot del mismo que se almacena en Anjana Data para poder recuperarlo posteriormente con la misma información y relaciones que tenía en ese punto. Los snapshots contienen el metadato completo del objeto y las ARIs de las entidades relacionadas en caso de que las relaciones entre ambas estén aprobadas.

<span id="page-12-1"></span>A continuación se presenta el ciclo de vida por el que pasan los objetos en Anjana.

#### **2.3.1. Ciclo de vida de las Entidades nativas de Anjana**

Las entidades nativas de Anjana tienen un ciclo de vida diferente al de las entidades que no son nativas. En este apartado se presentan los estados por los que puede pasar una entidad nativa:

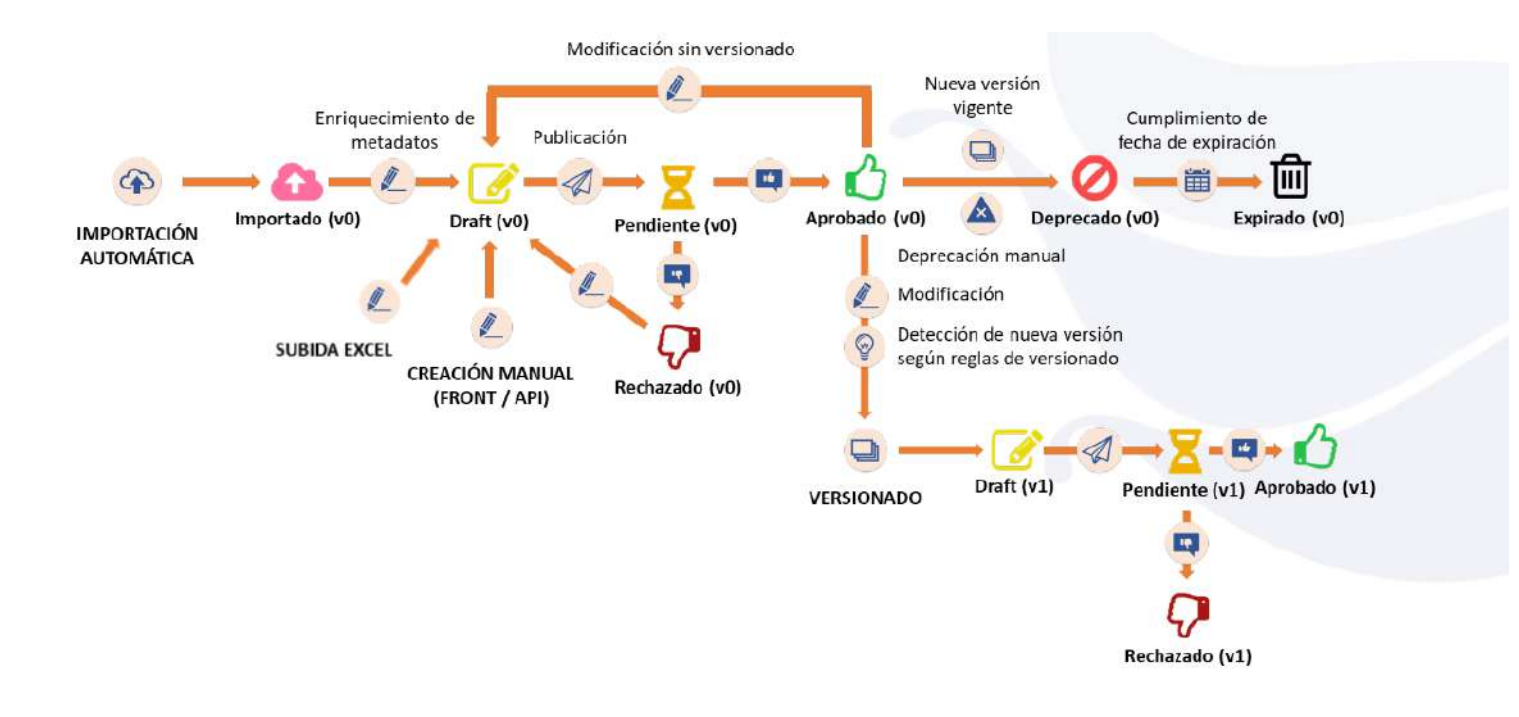

- **Importado**: Las entidades creadas usando la Importación Automática quedarán en estado Importado.
- **Borrador o Draft**: Si se modifica una entidad Importada, para rellenar sus datos, pasará a estado Borrador. Por otra parte, las entidades creadas usando la Subida Excel o la creación Manual (ya sea mediante el portal o usando la API) se crearán directamente en estado Borrador. Las entidades que estuvieran Aprobadas o Rechazadas volverá a este estado tras ser modificados.
- **● Pendiente**: Las entidades enviadas a validar pasan a estado Pendiente. Permanecerá en este estado hasta que todos los validadores decidan si aprueban o rechazan.
- **● Aprobado**: Si todos los validadores aprueban una entidad, ésta pasa a estado Aprobado. Si se vuelve a editar, volverá al estado Borrador.

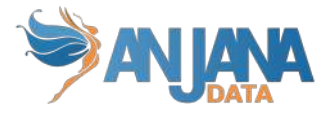

- **● Rechazado**: Si algún validador rechaza la validación de una entidad, ésta pasará a estado Rechazado. Si se vuelve a editar, volverá al estado Borrador.
- **● Deprecado**: Si se realizan modificaciones significativas en una entidad nativa (lo suficiente para que se produzca un versionado de la misma), una vez sea aprobada la nueva versión de la entidad, la versión anterior pasa automáticamente a estado Deprecado.
	- **○** Las reglas que deciden qué cambios generan una nueva versión son totalmente configurables, como se verá más adelante.
- **Expirado**: Una vez se cumpla la fecha de expiración que se haya marcado en una entidad nativa, ésta pasará automáticamente de estado Deprecado a estado Expirado.

#### **2.3.1.1. Expiración**

<span id="page-13-0"></span>La expiración de las entidades nativas de Anjana desencadena una serie de cambios en los objetos y el lanzamiento de avisos a usuarios relacionados con ellos.

- DATASET:
	- Si está gobernado, se procederá a eliminar sus permisos de acceso que se hayan incluido con DSAs
	- Sus dataset fields serán expirados
	- Los DSAs en los que esté incluido NO serán expirados
	- Las instancias a las que esté asociado NO serán expiradas
	- Se enviará un aviso a los owners del dataset
	- Se enviará un aviso a los adheridos al DSA y a sus owners
	- Se enviará un aviso a los owners de las instancias relacionadas
- DSA:
	- Si contiene datasets gobernados se procederá a eliminar el grupo y todos los permisos que tuviera
	- Se enviará un aviso a los owners de DSA
	- Se enviará un aviso a los adheridos al DSA
- PROCESO:
	- Las instancias asociadas al proceso serán expiradas
	- Se enviará un aviso a los owners de proceso
- **INSTANCIA DE PROCESO:** 
	- El proceso relacionado con una instancia NO se expira
	- La solución propia NO se expira
	- La solución relacionada NO se expira
	- Se enviará un aviso a los owners de la instancia
	- Se enviará un aviso a los owners del proceso
	- Se enviará un aviso a los owners de las soluciones relacionadas
	- Se enviará un aviso a los owners de las soluciones propias (que son los owners de la instancia)
	- Se enviará un aviso a los owners de los dataset que la instancia escribe (DATASET\_OUTPUT)
	- Se enviará un aviso a los usuarios adheridos de los dataset que la instancia escribe (DATASET\_OUTPUT)
- SOLUCIÓN:
	- Las instancias propias NO se expiran

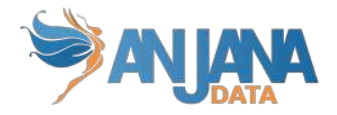

- Las instancias relacionadas NO se expiran
- Se enviará un aviso a los owners de solución

#### **2.3.1.2. Deprecación**

<span id="page-14-0"></span>La deprecación de las entidades nativas de Anjana desencadena una serie de cambios en los objetos y el lanzamiento de avisos a usuarios relacionados con ellos.

- DATASET:
	- Sus dataset fields serán deprecados
	- Los DSAs en los que está incluido NO serán deprecados
	- Las instancias a las que esté asociado NO serán deprecadas
	- Se enviará un aviso a los owners del dataset
	- Se enviará un aviso a los adheridos al DSA y a sus owners
	- Se enviará un aviso a los owners de las instancias relacionadas
- DSA:
	- Se enviará un aviso a los owners de DSA
	- Se enviará un aviso a los adheridos al DSA
- PROCESO:
	- Las instancias asociadas al proceso serán deprecadas
	- Se enviará un aviso a los owners de proceso
- **INSTANCIA DE PROCESO:** 
	- El proceso relacionado con una instancia NO se deprecarán
	- La solución propia NO se deprecará
	- La solución relacionada NO se deprecará
	- Se enviará un aviso a los owners de la instancia
	- Se enviará un aviso a los owners del proceso
	- Se enviará un aviso a los owners de las soluciones relacionadas
	- Se enviará un aviso a los owners de las soluciones propias (que son los owners de la instancia)
	- Se enviará un aviso a los owners de los dataset que la instancia escribe (DATASET\_OUTPUT)
	- Se enviará un aviso a los usuarios adheridos de los dataset que la instancia escribe (DATASET\_OUTPUT)
- SOLUCIÓN:
	- Las instancias propias NO se deprecarán
	- Las instancias relacionadas NO se deprecarán
	- Se enviará un aviso a los owners de solución

#### **2.3.2. Ciclo de vida de las Entidades no nativas de Anjana**

<span id="page-14-1"></span>Las entidades no nativas de Anjana pasan por los siguientes estados en su ciclo de vida:

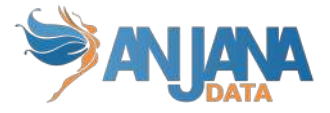

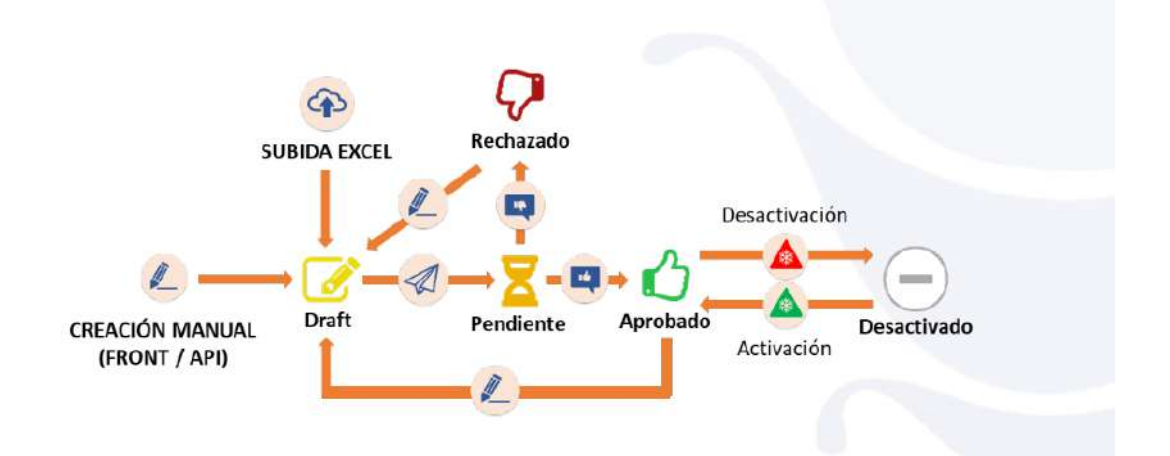

- **Borrador** o **Draft**: Si se crea por medio de Subida de Excel o de la creación Manual (ya sea usando la API o el propio portal) se creará una entidad no nativa en estado Borrador. También si se modifica una entidad que estuviera tanto Aprobado como Rechazado pasará a este estado.
- **Pendiente**: Una vez se envía la entidad a validar pasa a estado Pendiente.
- **Aprobado**: Si todos los validadores aprueban una entidad, ésta pasa a estado Aprobado. Si se vuelve a editar, volverá al estado Borrador.
- Rechazado: Si algún validador rechaza la validación de una entidad pasará a estado Rechazado. Si se vuelve a editar para corregir los motivos del rechazo, volverá al estado Borrador.
- <span id="page-15-0"></span>● **Desactivado**: Si la entidad no nativa deja de tener sentido, es posible desactivarla, pasando de estado Aprobado a estado Desactivado. Y si en el futuro vuelve a tener sentido, se puede volver a activar y volverá a estado Aprobado.

#### **2.3.3. Ciclo de vida de las Relaciones**

Las relaciones pasan por los siguientes estados en su ciclo de vida:

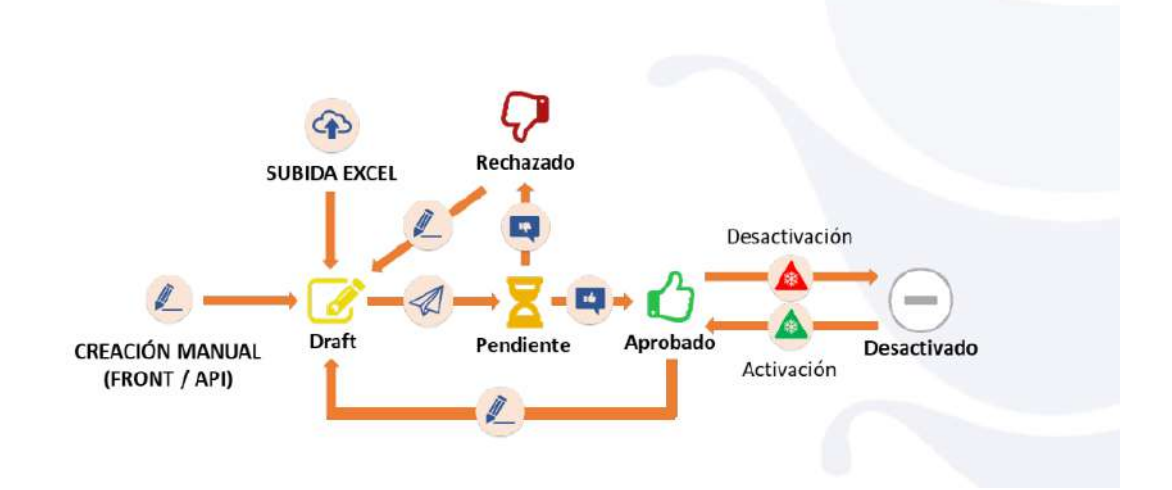

**● Borrador o Draft**: Si se crea por medio de Subida de Excel o de la creación Manual (ya sea usando la API o el propio portal) se creará una relación en estado Borrador.

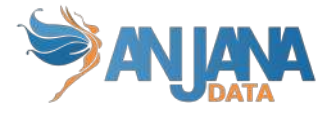

También si se modifica una relación que estuviera tanto Aprobado como Rechazado pasará a este estado.

- **● Pendiente**: Una vez se envía la relación a validar pasa a estado Pendiente.
- **● Aprobado**: Si todos los validadores aprueban una relación, ésta pasa a estado Aprobado. Si se vuelve a editar, volverá al estado Borrador.
- **● Rechazado**: Si algún validador rechaza la validación de una relación pasará a estado Rechazado. Si se vuelve a editar para corregir los motivos del rechazo, volverá al estado Borrador.
- <span id="page-16-0"></span>**● Desactivado**: Si la relación deja de tener sentido, es posible desactivarla, pasando de estado Aprobado a estado Desactivado. Y si en el futuro vuelve a tener sentido, se puede volver a activar y volverá a estado Aprobado.

#### **2.3.4. Reglas de versionado**

El control de versiones es configurable para las entidades nativas de Anjana Data de datasets, procesos, instancias, soluciones y DSAs. Es posible configurar que se produzca versionado en cualquiera de los siguientes casos:

- Que se genere una nueva versión de un objeto cuando se produzca cualquier cambio en atributos significativos de la plantilla de un objeto.
- Que se produzca versionado cuando un atributo adquiere un valor concreto.
- Que se genere una nueva versión cuando cambia un determinado atributo de un dataset field o se añade o elimina un dataset field.
- Que versione un DSA cuando se cambien los dataset a los que da acceso.
- <span id="page-16-1"></span>Que versione una instancia cuando se cambian los dataset input o output de la instancia.

### **2.4. Workflows**

#### **2.4.1. ¿Qué son?**

<span id="page-16-2"></span>Los Workflows representan la secuencia de pasos que se deben seguir para que una acción comenzada en Anjana por un usuario pueda ser validada por otros usuarios, estableciendo un entorno de trabajo colaborativo basado en roles.

Estas son algunas de sus características:

- Los workflows son configurables y cada uno de ellos tiene un diagrama de estados propio
- Cada estado del workflow implica la revisión y validación de la petición por uno o más usuarios dependiendo de sus roles y del tipo de petición. Esta revisión se materializa con la aprobación o el rechazo del validador al workflow

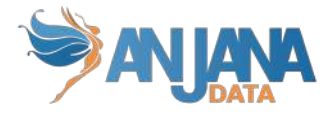

- Cuando un usuario envía una solicitud en Anjana, automáticamente se genera el workflow correspondiente al rol del usuario y la petición realizada si no hay reglas configuradas que lo eviten
- En cada workflow un usuario de cada rol asignado debe validar la solicitud para que pase a aprobada. En caso de que un usuario rechace la validación, el workflow quedará automáticamente cancelado
- Las validaciones siempre irán acompañadas de un comentario del usuario indicando el motivo de su respuesta
- Es posible que se lancen workflows en Anjana con más pasos de los que finalmente validarán. Esto se debe a que los workflows pueden estar configurados de manera que la evaluación de un atributo del objeto a validar conlleve bifurcaciones y, por tanto, haya caminos del workflow por los que la ejecución no pase.
- Todas las acciones llevadas a cabo en los workflows serán auditadas pudiendo identificar a los distintos validadores, fechas, comentarios y respuestas.

Gracias a la utilización de los workflows en Anjana, se pueden automatizar procedimientos de Gobierno de una forma ágil y sencilla garantizando el seguimiento completo y la trazabilidad de cada petición.

#### **2.4.2. Workflows a configurar**

<span id="page-17-0"></span>Los workflows utilizados en Anjana son configurables por tipo de objeto (tipo de entidad o tipo de relación), acción (creación, modificación, adherencia…) y por rol que envía la solicitud.

Para poder implementar la lógica completa de Anjana, es necesario definir los siguientes workflows:

- Workflows de creación de cualquier ENTIDAD y RELACIÓN definidas
- Workflows de deprecación manual de DATASET, DSA, PROCESO, INSTANCIA DE PROCESO Y SOLUCIÓN (entidades nativas de Anjana)
- Workflows de adherencia y desadherencia al DSA
- Workflows de modificación (con o sin versionado) de cualquier ENTIDAD y RELACIÓN definidas
- Workflows de cambio de unidad organizativa de cualquier ENTIDAD definida
- <span id="page-17-1"></span>● Workflows de activación y desactivación de cualquier ENTIDAD y RELACIÓN definidas

#### **2.4.3. Tipos de workflows**

Los pasos de validación de los que consta el workflow se identifican en el momento en que éste comienza a ejecutarse y marcan el orden de aceptación de un elemento por distintos roles.

Un workflow secuencial es un workflow en el que no hay bifurcaciones y el orden de las validaciones es siempre el mismo. Es por ello por lo que, en el momento en que este tipo de workflow arranca, se conoce de antemano qué roles serán partícipes de la validación. A

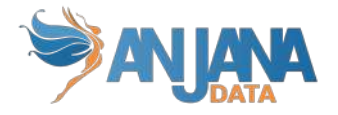

continuación, se muestra un ejemplo de una secuencia lineal del funcionamiento jerárquico de aceptación en la herramienta Anjana Data.

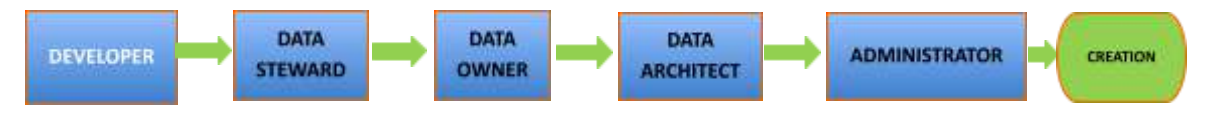

En caso de que el workflow incluya condiciones a evaluar en base al objeto a validar, éste no es secuencial. Cuando un workflow de este tipo arranca se conocen todos los roles implicados pero se irá descubriendo con el avance del workflow los roles que tendrán que validar y cuáles no.

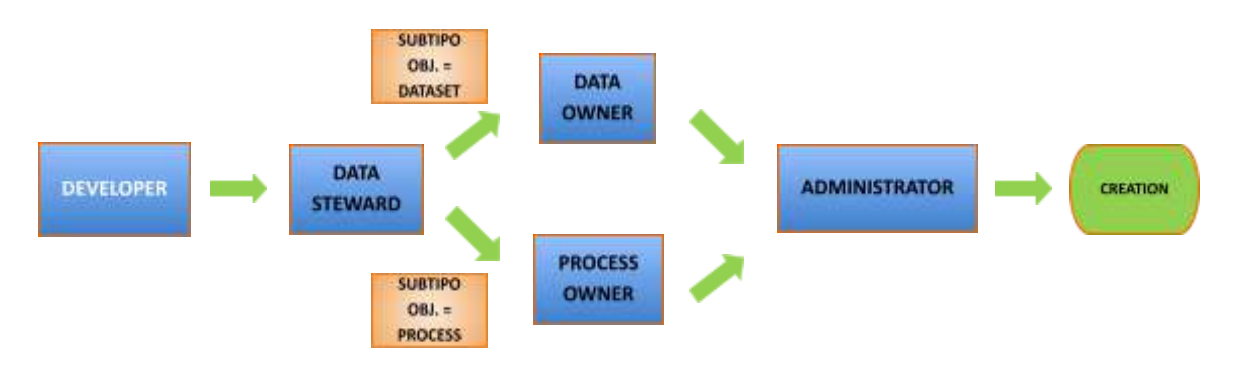

Para los casos en los que múltiples usuarios tienen que validar un paso de un workflow porque su rol depende una unidad de negocio concreta y no son transversales a la organización, en el paso se ejecutarán las validaciones en paralelo de manera que el paso se dará por finalizado cuando todos los usuarios hayan validado.

### <span id="page-18-0"></span>**2.5. Contratos**

Un contrato es un acuerdo escrito entre productores y consumidores de datos que facilitan la compartición, uso y consumo regulado de estos.

Especifican los términos de licencia, incorporan las condiciones de uso de los datos y los requerimientos adicionales establecidos por ambas partes (p.e: condiciones de calidad, disponibilidad, etc)

Incluyen una fecha de expiración para la gestión del ciclo de vida junto con las versiones y los impactos.

Antes de adherirse a un DSA, es obligatorio que el usuario consumidor se descargue el contrato, lo lea y lo firme.

#### **2.5.1. Transferencia de derechos, responsabilidades y usos**

#### **del dato**

<span id="page-18-1"></span>El establecimiento de contratos legales para los DSAs y Soluciones permite a los propietarios de los datos transferir tanto derechos como responsabilidades sobre la información bajo una cobertura legal, al mismo tiempo que se facilita el intercambio, uso y consumo de datos.

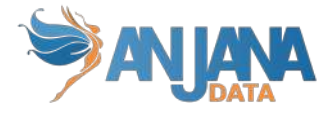

#### **2.5.2. Uso de los contratos**

<span id="page-19-0"></span>Un contrato aplica tanto a DSAs como a Soluciones y representa un acuerdo legal de uso de los datos.

Cada contrato tiene dos grupos de contrapartes (proveedores y consumidores), un responsable y una figura legal que valida el contrato, si así se define en el modelo de gobierno del dato.

En el contrato se incluyen los términos de uso a aplicar y una fecha de validez del contrato para la firma de las contrapartes. Esta información permanece inmutable durante la vida del contrato bajo las condiciones firmadas y, si se desea modificar, se requerirá la aceptación de todas y cada de las contrapartes.

#### **2.5.3. Características de los contratos de DSAs**

<span id="page-19-1"></span>En la creación de un DSA, los propietarios de los dataset 'ceden' la responsabilidad de los datasets incluidos en el DSA al responsable del DSA.

Durante la adherencia de un usuario a un DSA, el usuario acepta el cumplimiento del contrato bajo los términos de licencia especificados en la creación del DSA. El responsable del DSA es el encargado de que las condiciones del contrato se cumplan por todas las partes.

Es posible agrupar varios datasets en un mismo DSA para la solicitud de acceso a través de una única petición de adherencia bajo un mismo acuerdo legal.

Además, un dataset puede estar incluido en distintos DSAs amparados por contratos legales diferentes (por distintos casos de uso, diferentes términos de licencia, distinta fecha de validez…)

### <span id="page-19-2"></span>**2.6. Gobierno activo**

Anjana Data ofrece diferentes funcionalidades nativas para el gobierno activo de las estructuras gracias a los plugins, que son los conectores que permiten conectar con los sistemas de datos:

#### **2.6.1. Extracción de metadatos**

<span id="page-19-3"></span>Esta funcionalidad permite extraer metadatos de las estructuras localizadas en los sistemas de datos para incorporarlos al catálogo de datos o al glosario de negocio generando los objetos correspondientes.

Puede encontrar más información acerca de cómo extraer metadato en el apartado Wizard de creación > Metadato automático de este documento.

#### **2.6.2. Gestión de estructuras de datos**

<span id="page-19-4"></span>Esta funcionalidad permite realizar automatismos en las estructuras de datos recuperando su metadato de Anjana.

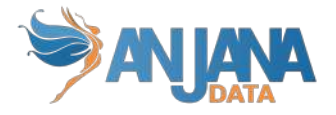

De esta forma, por ejemplo, cuando se crea en la aplicación un nuevo dataset localizado en un SQLServer y finaliza el flujo de validación con aprobaciones, el plugin de Anjana puede crear la estructura correspondiente automáticamente.

O bien, al crear un DSA que incluya datasets marcados como gobernados en su plantilla y se apruebe en el flujo de validación, el plugin de Anjana puede crear el grupo correspondiente en el gestor de identidades. De esta forma, Anjana crea el grupo en Azure AD al que se da permiso a los datasets de Azure Storage, por ejemplo.

Cabe destacar que, por la operativa de Anjana, si se desea modificar el grupo correspondiente al DSA es necesario versionar el DSA para que se cree un grupo nuevo y se den permisos. Es decir, si en un DSA ya existente se añaden datasets o bien cambia alguno de los incluidos y pasa a gobernado sin haberlo sido antes, es necesario que se cree una nueva versión del DSA y, con ella, se cree el grupo nuevo con los nuevos permisos de acceso a datos. El grupo creado se llamará igual que el valor informado del atributo "name" de DSA concatenando " V" y la versión del mismo.

#### **2.6.3. Sampleo de datos**

<span id="page-20-0"></span>Se trata de una funcionalidad muy útil de cara a la compartición de datos. Si el responsable de un dataset gobernado habilita en la plantilla de éste el check para permitir el muestreo de datos y la tripleta así lo contempla, los usuarios de Anjana podrán visualizar una muestra de los datos del dataset en la que los campos marcados como PI aparecerán ofuscados.

Puede encontrar más información acerca de esta funcionalidad en el apartado Dataset > Muestreo de datos de este documento.

#### **2.6.4. Gestión de permisos de acceso a datos**

<span id="page-20-1"></span>Esta funcionalidad habilita la compartición de datos gestionando permisos de acceso a datos directamente en la fuente, sin virtualización, copia de datos o movimiento de datos.

En Anjana la gestión de permisos se efectúa por medio del carrito de la compra desde donde el usuario solicita acceso a datasets, DSAs o cualquiera de las entidades del repositorio.

Cuando la solicitud de adherencia es aprobada en el flujo de validación es posible, por tanto, incluir al usuario solicitante en el grupo correspondiente al DSA al que se ha adherido para que, de esa forma, "herede" los permisos que el grupo tiene. Siguiendo con el ejemplo introducido en el apartado de Gestión de estructuras para la creación de un DSA en Azure AD, se introduciría al usuario en ese mismo grupo para que pase a tener permisos de acceso a los datos de los datasets de Azure Storage.

Puede encontrar más información en el apartado Menú de funcionalidades > Carrito de la compra de este documento.

#### **2.6.5. Auditoría externa**

<span id="page-20-2"></span>Mediante unos conectores llamados agentes, Anjana puede monitorizar los logs de auditoría que devuelven las plataformas de datos para visualizar, por ejemplo, accesos no gobernados o cambios en las estructuras de datos que no se han gobernado previamente en la herramienta.

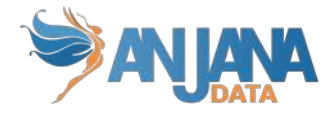

Puede encontrar más información en los apartados Dataset > Auditoría, Instancia de proceso > Auditoría, Menú de funcionalidades > Auditoría y Perfil de usuario > Auditoría de este documento.

#### **2.6.6. Integraciones**

<span id="page-21-0"></span>También es posible integrar Anjana con los servicios de ingesta de datos, plataformas de datos, sistemas de gestión de identidades y servicios de consumo de datos a través de plugins.

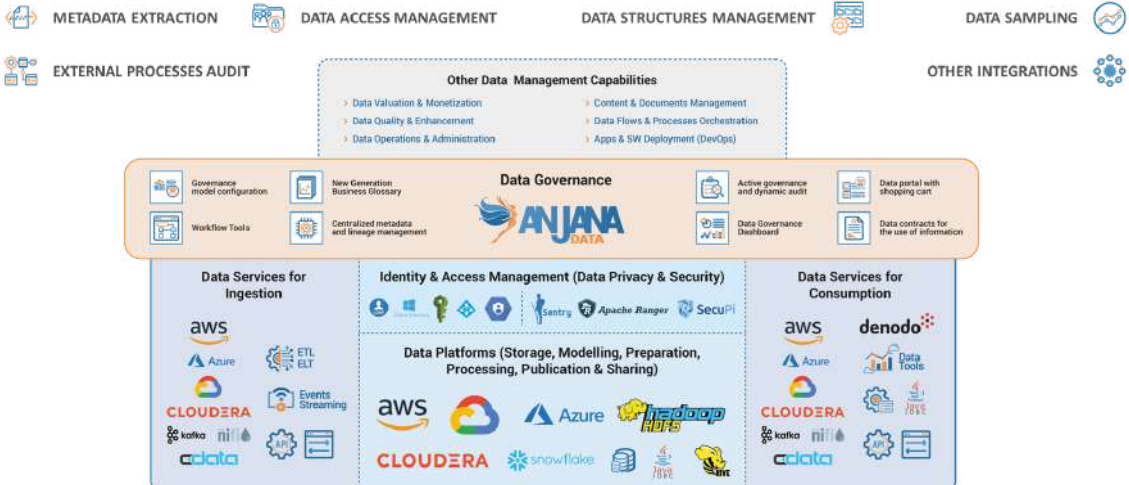

# <span id="page-21-1"></span>**2.7. Roles**

La definición de los roles de los usuarios y sus capacidades en la organización son configurables en Anjana Data para que cada organización establezca el modelo de gobierno según sus necesidades. Los roles que se definan deben coincidir con los definidos dentro del Gobierno del Dato de la organización.

Los roles pueden estar asociados a unidades organizativas específicas (como podría ser un rol de Data Owner) o tratarse de roles transversales (como podría ser el rol de Arquitecto)

Cada uno de los roles definidos deberá disponer de un paquete de permisos. Los permisos pueden aplicarse por tipo de objeto (métricas, dataset, términos…), por tipo de acción (creación, modificación, búsquedas…) y por módulos específicos (auditoría, linaje, histórico…).

# <span id="page-21-2"></span>**3. Login**

El punto de acceso a Anjana Data es la pantalla de login de la herramienta.

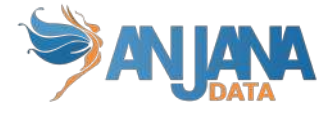

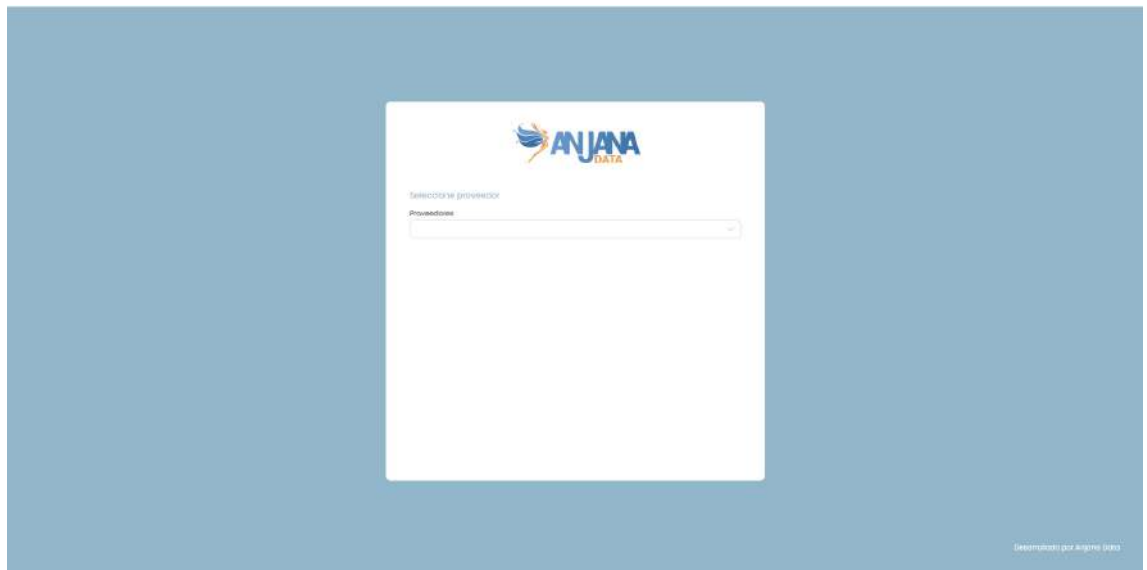

En esta pantalla se presenta un selector de opciones de autenticación para registrarse en la aplicación como pueden ser LDAP, Base de Datos, Azure, AWS, Google, entre otros proveedores.

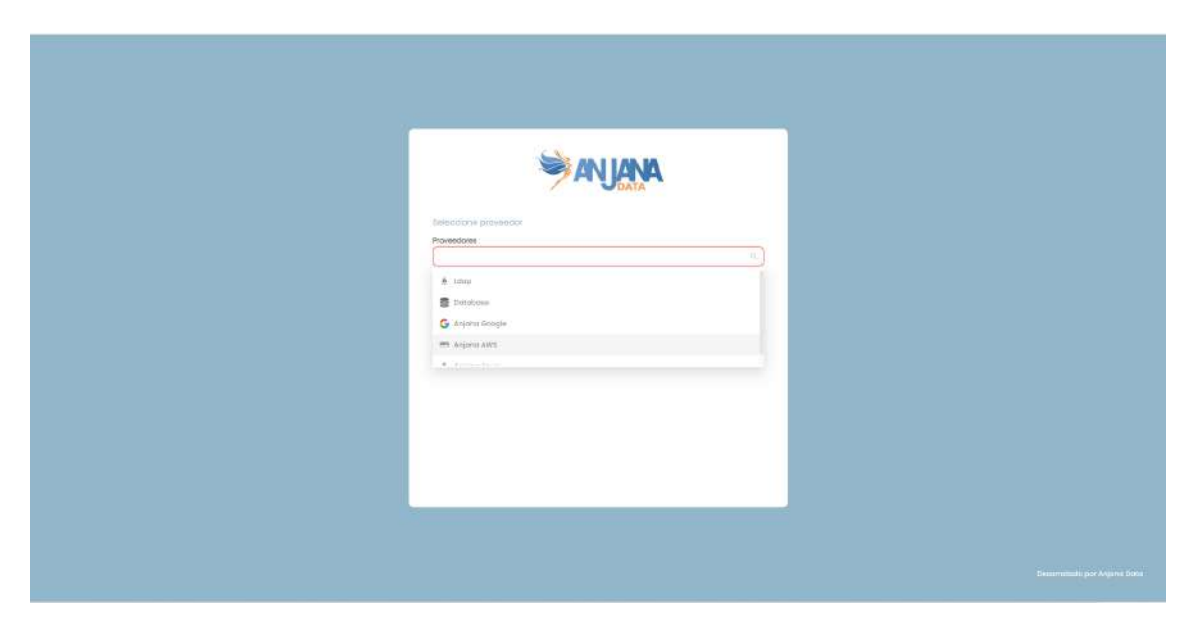

Un usuario que esté incluido en el sistema de gestión de identidades de la organización (LDAP, por ejemplo) con algún rol y Unidad Organizativa de los disponibles, asignados en el sistema, puede loguearse introduciendo usuario y contraseña.

Si se prefiere acceder mediante un servicio de autenticación como puede ser Google o Azure, al seleccionar dicho método llevará al usuario a la solicitud de acceso del propio proveedor y una vez allí le redireccionará automáticamente al portal de Anjana Data.

Es posible, además, para sistemas con SSO (Single Sign-On) automatizar la entrada del usuario en la herramienta. De esta forma, el usuario evita el formulario del login accediendo desde un enlace en otra web o desde un icono de acceso directo en el escritorio a Anjana mediante el uso del parámetro "provider", por ej: …../anjana/login?provider=google.

En caso de que un usuario no tenga acceso a Anjana Data, debe ponerse en contacto con el administrador de la herramienta para que configure su usuario.

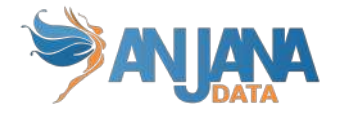

# <span id="page-23-0"></span>**4. Anjana Portal**

El Portal de Datos es el punto de acceso al repositorio centralizado de metadatos de Anjana Data, donde se disponen todos los activos lógicos y físicos de la organización y que permiten entender el contexto y las relaciones entre ellos.

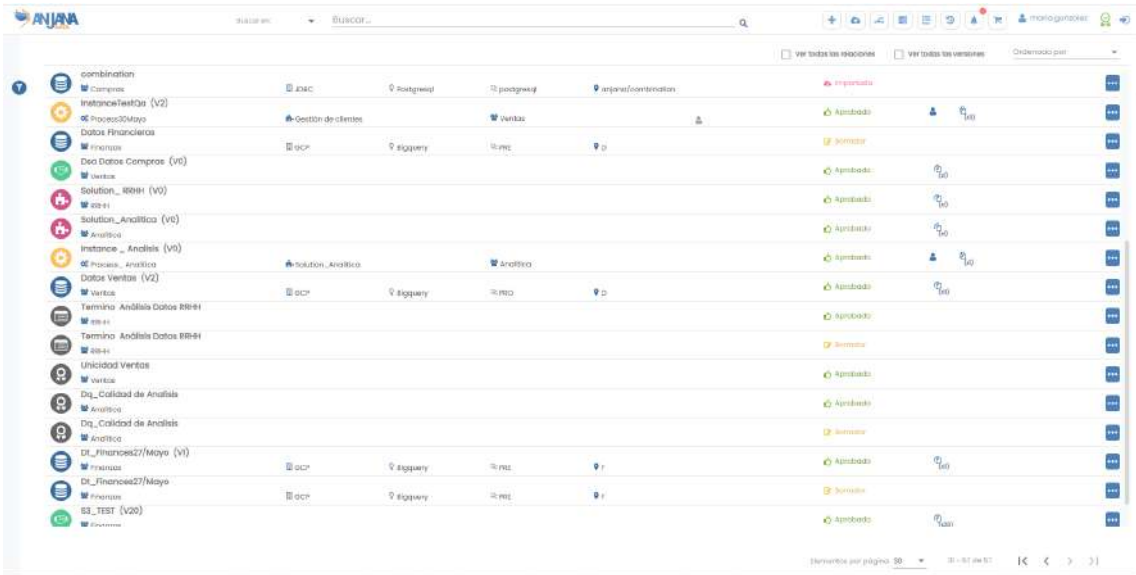

Por defecto, en el Portal, se muestran las versiones más recientes de las entidades. De esta forma, se obvian versiones deprecadas o expiradas en caso de que haya versiones más actuales y las relaciones.

Para poder ampliar el conjunto visto, el usuario dispone de opciones para visualizar todas las versiones de cada uno de las entidades de forma simultánea y las relaciones entre ellos.

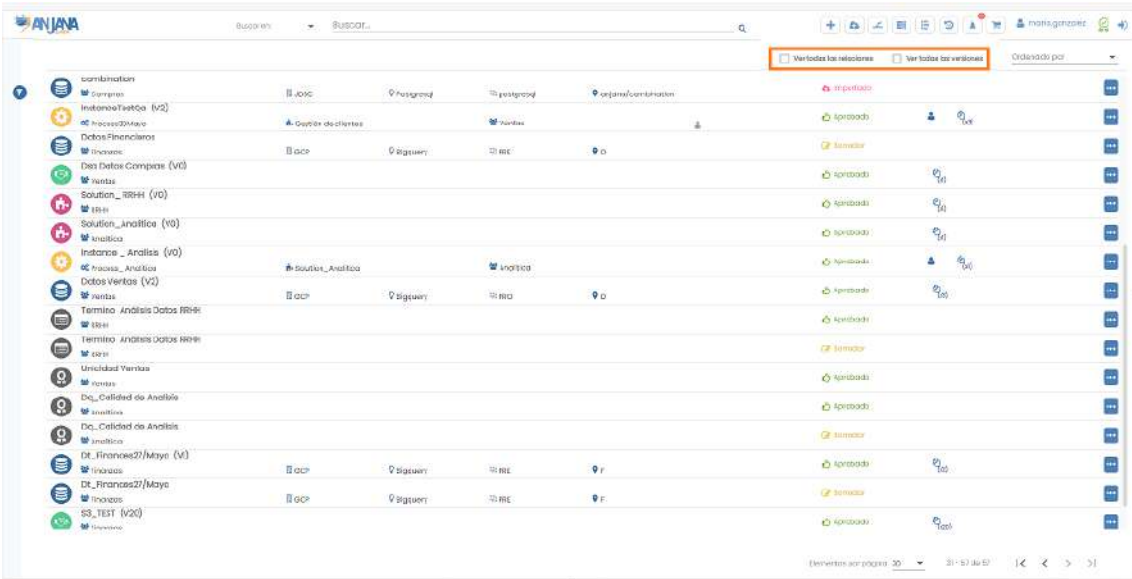

En el Anjana Portal, el usuario puede buscar, descubrir y localizar cualquier información de la organización.

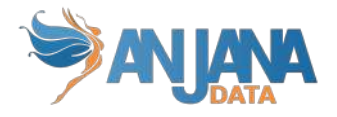

Las entidades funcionales (términos de negocio, informes, métricas…), los activos físicos (datasets, dataset fields, procesos…) y las relaciones se presentan en forma de un listado de elementos. Cada elemento dispone de un icono que permite diferenciar entre los distintos tipos de entidades y relaciones. Los elementos de las entidades contienen información sobre el contenedor al que pertenecen mientras que los elementos de relaciones muestran las entidades origen y destino de la relación.

Para cada uno de los objetos visibles en el Portal de Datos, hay disponibles algunas acciones sobre ellos a modo de acceso rápido como la activación, desactivación, clonado o la posibilidad de añadir al carrito. (En el apartado Acciones sobre los objetos se especifica cada una de esas acciones)

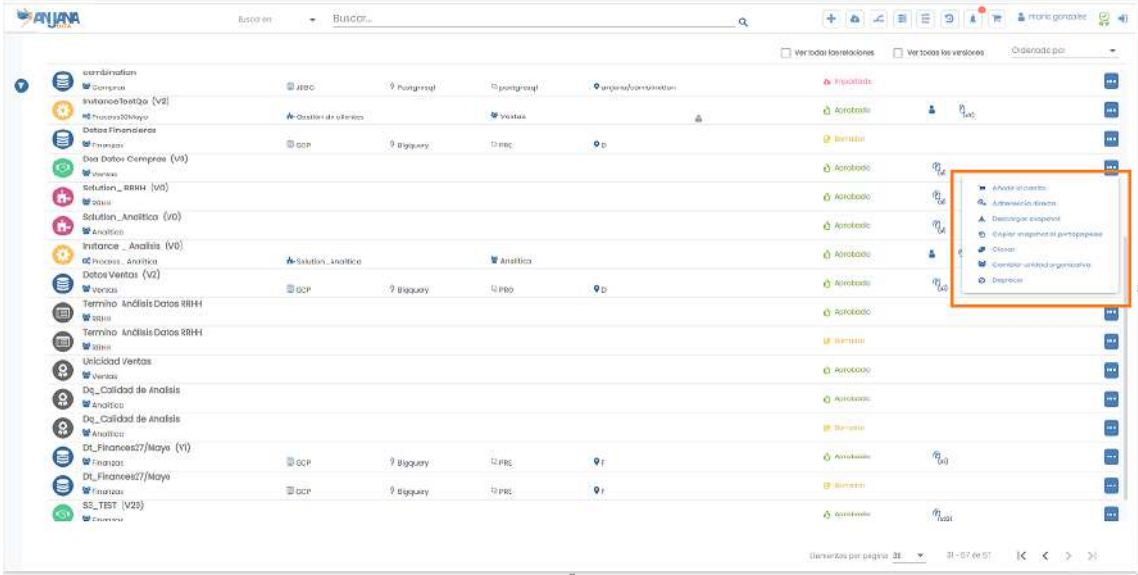

Para restringir la búsqueda, el usuario puede utilizar los filtros dinámicos (configurables) que se encuentran en el lateral izquierdo desplegable del Portal, al cual se accede mediante el icono de filtros. También se disponen unos filtros rápidos en la parte superior para localizar información de la que el usuario es propietario, está adherido o bien objetos sobre los que Anjana tiene gobierno activo. (Los filtros se explican en detalle más adelante: **[Filtros](#page-28-0)**)

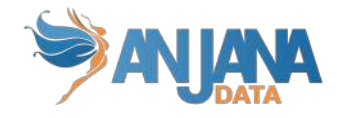

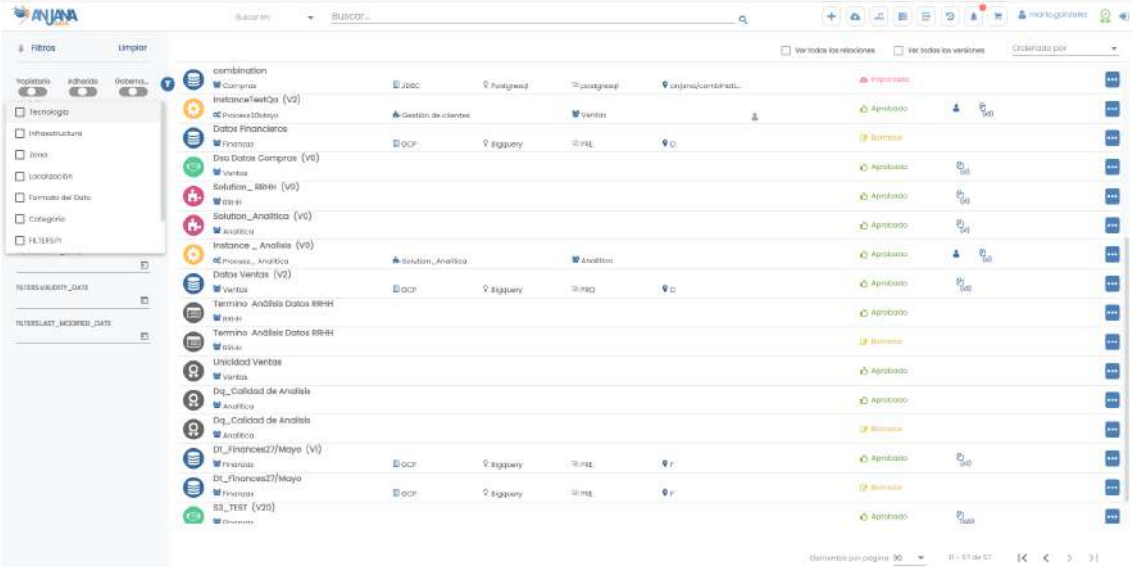

El usuario dispone también de un buscador avanzado (en la parte superior de la pantalla) con el que puede localizar cualquier elemento buscando por nombre, cualquiera de los atributos de su metadato o relaciones asociadas a él. (El buscador se explica en detalle más adelante)

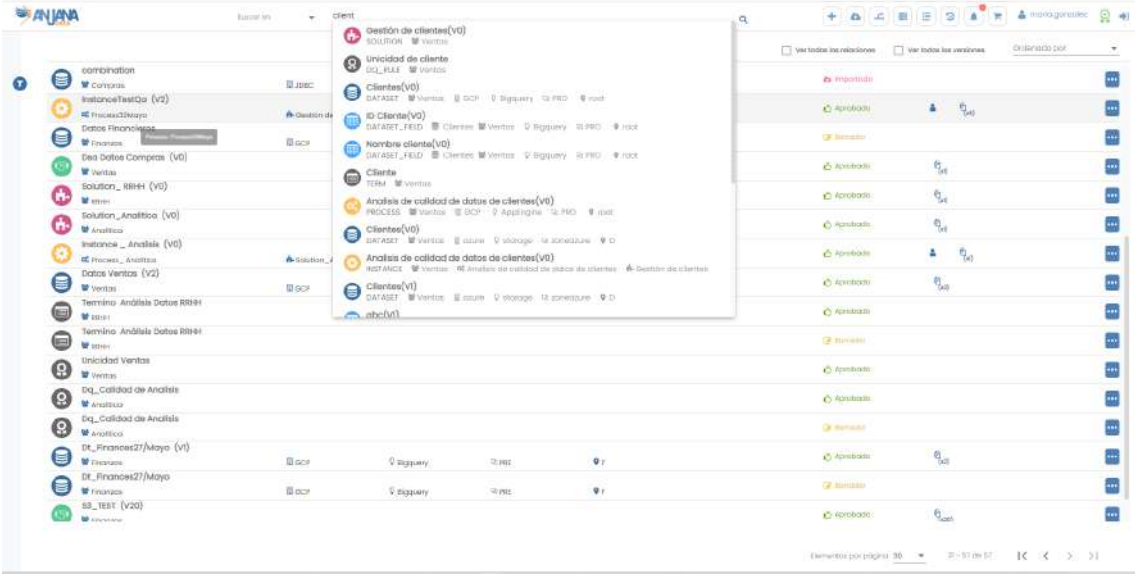

En esta pantalla, el listado de elementos aparece paginado pudiendo el usuario modificar el número de objetos a visualizar por página, ordenar los resultados por nombre, así como navegar entre esos mismos resultados arrojados ampliando la información de cada uno de ellos al pulsar en los mismos.

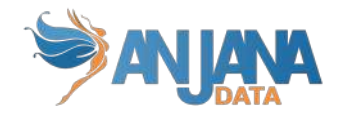

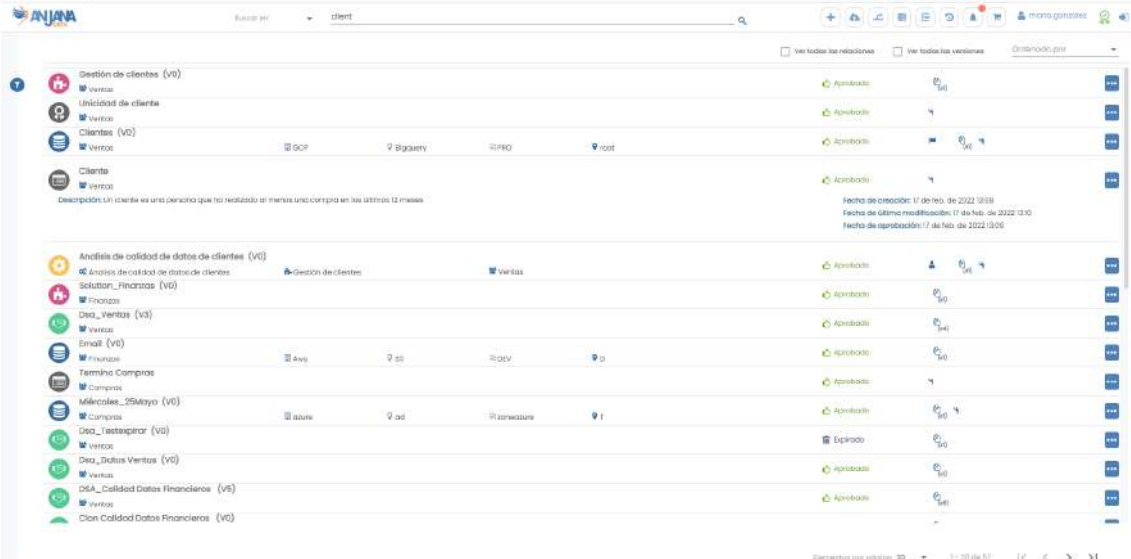

### <span id="page-26-0"></span>**4.1. Iconografía**

Para poder distinguir los objetos en los Portales fácilmente, se incluye iconografía indicativa del tipo y estado del objeto y características específicas del objeto con respecto al usuario logueado.

Tipo de objeto (los aquí mostrados son los que Anjana provee para las entidades nativas. Es posible modificarlos y utilizar nuevos para entidades o relaciones no nativas de Anjana)

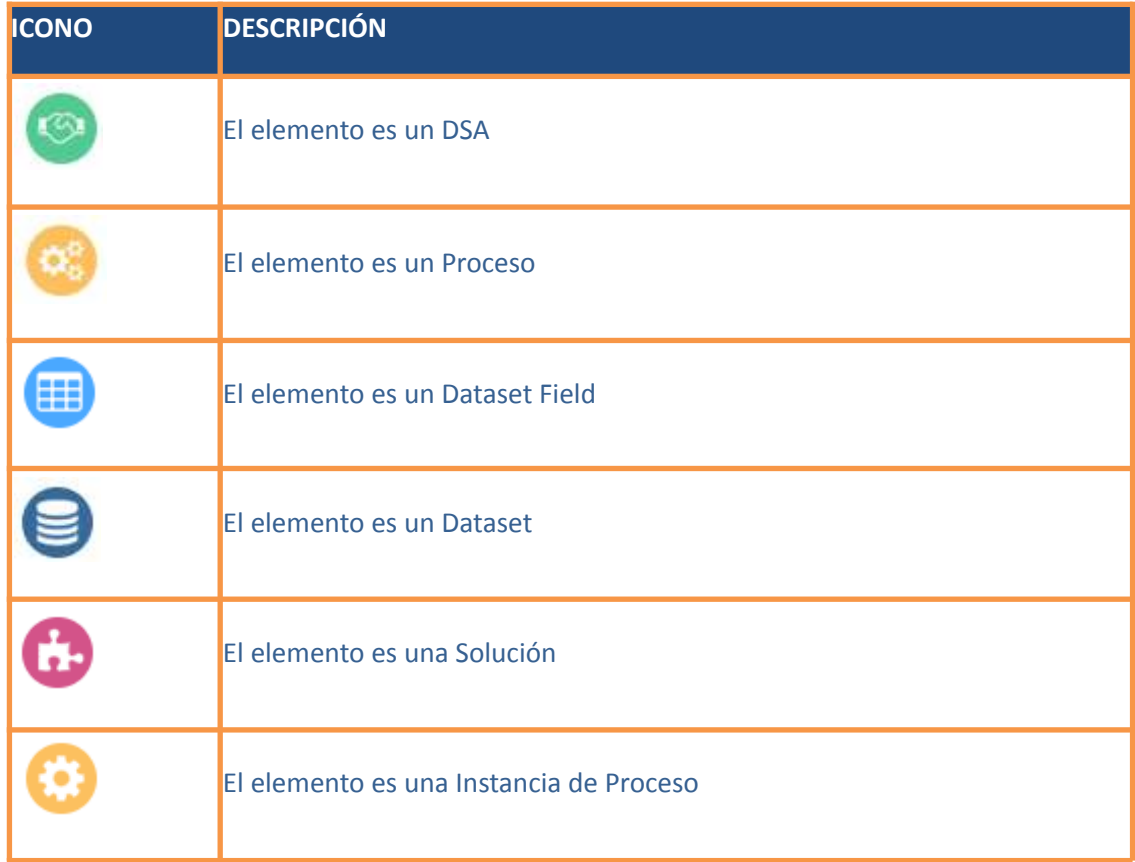

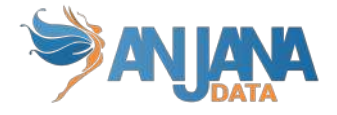

#### Estado del objeto

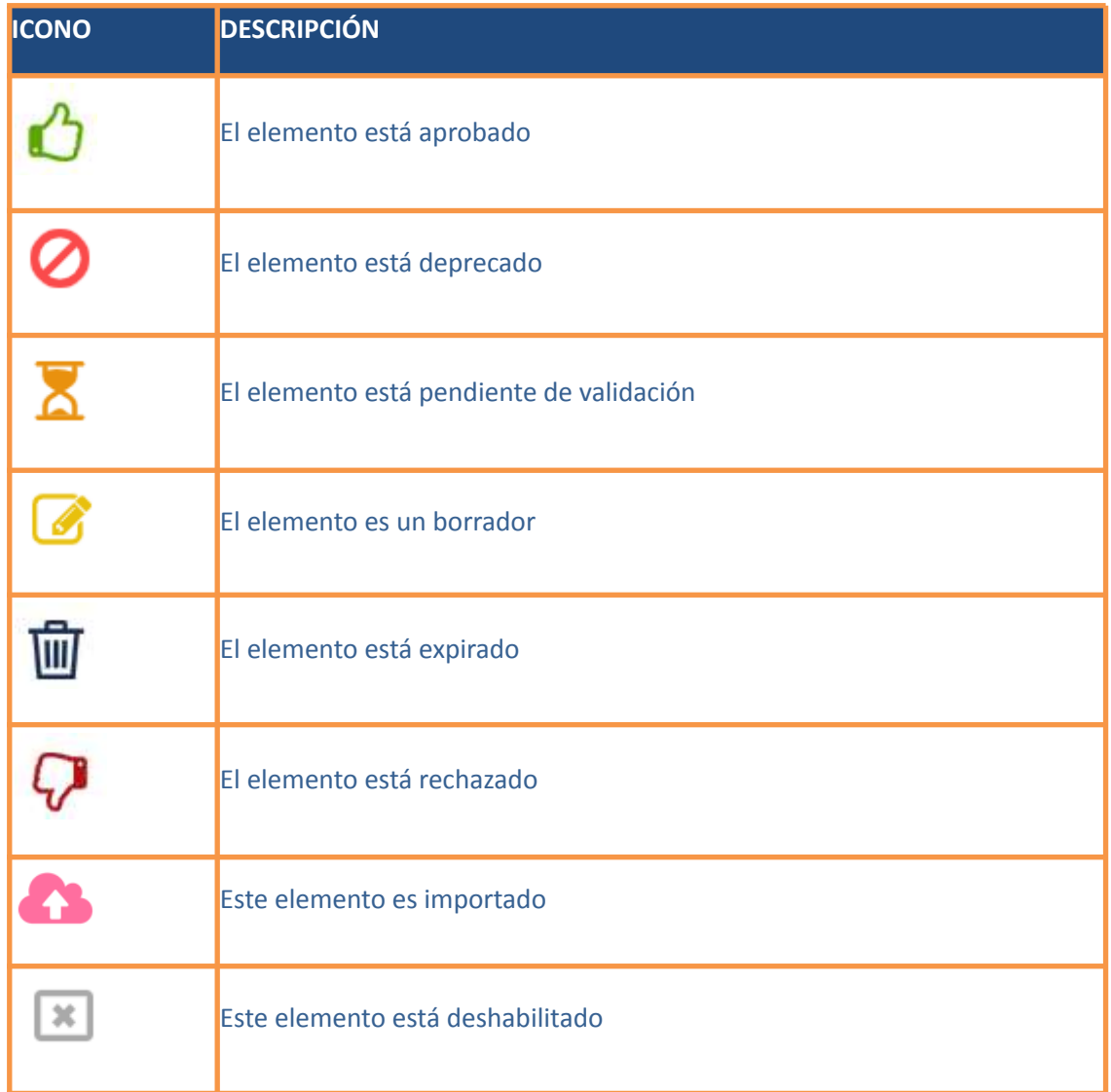

Características específicas del objeto: estas características pertenecen a la información disponible a la derecha de cada versión del elemento.

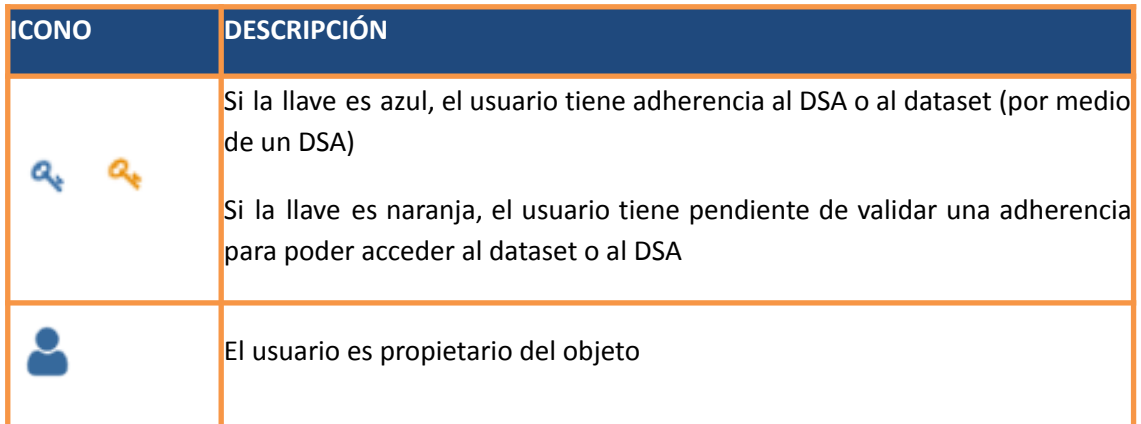

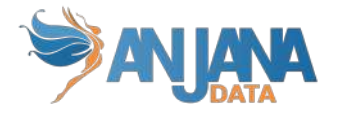

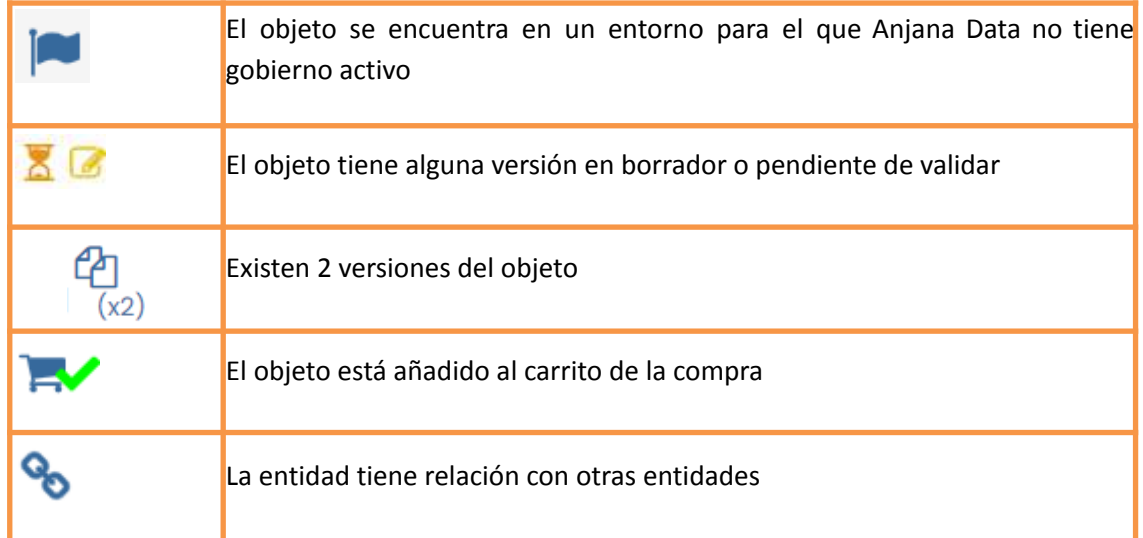

### <span id="page-28-0"></span>**4.2. Filtros**

#### **4.2.1. Filtros configurables**

<span id="page-28-1"></span>En la sección izquierda de los Portales aparecen los filtros pulsando sobre el icono

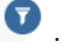

Estos filtros son configurables por lo que es posible facilitar su uso a los usuarios añadiendo aquellos más utilizados o que sean más prácticos. Estos filtros permiten localizar objetos por características generales como pueden ser el tipo de dato, subtipo, contenedor, estado, usuario creador, fechas de creación o de aprobación, y otros filtros adicionales.

Además, el usuario puede añadir dinámicamente filtros extra para realizar búsquedas sobre criterios que no están seleccionados por defecto y así acotar más los resultados obtenidos al usar estos filtros. Se encuentran en la parte superior del panel de filtros y permite seleccionar uno o varios filtros y una vez seleccionados pulsando en el botón + se añaden en la parte inferior del mismo panel de filtros para poder interactuar con ellos.

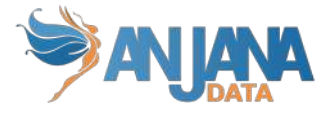

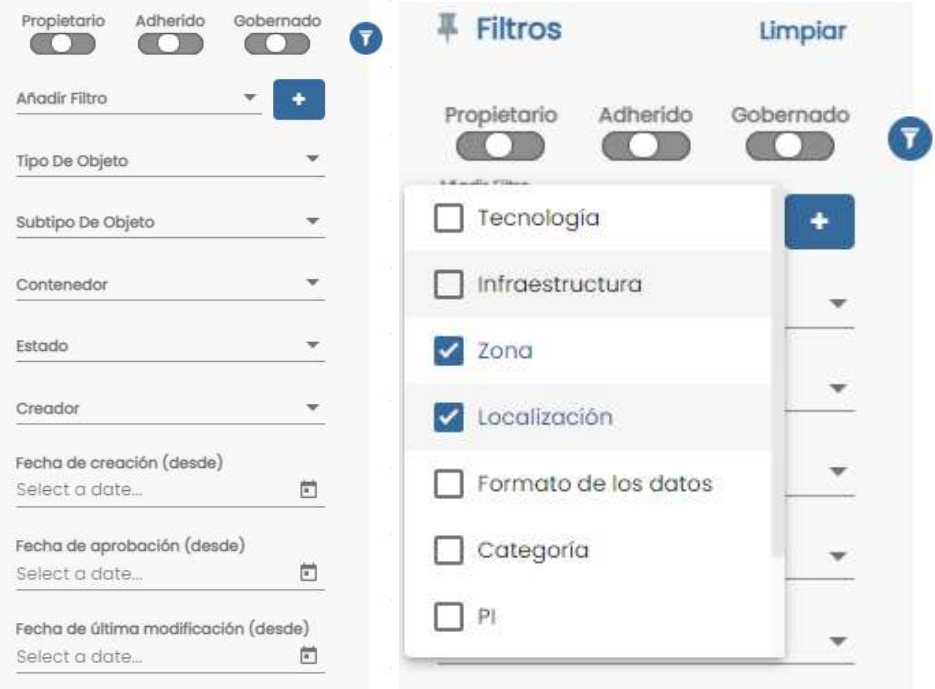

#### **NOTAS**:

<span id="page-29-0"></span>Los filtros de fechas de este panel aplican al rango de fechas entre la seleccionada y la actual. Es decir, no filtran objetos por una fecha determinada si no por un periodo de tiempo.

#### **4.2.2. Filtros rápidos**

El usuario también dispone de la opción de limitar los resultados por propiedad (pudiendo ver sólo los objetos de los que el usuario es propietario, los objetos de los que no es propietario o todos), por adherencia (donde podrá ver sólo los objetos a los que tiene acceso, los objetos a los que no tiene acceso o todos) y por entorno gobernado (con lo que visualizará sólo objetos en entornos para los que Anjana tiene gobierno activo, los objetos en entornos no gobernados o todos):

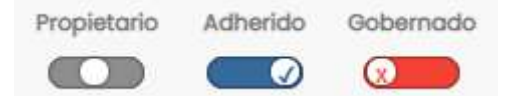

#### **4.2.3. Filtro de relaciones**

<span id="page-29-1"></span>En el portal se encuentra disponible la opción para visualizar las relaciones que existan en la organización.

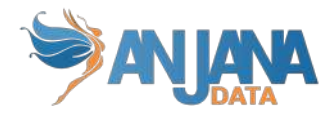

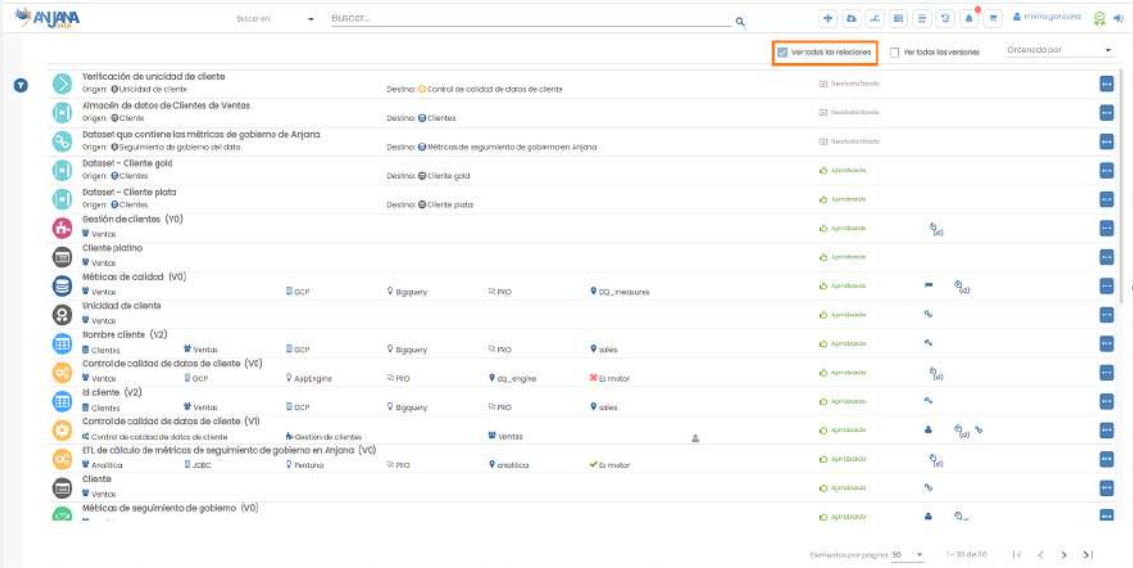

#### **4.2.4. Filtros de versiones**

<span id="page-30-0"></span>El portal se encuentra disponible la opción para visualizar todas las versiones de cada uno de los objetos de forma simultánea.

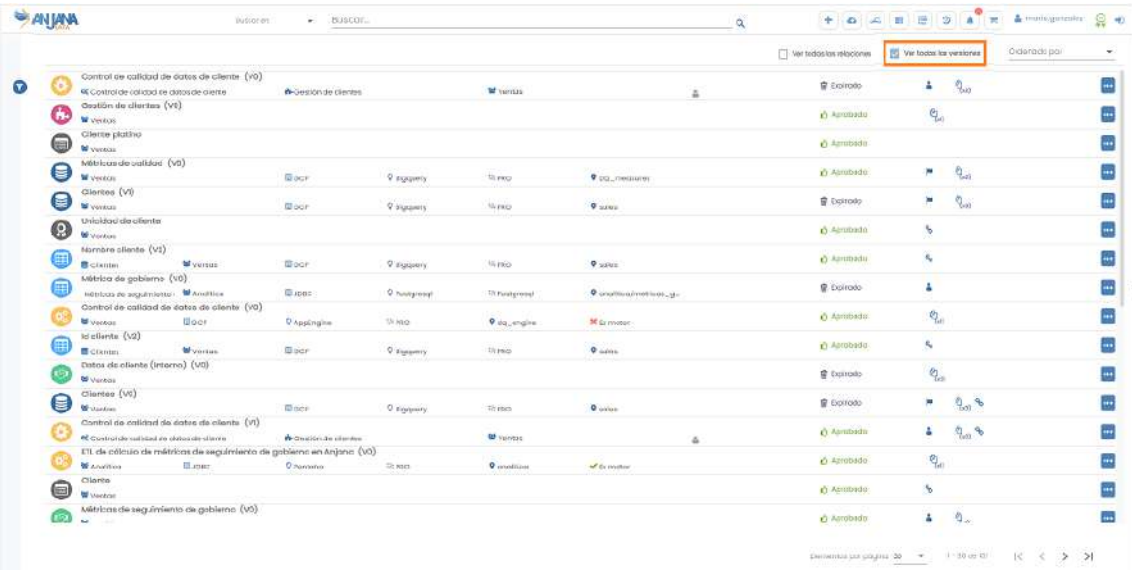

#### **4.2.5. Filtros personalizables por usuario**

<span id="page-30-1"></span>El usuario tiene la opción de guardar el conjunto de filtros que haya seleccionado bajo un nombre para poder volver a realizar la misma búsqueda más adelante. No solo quedan guardados los filtros anteriormente explicados sino también las palabras que hubiera introducido en el buscador avanzado de la cabecera de Anjana.

Una vez seleccionados todos los filtros deseados, se podrán guardar al pulsar el botón de "Guardar Filtro". Este botón abrirá un modal donde escribir el nombre.

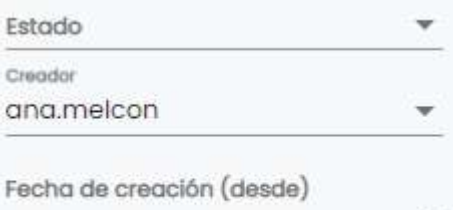

茴

30

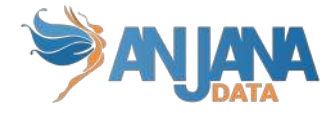

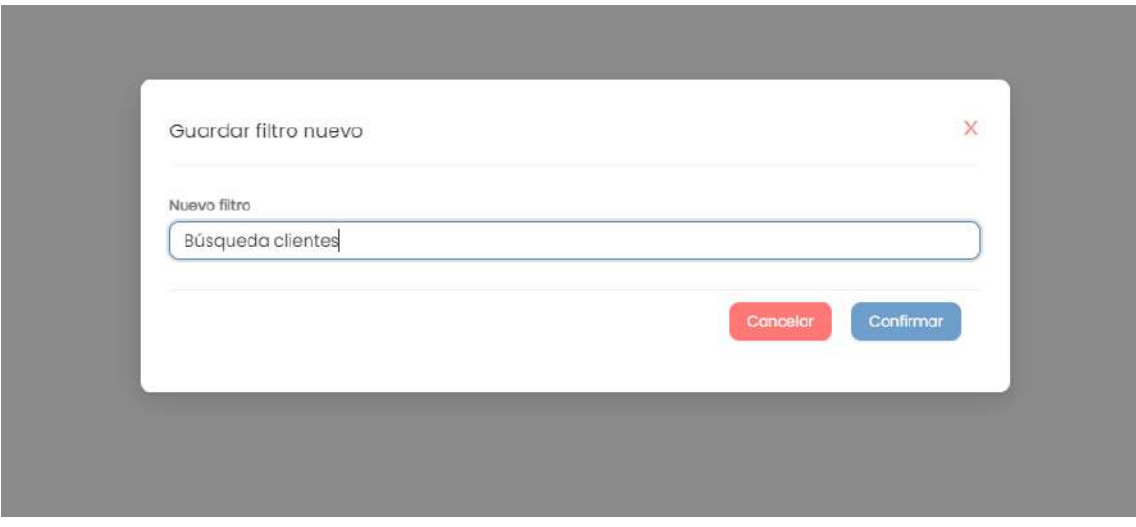

Una vez guardado, en el primer selector del panel de filtros ("Mis filtros") aparecerá la opción de aplicar la búsqueda.

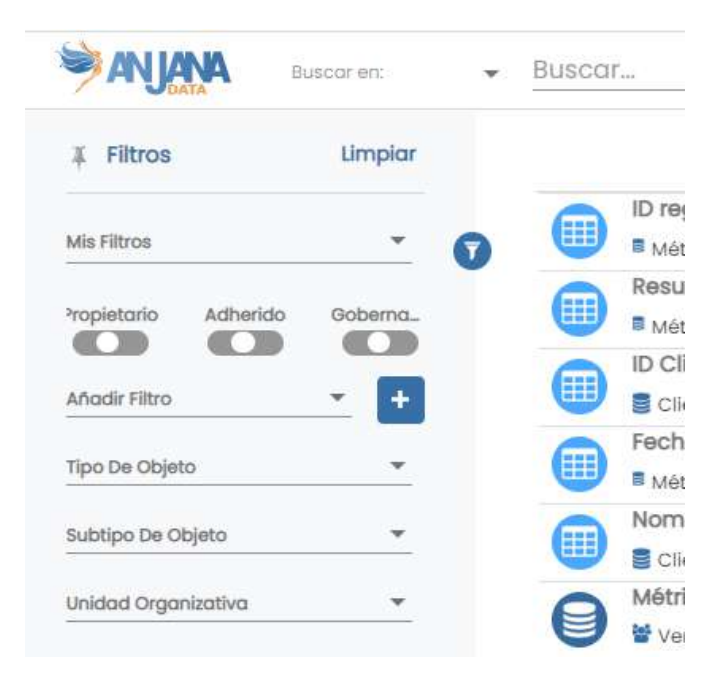

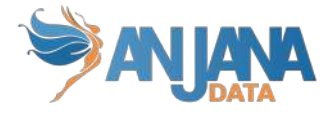

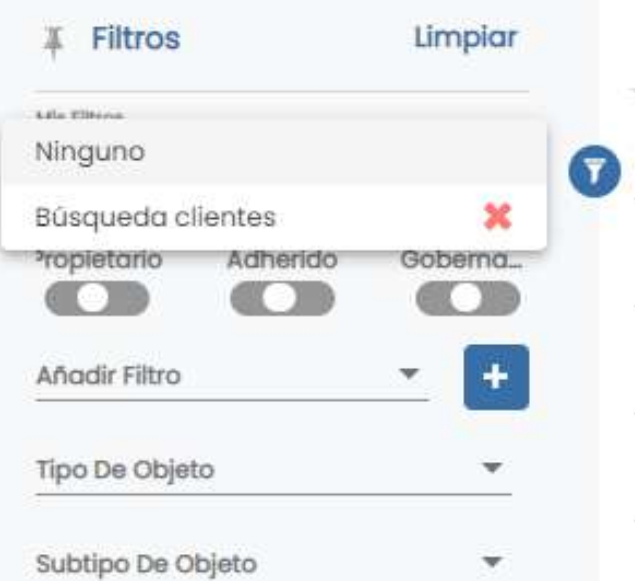

En el caso de querer cambiar los filtros de una combinación guardada, se puede volver a guardar con el mismo nombre para sobreescribirlo. Los filtros pueden ser eliminados desde el selector haciendo click en el aspa rojo que aparece a su derecha.

### <span id="page-32-0"></span>**4.3. Buscador avanzado**

Anjana Data tiene un motor de búsqueda avanzado e inteligente que permite al usuario localizar objetos del Catálogo de Datos o del Glosario de Negocio por el nombre, cualquiera de los atributos del objeto o cualquier relación que lo contenga.

Este buscador se encuentra situado en la parte superior del portal de Anjana independientemente del lugar de la aplicación en el que el usuario se encuentre, y siempre está disponible para buscar cualquier objeto en cualquier módulo de la aplicación.

Se dispone un selector junto al cuadro de búsqueda que permite filtrar si así se desea por una colección de datos concreta ya sea el catálogo dinámico o el glosario de negocio.

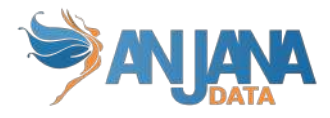

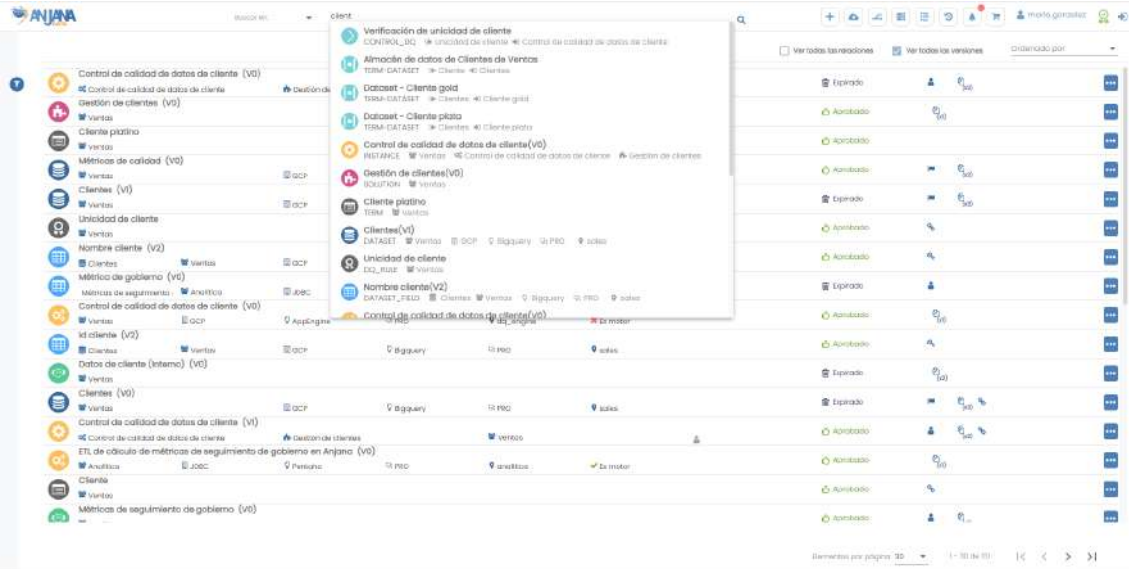

El buscador, que además ofrece autocompletado al usuario para orientar su búsqueda, muestra al usuario la información más relevante acerca del objeto encontrado (subtipo, contenedor donde se encuentra, origen y destino en caso de ser una relación…)

# <span id="page-33-0"></span>**5. Entidades y Relaciones en Anjana Data**

# **5.1. Plantillas de Atributos de Metadatos de**

### <span id="page-33-1"></span>**los objetos**

Los distintos atributos de metadatos de los diferentes objetos (tanto del Glosario de Negocio como del Catálogo de Datos) se organizan en plantillas. Estas plantillas, a su vez, están organizadas en Menús superiores, Secciones de metadatos y Atributos de Metadatos.

#### **5.1.1. Menús**

<span id="page-33-2"></span>Los Menús son las pestañas superiores de la plantilla. Los menús son totalmente configurables, se pueden establecer tantos como se necesite. Dentro de cada uno de ellos, se pueden definir diferentes secciones de metadatos.

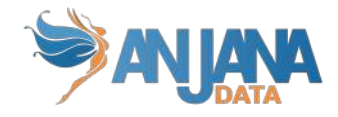

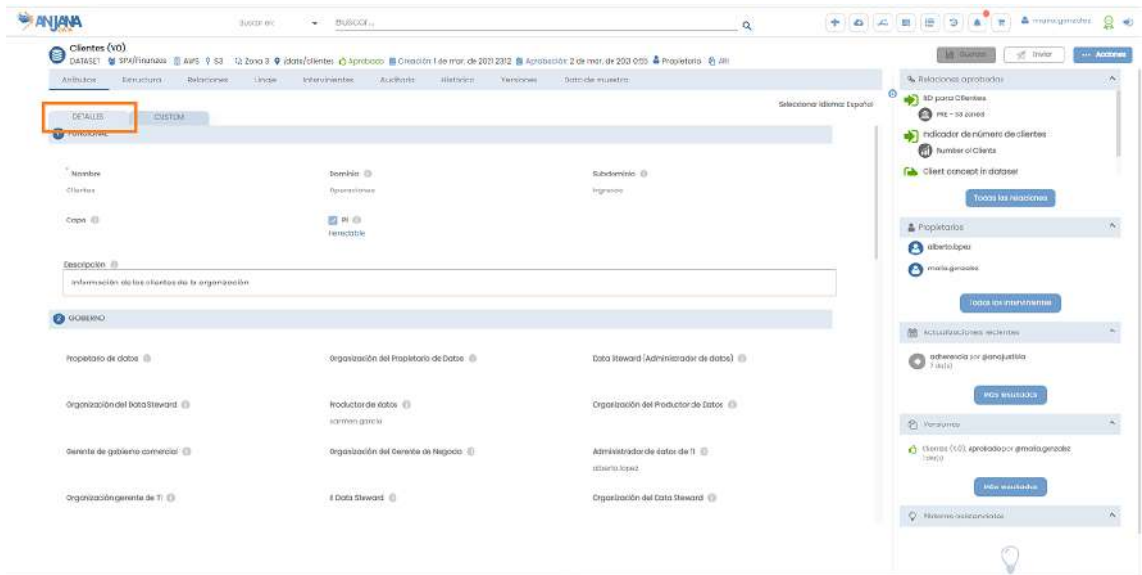

#### **5.1.2. Secciones**

<span id="page-34-0"></span>Dentro de cada Menú se configuran distintas secciones que agrupan y clasifican los atributos de metadatos de forma ordenada. Las secciones son totalmente configurables y se pueden definir tantas como el usuario necesite.

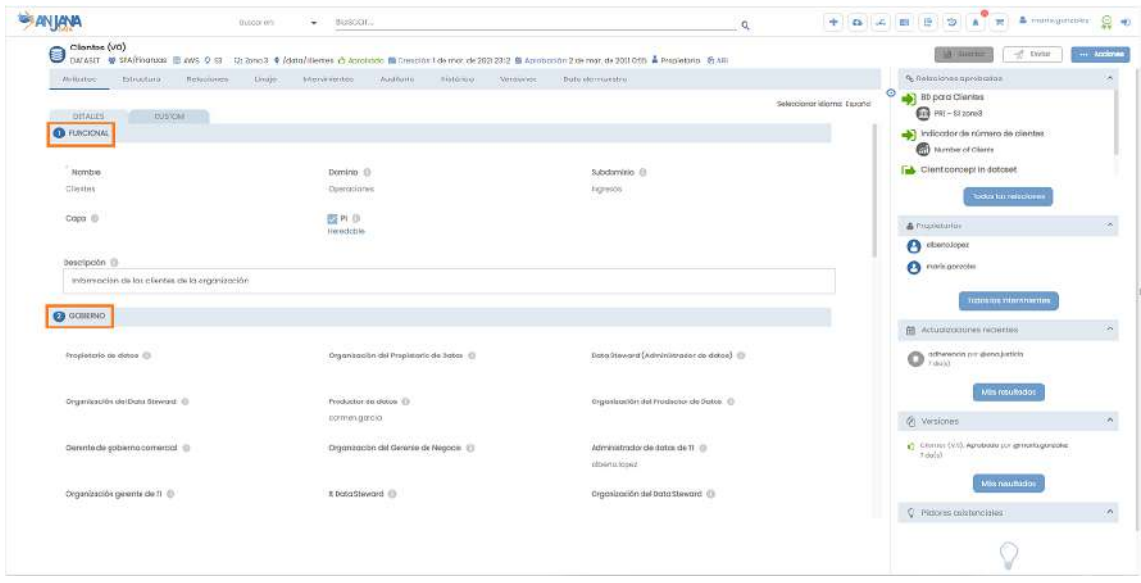

#### **5.1.3. Atributos**

<span id="page-34-1"></span>Los atributos de los objetos completan el metadato de ellos, son datos que caracterizan a los propios datos. Estos atributos son totalmente configurables para cada objeto de Anjana Data.

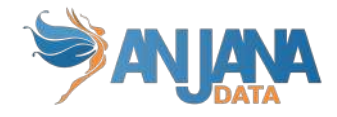

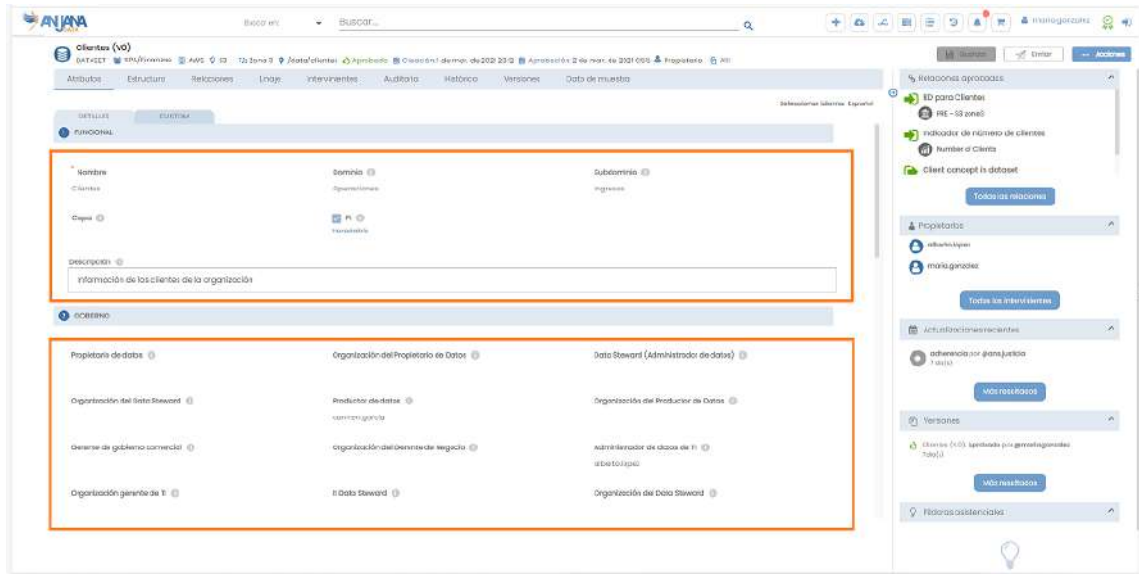

Los tipos de atributos posibles en Anjana son los siguientes:

● **Texto**: En estos campos se puede introducir textos planos de hasta 255 caracteres. Ejemplo en el Portal de Anjana:

Short description Asset Production

#### Ejemplo para API:

```
\sim 5.
\cdots \cdots "id": 1,
\cdots \cdots "name": "name",
......"label": "ATTRIBUTE_NAME.name",
......."placeholder": "ATTRIBUTE_PLACEHOLDER.name",
\cdots "description": "Name",
\cdots is Custom": false,
\cdots "type": "INPUT_TEXT",
with the "value": "NOMBRE (OBJETO"
\cdots},
```
**● Conjunto de textos:** Input de tipo texto que permite insertar uno o varios valores de tipo cadena, hasta 255 caracteres.

Ejemplo en el Portal de Anjana:

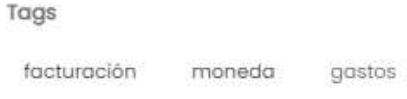
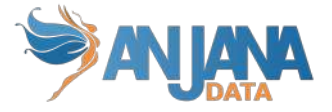

#### Ejemplo para API:

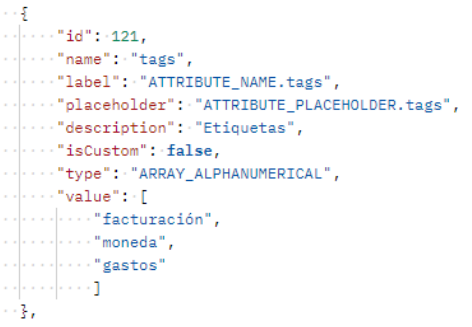

**● Texto internacional:** Input de tipo texto para insertar un texto de hasta 255 caracteres para los distintos idiomas de la aplicación según se pulse en la bandera correspondiente.

#### Ejemplo en el Portal de Anjana:

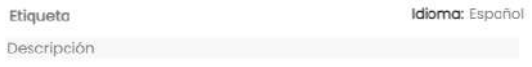

#### Ejemplo para API:

```
¥.
\cdots "id": 7980,
\cdots "name": "colour",
...."description": "The colour code in the Threat Scale",
...."isCustom": true,
...."type": "INPUT_TEXT_INTERNATIONAL",
\cdots "value": "green or in case of multilanguage {\"es-ES\": \"verde\", \"en-US\": \"green\"}",
...."label": "The colour",
...."placeholder": "Colour here",
"..."label_translation_key": "ATTRIBUTE.LABEL.colour"
Ŧ,
```
**● Cuadro de texto:** Cuadro de texto que permite insertar valores alfanuméricos hasta los 300.000 caracteres.

#### Ejemplo en el Portal de Anjana:

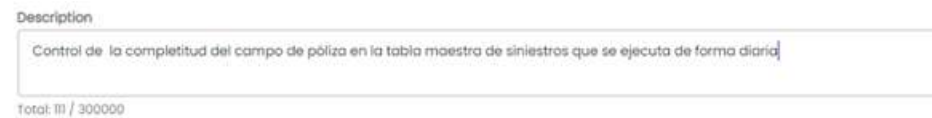

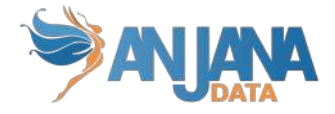

### Ejemplo para API:

```
Æ
\cdots "id": -2,
...."name": "description",
...."label": "ATTRIBUTE_NAME.description",
...."placeholder": "ATTRIBUTE_PLACEHOLDER.description",
...."description": "Description",
\cdots "is Custom": false,
...."type": "TEXT_AREA",
verticalue": "Descripcion de dataset"
仔.
```
**● Cuadro de texto internacional:** Cuadro de texto que permite insertar valores alfanuméricos hasta los 300.000 caracteres para los distintos idiomas de la aplicación según se pulse en la bandera correspondiente.

Ejemplo en el Portal de Anjana:

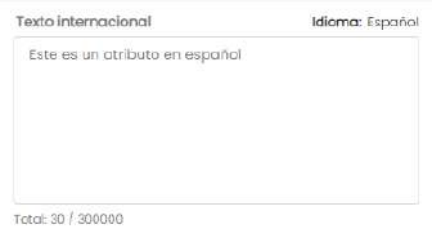

#### Ejemplo para API:

```
"componentFront": {
    .<br>"idTemplateAttribute": 257.
    "name": "description",
    "type": "TEXT_AREA_INTERNATIONAL",
    "label": "ATTRIBUTE NOMBRE.description".
    "placeholder": "ATTRIBUTE_PLACEHOLDER.description",
    "validations": []
ä.
..<br>"selectedValue": {
    "id": 136,<br>"name": "description",
    "description": "Description",<br>"isCustom": false,
    "type": "TEXT_AREA_INTERNATIONAL",
    "value": {<br>"en-US": "comment in englsih",
       "es-ES": "comentario en español"
    \mathbf{R}..<br>"label": "Description",
    "placeholder": null.
    "labelTranslationKey": "ATTRIBUTE_NOMBRE.description"
"attributeValues": []
```
**● Cuadro de texto enriquecido:** En estos campos vamos a poder introducir texto con marcado html. Únicamente las etiquetas html permitidas son: <a>, <blockquote>, <br>, <em>, <h1>, <h2>, <h3>, <h4>, <h5>, <h6>, <img>, <li>, <ol>, <p>, <pre>, <s>, <span>, <strong>, <sub>, <sup>, <u> y <ul>.

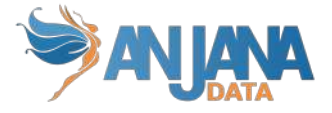

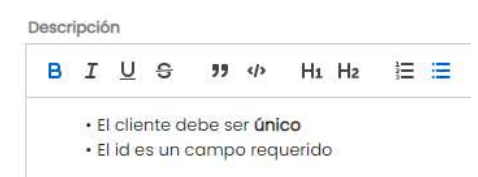

#### Ejemplo para API:

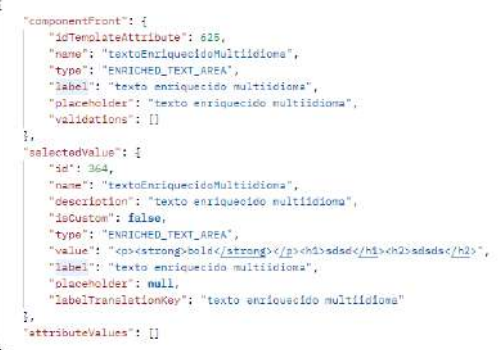

**● Cuadro de texto enriquecido internacional:** Cuadro de texto que permite incluir textos de hasta 300.000 caracteres con imágenes y formato (negritas, cursiva, enumeraciones…) para los distintos idiomas de la aplicación según se pulse en la bandera correspondiente.

#### Ejemplo en el Portal de Anjana:

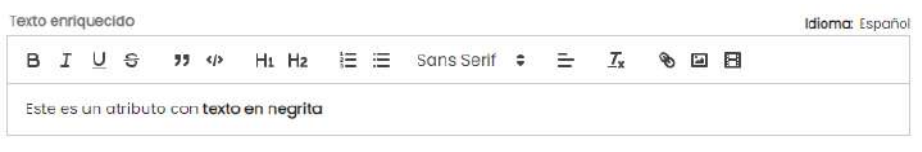

#### Ejemplo para API:

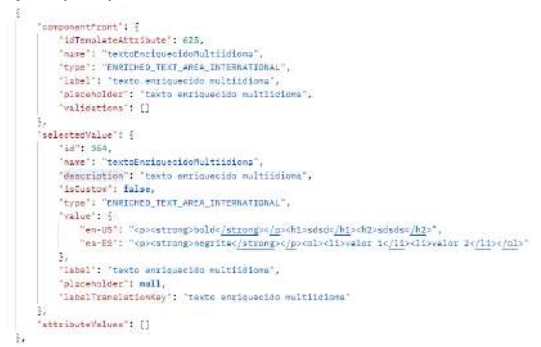

**● Rango de enteros:** Input que permite seleccionar un número en un rango con mínimo y máximo definidos.

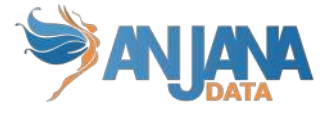

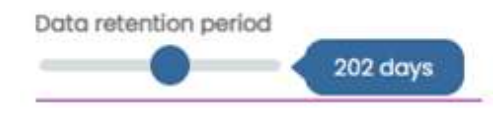

## Ejemplo para API:

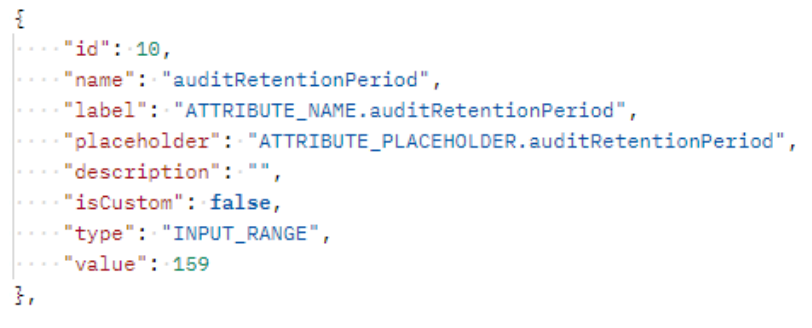

**● Entero:** Input de tipo numérico, donde no se permiten valores decimales, sólo enteros.

Ejemplo en el Portal de Anjana:

Rating  $\overline{8}$ 

### Ejemplo para API:

```
Æ.
\cdots "id": 10,
...."name": "rating",
 ... "label": "ATTRIBUTE_NAME.rating",
 ..."placeholder": "ATTRIBUTE_PLACEHOLDER.rating",
...."description": "",
..."isCustom": false,
...."type": "INPUT_NUMBER",
\cdots "value": 15
ł,
```
**● Conjunto de enteros:** Input de tipo numérico, donde no se permiten valores decimales, y con el que se pueden incluir uno o varios valores enteros.

Ejemplo en el Portal de Anjana:

Notas  $3\quad 5$  $9$ 

Ejemplo para API:

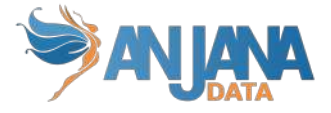

```
Ł.
\cdots "id": 10.
...."name": "rating",
...."label": "ATTRIBUTE_NAME.rating",
...."placeholder": "ATTRIBUTE_PLACEHOLDER.rating",
...."description": "",
 ..."isCustom": false,
...."type": "ARRAY_NUMBER",
\cdots "value": [10,15,20]
Æ.
```
**● Decimal:** Input de tipo numérico para insertar valores de tipo decimal.

Ejemplo en el Portal de Anjana:

Quality level 8.00 Ejemplo para API: £.  $\cdots$  "id": -10,  $\cdots$  "name": "rating",  $\cdots$  "label": "ATTRIBUTE\_NAME.rating", ...."placeholder": "ATTRIBUTE\_PLACEHOLDER.rating",

```
...."description": "",
\cdots "isCustom": false,
...."type": "INPUT_DECIMAL",
\cdots "value": 10.0
ł,
```
**● Conjunto de decimales:** Es el input de tipo texto para insertar valores de tipo cadena.

Ejemplo en el Portal de Anjana:

Temperaturas 301 39.5 13.5

Ejemplo para API:

```
\frac{1}{2}\cdots "id": -10,
 \cdots "name": "rating",
 ...."label": "ATTRIBUTE_NAME.rating",
 ...."placeholder": "ATTRIBUTE_PLACEHOLDER.rating",
 ...."description": "",
 \cdots "isCustom": false,
...."type": "ARRAY_DECIMAL",
\cdots "value": [10.0,15.0,20.0]
37
```
**● Boolean:** Input de tipo booleano, se representa con un input checkbox.

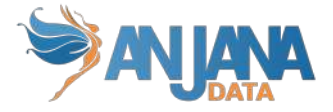

Golden Source

### Ejemplo para API:

```
Ł
\cdots "id": 6,\cdots "name": "isGoverned",
 ...."label": "ATTRIBUTE_NAME.isGoverned",
\cdots "placeholder": "ATTRIBUTE_PLACEHOLDER.isGoverned",
...."description": "isGoverned",
\cdots "isCustom": false,
...."type": "INPUT_CHECKBOX",
\cdots "value": true
\mathbb{F}_r
```
**● Conjunto de booleanos:** Es el input de tipo texto para insertar valores de tipo cadena.

Ejemplo en el Portal de Anjana:

booleans true true false Ejemplo para API: £  $\cdots$  "id": 14,  $\cdots$  "name": "header", ...."label": "ATTRIBUTE\_NAME.header", ...."placeholder": "ATTRIBUTE\_PLACEHOLDER.header", ...."description": "header",  $\cdots$  "is Custom": false, ...."type": "ARRAY\_BOOLEAN",  $\cdots$  "value": [false, true, false] 37

**● Fecha:** Input de tipo fecha que muestra un calendario de selección de fecha única. En los campos de tipo fecha, el formato deberá ser YYYY-MM-DDThh:mm:ssZ, por ejemplo: 2020-11-11T10:10:10Z

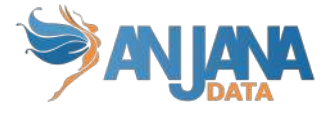

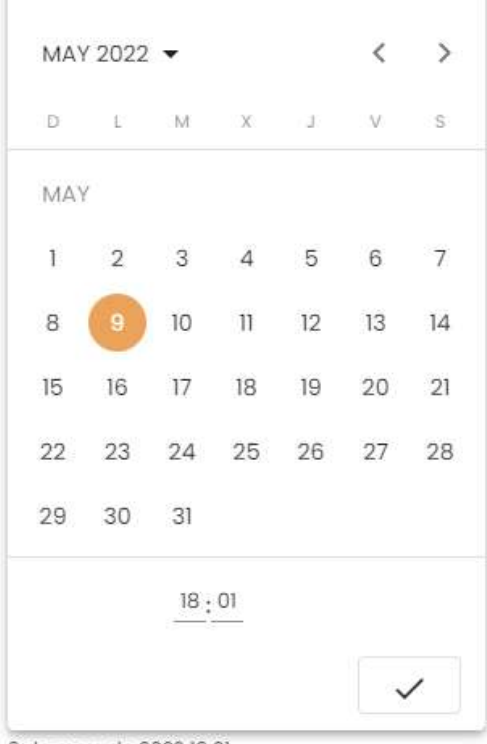

9 de may, de 2022 18:01

#### Ejemplo para API:

```
\S'..."id": 33,<br>...."name": "finishDate",<br>...."label": "ATTRIBUTE_NAME.finishDate",
 ...."placeholder": "ATTRIBUTE_PLACEHOLDER.finishDate",<br>...."description": "finishDate",
 : "isCustom": false,<br>..."isCustom": false,<br>...."type": "INPUT_DATE",
\ldots "value": "2022-10-26T14:48:15.000Z"
ķ.
```
**● Conjunto de fechas:** Input de tipo fecha que muestra un calendario en el que se pueden seleccionar una o varias fechas para incluir como valor.

Ejemplo en el Portal de Anjana:

```
Fechas
Apr 5, 2022 @ Apr 28, 2022 @ May 1, 2022 @
```
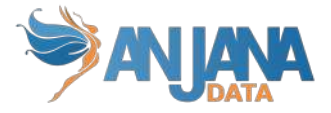

#### Ejemplo para API:

```
Æ
.<br>. . . "id": 33,
..."name": "fechas",
 ..."label": "ATTRIBUTE_NAME.fechas",
\cdots "placeholder": "ATTRIBUTE_PLACEHOLDER.fechas",
...."description": "fechas",
...."isCustom": false,
...."type": "ARRAY_DATE",
\cdots "value": ["2022-10-26T14:48:15.000Z", "2022-10-29T14:48:15.000Z"]
Ŧ.
```
**● Fichero:** Los campos de este tipo se utilizan para añadir ficheros a entidades. El fichero debe subirse previamente con un cliente de S3\*\*, y como nombre de fichero tendrá la ARI correspondiente\*. Esta ARI se pasará como valor de entrada en la llamada a la API.

Ejemplo en el Portal de Anjana:

```
Terms and condition files
Contrato pdf
                                                                             麦
```
Ejemplo para API:

```
ŧ
   "id" 324."name": "termCondFile",
    "type": "UPLOAD FILE",
    "label": "ATTRIBUTE NOMBRE.termCondFile",
   "placeholder": "ATTRIBUTE_PLACEHOLDER.termCondFile",
   "isCustom"; false,
   "value": "ANJA: FILE: ATTACH: entity: dsa: 1: termCondFile: documento.txt"
ğ.
```
**● Conjunto de ficheros:** Los campos de este tipo se utilizan para añadir uno o más ficheros a entidades. El fichero debe subirse previamente con un cliente de S3\*\*, y como nombre de fichero tendrá la ARI correspondiente\*. Esta ARI se pasará como valor de entrada en la llamada a la API.

Ejemplo en el Portal de Anjana:

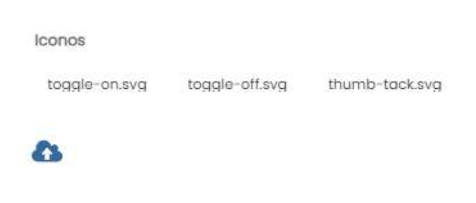

Ejemplo para API:

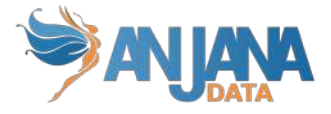

```
\mathfrak{f}"id": 4002.
    "name": "array file",
    "type": "ARRAY UPLOAD FILE",
    "label": "ATTRIBUTE NOMBRE.array_file",
    "placeholder": "ATTRIBUTE PLACEHOLDER.array file",
    "isCustom": false,
    "value": [
         "ANJA: FILE: ATTACH: entity: default: 1: termCondFile: pdf prueba.pdf",
         "ANJA: FILE: ATTACH: entity: dsa: 1514: termCondFile: DATASET.xls",
         "ANJA: FILE: ATTACH: entity: dsa: 985: termCondFile: Kerno schema.txt"
    \mathbf{I}\},
```
**URL:** Input de tipo texto que permite incluir una url y navegar a ella abriendo una nueva pestaña.

Ejemplo en el Portal de Anjana:

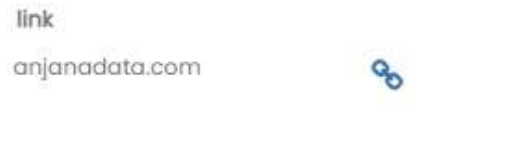

Ejemplo para API:

```
£
\cdots "id": 117.
""name": "url",
""type": "UPLOAD_URL",
"label": "ATTRIBUTE_NOMBRE.url",
"placeholder": "ATTRIBUTE_PLACEHOLDER.url",
"""value": "www.google.es"
ł.
```
**● Conjunto de URLs:** Input de tipo texto que permite incluir una o varias urls y navegar a ellas abriendo una nueva pestaña.

Ejemplo en el Portal de Anjana:

urls

google.com amazon.com

#### Ejemplo para API:

```
ş.
\cdots "id": 9174,
\cdots "name": "url",
\cdots "label": "url",
...."placeholder": "url",
...."description": "url",
...."isCustom": false,
...."type": "ARRAY_UPLOAD_URL",
...."value": ["www.google.es","amazon.es"]
Ţ.
```
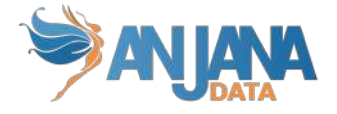

**● Usuario:** Campo de tipo select con autocompletado que permite localizar usuarios por su nombre en los sistemas de gestión de identidades configurados en Anjana y seleccionar uno.

Ejemplo en el Portal de Anjana:

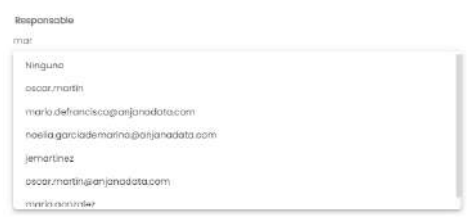

Ejemplo para API:

```
Æ.
 \cdots "id": 3,
 ...."name": "dataowner",
 ...."label": "ATTRIBUTE_NAME.datawoner",
\cdots "placeholder": "ATTRIBUTE_PLACEHOLDER.dataowner",
...."description": "dataowner",
 \cdots "is Custom": false,
...."type": "SELECT_USERS",
\cdots "value": "maria.gonzalez"
ŀ,
```
**● Conjunto de usuarios:** Campo de tipo select con autocompletado que permite localizar usuarios por su nombre en los sistemas de gestión de identidades configurados en Anjana y seleccionar uno o varios.

Ejemplo en el Portal de Anjana:

usuarios maria.gonzalez luis serrano

Ejemplo para API:

```
\mathbb{E}... "id": 3,
 \cdots "name": "dataowner",
 ..."label": "ATTRIBUTE_NAME.datawoner",
 ..."placeholder": "ATTRIBUTE_PLACEHOLDER.dataowner",
 description": "dataowner",
 \cdots "isCustom": false,
 ...."type": "MULTI_USERS",
\cdots "value": ["maria.gonzalez" , "luis.serrano"]
体.
```
**● Entidad:** Los campos ENTITY\_SEARCH son para informar una entidad como atributo. Se usan en las relaciones para identificar entidad origen y entidad destino o en plantillas de objetos en los que se quiere referenciar a una entidad sin necesidad de crear una relación entre ambos. El valor tiene que ser la ARI de la entidad en cuestión\*.

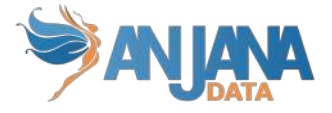

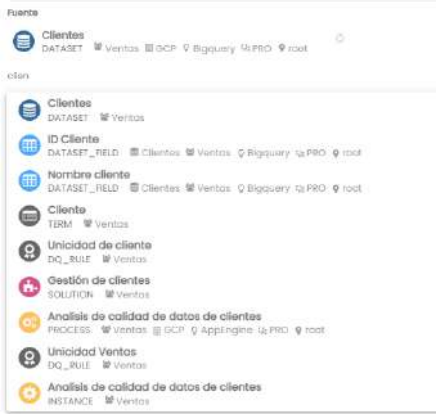

#### Ejemplo para API:

```
£.
. . . . "id": . 56,
...."name": "processAri",
...."label": "ATTRIBUTE_NAME.processAri",
...."placeholder": "ATTRIBUTE_PLACEHOLDER.processAri",
...."description": "processAri",
..."isCustom": false,
..."type": "ENTITY_SEARCH",
"value": "ANJA:OBJECT:ENTITY:PROCESS:25:Ingesta+host:SPA/Finance:AWS:S3:Zone3:/process/ingestion"
Ţ
```
**● Conjunto de entidades:** Campo de tipo select con autocompletado que permite seleccionar una o varias entidades de Anjana.

Ejemplo en el Portal de Anjana:

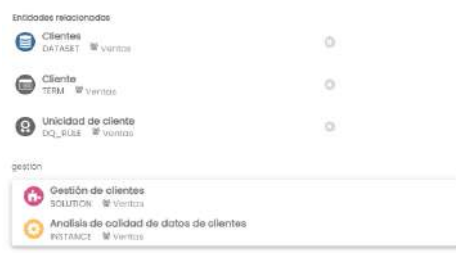

#### Ejemplo para API:

```
4
\cdots "id": 120,
...."name": "processAri",
 ..."label": "ATTRIBUTE_NAME.processAri",
 ..."placeholder": "ATTRIBUTE_PLACEHOLDER.processAri",
...."description": "processAri",
\cdots "is Custom": false,
\cdots "type": "ARRAY_ENTITY",
\cdots \cdotsvalue": ["ANJA:OBJECT:ENTITY:PROCESS:25:Ingesta host:SPA/Finance:AWS:S3:Zone3:/process/ingestion"
Ŧ
```
**● Selección única de metadatos de referencia:** Campo que permite seleccionar un valor de una lista preconfigurada de Reference Metadata.

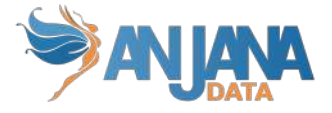

Sensibilidad del Dato (

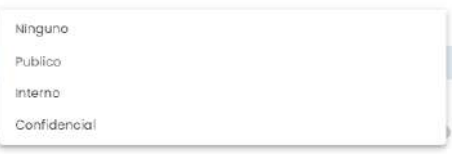

## Ejemplo para API:

```
Æ.
\cdots "id": 5,\cdots "name": "data_sensitivity",
...."label": "ATTRIBUTE_NAME.data_sensitivity",
...."placeholder": "ATTRIBUTE_PLACEHOLDER.data_sensitivity",
...."description": "data_sensitivity",
...."isCustom": false,
...."type": "SELECT",
\cdots ``value": ``Confidencial"ŀ,
```
**● Selección múltiple de metadatos de referencia:** Campo que permite seleccionar una o varias opciones de una lista preconfigurada de Reference Metadata.

Ejemplo en el Portal de Anjana:

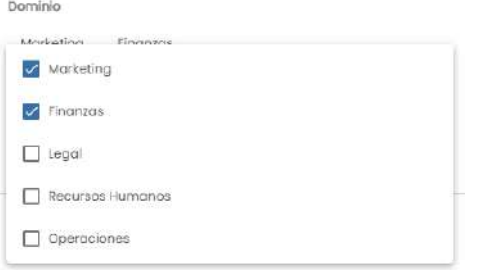

#### Ejemplo para API:

```
\S\cdots "id": 6,\cdots "name": "data_format",
 ...."label": "ATTRIBUTE_NAME.data_format",
 ...."placeholder": "ATTRIBUTE_PLACEHOLDER.data_format",
 \cdots "description": "data format",
...."isCustom": false.
...."type": "MULTI_SELECT",
\cdots "value": ["pdf" , \cdots"csv"]
\mathbb{F}_n
```
**● Unidad organizativa:** Input de tipo select con autocompletado que permite seleccionar una unidad organizativa del listado de todas ellas.

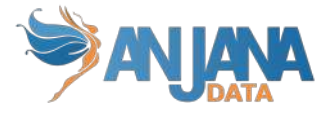

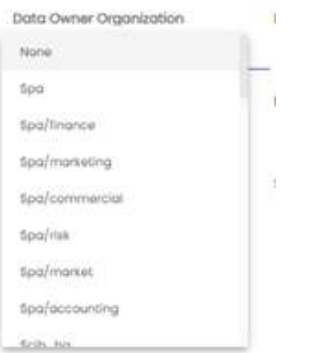

#### Ejemplo para API:

```
Æ.
\cdots "id": 8,\cdots "name": "unidadOrganizativa",
\cdots"label": "ATTRIBUTE_NAME.unidadOrganizativa",
...."placeholder": "ATTRIBUTE_PLACEHOLDER.unidadOrganizativa",
...."description": "Unidad Organizativa",
\cdots "isCustom": false,
...."type": "SELECT",
\cdot\cdot\cdot\cdot "value" : "Spa"
Ŧ.
```
**● Conjunto de unidades organizativas:** Es el input de tipo select con autocompletado que permite seleccionar una o varias unidades organizativas del listado de todas ellas.

Ejemplo en el Portal de Anjana:

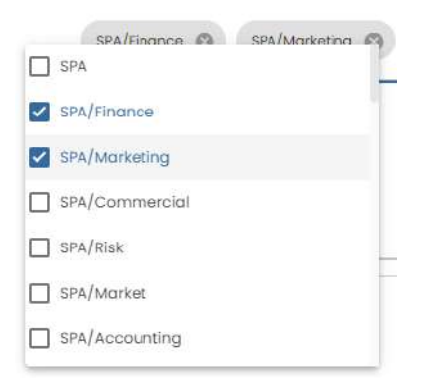

### Ejemplo para API:

```
¥.
\cdots"id": 8,
\cdots "name": "unidad0rganizativa",
...."label": "ATTRIBUTE_NAME.unidadOrganizativa",
...."placeholder": "ATTRIBUTE_PLACEHOLDER.unidadOrganizativa",
...."description": "Unidad Organizativa",
\cdots"isCustom": false,
\cdots"type": "MULTI_SELECT",
\cdots ``value": [\text{ "SPA/Finance",\cdot "SPA/Marketing"]Ŧ
```
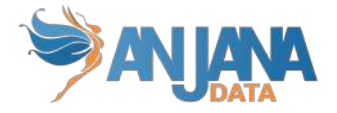

datos acerca de la salud, orientación

reencia política

Para cada atributo es posible configurar un mensaje informativo, que será visible al mover el ratón sobre el icono  $\Box$ . De no existir este mensaje no se mostrará el icono.

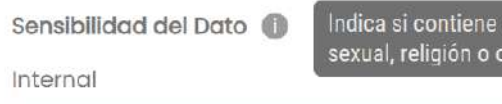

#### **NOTAS**:

- El atributo "nombre" de cualquier entidad o relación dada de alta en Anjana Data debe no contener ", ", "#', "(' o ')' para no interferir en la lógica interna de la aplicación.
- El nombre de los ficheros adjuntos a las plantillas (en atributos de tipo Fichero o Conjunto de Ficheros) debe no contener ":', '#', '(' o ')' para no interferir en la lógica interna de la aplicación.

# **5.1.3.1. Reglas de validación de los atributos**

Estas validaciones pueden ser:

### **● Atributos obligatorios**

Esta regla permite identificar los atributos que obligatoriamente deben ser informados en una plantilla.

### **● Atributos no modificables**

Esta regla permite identificar los atributos que no pueden ser editados.

## **● Longitud máxima y mínima para valores alfanuméricos**

Esta regla permite establecer unas dimensiones mínimas y máximas de contenido en los campos de texto.

### **● Mínimo y Máximo para los valores en los campos enteros, decimales, arrays de los mismos y rangos de valores**

Esta regla permite definir un rango de valores, con mínimo y máximo, para atributos numéricos.

#### **● Dependencia entre valores de referencia**

Esta regla permite hacer dependiente un campo de otro y que el campo dependiente pueda arrojar posibles valores según las opciones elegidas en primera instancia del campo dependido.

## **● Heredable**

Esta regla permite hacer identificar un atributo no editable y cuyo valor se calcula en función de los valores de ese mismo atributo en objetos relacionados.

Sólo los atributos booleanos pueden ser heredables (HERITABLES) y existen dos opciones de herencia de atributos entre las entidades nativas de Anjana:

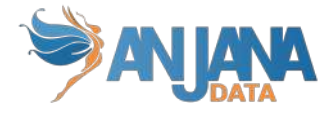

- dataset\_field -> dataset -> DSA
- dataset -> instance
- **Longitud máxima y mínima de la parte decimal de campos y arrays de decimales**

Esta regla permite establecer un mínimo y máximo de dígitos para la parte decimal.

**● Longitud máxima y mínima de valores en el conjunto**

Esta regla permite establecer el número mínimo y máximo de valores seleccionados en un conjunto.

# **5.2. Selector de idioma**

Anjana es una aplicación multiidioma y, como tal, cualquier usuario puede elegir en su perfil entre cualquiera de los idiomas configurados para poder visualizar la herramienta en el lenguaje elegido. Con ello, aparecerá en su idioma la información mostrada en el Portal, las notificaciones, el histórico de los objetos, los comentarios en las validaciones de los workflows…

No obstante, a pesar de que el idioma elegido en el perfil sea uno, es posible visualizar la plantilla de un objeto o algún atributo en particular (de tipo texto internacional) en un idioma distinto, con el fin de que el usuario pueda leer la información introducida en los distintos lenguajes configurados en Anjana.

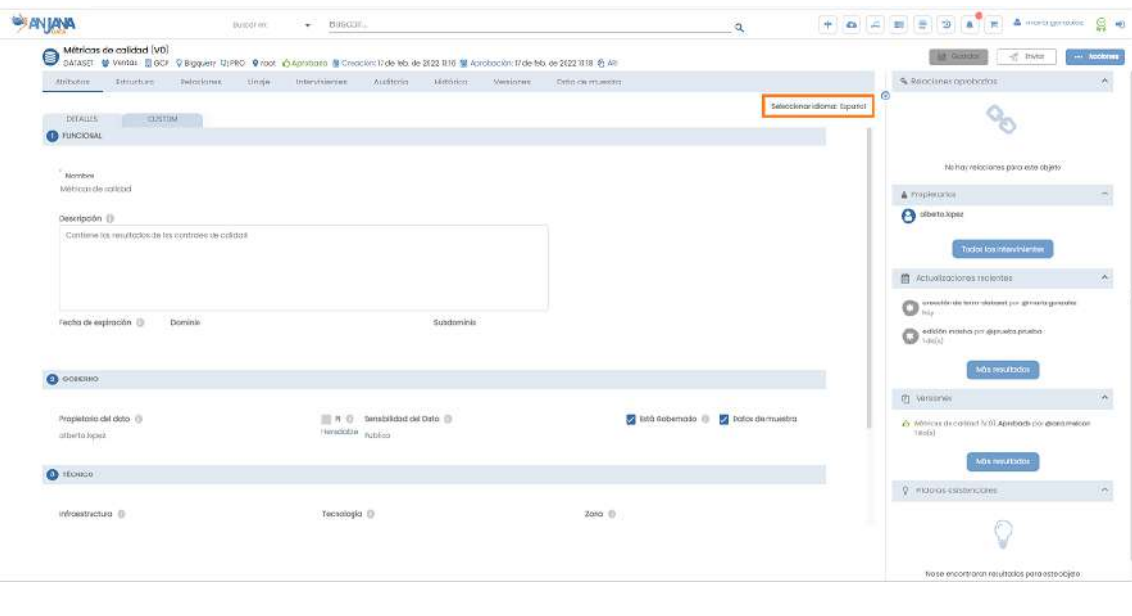

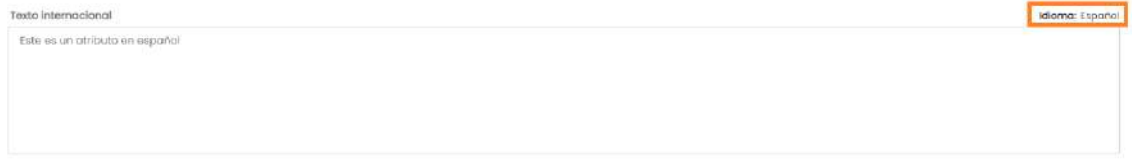

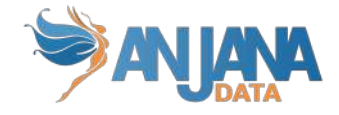

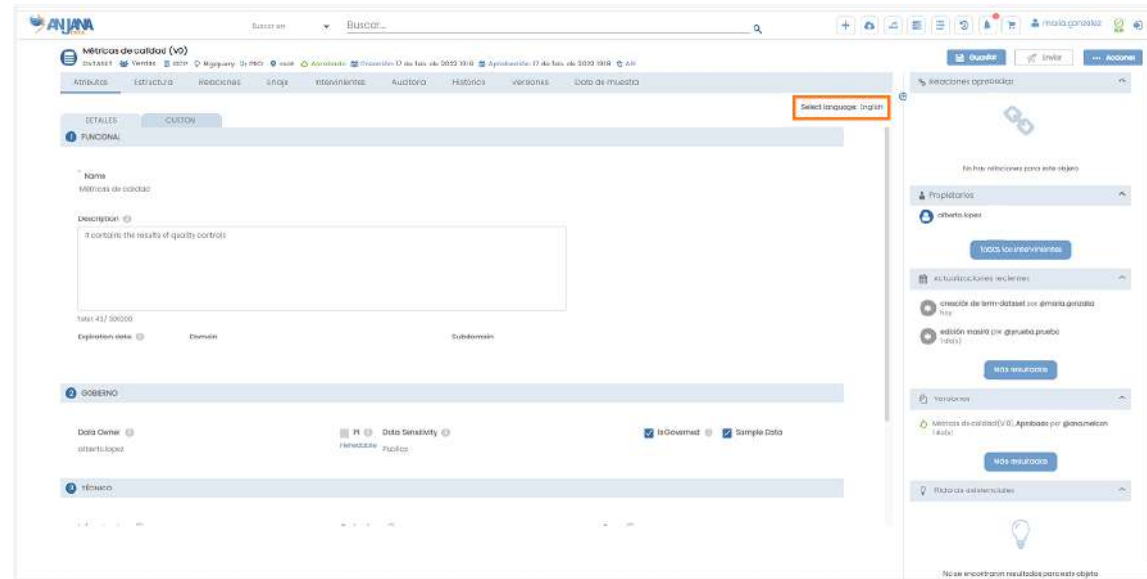

# **5.3. Acciones sobre los objetos**

Los usuarios pueden interactuar con los objetos del metamodelo de Anjana para efectuar cambios en ellos, solicitar acceso a sus datos o producir objetos nuevos. Estas acciones están disponibles tanto desde el Portal de Anjana como desde la vista de los objetos en particular.

A continuación, se exponen las distintas posibilidades que Anjana ofrece:

# **5.3.1. Cabecera de los objetos**

En la cabecera se muestra la información más relevante del objeto en cuestión: nombre, subtipo de objeto, Unidad Organizativa y fechas de creación y de aprobación.

En caso de que el objeto sea un dataset o un proceso también aparece en la cabecera la infraestructura, tecnología, zona y localización elegidas en su creación.

Además, hay otros iconos que permiten:

- **•** Copia de la ARI del objeto ( $\triangleq$  ARI). La ARI es un identificador interno de Anjana que permite, copiándolo y llevándolo a una plantilla excel, crear relaciones entre entidades puesto que las columnas del excel correspondientes al origen y destino de la relación deben rellenarse con las ARIs de las entidades.
- Navegación al objeto draft o pending más reciente ( $\triangle$   $\blacksquare$ ). En Anjana solo es posible tener una versión draft o pending de un objeto determinado así que, si el usuario se encuentra en la página correspondiente una versión de un objeto para la que hay una versión en edición, desde este icono puede navegar a ese objeto para seguir completando su metadato.

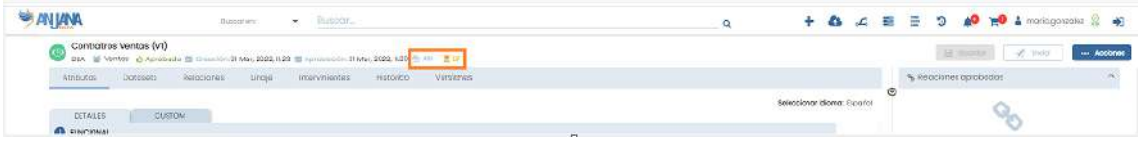

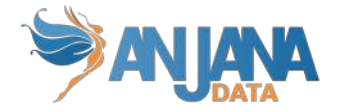

# **5.3.2. Guardar**

El botón de Guardar permanecerá desactivado hasta que haya algún cambio en la plantilla, en el caso de que el objeto sea editable. Una vez activado, permite guardar la plantilla actual.

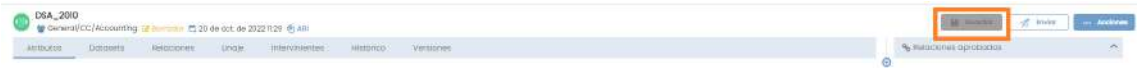

Al guardar el objeto, este se validará. En el caso de que haya algún error (por ejemplo: no todos los campos requeridos están rellenos, hay algún valor incorrecto…) un mensaje avisará de ello al usuario. El error deberá ser corregido para poder guardar el objeto correctamente y que se active la opción de Enviar.

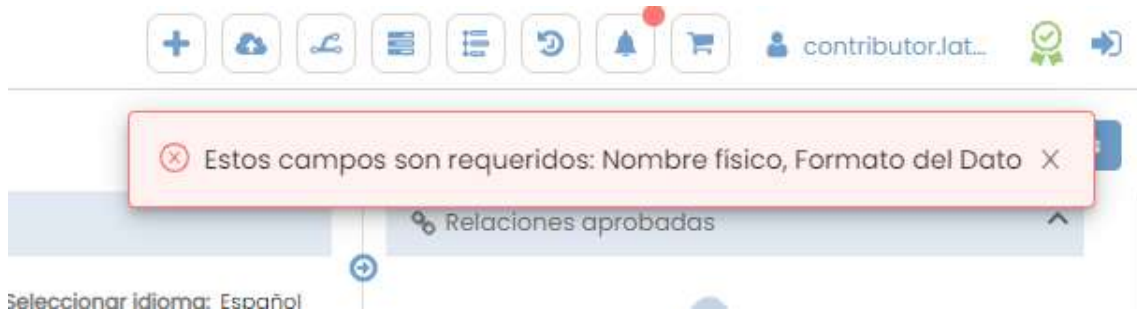

Al cambiar de pestaña o salir de la vista del objeto, en el caso de no haber guardado, se mostrará un mensaje para poder guardar en ese momento los cambios, en caso contrario, se perderán.

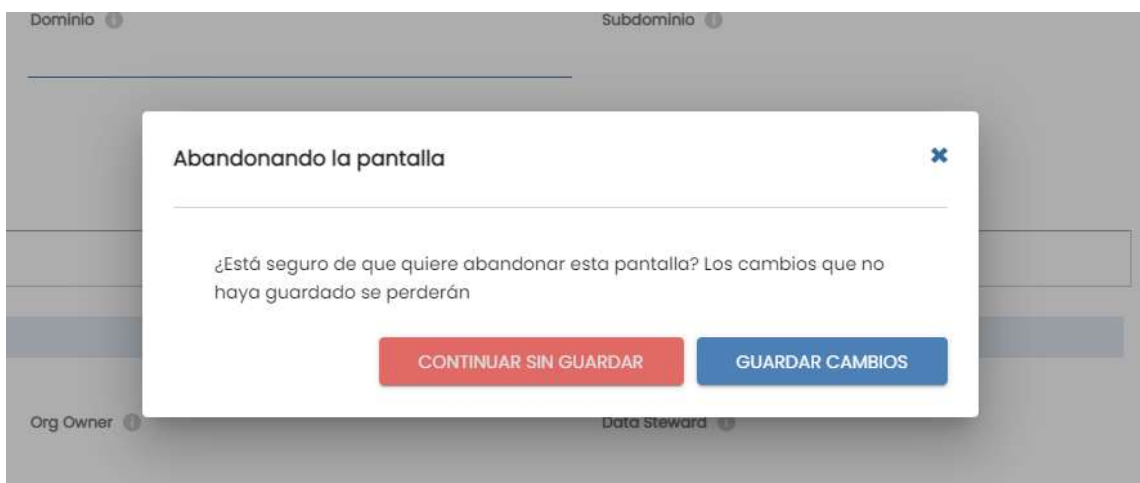

En el caso de un dataset aprobado con un alto número de dataset fields, es posible que tarde en modificarse. En esos casos, aparecerá el siguiente modal con la advertencia de que, puesto que la acción tardará en finalizar, el proceso llevará al cliente al portal.

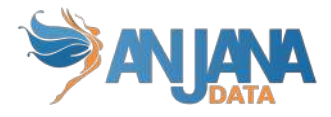

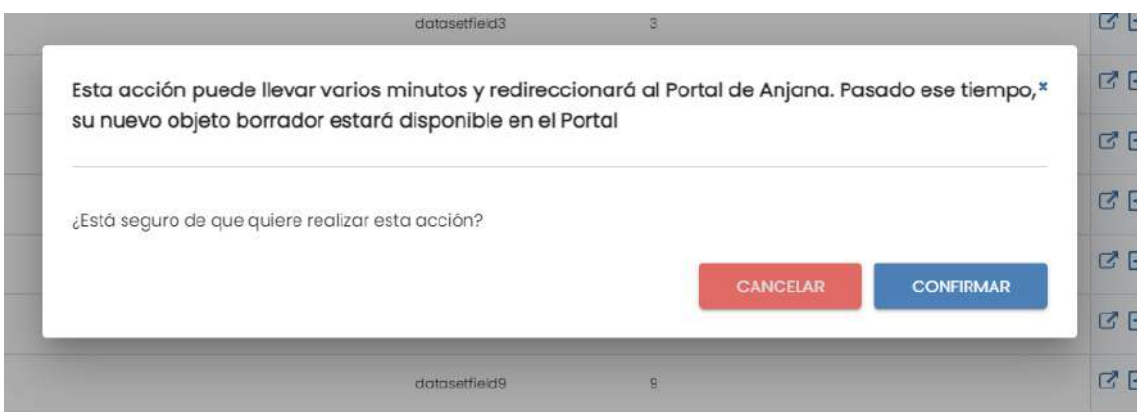

## **5.3.3. Enviar**

Una vez se hayan guardado los cambios, se activará el botón de Enviar. En el caso de que el objeto ya tuviera todos los campos requeridos rellenos al crearlo, el botón estará activo al acceder al objeto por primera vez.

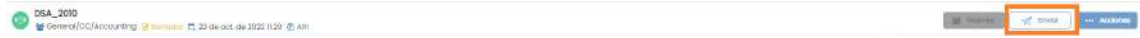

Al pulsar el botón se comprobará si es necesario lanzar un flujo de validación, y de ser así, se creará un nuevo flujo de trabajo o workflow. Este nuevo workflow se puede consultar en la pestaña de workflows.

En caso de que el objeto original estuviera aprobado y se hayan modificado campos versionables, tras pulsar el botón se reflejarán estos cambios mediante un modal, para avisar de que se va a proceder a crear una nueva versión del objeto. Al confirmar, se podrá elegir la fecha de expiración de la versión anterior del objeto. Se puede configurar qué campos marcan la creación de una versión del objeto.

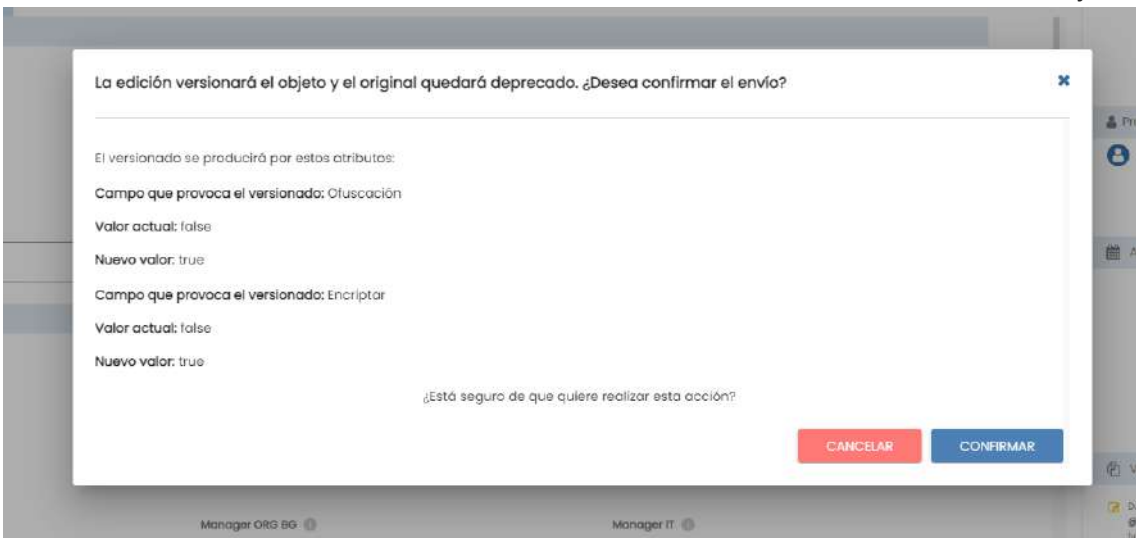

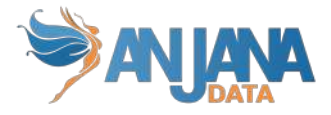

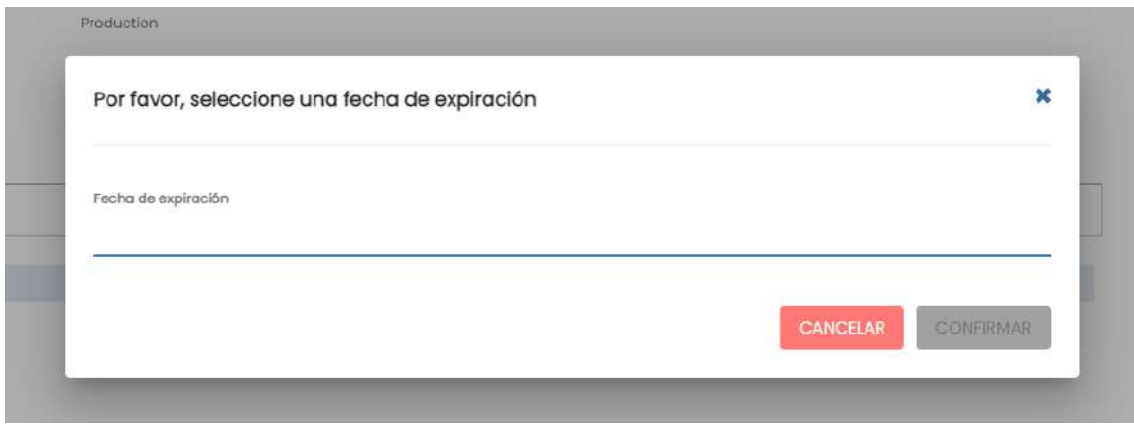

## **5.3.4. Botones de acción**

Haciendo click en el botón de Acciones, se abrirá un desplegable con diferentes opciones. Sin embargo, no todas aparecerán a la vez, dependerá del tipo de objeto, estado del mismo y del rol que el usuario tenga en la unidad organizativa de ese objeto. Éstas son todas las opciones posibles que pueden aparecer.

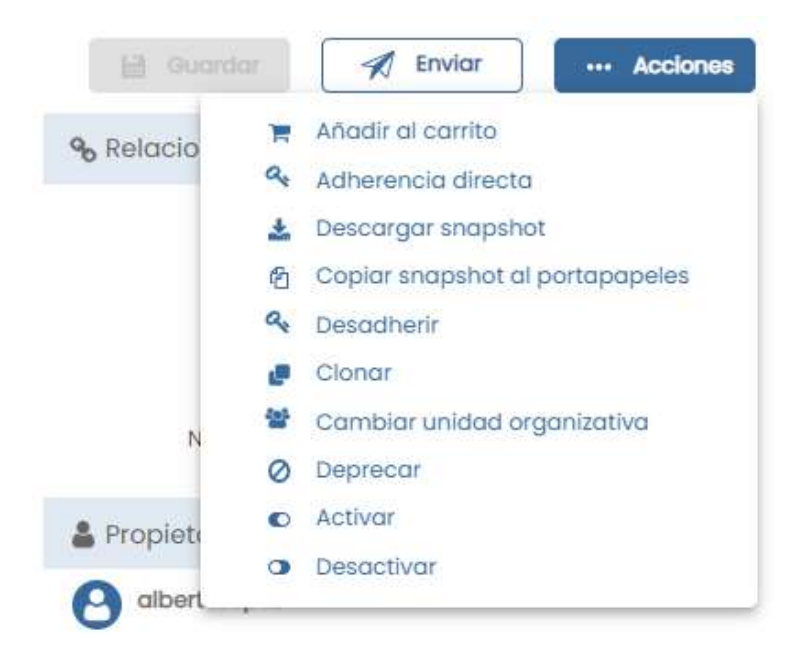

## **● Añadir al carrito**

Si el objeto está aprobado se permitirá agregarlo al carrito. Se pueden agregar al carrito datasets, DSAs y cualquier entidad no nativa de Anjana. Añadir al carrito permite solicitar adherencia a un objeto o la creación de nuevos DSAs que permitan la adherencia a los mismos.

## **● Solicitar adherencia directa**

En caso de ser un DSA aprobado se permitirá solicitar una adherencia directamente.

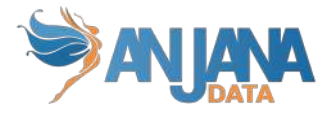

# **● Descargar y copiar al portapapeles snapshot**

Descarga o copia el .json del snapshot (o foto) actual del objeto, con todo su metadato, para poder hacer comparativa entre varias versiones de un mismo objeto.

Además del metadato propio de la plantilla de una entidad, en caso de que la entidad sea origen o destino de una relación, el snapshot también contiene la ARI de la entidad relacionada si la relación está aprobada. Si la relación está en estado borrador o pendiente de validar, no aparecerá la ARI de la entidad relacionada en el snapshot.

## **● Desadherir**

Si el usuario está adherido a la entidad, es posible solicitar desadherencia a ese objeto.

## **● Clonar**

Se puede crear un objeto como una copia del original independientemente de su estado. Desde un modal, se permitirá cambiar las características principales. Por ejemplo, si se clona un Dataset se abrirá un modal para elegir un nuevo nombre, infraestructura, zona… En el objeto clonado se podrán ver las mismas versiones que en el original y mantiene sus intervinientes debido a que no cambia de Unidad Organizativa y los usuarios introducidos como atributos en la plantilla están también clonados.

## **● Cambiar unidad organizativa**

En caso de ser una entidad aprobada se permitirá cambiar de unidad organizativa.

## **● Deprecar**

Si el objeto está aprobado es posible deprecarlo manualmente.

## **● Activar y desactivar**

Algunas entidades y relaciones se podrán activar si están desactivadas y desactivar si están activadas.

## **● Otras acciones**

● Edición:

Otra acción posible sobre los objetos, que no aparece en el desplegable expuesto anteriormente, es la edición. En caso de que el usuario tenga permiso de edición sobre el objeto y el estado de éste lo permita, es decir, que no tenga pendiente de validación un workflow, el objeto podrá ser modificado o versionado.

Para poder llevar a cabo la edición, el usuario podrá clickar directamente sobre el atributo a modificar y se activará el modo de edición del formulario.

La modificación de cualquiera de los atributos del objeto en estado aprobado o rechazado y su posterior guardado, implica la creación de un nuevo objeto en estado borrador que es una copia del original y que contiene los cambios introducidos.

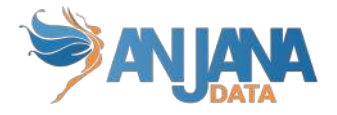

Si el usuario edita un objeto con estado borrador, los cambios se aplican sobre ese mismo objeto.

Una vez editado, cuando el usuario envía a validar el objeto, en función de la configuración del entorno, puede ocurrir que se modifique o se versione el objeto, que se lance workflow de validación o no.

Modificación o versionado:

En Anjana es posible configurar ciertos atributos de las plantillas que al ser editados generan un nueva versión o, por el contrario, implican una modificación en el objeto original.

Así, en función de los cambios introducidos por el usuario en el objeto y las reglas de versionado configuradas, al finalizar la validación se habrá generado una nueva versión aprobada, deprecando la original, o bien quedará modificado el objeto original.

● Lanzamiento de workflow o validación automática:

También es posible configurar atributos que al ser editados por ciertos roles en la aplicación se validan automáticamente sin necesidad de lanzar un workflow de aprobación en el que otros roles deban aprobar o rechazar.

De esta forma, si el usuario con un rol para el que hay una regla de lanzamiento de workflow edita sólo los atributos de la regla, al enviar el objeto a validar, obtendrá la aprobación automática.

Sin embargo, si el usuario edita otros atributos o bien no hay una regla de lanzamiento para los roles que tiene asignados, cuando envíe el objeto a validar siempre se lanzará un workflow de aprobación.

# **5.3.5. Portal de Datos**

De la misma forma que el usuario puede desde la vista de un objeto elegir qué acción ejecutar sobre él, en el Portal de Datos de Anjana estas acciones también están disponibles. Pulsando

sobre el icono **en** situado en el lateral derecho de cada objeto, el usuario puede ver las distintas opciones en el desplegable siempre de acuerdo al tipo de objeto, su estado y los roles asignados para el usuario.

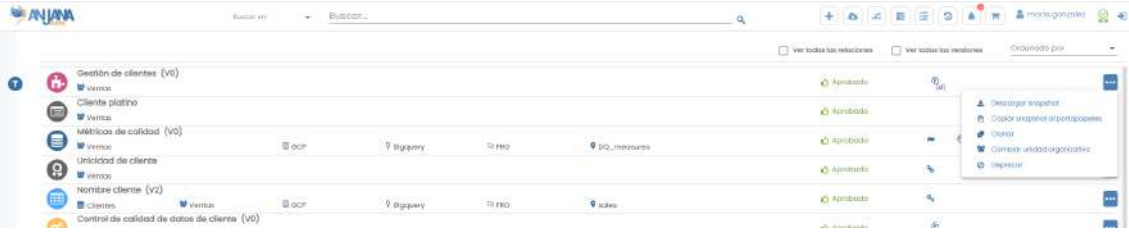

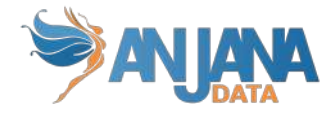

# **5.4. Dataset**

# **5.4.1. Campos PK**

Los campos que hacen único a un dataset en Anjana son:

- nombre
- infraestructura
- tecnología
- zona
- localización

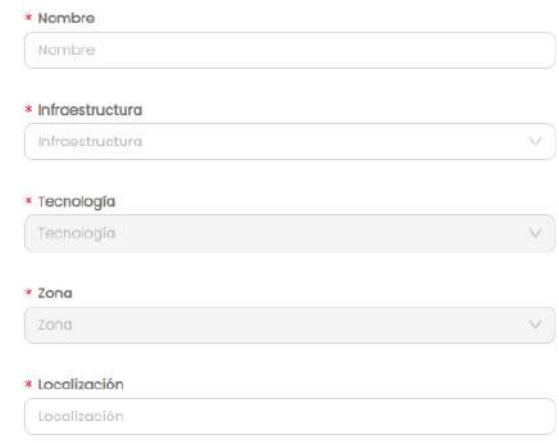

NOTAS:

- El atributo "nombre" de cualquier entidad o relación dada de alta en Anjana Data no debe contener los caracteres ", "; '#', '(' o ')' para no interferir en la lógica interna de la aplicación.
- Estos campos no son editables. En caso de necesitar el objeto con otras pk sólo es posible clonarlo con otras pks, pero el original seguiría igual.

## **5.4.2. Atributos**

Cuando un usuario accede al detalle de un dataset, la primera pantalla que se muestra es la de Atributos, donde el usuario puede acceder a los diferentes atributos funcionales, técnicos, operacionales, etc que se hayan definido en la plantilla, dentro de los correspondientes menús y secciones.

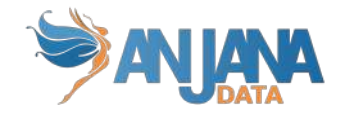

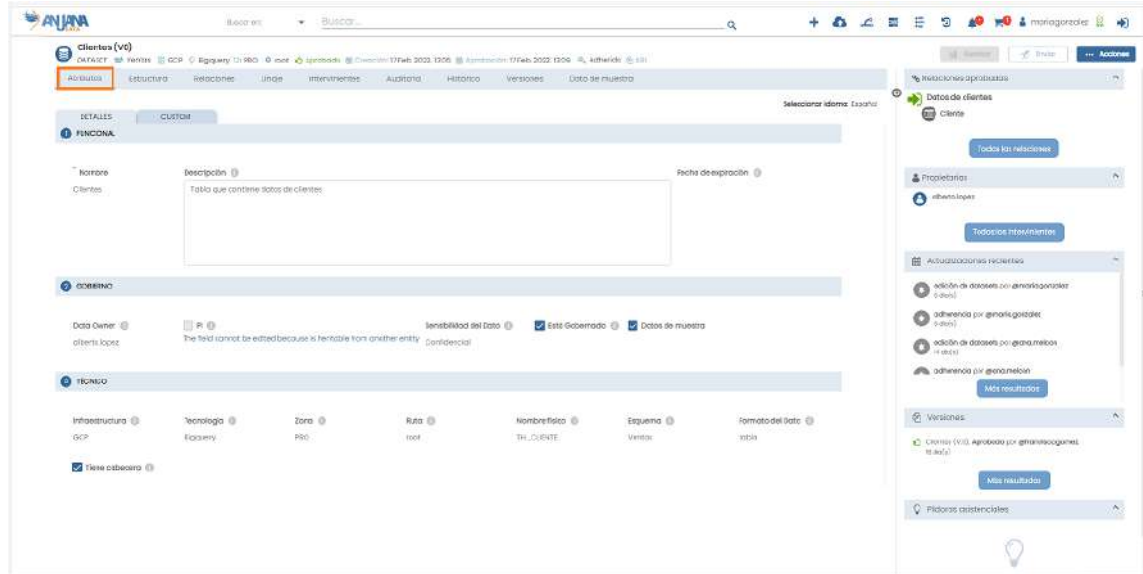

El usuario tiene la posibilidad de añadir nuevos metadatos específicos, que sólo aplicarán al objeto en particular en que se encuentren, desde el menú Custom en la misma pantalla de Atributos.

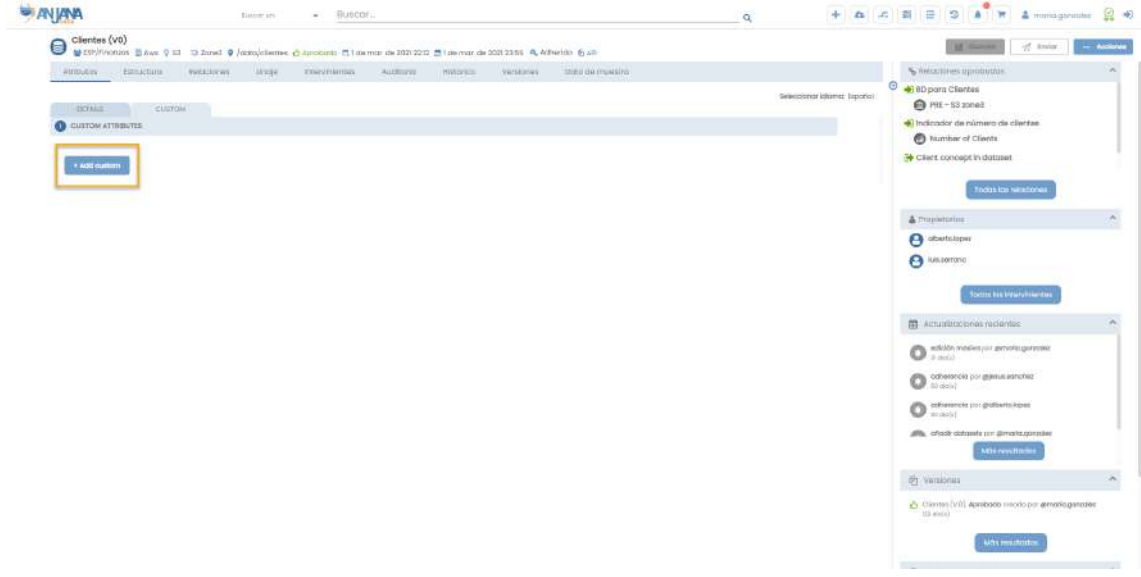

NOTAS:

- El atributo correspondiente a la ruta física de los datos del dataset en Anjana Data debe no contener ".', ".', '#', '(' o ')' para no interferir en la lógica interna de la aplicación. Este atributo es "ruta física", "path", "localización", "location" o similar. Internamente en Anjana este atributo es "path".
- Si Anjana Data está conectado con un tecnología cuyo plugin permite la creación de estructuras en el sistema, cuando se realice la aprobación de un dataset gobernado, éste se llamará como se indique en el atributo "path".

## **5.4.3. Estructura**

En caso de que el dataset sea estructurado, en la pantalla de Estructura puede consultarse el esquema del dataset así como el metadato correspondiente a cada uno de sus campos.

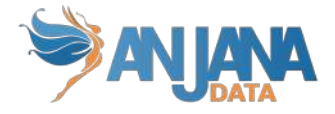

Desde esta pantalla, el usuario puede añadir nuevos dataset fields al dataset, añadir atributos específicos para cada uno de los existentes, acceder a la vista propia de que cada uno dispone o eliminar dataset fields en los botones disponibles a la derecha.

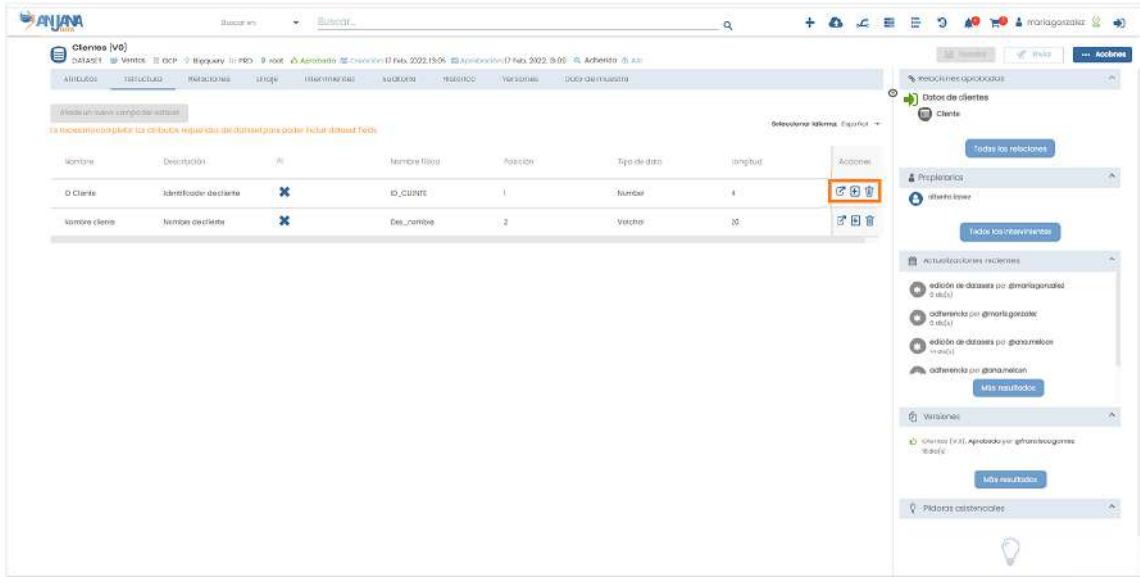

Acciones:

- $\overline{G}$  Se puede acceder a la vista de formulario individual de cada dataset field con este botón . Esta vista es únicamente de visualización, no es posible editar desde aquí.
- $\overline{\bullet}$  **P** Para editar alguno de los atributos de cualquiera de los dataset fields, el usuario debe proceder pulsando sobre este icono, y se abrirá la vista de edición.
- **D** Para eliminar el dataset field definitivamente.

## **5.4.4. Relaciones**

En la pantalla de relaciones, el usuario puede consultar las relaciones existentes entre el dataset y otras entidades del repositorio de Anjana. De esta forma, el usuario puede conocer en qué dataset se almacena, por ejemplo, un determinado término de negocio o qué datasets están implicados en la creación de un determinado informe.

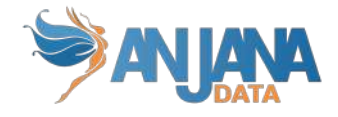

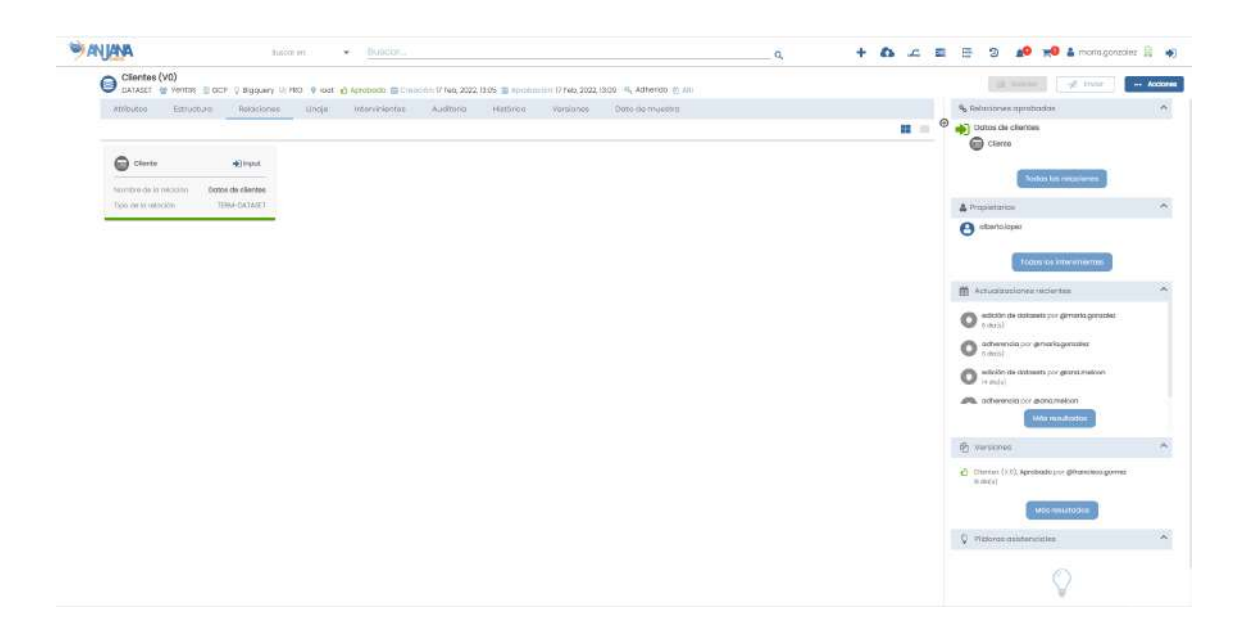

# **5.4.5. Linaje**

En la pantalla de Linaje, el usuario puede consultar el linaje estático del dataset basado en las relaciones de éste con otros objetos de Anjana Data, incluyendo:

- Los propietarios o responsables
- Los DSAs en los que está incluido
	- Los propietarios o responsables de los DSAs
	- Los usuarios adheridos a esos DSAs
	- Otros datasets de estos DSAs
	- Instancias de proceso de las que es input u output
	- Otros datasets que utilicen esas instancias
	- Procesos a los que pertenecen
	- Soluciones en las que éstas están incluidas

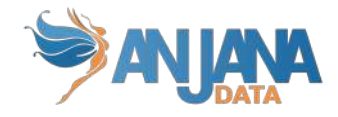

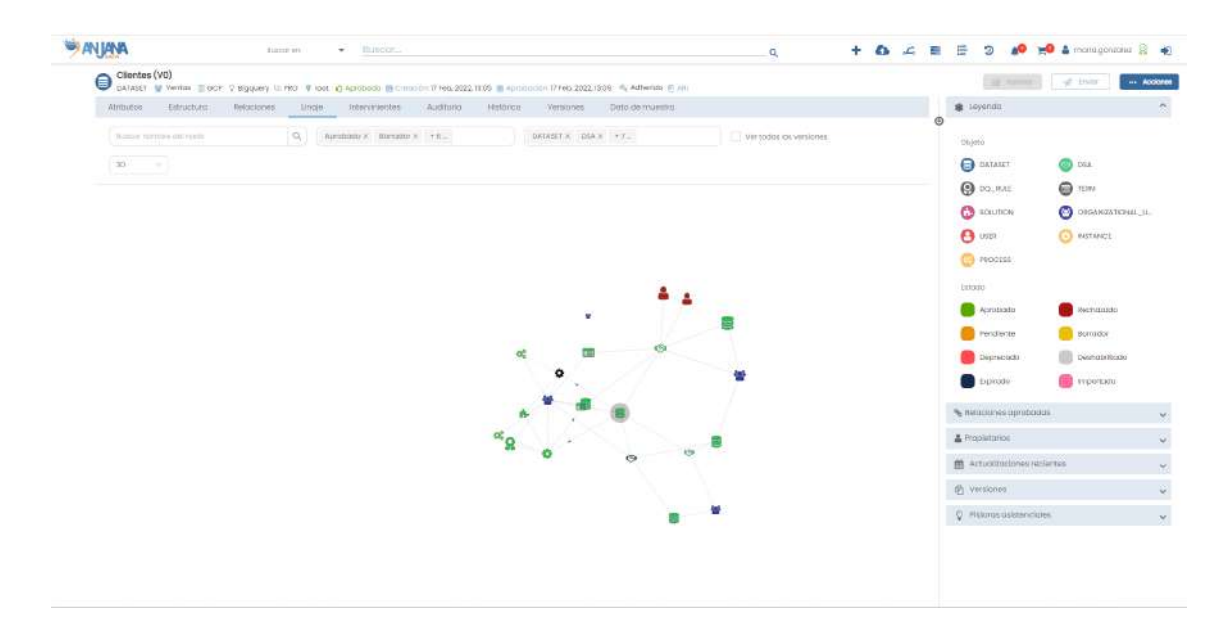

El nivel de profundidad a mostrar en el grafo del linaje es configurable y, por tanto, pueden aparecer más entidades de las mencionadas. En caso de que el nivel aumente, para cada nodo del grafo se explotarán sus relaciones hasta poder completar el nivel configurado.

## **5.4.6. Intervinientes**

En la pantalla de Intervinientes, el usuario puede consultar todos los usuarios que son parte interesada del dataset: creador, propietario o con alguna responsabilidad específica en el dataset (en caso de que la plantilla del dataset contenga algún atributo de tipo Usuario nominal)

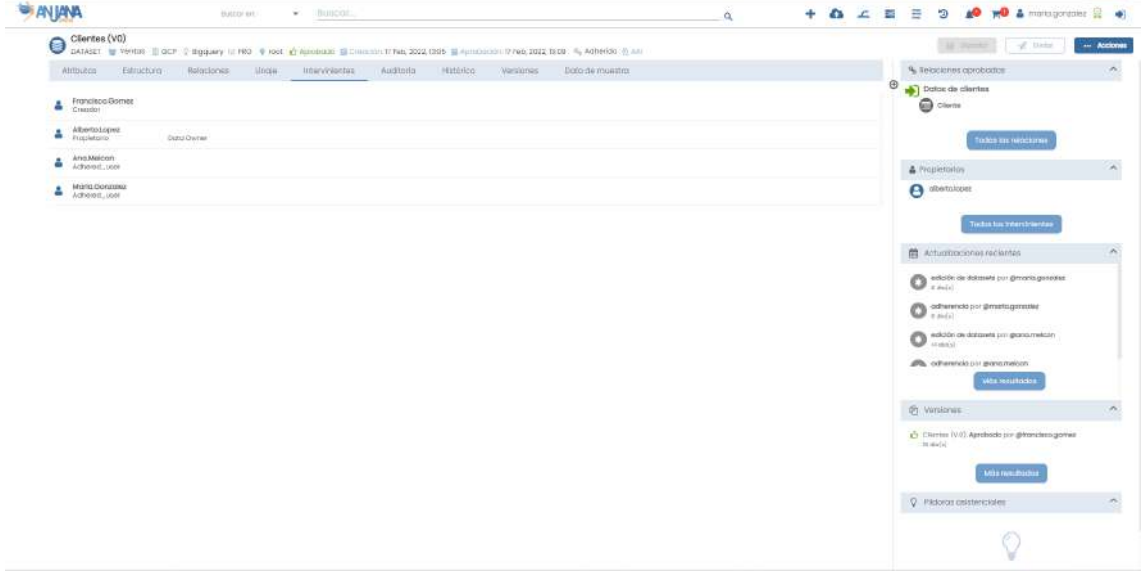

## **5.4.7. Auditoría**

En la pantalla de Auditoría, el usuario puede consultar la auditoría externa o linaje dinámico donde aparece trazado lo que ocurre en los sistemas con respecto al dataset visualizado: accesos a los datos de dataset por comando, queries que leen o escriben en el dataset, procesos que utilizan los datos del dataset…

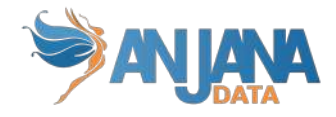

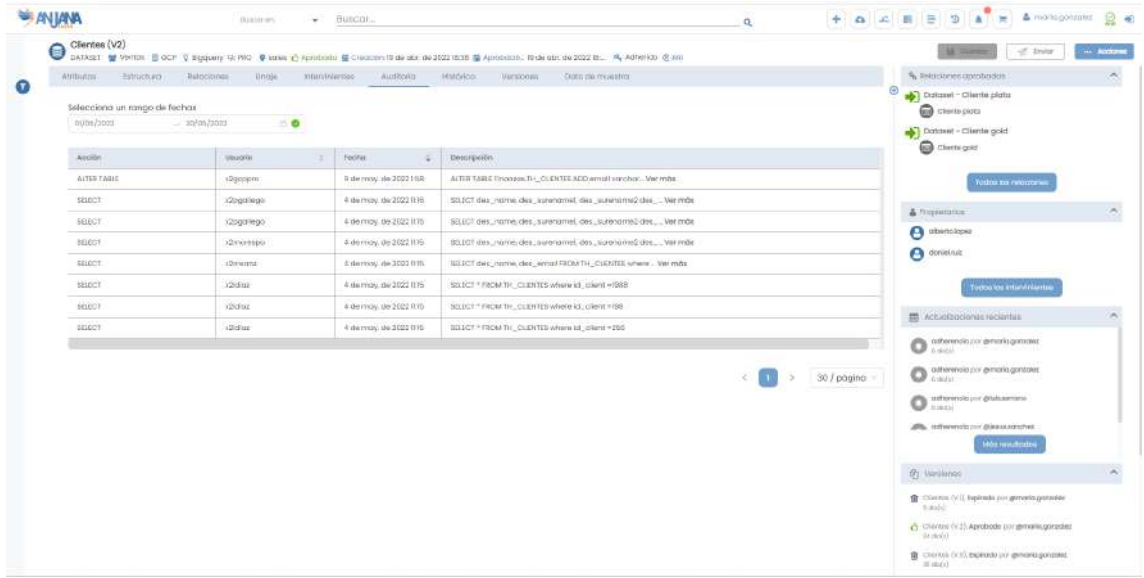

# **5.4.8. Histórico**

En la pantalla de Histórico, el usuario puede visualizar toda la auditoría interna de Anjana. Esto permite al usuario conocer la evolución del dataset a lo largo de toda su vida en la herramienta: la creación, las validaciones de sus workflows, las modificaciones sufridas, utilización en la creación de DSAs o soluciones.

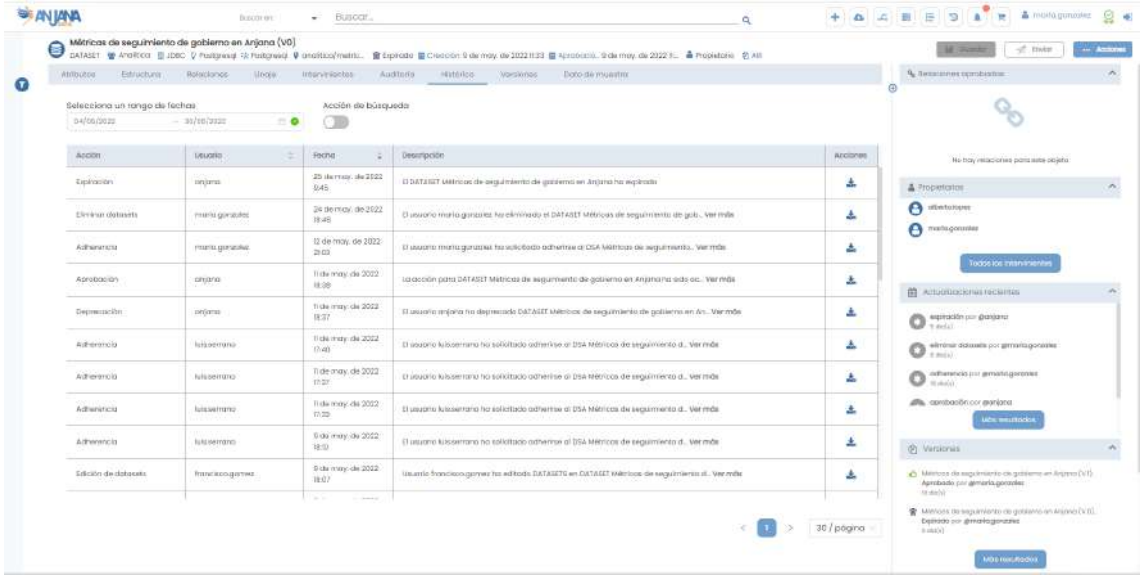

Search Action

referentes al objeto:

Activando el filtro superior **puede consultarse también el historial de búsquedas** 

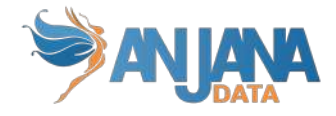

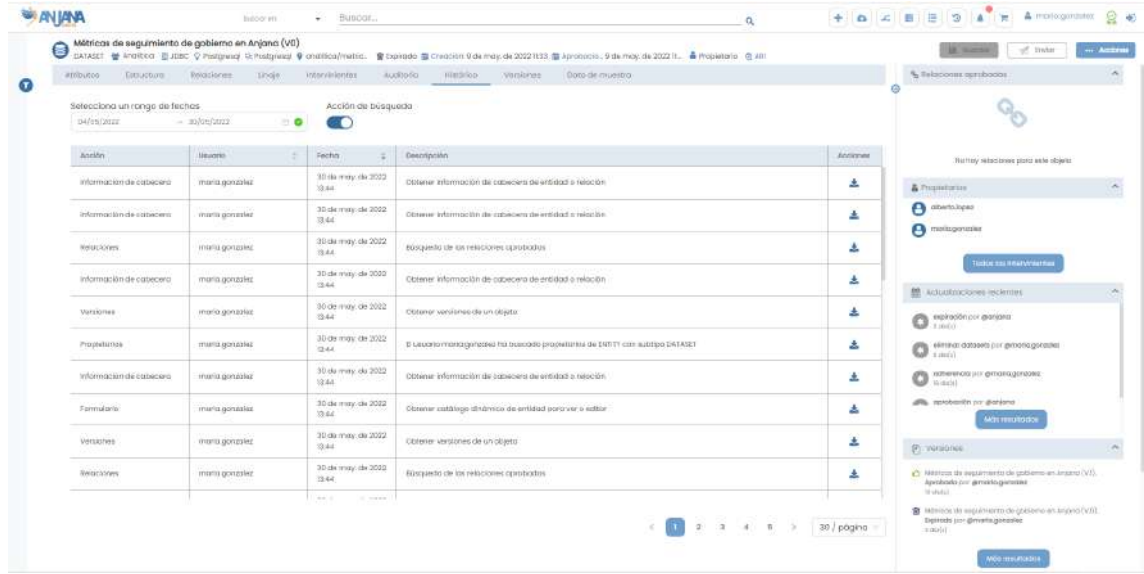

Se puede filtrar por fechas utilizando el rango de fechas de la parte superior:

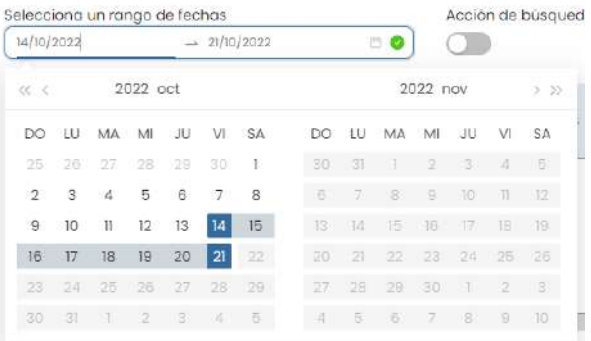

## **5.4.9. Versiones**

En la pantalla de Versiones, el usuario puede consultar el listado de versiones del dataset desde donde se puede acceder al detalle de todas ellas.

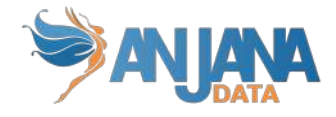

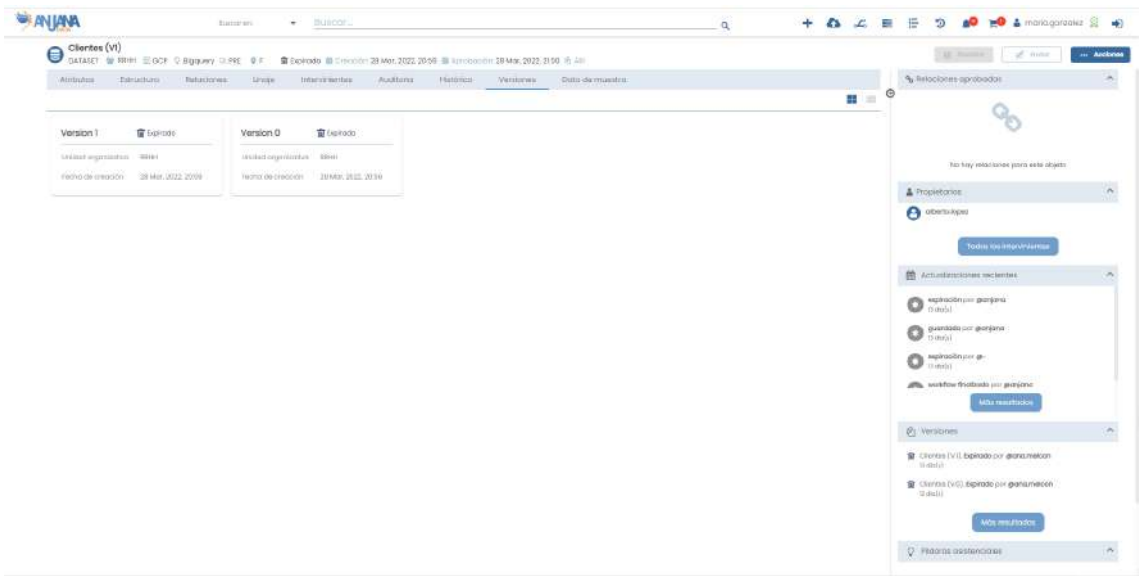

## **5.4.10. Datos de muestra**

En la pantalla de **Datos de muestra**, el usuario puede previsualizar una muestra aleatoria de datos siempre que al dar de alta el dataset se haya indicado que es gobernado y que se desea permitir esta funcionalidad. En caso de que así sea, en esta pantalla aparecerá un número limitado de datos del dataset (configurable). En caso contrario esta pantalla no está disponible.

Los campos cuyo metadato indica que contienen información confidencial (o PI), aparecerán en esa muestra de datos ofuscados para que ningún usuario pueda ver los datos en claro o en crudo.

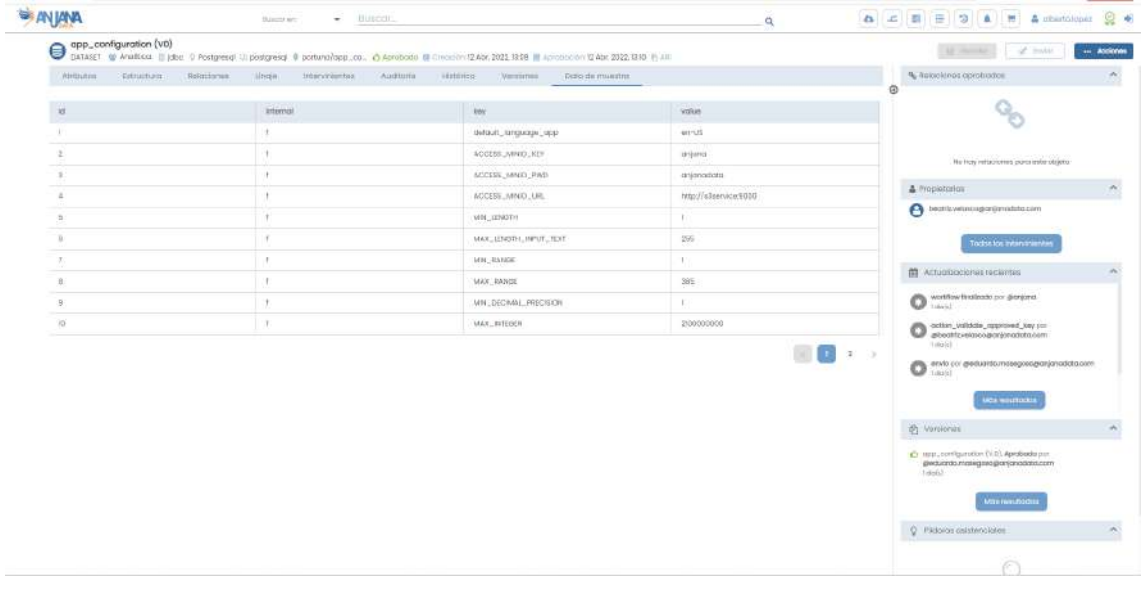

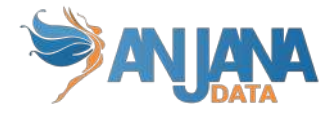

# **5.5. Dataset Field**

# **5.5.1. Campos PK**

Los campos que hacen único a un dataset\_field en Anjana son:

- nombre
- dataset al que pertenece
- posición

NOTAS:

● El atributo "nombre" de cualquier entidad o relación dada de alta en Anjana Data debe no contener "., ".', '#', '(' o ')' para no interferir en la lógica interna de la aplicación.

## **5.5.2. Atributos**

Cuando un usuario accede al detalle de un Dataset Field, la primera pantalla que se muestra es la de los Atributos, donde el usuario puede ver toda la información al detalle de cada uno de los atributos funcionales, técnicos, etc que se hayan definido previamente en la plantilla, dentro de los distintos menús y campos correspondientes así como los atributos específicos que no forman parte de la plantilla pero se han incluido en el dataset\_field en particular.

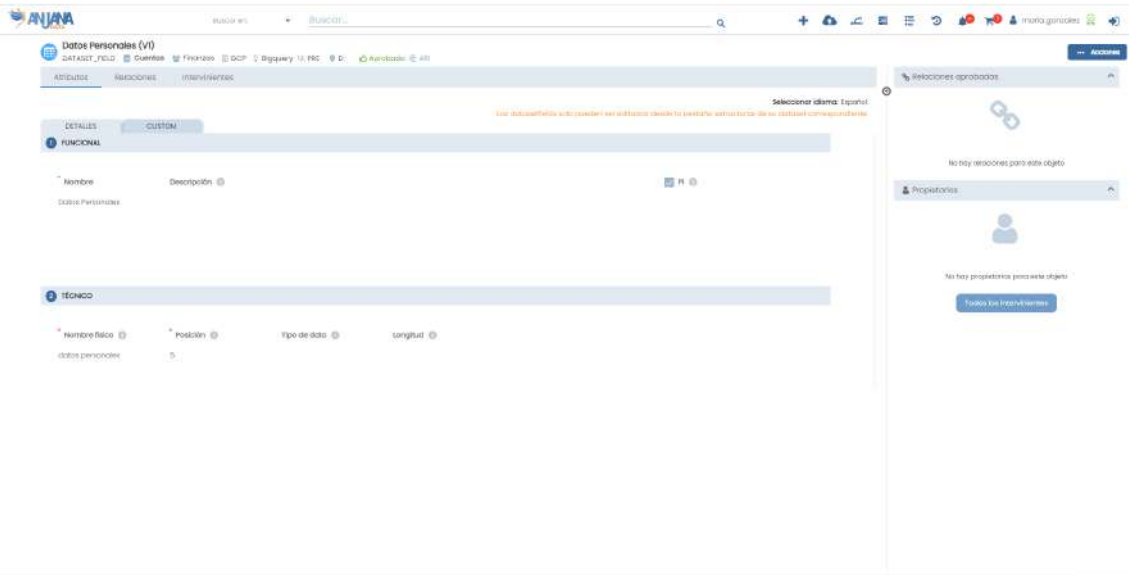

En el caso de los dataset fields, la edición de su metadato siempre debe hacerse desde la ventana que se abre en la pantalla del dataset. Esta pantalla aquí descrita es exclusivamente de lectura.

## **5.5.3. Relaciones**

En la pantalla de relaciones, el usuario puede consultar las relaciones existentes entre el dataset field y otras entidades del repositorio de Anjana. De esta forma, el usuario puede conocer en qué dataset field se almacena, por ejemplo, una determinada métrica o qué dataset fields están implicados en la creación de un determinado informe.

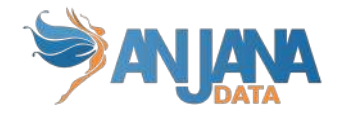

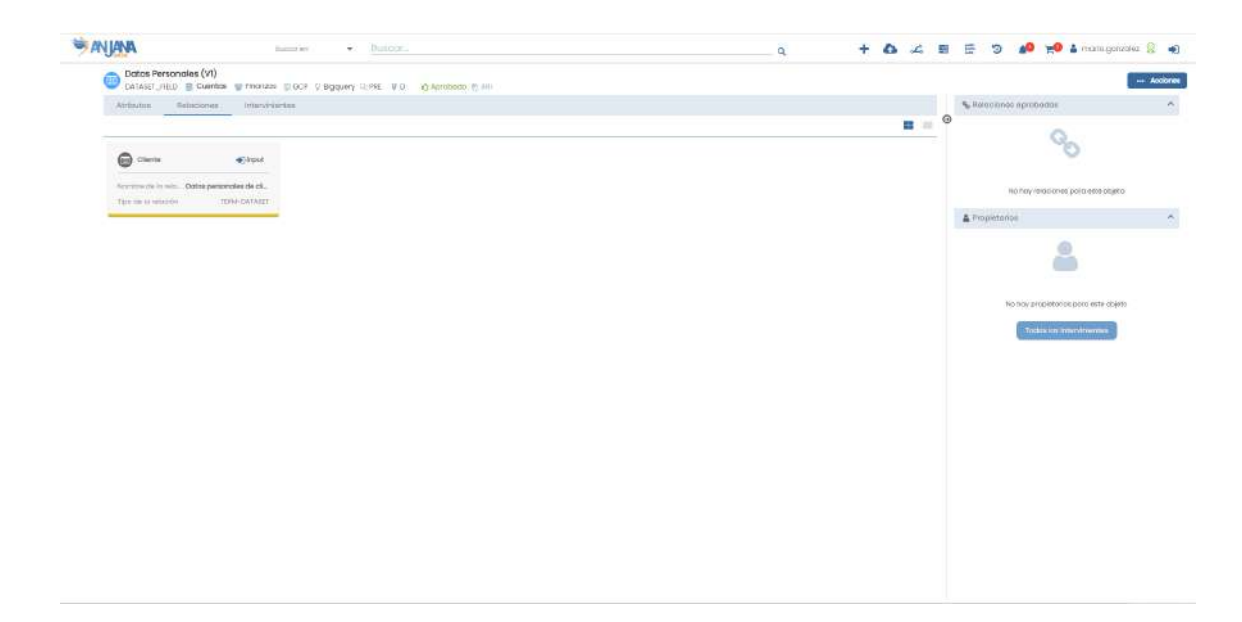

# **5.5.4. Intervinientes**

Dentro de la pantalla de Intervinientes, el usuario puede consultar los usuarios que son parte interesada del Dataset Field.

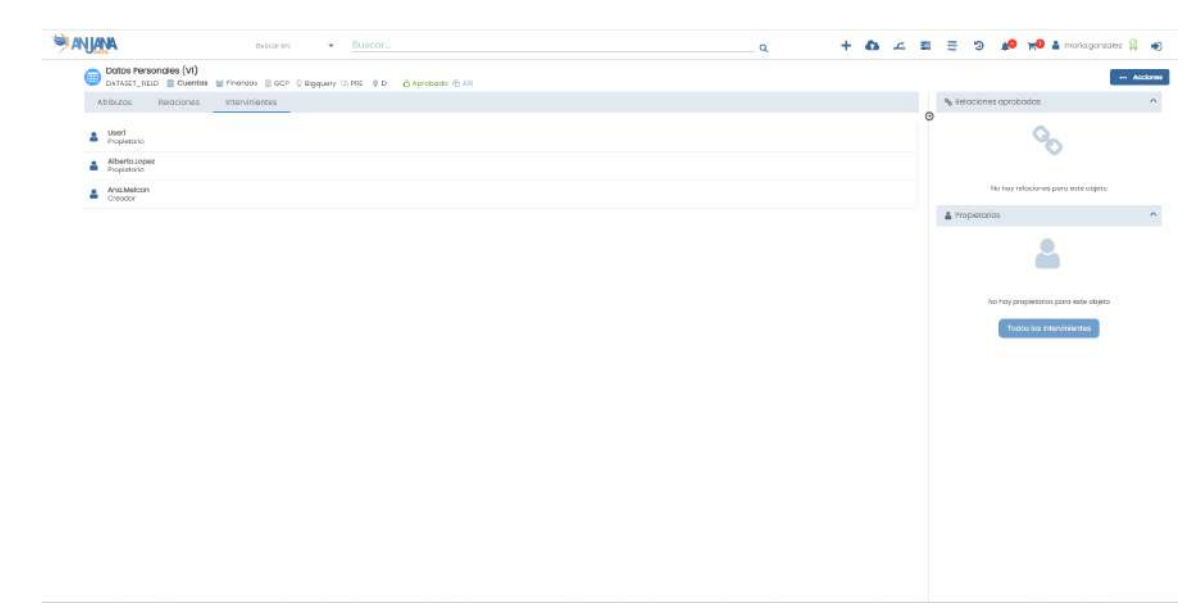

# **5.6. DSA**

# **5.6.1. Campos PK**

El campo que hace único a un DSA en Anjana es:

● nombre

NOTAS:

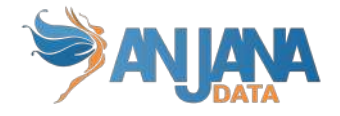

- El atributo "nombre" de cualquier entidad o relación dada de alta en Anjana Data debe no contener ", ", '#', '(' o ')' para no interferir en la lógica interna de la aplicación.
- Este campo no es editable. En caso de necesitar el objeto con otro nombre sólo es posible clonarlo con otro nombre, pero el original seguiría igual.

## **5.6.2. Atributos**

Cuando un usuario accede al detalle de un DSA, la primera pantalla que se muestra es la de Atributos, donde el usuario puede acceder a los diferentes atributos funcionales, técnicos, operacionales, etc que se hayan definido en la plantilla, dentro de los correspondientes menús y secciones.

La plantilla de DSA debe contener un atributo donde incluir los términos del contrato del DSA. Este contrato determinará el uso que harán los usuarios adheridos al DSA de los datos de los datasets. Este atributo puede definirse en cualquier menú y sección de la plantilla del DSA y puede ser tanto de tipo Fichero como de tipo URL. Internamente en Anjana este atributo es 'termCondFile'.

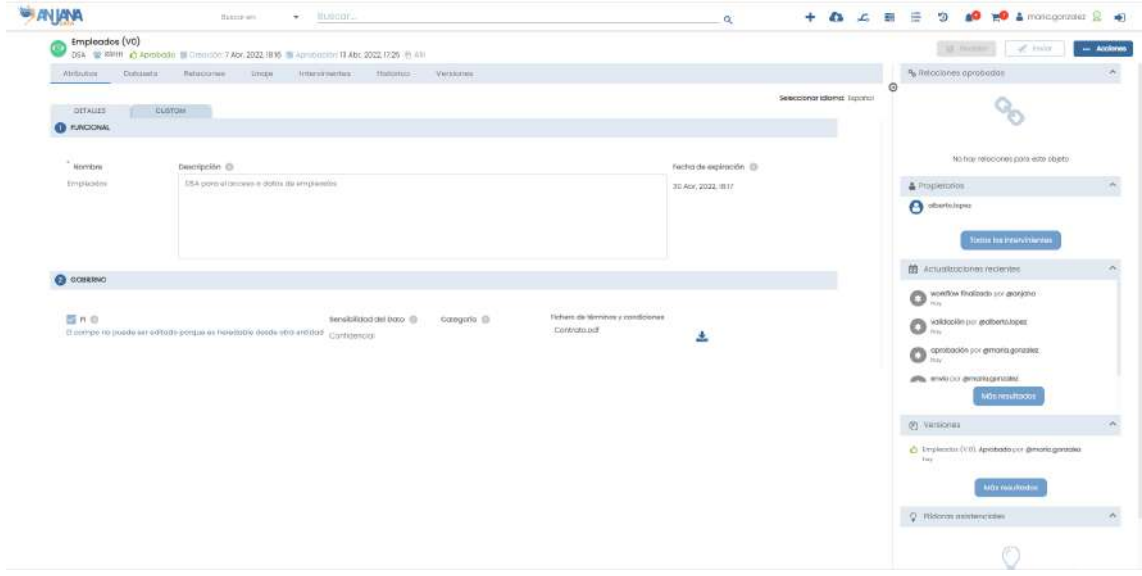

Además, el usuario puede introducir metadatos adicionales a los definidos en la plantilla para los DSAs que aparecerán dentro del menú Custom.

NOTAS:

- Puesto que el DSA se corresponde con un grupo en el gestor de identidades hay restricciones en los nombres de éstos:
	- GCP IAM no permite grupos cuyos nombres contengan = < > &
	- $\circ$  Azure no permite "/ \ [ ] :  $| \lt \gt + = ; ? *$ , y que no termine en .
	- AWS IAM sólo permite nombres formados por letras, números y los siguientes caracteres:  $+=$  , . @ \_ y -
	- Para el protocolo LDAP es recomendable que los nombres contengan letras, dígitos y -. Conviene, además, revisar la implementación usada del protocolo por limitaciones específicas

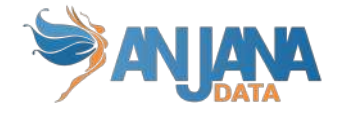

## **5.6.3. Datasets**

Un DSA agrupa uno o más datasets.

En la pantalla de Datasets, el usuario visualiza la lista de datasets incluida en el DSA.

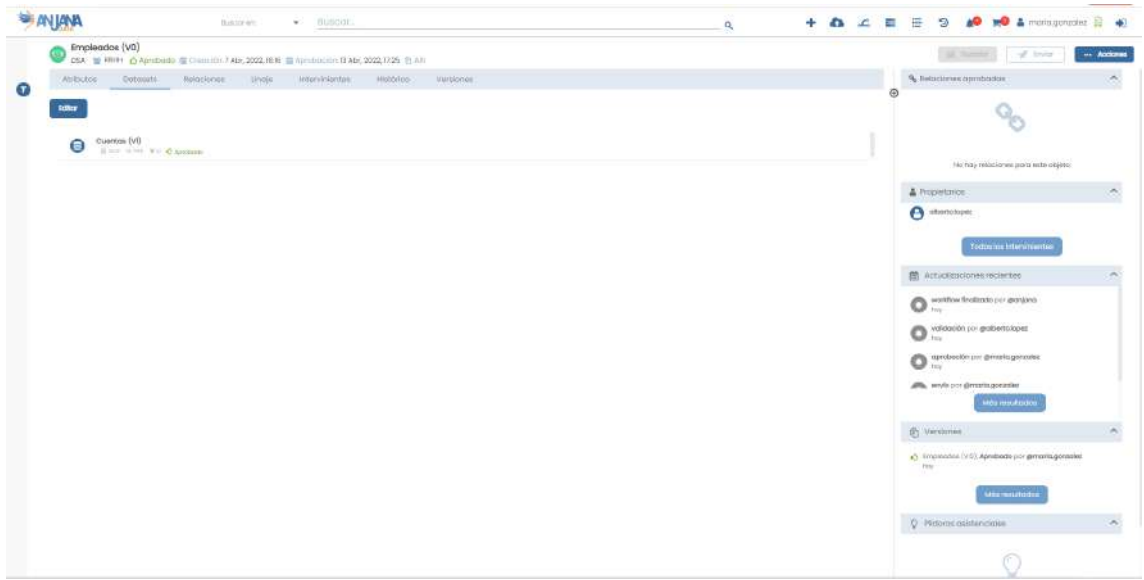

En caso de que el usuario tenga permisos para editar el DSA, se le presenta un listado izquierdo con el conjunto de todos los datasets en estado aprobado de Anjana y un listado derecho con el conjunto seleccionado para el DSA.

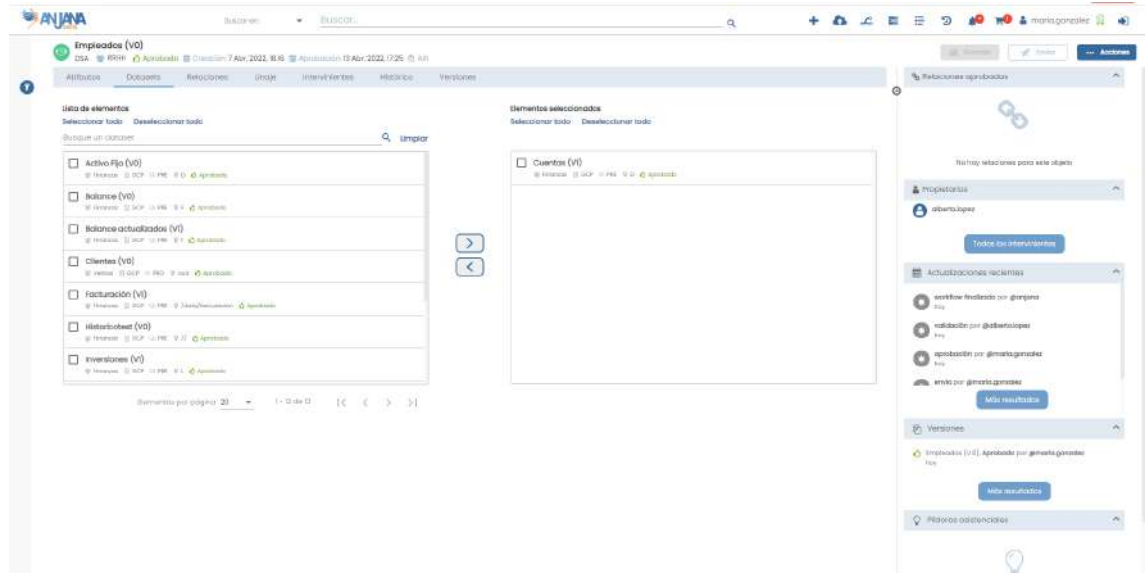

Para poder restringir el conjunto mostrado a la izquierda, se disponibilizan los filtros a los que se accede pulsando en el icono  $\bullet$ .

Desde estos listados puede añadir o eliminar datasets a esta lista. Pulsando sobre el nombre de cualquiera de ellos se puede acceder a su detalle.

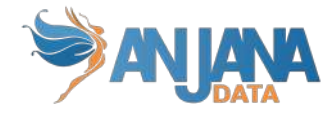

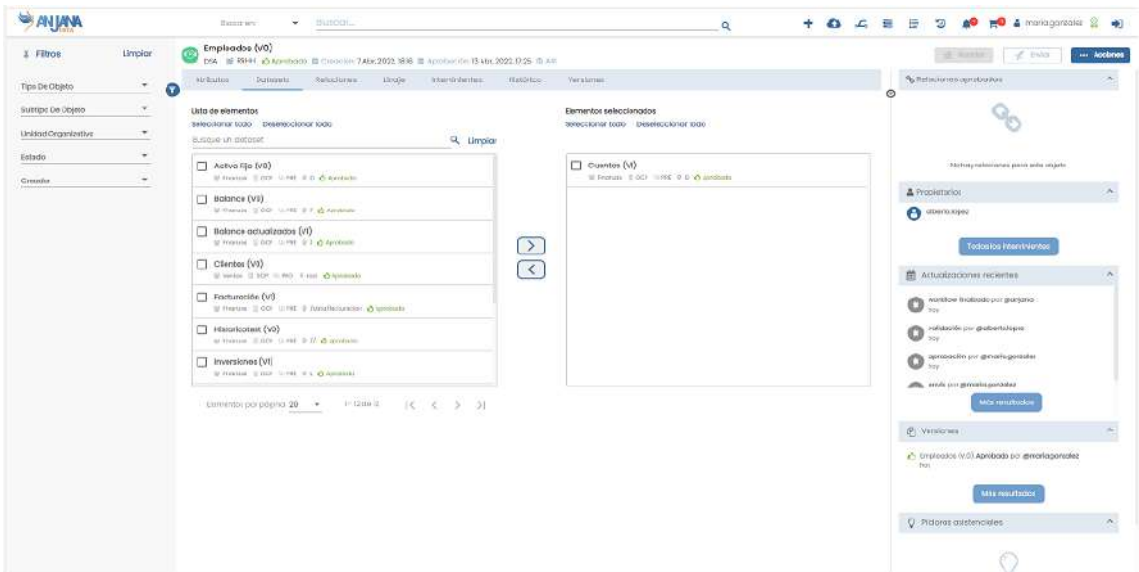

# **5.6.4. Relaciones**

En la pantalla de relaciones, el usuario puede consultar las relaciones existentes entre el DSA y otras entidades del repositorio de Anjana:

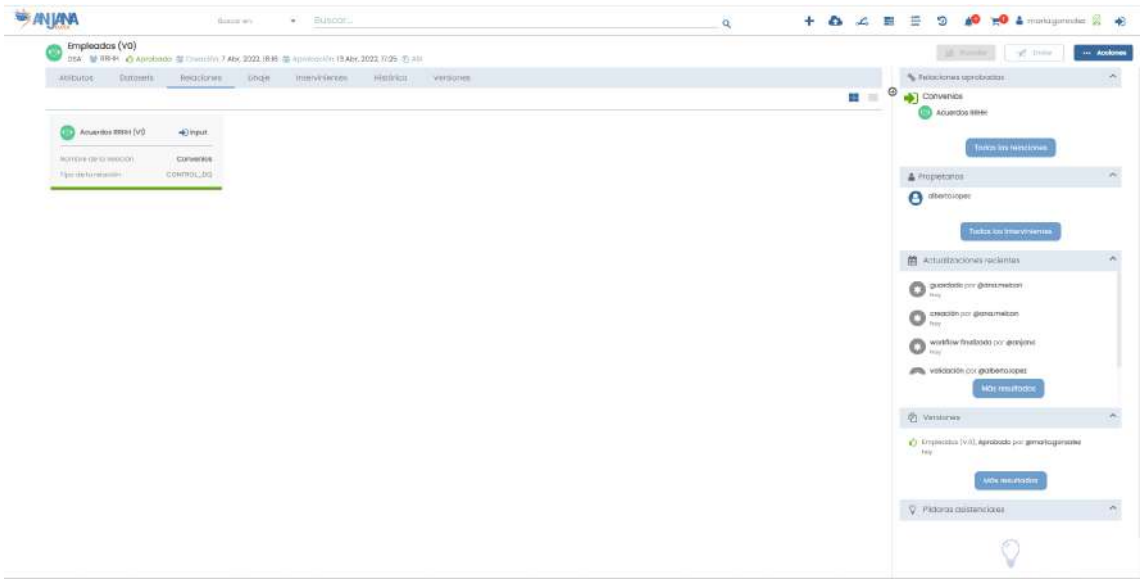

## **5.6.5. Linaje**

Dentro de la pantalla de Linaje, el usuario puede visualizar el linaje estático del DSA basado en sus relaciones con otros objetos de Anjana Data, incluyendo:

- Usuarios propietarios o responsables
- Datasets incluidos en él junto con:
	- Sus propietarios o responsables
	- Instancias en las que son input o output
- Usuarios adheridos

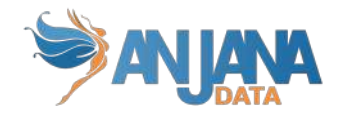

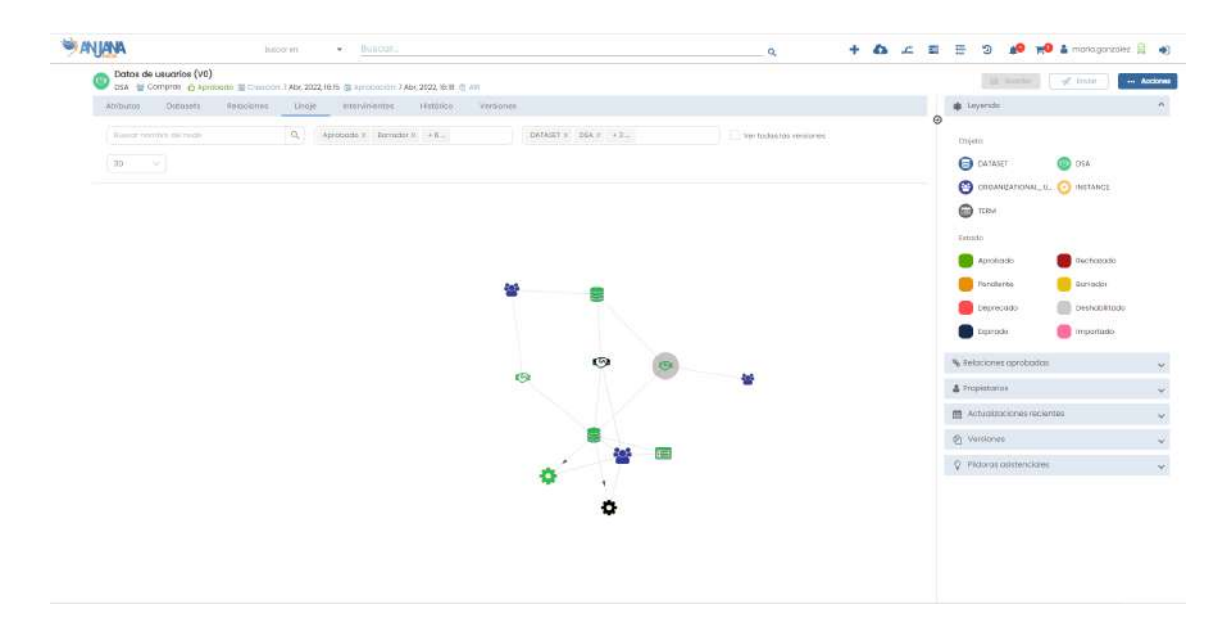

El nivel de profundidad a mostrar en el grafo del linaje es configurable y, por tanto, pueden aparecer más entidades de las mencionadas. En caso de que el nivel aumente, para cada nodo del grafo se explotarán sus relaciones hasta poder completar el nivel configurado.

## **5.6.6. Intervinientes**

Dentro de la pantalla de Intervinientes, el usuario puede consultar los usuarios que son parte interesada del DSA, incluidos todos los usuarios adheridos al DSA

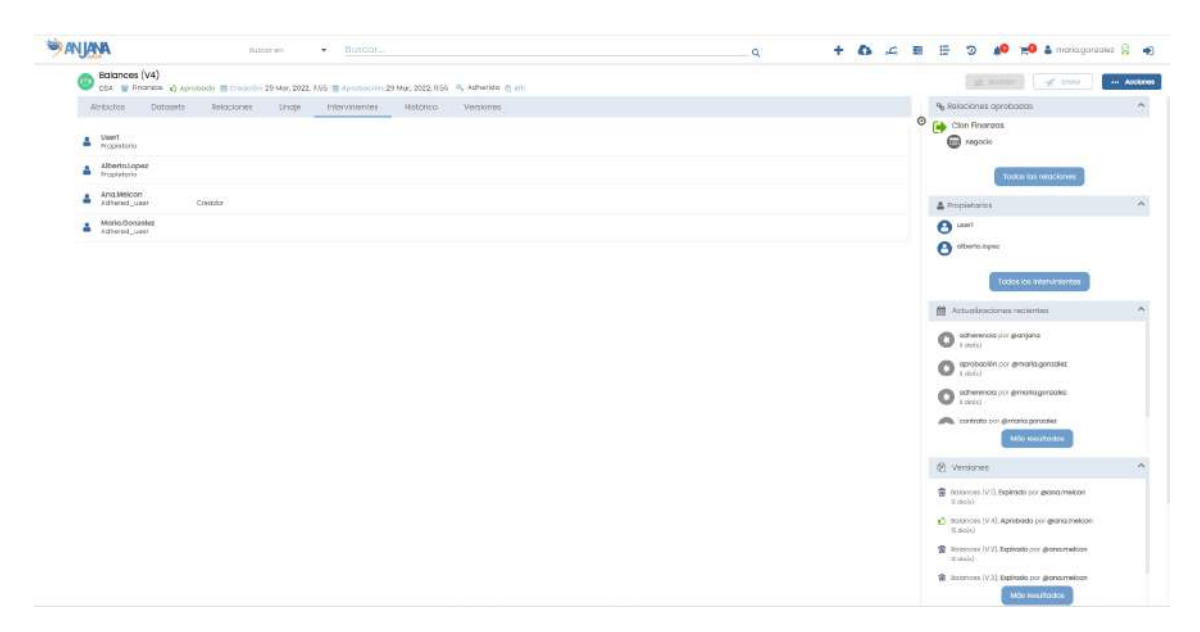

## **5.6.7. Histórico**

Dentro de la pantalla de Histórico, el usuario puede consultar la auditoría interna de Anjana donde se puede ver la evolución del DSA a lo largo de toda su vida en la herramienta: la creación, las validaciones de sus workflows, las modificaciones sufridas, solicitudes de adherencia…

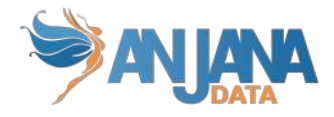

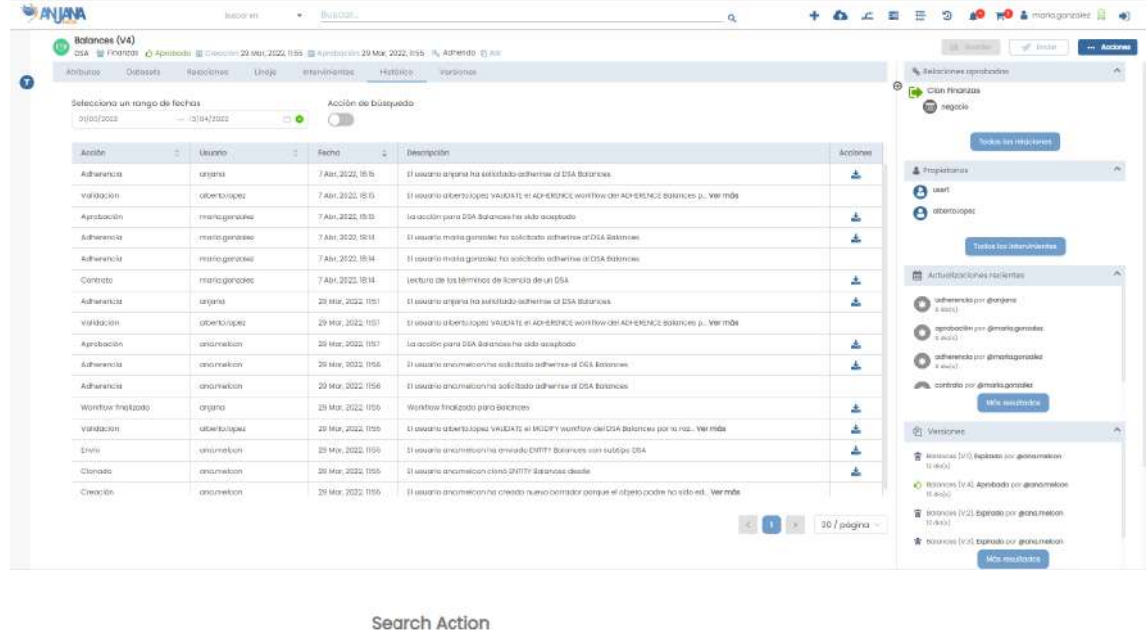

referentes al objeto.

Activando el filtro superior **puede consultarse también el historial de búsquedas** 

## **5.6.8. Versiones**

Listado de versiones del DSA desde donde se puede acceder al detalle de todas ellas.

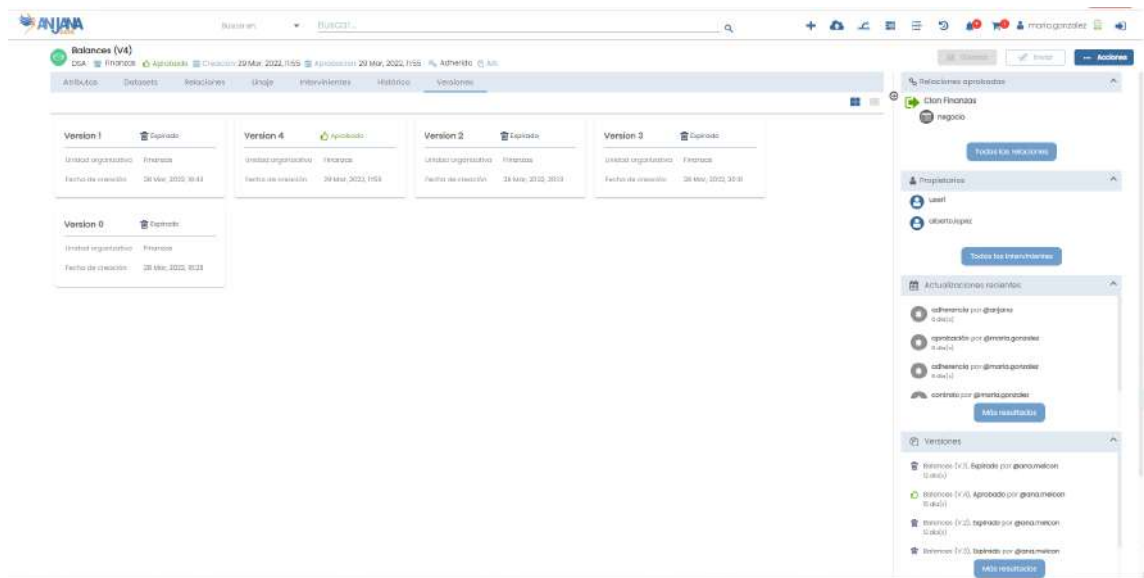

# **5.7. Proceso**

# **5.7.1. Campos PK**

Los campos de Proceso que forman parte de la PK son:

● nombre
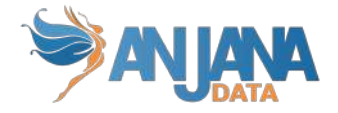

- infraestructura
- tecnología
- zona
- localización

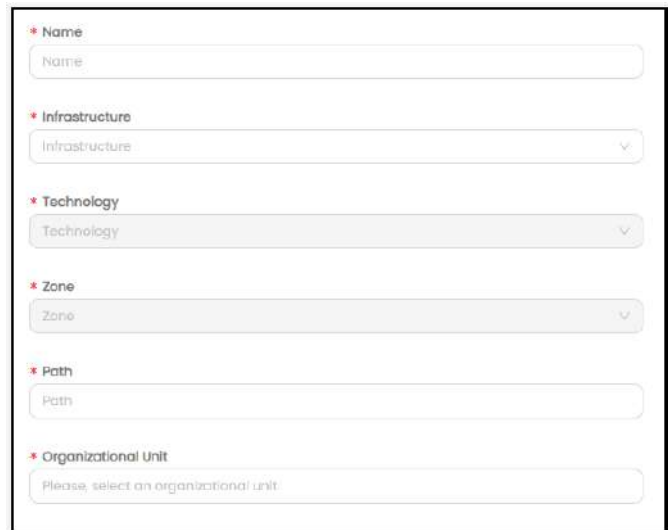

NOTAS:

- El atributo "nombre" de cualquier entidad o relación dada de alta en Anjana Data debe no contener ", ", "#', "(' o ')' para no interferir en la lógica interna de la aplicación.
- Estos campos no son editables. En caso de necesitar el objeto con otras pk sólo es posible clonarlo con otras pks, pero el original seguiría igual.

### **5.7.2. Atributos**

Cuando un usuario accede al detalle de un Proceso, la primera pantalla que se muestra es la de Atributos, donde el usuario puede acceder a los diferentes atributos funcionales, técnicos, operacionales, etc que se hayan definido en la plantilla, dentro de los correspondientes menús y secciones.

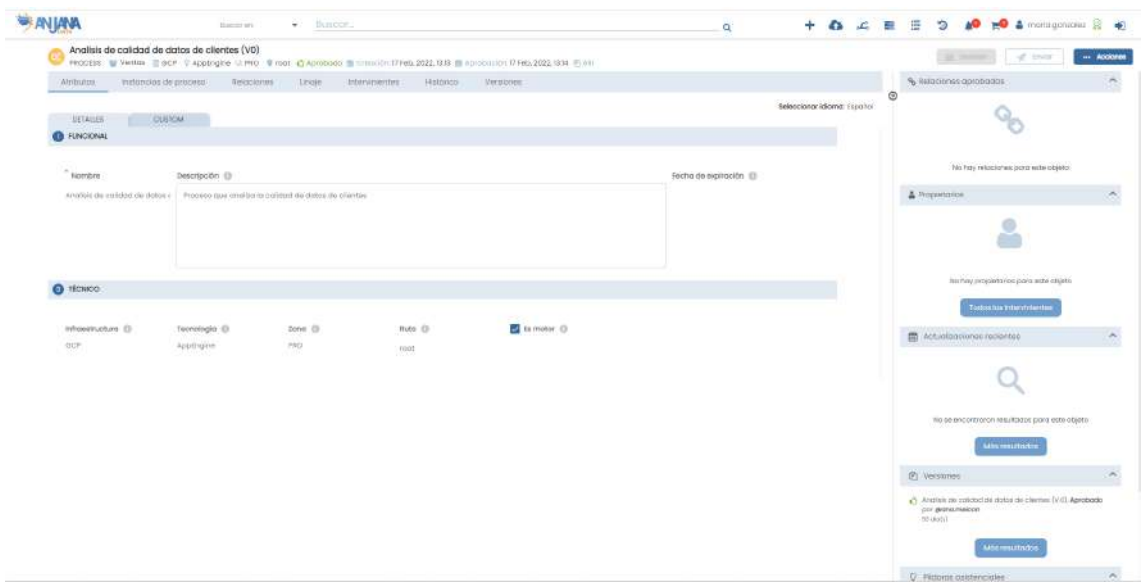

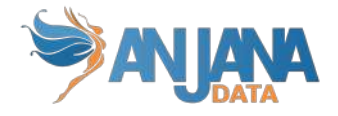

El usuario tiene la posibilidad de añadir nuevos metadatos específicos, que sólo aplicarán al objeto en particular en que se encuentren, desde el menú Custom en la misma pantalla de Atributos.

NOTAS:

● El atributo correspondiente a la ruta física de los datos del dataset en Anjana Data debe no contener "., ".', '#', '(' o ')' para no interferir en la lógica interna de la aplicación. Este atributo es "ruta física", "path", "localización", "location" o similar. Internamente en Anjana este atributo es 'path'.

#### **5.7.3. Instancias**

Puesto que un proceso puede tener una o más instancias en función de si se considera motor o no (flag indicado en la creación), en la pantalla de Instancias se visualiza el listado completo de instancias pudiendo acceder al detalle de cada una de ellas.

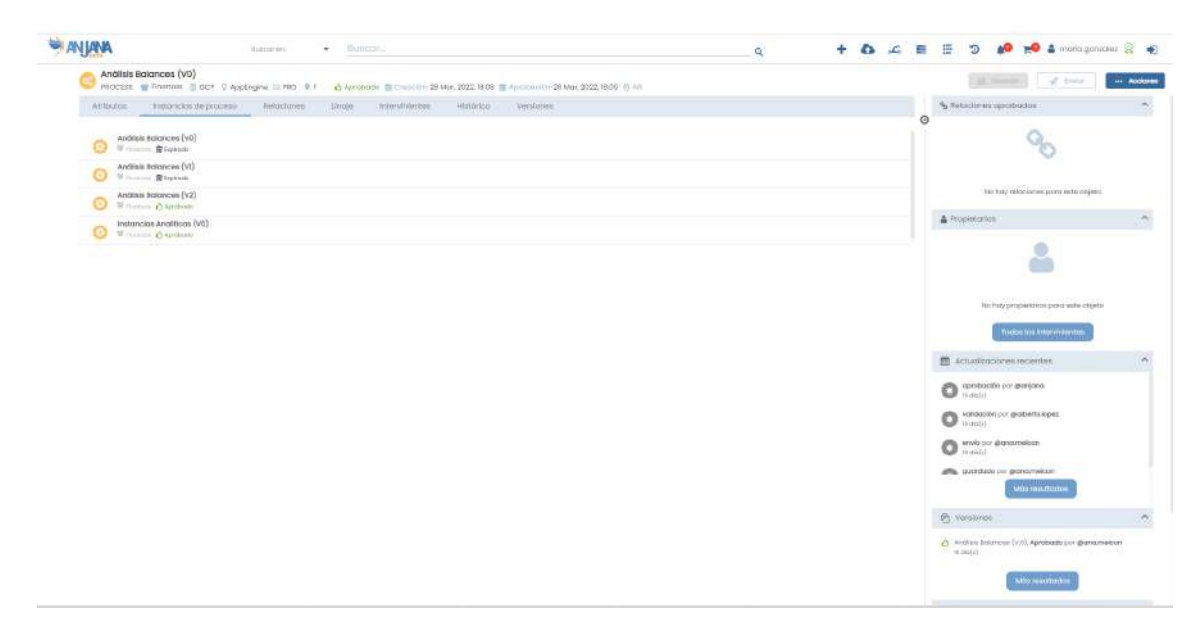

A medida que se vayan creando instancias en Anjana (para el caso de un proceso de tipo motor), automáticamente irán apareciendo en esta pantalla.

### **5.7.4. Relaciones**

En la pantalla de relaciones, el usuario puede consultar las relaciones existentes entre el proceso y otras entidades del repositorio de Anjana.

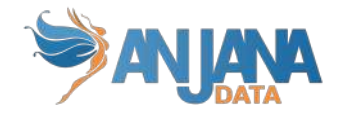

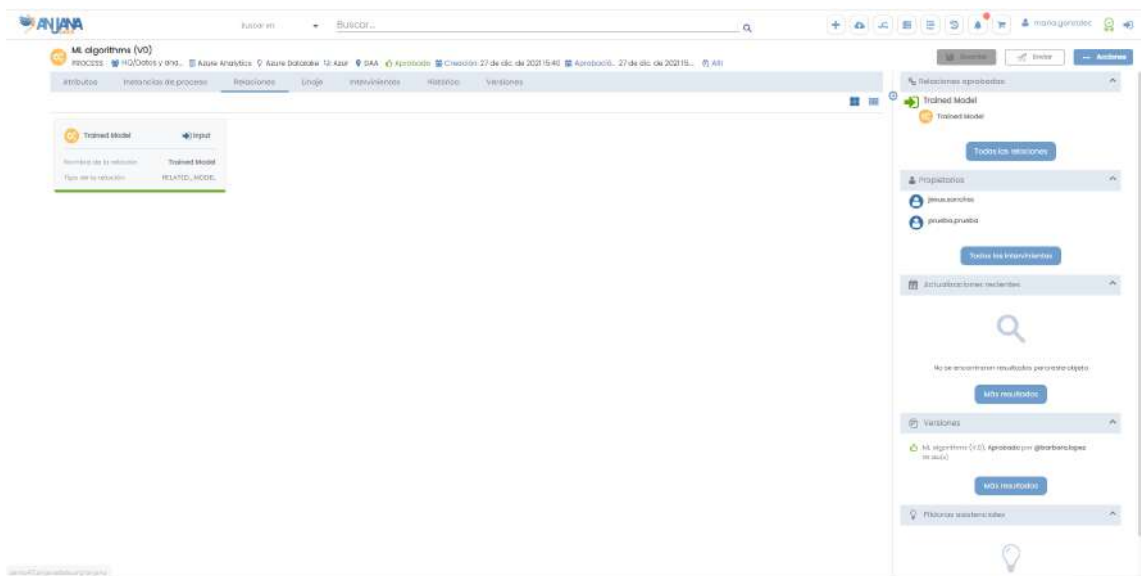

### **5.7.5. Linaje**

Dentro de la pantalla de Linaje, el usuario puede acceder al linaje estático del proceso basado en las relaciones de él con otros objetos de Anjana Data, incluyendo:

- Sus propietarios o responsables
- Sus instancias
	- Datasets de lectura o escritura
	- Soluciones propias y relacionadas

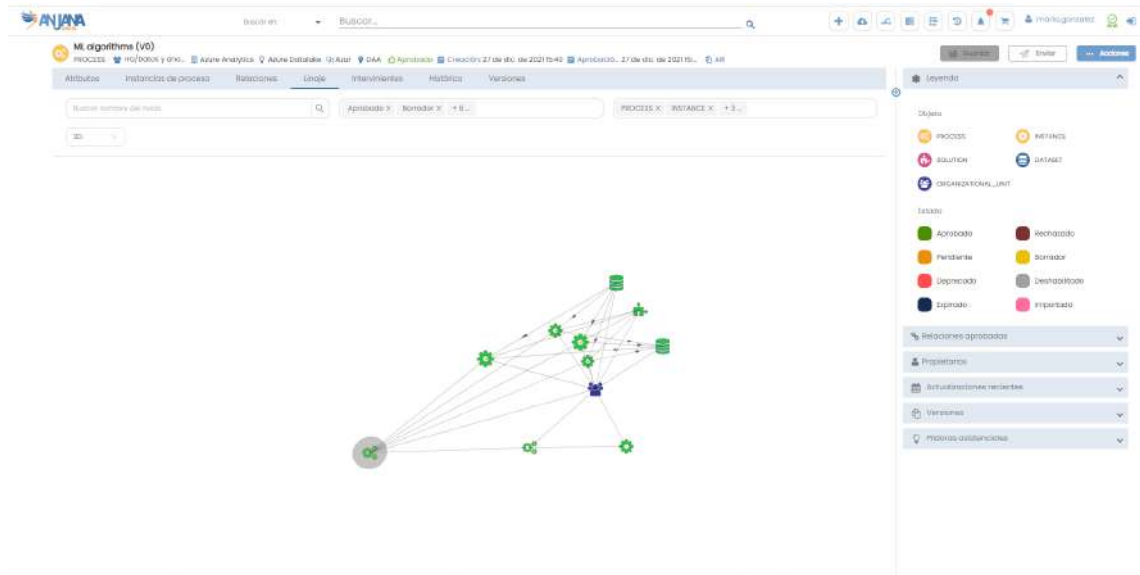

El nivel de profundidad a mostrar en el grafo del linaje es configurable y, por tanto, pueden aparecer más entidades de las mencionadas. En caso de que el nivel aumente, para cada nodo del grafo se explotarán sus relaciones hasta poder completar el nivel configurado.

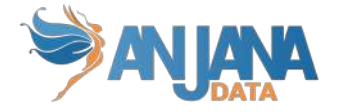

### **5.7.6. Intervinientes**

Dentro de la pantalla de Intervinientes, el usuario puede consultar todas las partes interesadas del Proceso.

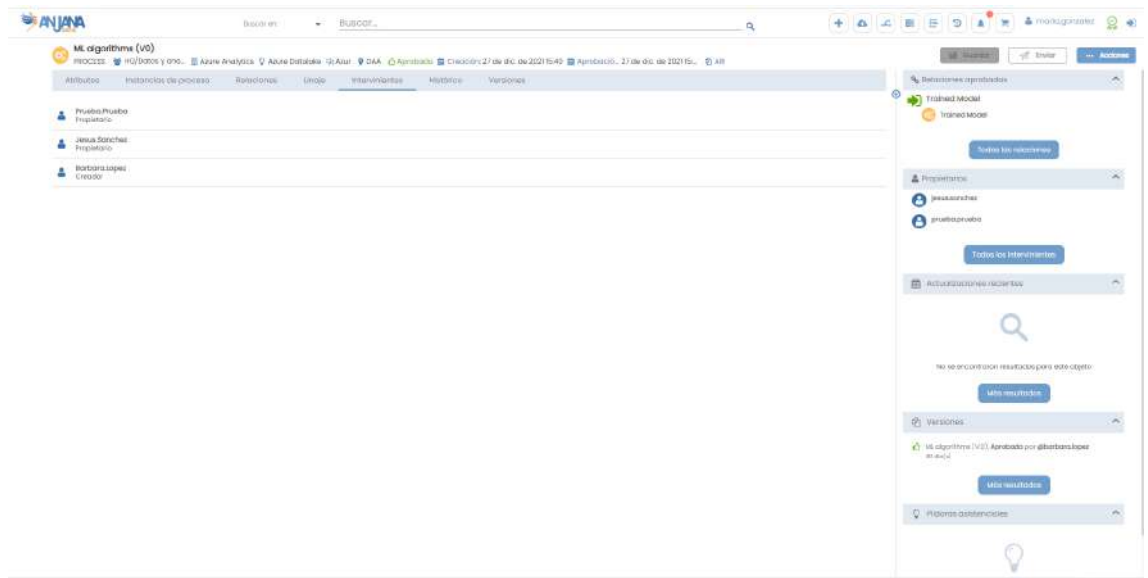

#### **5.7.7. Histórico**

Dentro de la pantalla de Histórico, el usuario puede acceder a la auditoría interna de Anjana donde se puede ver la evolución del proceso a lo largo de toda su vida en la herramienta: la creación, las validaciones de sus workflows, las modificaciones sufridas, instancias creadas…

Search Action Activando el filtro superior **el consultarse también el historial de búsquedas** referentes al objeto

#### **5.7.8. Versiones**

Dentro de esta pantalla, el usuario puede acceder al listado de versiones del proceso desde donde se puede acceder al detalle de todas ellas.

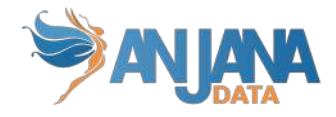

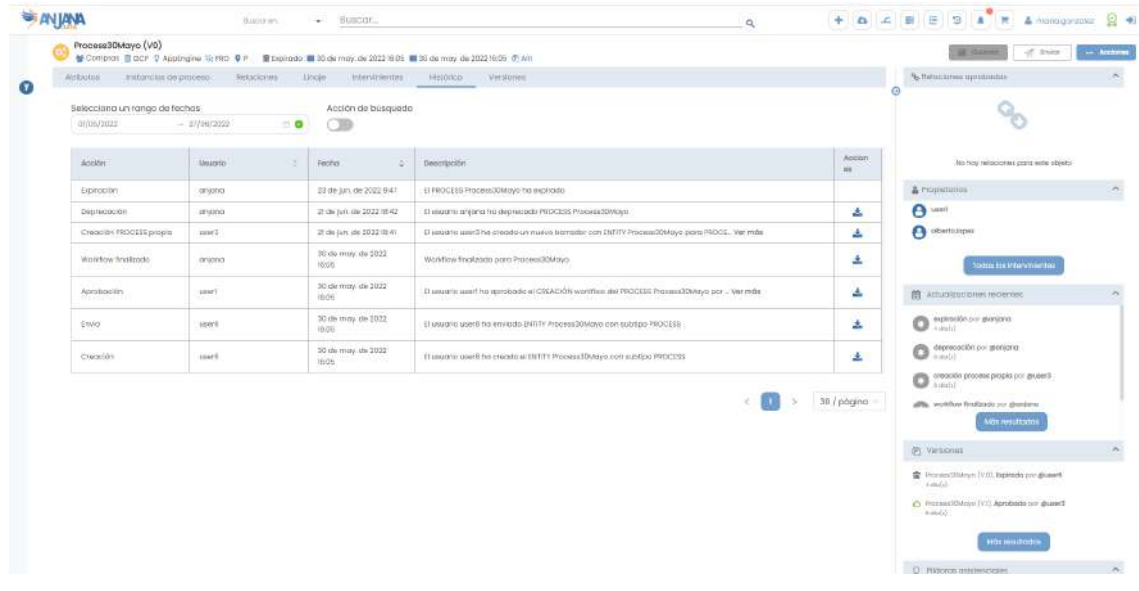

### **5.8. Instancia de Proceso**

#### **5.8.1. Campos PK**

Los campos que hacen única a una Instancia de Proceso en Anjana son:

- nombre
- proceso
- solución

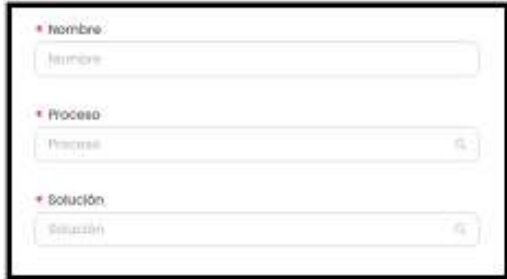

NOTAS:

- El atributo "nombre" de cualquier entidad o relación dada de alta en Anjana Data debe no contener ':', '#', '(' o ')' para no interferir en la lógica interna de la aplicación.
- Estos campos no son editables. En caso de necesitar el objeto con otras pk sólo es posible clonarlo con otras pks, pero el original seguiría igual.

#### **5.8.2. Atributos**

Cuando un usuario accede al detalle de una Instancia, la primera pantalla que se muestra es la de Atributos, donde el usuario puede acceder a los diferentes atributos funcionales, técnicos, operacionales, etc que se hayan definido en la plantilla, dentro de los correspondientes menús y secciones.

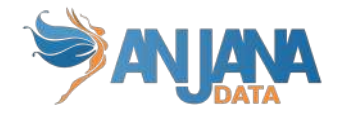

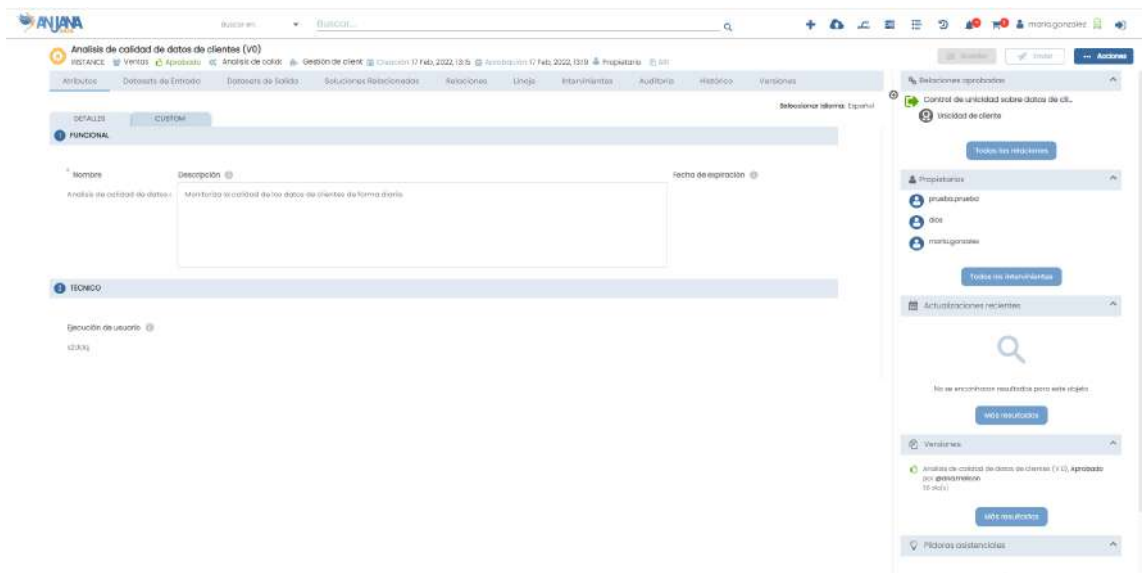

El usuario tiene la posibilidad de añadir nuevos metadatos específicos, que sólo aplicarán al objeto en particular en que se encuentren, desde el menú Custom en la misma pantalla de Atributos.

#### **5.8.3. Datasets Entrada**

Una instancia puede recibir como input más de un dataset. Dentro de la pantalla de Datasets Entrada, el usuario visualiza la lista de datasets identificados como entrada de la instancia.

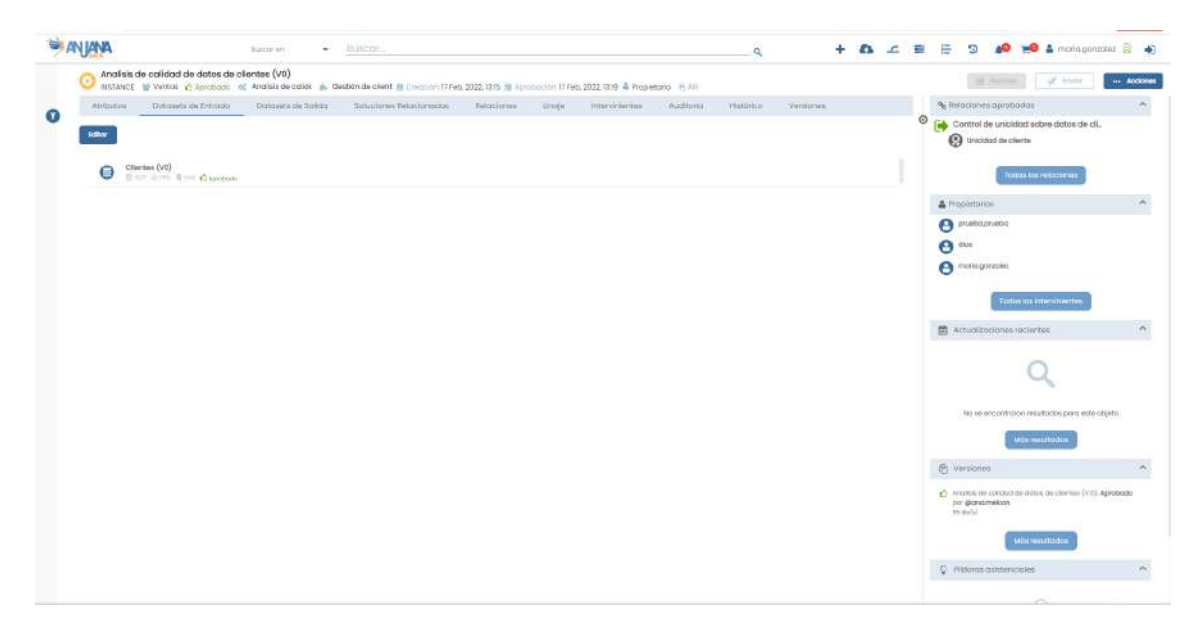

En caso de que el usuario tenga permisos para editar la instancia, se le presenta un listado izquierdo con el conjunto de todos los datasets en estado aprobado de Anjana y un listado derecho con el conjunto seleccionado para la instancia.

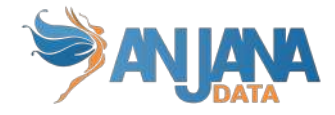

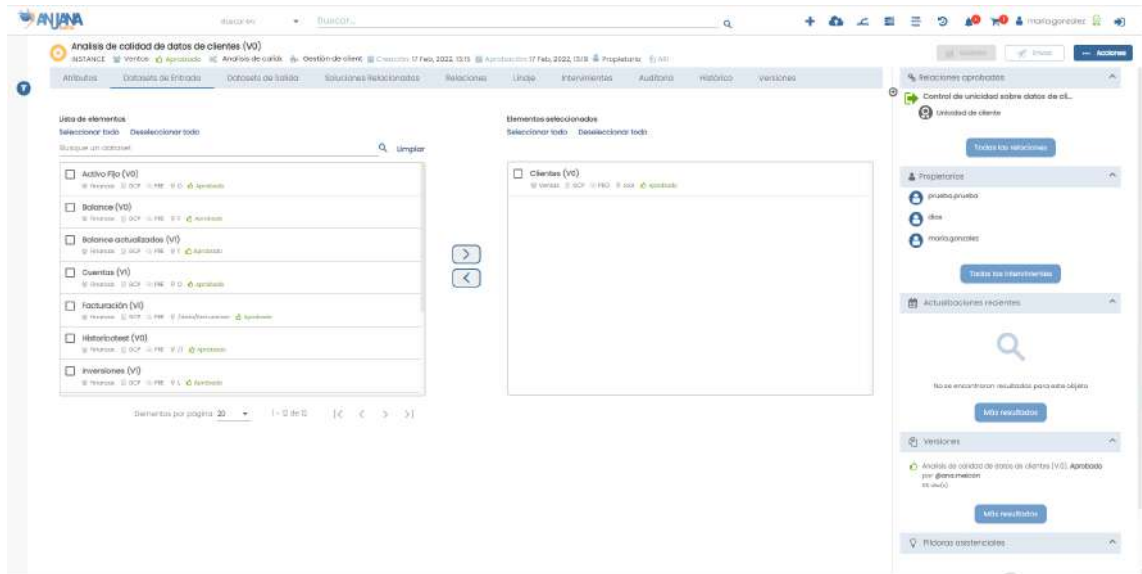

Para poder restringir el conjunto mostrado a la izquierda, se disponibilizan los filtros a los que se accede pulsando en el icono  $\bullet$ .

Desde estos listados puede añadir o eliminar datasets a esta lista. Pulsando sobre el nombre de cualquiera de ellos se puede acceder a su detalle.

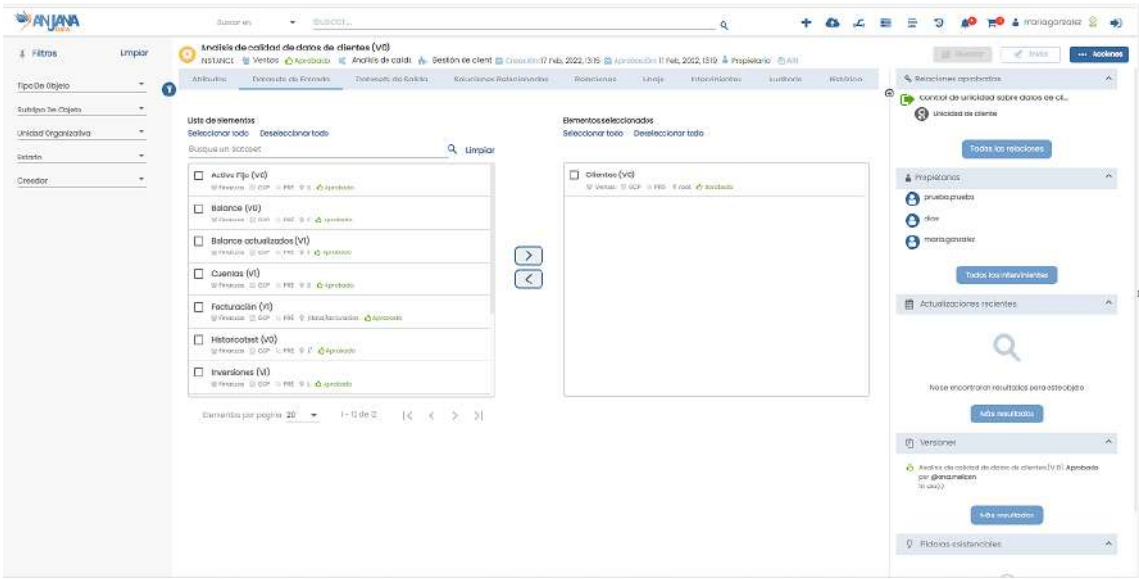

#### **5.8.4. Datasets Salida**

Una instancia puede producir datos de más de un dataset. Dentro de la pantalla de Datasets Salida, el usuario visualiza la lista de datasets incluidos como datasets de salida a esta Instancia. Pulsando sobre cualquiera de ellos es posible acceder a su detalle.

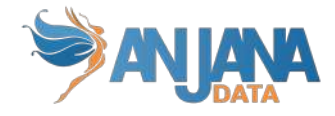

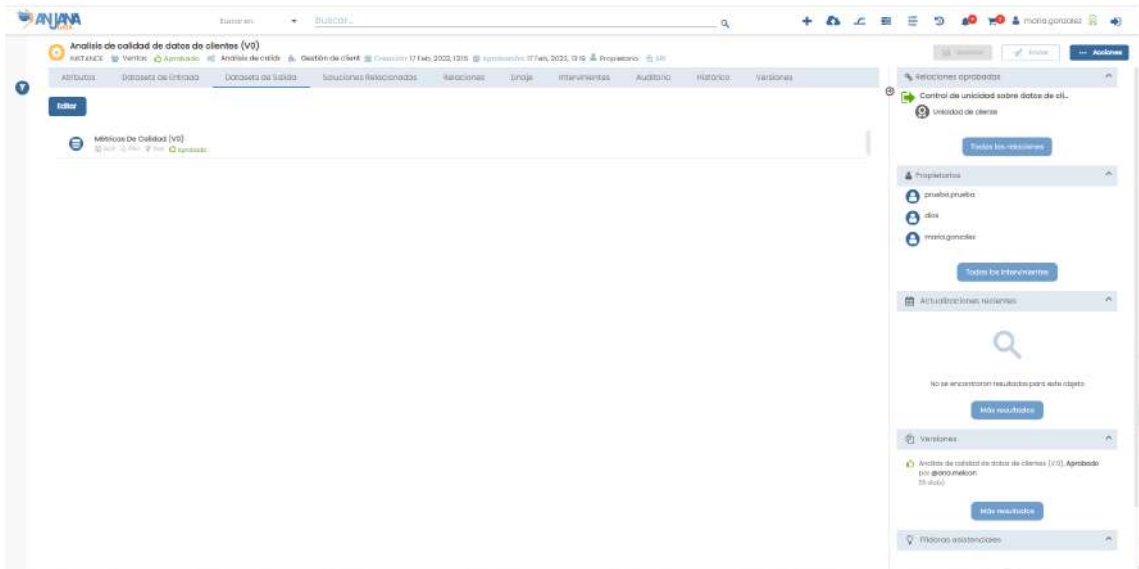

En caso de que el usuario tenga permisos para editar la instancia, se le presenta un listado izquierdo con el conjunto de todos los datasets en estado aprobado de Anjana y un listado derecho con el conjunto seleccionado para la instancia.

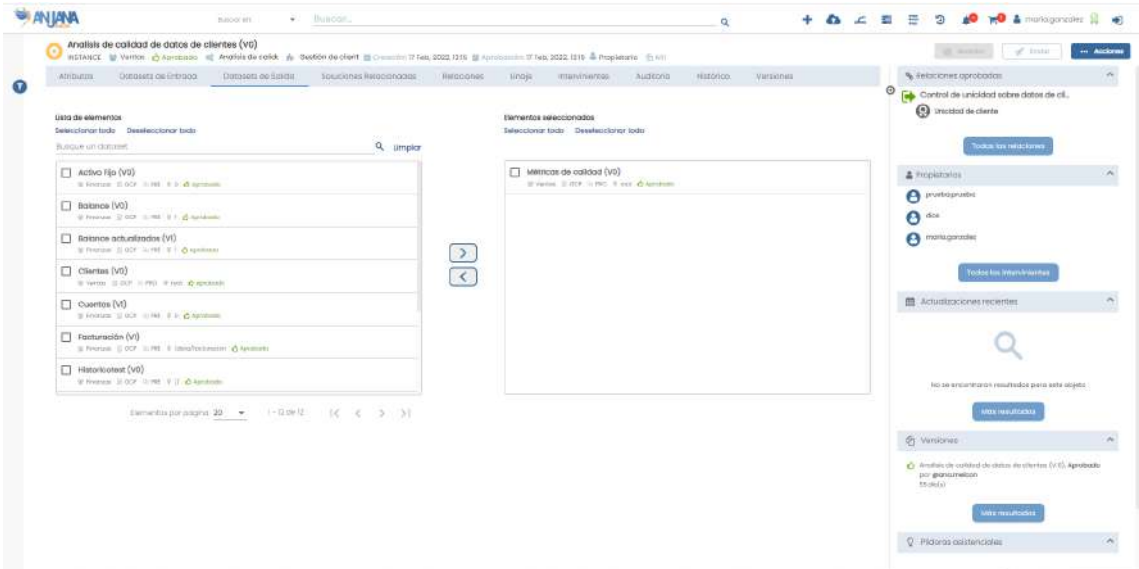

Para poder restringir el conjunto mostrado a la izquierda, se disponibilizan los filtros a los que se accede pulsando en el icono

Desde estos listados puede añadir o eliminar datasets a esta lista. Pulsando sobre el nombre de cualquiera de ellos se puede acceder a su detalle.

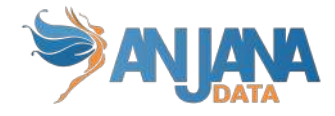

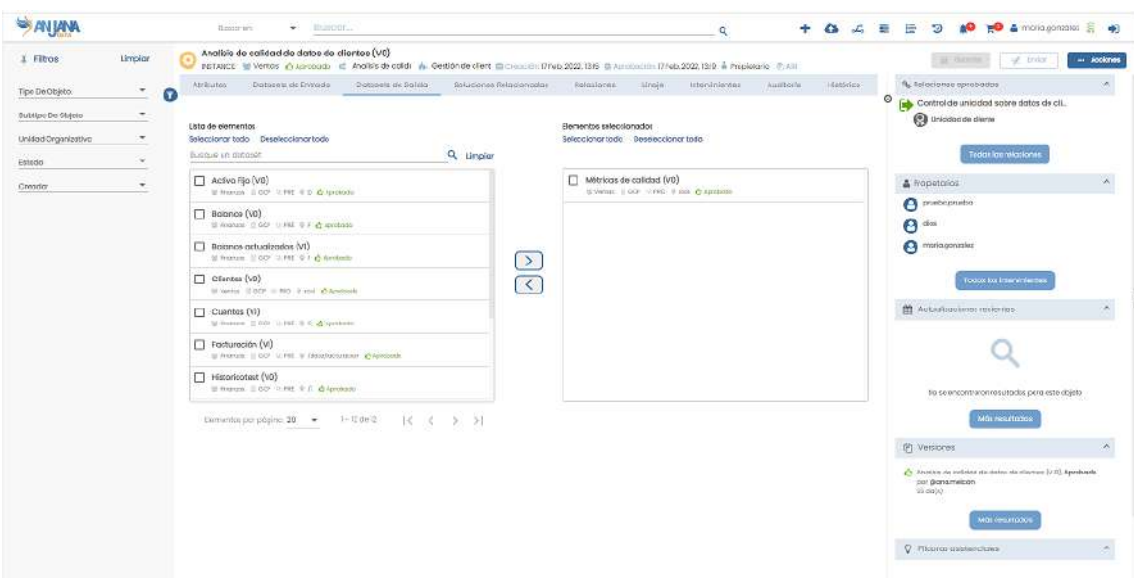

### **5.8.5. Soluciones relacionadas**

En esta pantalla aparece el listado de soluciones que incluyen la instancia como relacionada. Es decir, sin ser una instancia propia de la solución, la incluyen para poder contemplar un proceso end-to-end.

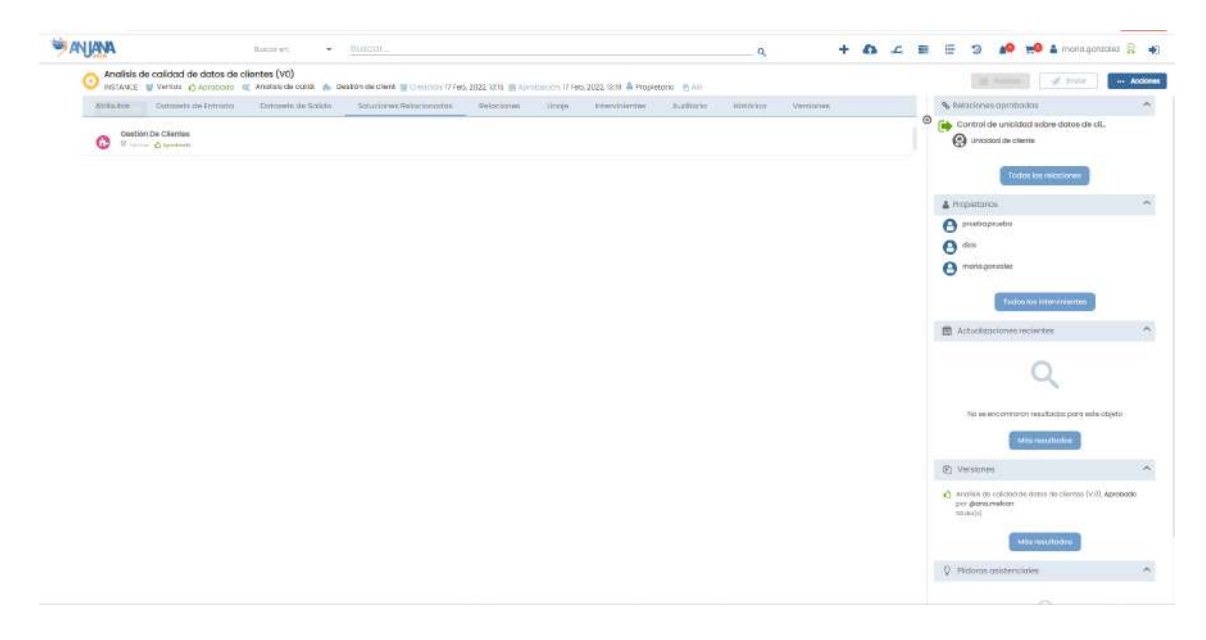

A medida que se vaya añadiendo la instancia como relacionada de una solución en Anjana, automáticamente irán apareciendo en esta pantalla.

#### **5.8.6. Relaciones**

En la pantalla de relaciones, el usuario puede consultar las relaciones existentes entre la instancia y otras entidades del repositorio de Anjana.

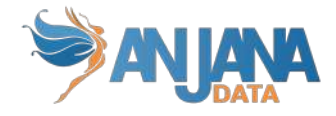

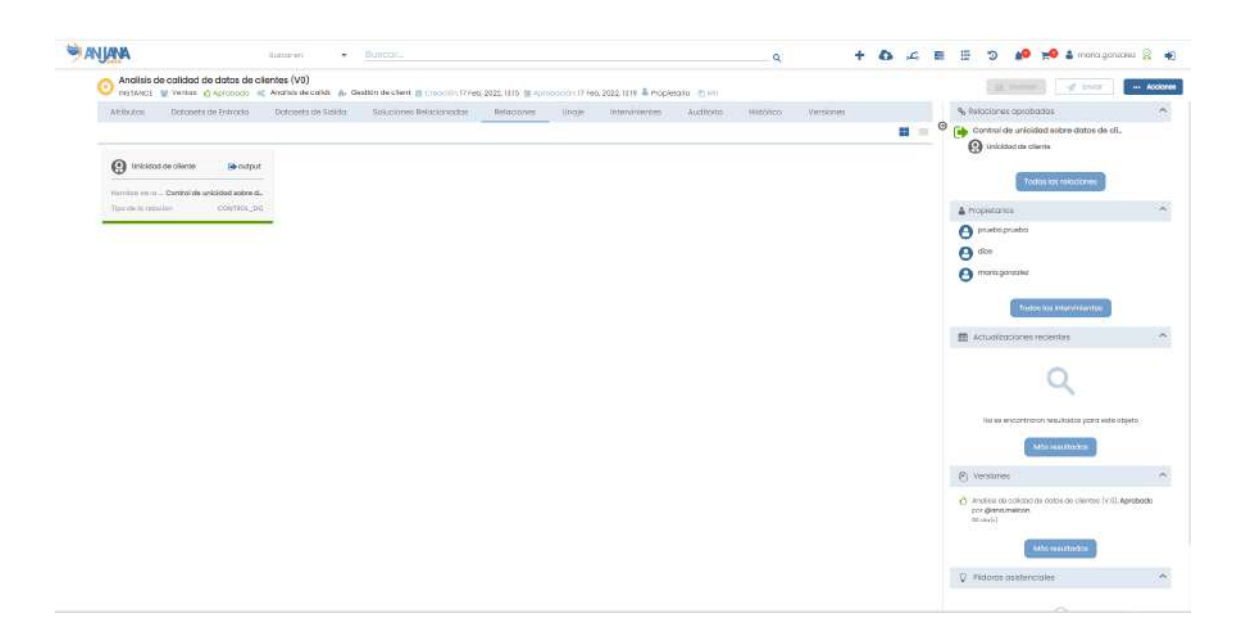

#### **5.8.7. Linaje**

Dentro de la pantalla Linaje, el usuario puede consultar el linaje estático de la instancia de proceso basado en las relaciones de ella con otros objetos de Anjana Data, incluyendo:

- El proceso al que pertenece
	- Sus propietarios o responsables
- Sus instancias de proceso
	- Los datasets que lee o escribe
	- Sus propietarios o responsables
	- Los DSAs en los que está incluido
- La solución de las que es propiedad
	- Sus propietarios o responsables
	- Las instancias propias y relacionadas
- Las soluciones en las que está relacionada
	- Sus propietarios o responsables
	- Las instancias propias y relacionadas

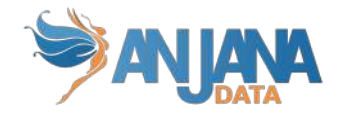

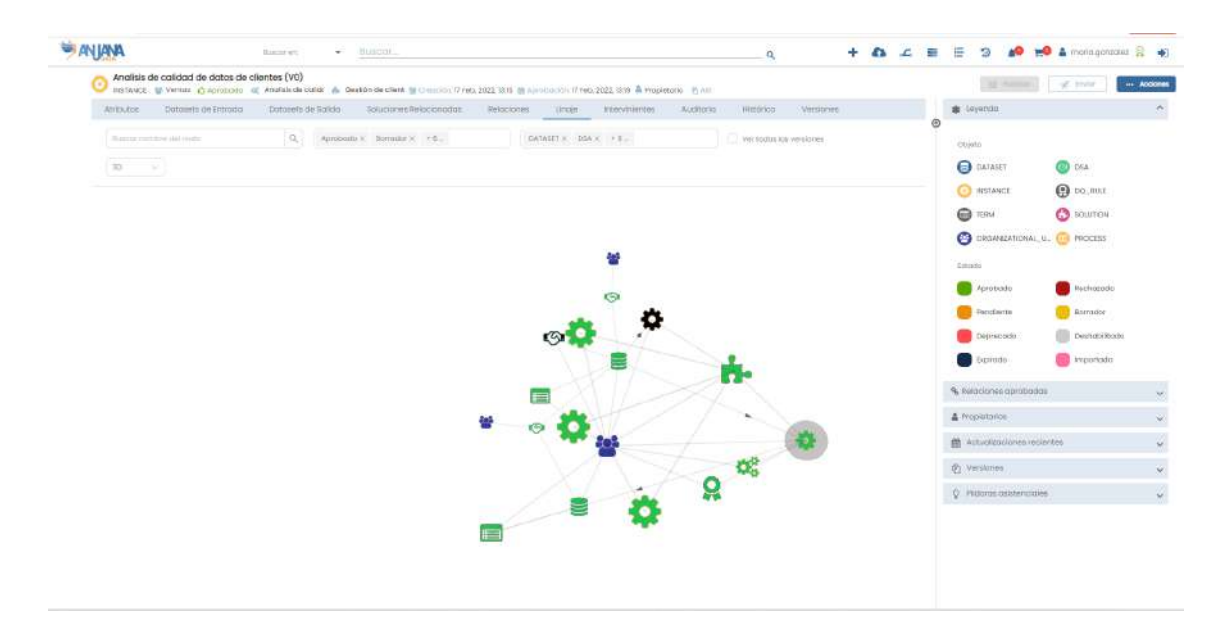

El nivel de profundidad a mostrar en el grafo del linaje es configurable y, por tanto, pueden aparecer más entidades de las mencionadas. En caso de que el nivel aumente, para cada nodo del grafo se explotarán sus relaciones hasta poder completar el nivel configurado.

#### **5.8.8. Intervinientes**

Dentro de la pantalla de Intervinientes, el usuario puede consultar todas las partes interesadas de la Instancia.

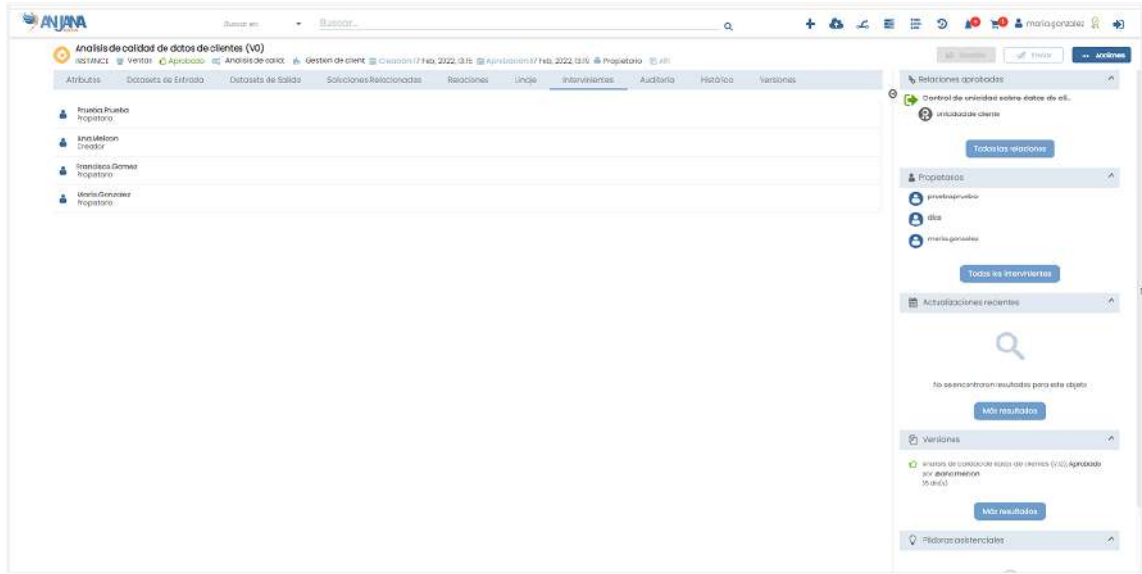

#### **5.8.9. Auditoría**

Dentro de la pantalla de Auditoría, el usuario puede consultar la auditoría externa o linaje dinámico donde aparecen trazadas las ejecuciones en el sistema de la instancia.

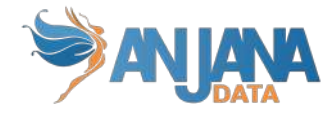

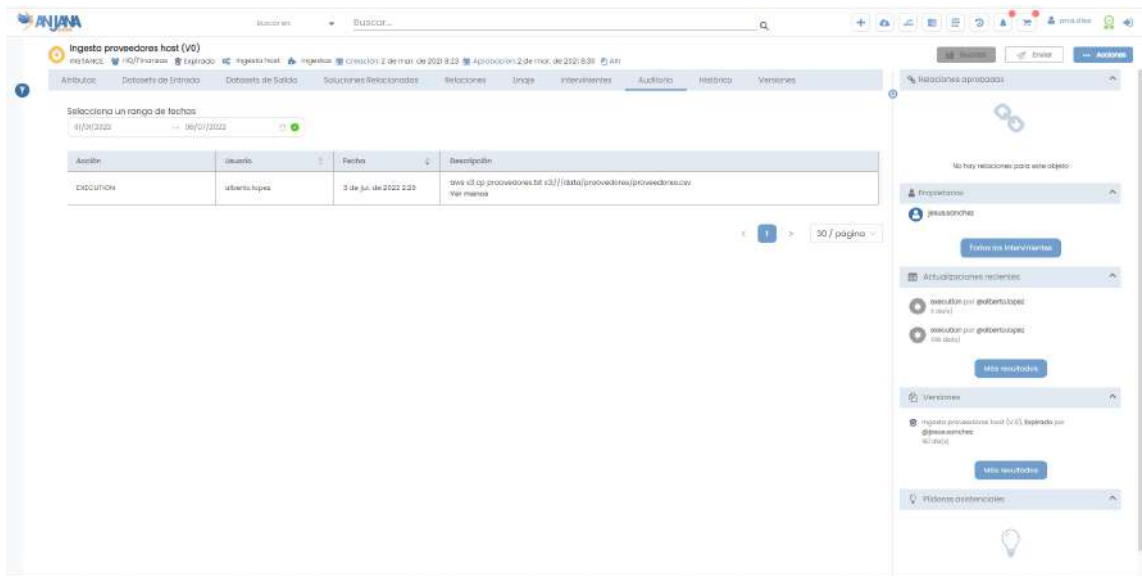

#### **5.8.10. Histórico**

En la pantalla de Histórico, el usuario puede visualizar toda la auditoría interna de Anjana. Esto permite al usuario conocer la evolución de la instancia a lo largo de toda su vida en la herramienta: la creación, las validaciones de sus workflows, las modificaciones sufridas, soluciones en las que se ha relacionado…

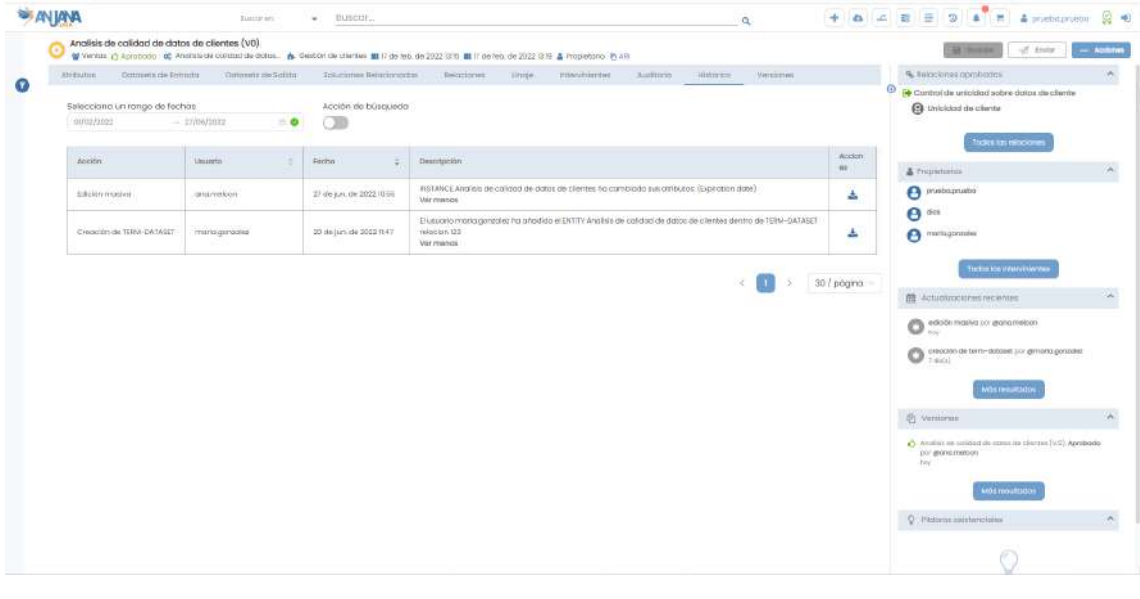

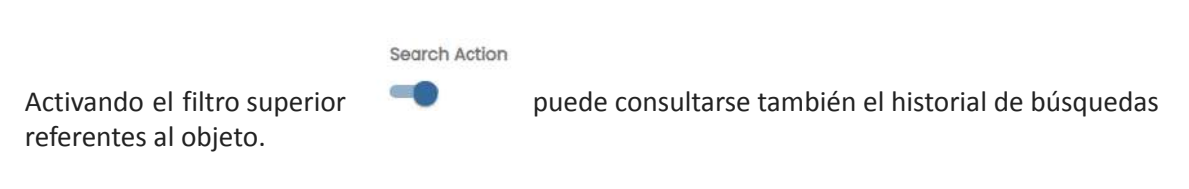

#### **5.8.11. Versiones**

Listado de versiones de la instancia desde donde se puede acceder al detalle de todas ellas.

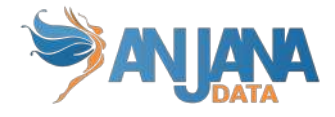

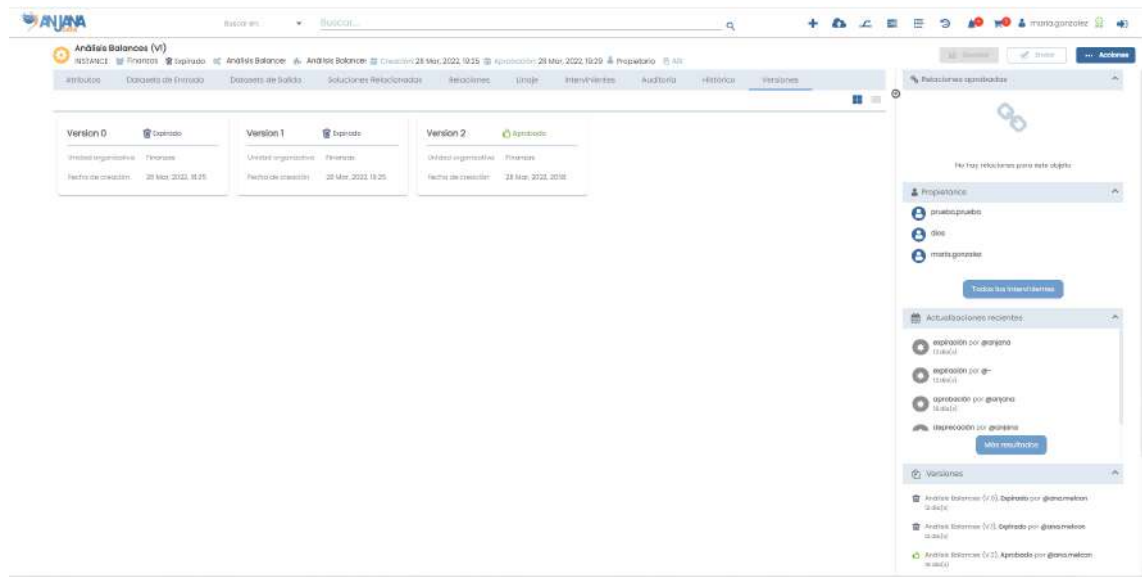

## **5.9. Solución**

#### **5.9.1. Campos PK**

El campo que hace única a una solución en Anjana es:

● nombre

NOTAS:

- El atributo "nombre" de cualquier entidad o relación dada de alta en Anjana Data no debe contener ", ":', '#', '(' o ')' para no interferir en la lógica interna de la aplicación.
- Este campo no es editable. En caso de necesitar el objeto con otro nombre sólo es posible clonarlo con otro nombre, pero el original seguiría igual.

#### **5.9.2. Atributos**

Cuando un usuario accede al detalle de una Solución, la primera pantalla que se muestra es la de Atributos, donde el usuario puede acceder a los diferentes atributos funcionales, técnicos, operacionales, etc que se hayan definido en la plantilla, dentro de los correspondientes menús y secciones.

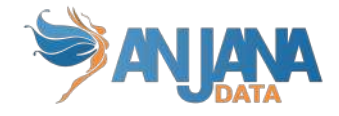

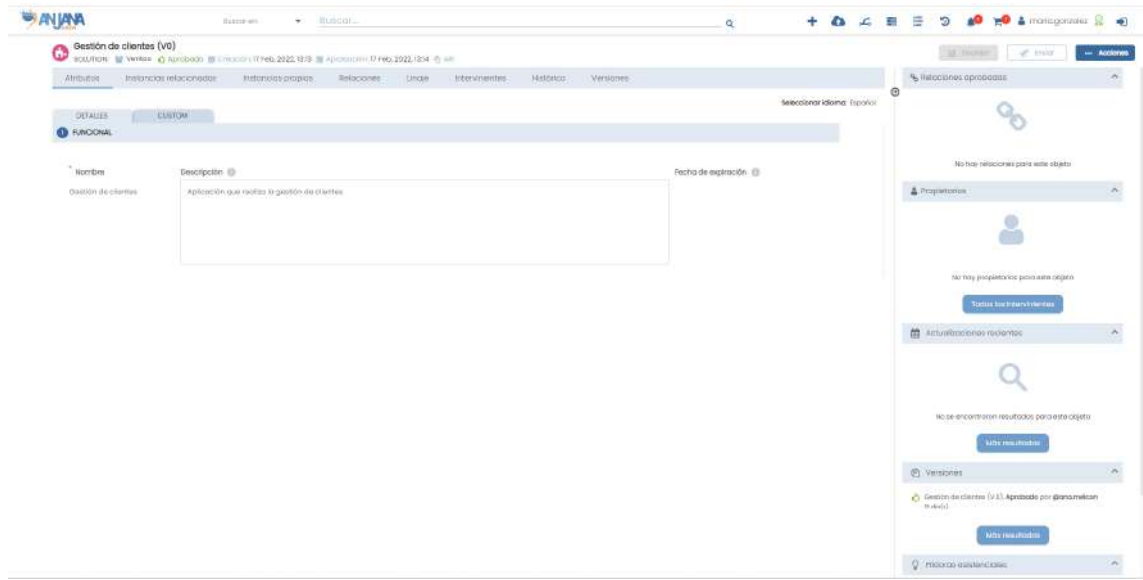

El usuario tiene la posibilidad de añadir nuevos metadatos específicos, que sólo aplicarán al objeto en particular en que se encuentren, desde el menú Custom en la misma pantalla de Atributos.

### **5.9.3. Instancias Relacionadas**

Una solución puede incluir varias instancias relacionadas para poder conocer el proceso end-to-end. En esta pantalla se muestran estas instancias relacionadas con la solución.

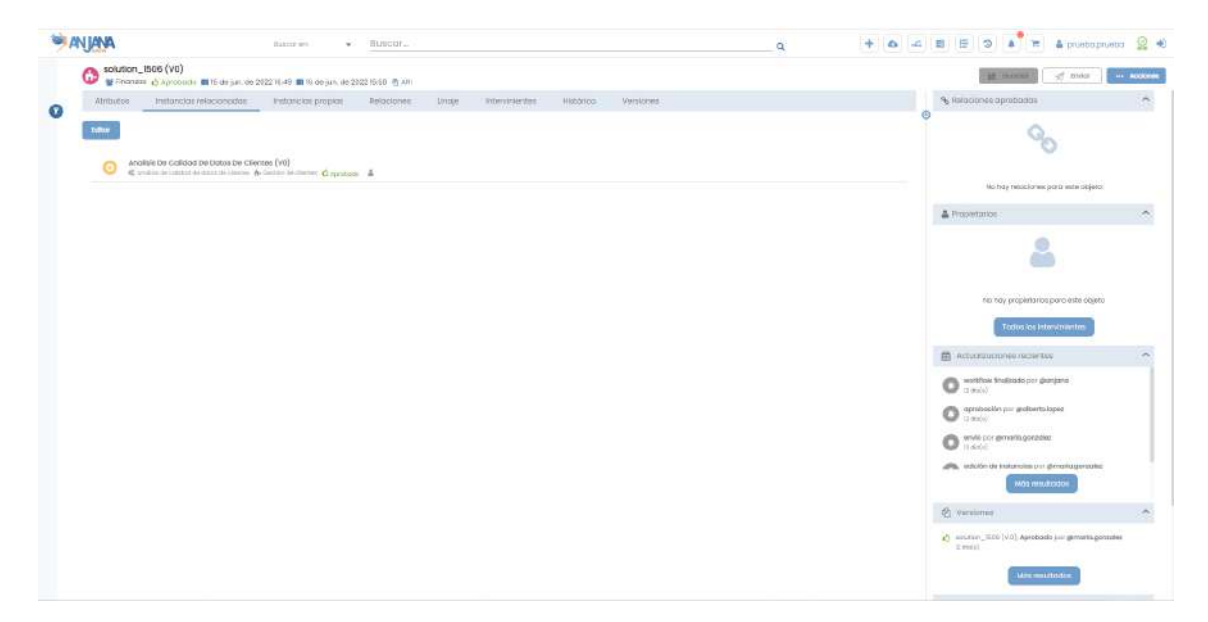

En caso de que el usuario tenga permisos para editar la solución, se le presenta un listado izquierdo con el conjunto de todas las instancias en estado aprobado de Anjana y un listado derecho con el conjunto seleccionado para la solución.

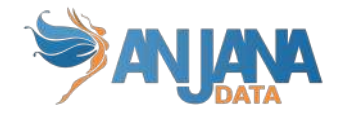

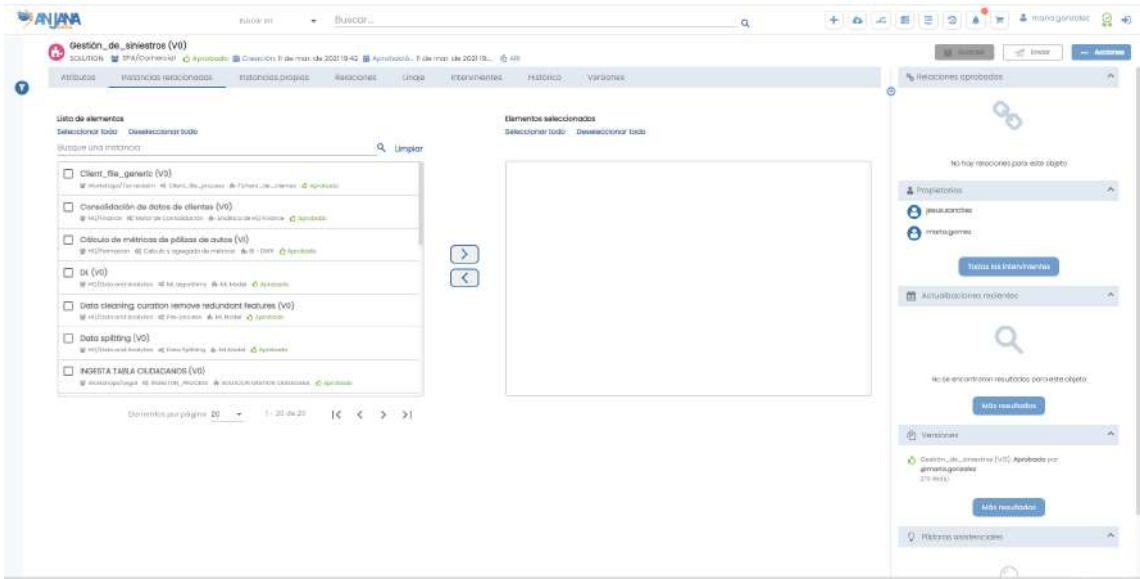

Para poder restringir el conjunto mostrado a la izquierda, se disponibilizan los filtros a los que se accede pulsando en el icono  $\bullet$ .

Desde estos listados puede añadir o eliminar instancias a esta lista. Pulsando sobre el nombre de cualquiera de ellos se puede acceder a su detalle.

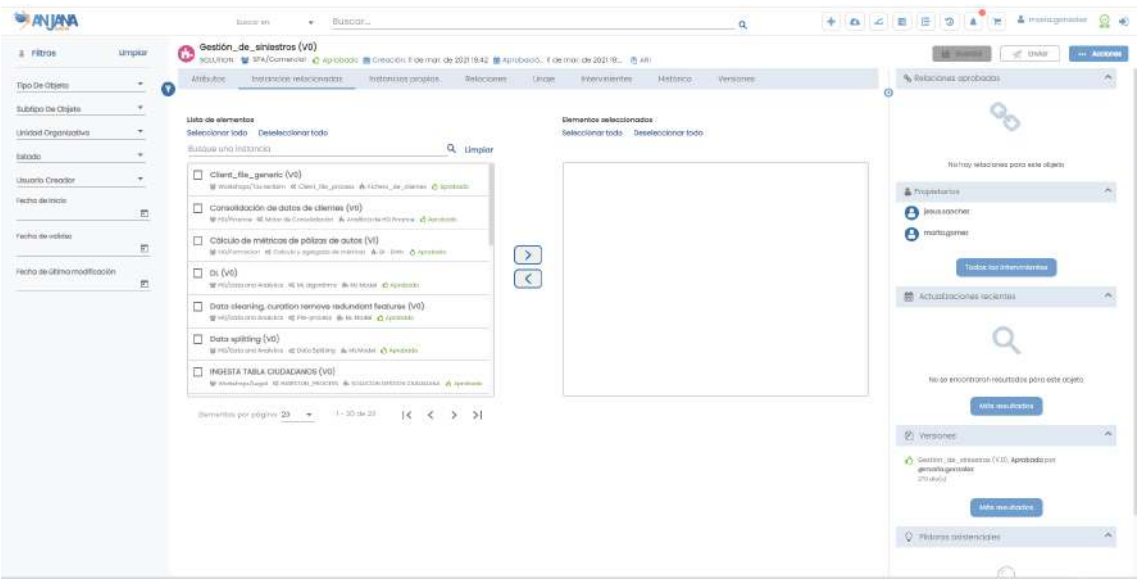

#### **5.9.4. Instancias Propias**

Al crear una instancia de proceso es necesario seleccionar la solución a la que va a pertenecer y de ella 'hereda' su responsable. Una solución, por tanto, puede incluir varias instancias de proceso como propias. El listado de estas instancias se visualiza en esta pantalla desde donde se puede acceder al detalle de cada una de ellas.

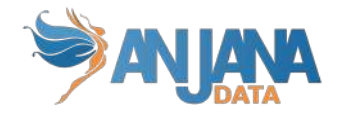

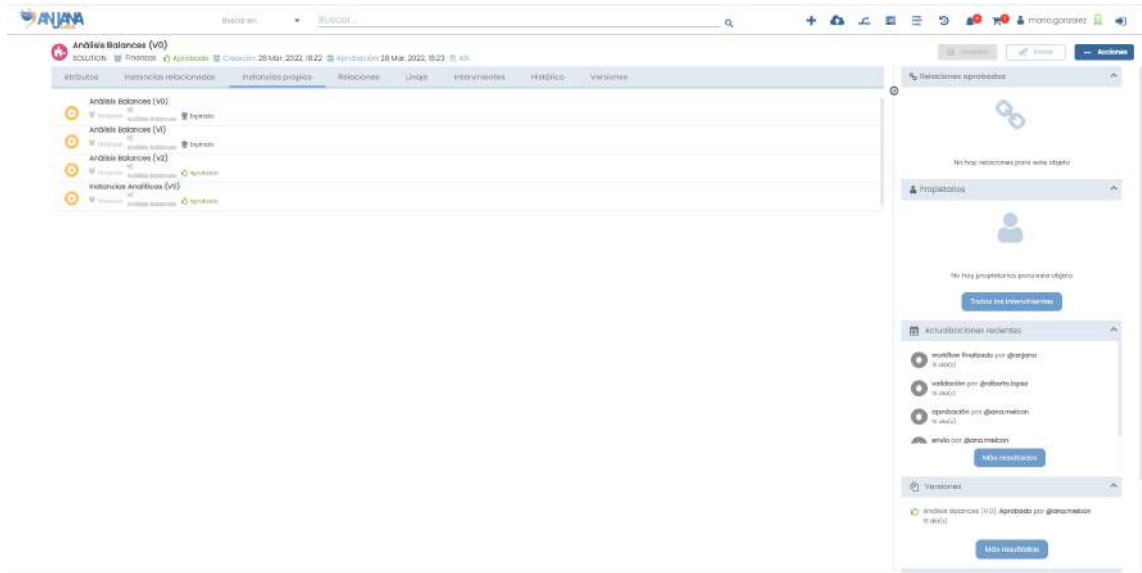

A medida que se vayan creando instancias en Anjana y se incluyan en la solución, automáticamente irán apareciendo en esta pantalla.

#### **5.9.5. Relaciones**

En la pantalla de relaciones, el usuario puede consultar las relaciones existentes entre la solución y otras entidades del repositorio de Anjana.

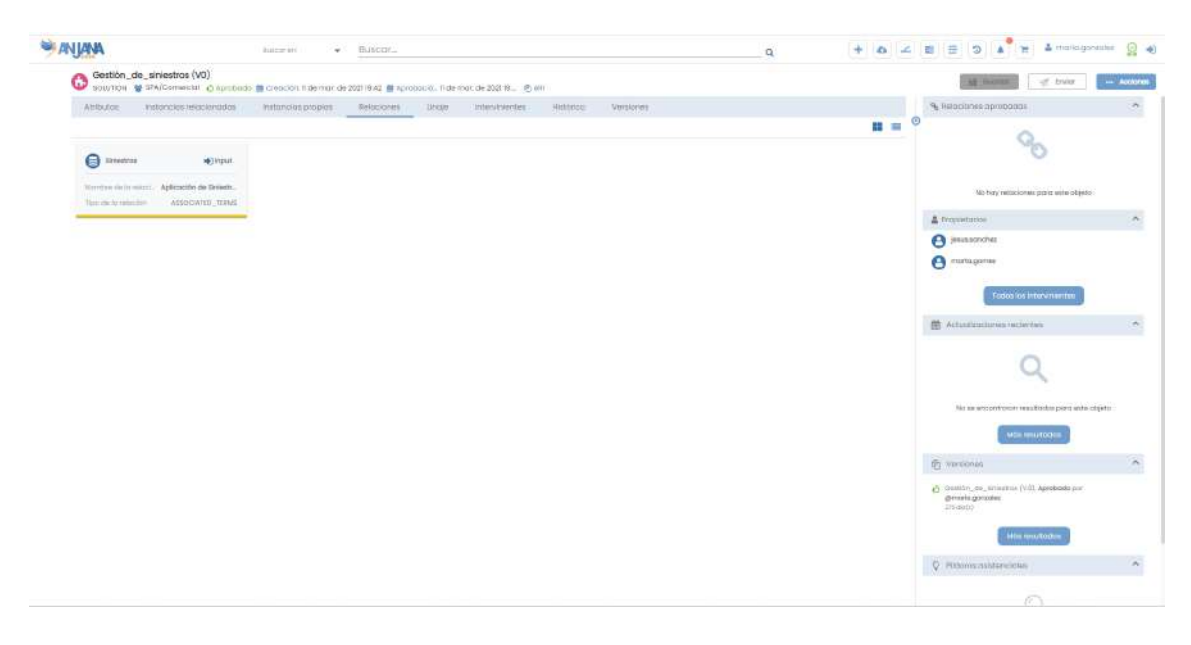

#### **5.9.6. Linaje**

Dentro de la pantalla de Linaje, el usuario puede consultar el linaje estático de la solución basado en las relaciones de ella con otros objetos de Anjana Data, incluyendo:

- Sus propietarios o responsables
- Instancias de proceso propias y relacionadas

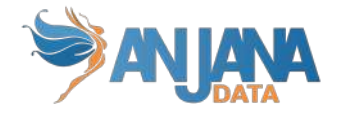

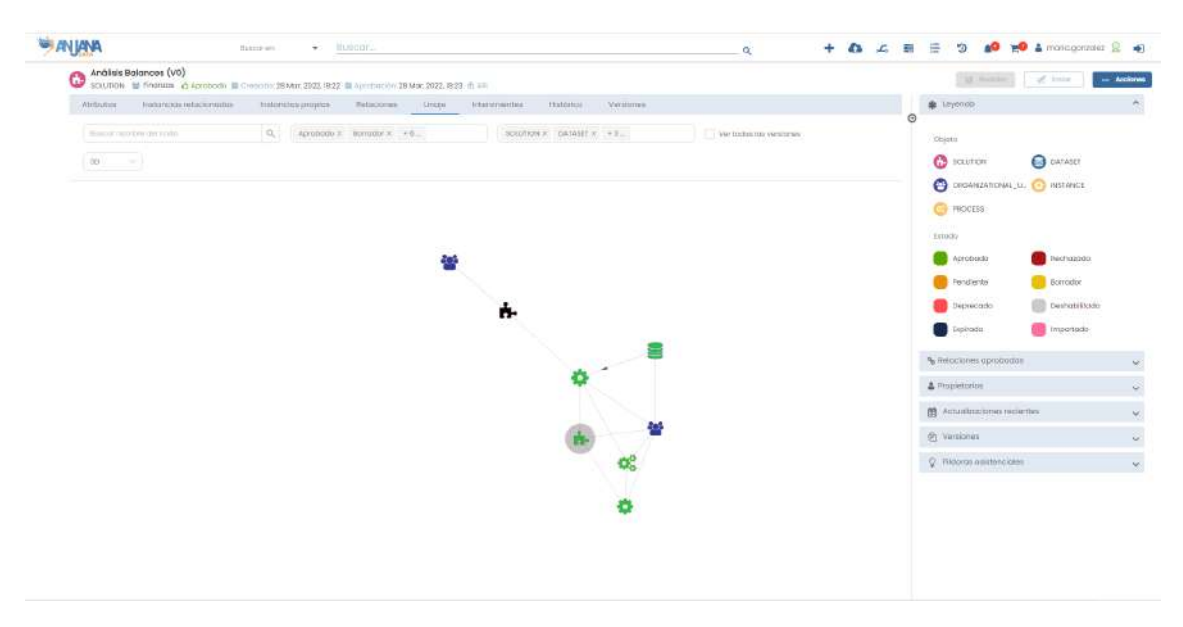

○ Datasets que leen o escriben esas instancias

El nivel de profundidad a mostrar en el grafo del linaje es configurable y, por tanto, pueden aparecer más entidades de las mencionadas. En caso de que el nivel aumente, para cada nodo del grafo se explotarán sus relaciones hasta poder completar el nivel configurado.

#### **5.9.7. Intervinientes**

Dentro de la pantalla de Intervinientes, el usuario puede consultar todas las partes interesadas de la solución.

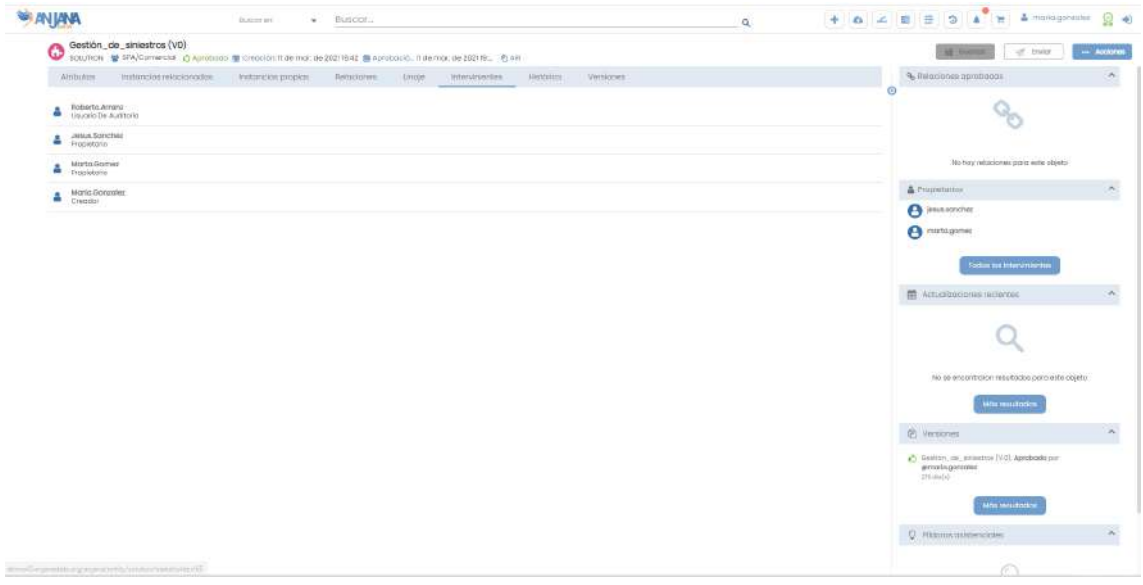

#### **5.9.8. Histórico**

Dentro de la pantalla de Histórico, el usuario puede acceder a la auditoría interna de Anjana donde se puede ver la evolución de la Solución a lo largo de toda su vida en la herramienta: la creación, las validaciones de sus workflows, las modificaciones sufridas, inclusión de instancias…

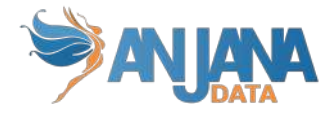

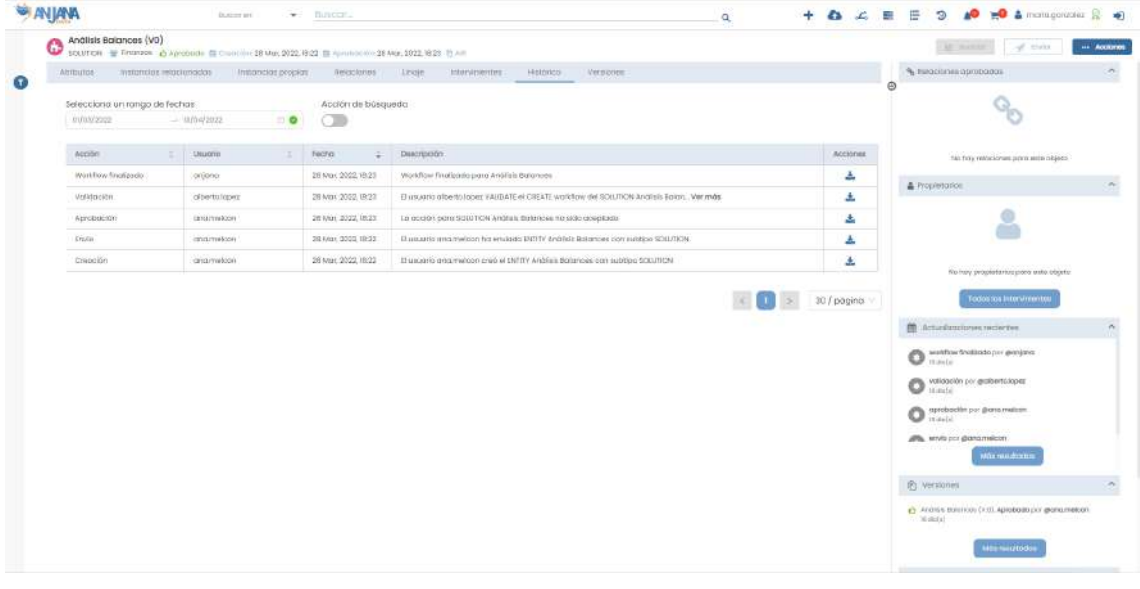

Search Action

referentes al objeto.

Activando el filtro superior **puede consultarse también el historial de búsquedas** 

Se puede filtrar por fechas utilizando el rango de fechas de la parte superior:

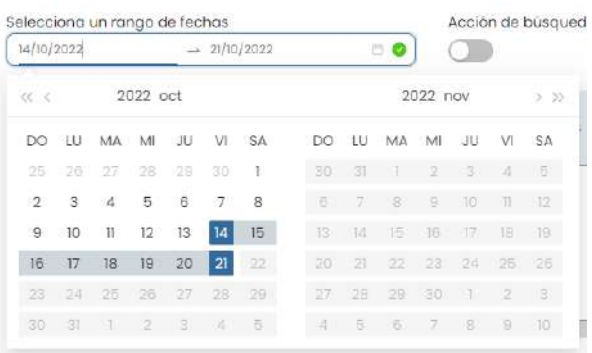

#### **5.9.9. Versiones**

Dentro de la pantalla de Versiones, el usuario puede consultar la lista de versiones de la solución desde donde se puede acceder al detalle de todas ellas.

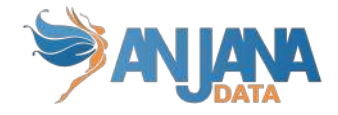

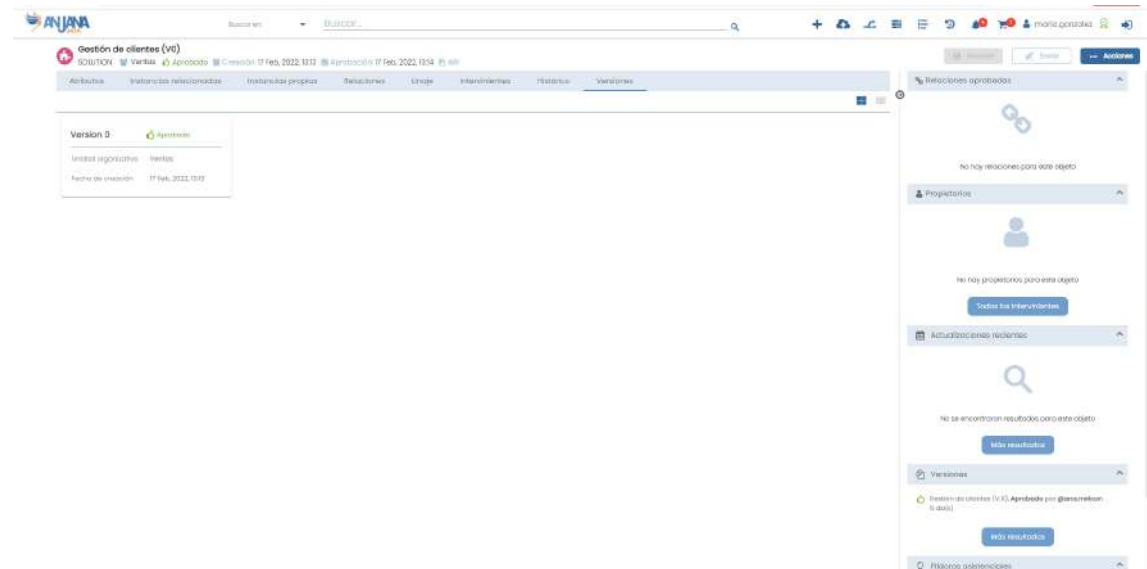

# **5.10. Entidad no nativa (término, informe,**

### **esquema…)**

En Anjana Data es posible generar entidades que representan conceptos propios del Glosario de Negocio (término, informe, indicador, política…) o activos relativos al Catálogo de Datos (esquemas, bases de datos…) que se ajusten a las necesidades y ámbito de la organización.

Estas entidades tienen su propio metadato y se debe configurar, por tanto, su morfología.

### **5.10.1. Campos PK**

El campo que hace única a una entidad no nativa en Anjana es:

● nombre

NOTAS:

- El atributo "nombre" de cualquier entidad o relación dada de alta en Anjana Data debe no contener ", ".', '#', '(' o ')' para no interferir en la lógica interna de la aplicación.
- Este campo no es editable. En caso de necesitar el objeto con otro nombre sólo es posible clonarlo con otro nombre, pero el original seguiría igual.

### **5.10.2. Atributos**

Cuando un usuario accede al detalle de una entidad, la primera pantalla que se muestra es la de Atributos, donde el usuario puede acceder a los diferentes atributos funcionales, técnicos, operacionales, etc que se hayan definido en la plantilla, dentro de los correspondientes menús y secciones.

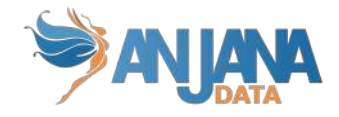

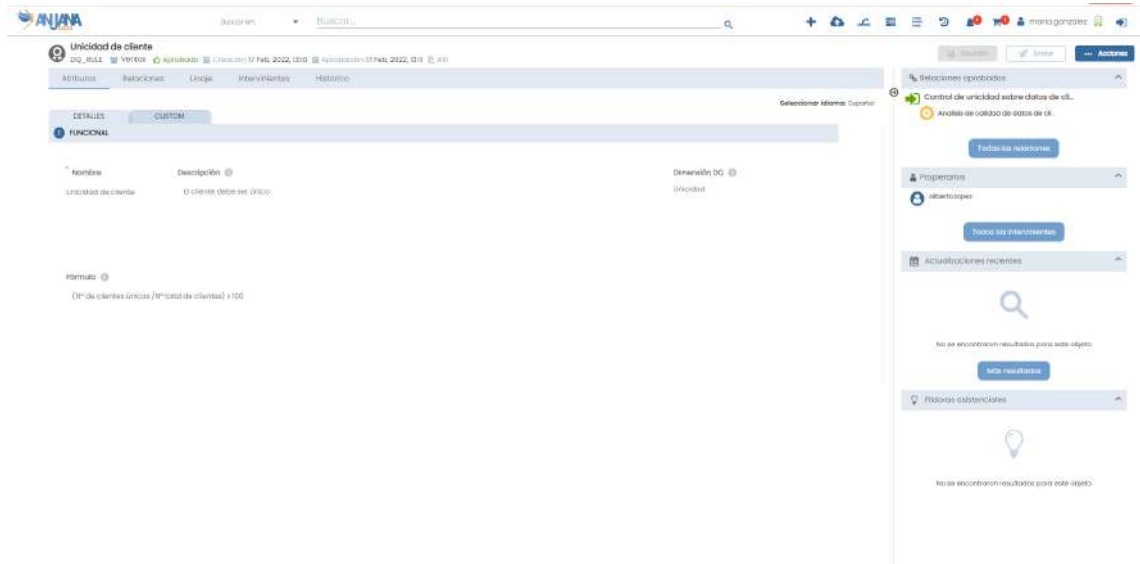

El usuario tiene la posibilidad de añadir nuevos metadatos específicos, que sólo aplicarán al objeto en particular en que se encuentren, desde el menú Custom en la misma pantalla de Atributos.

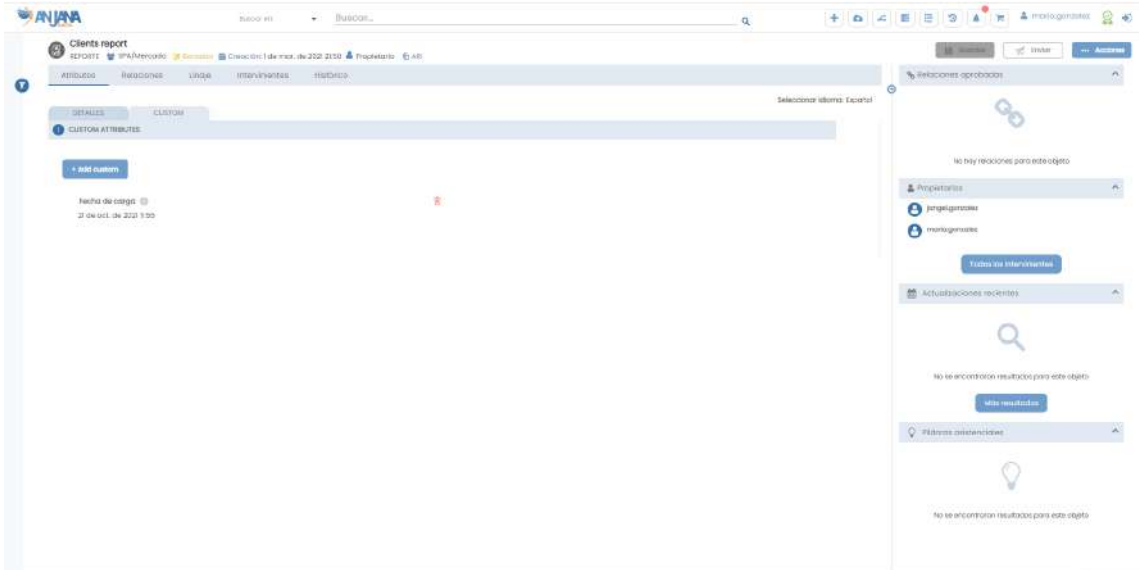

#### **5.10.3. Relaciones**

En la pantalla de relaciones, el usuario puede consultar las relaciones existentes entre la solución y otras entidades del repositorio de Anjana.

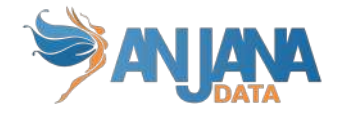

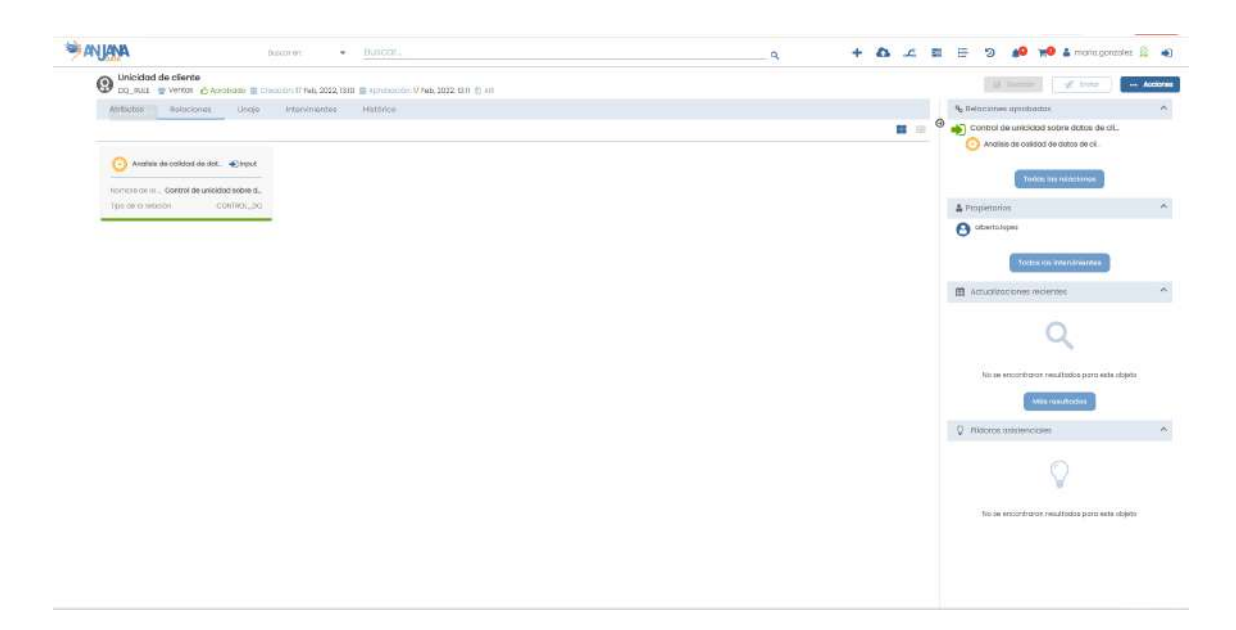

#### **5.10.4. Linaje**

Dentro de la pantalla de Linaje, el usuario puede consultar el linaje estático de la entidad basado en las relaciones de la entidad con otros objetos de Anjana Data, incluyendo:

- Sus propietarios o responsables
- Objetos del Glosario de Negocio
- Objetos del Catálogo de Datos

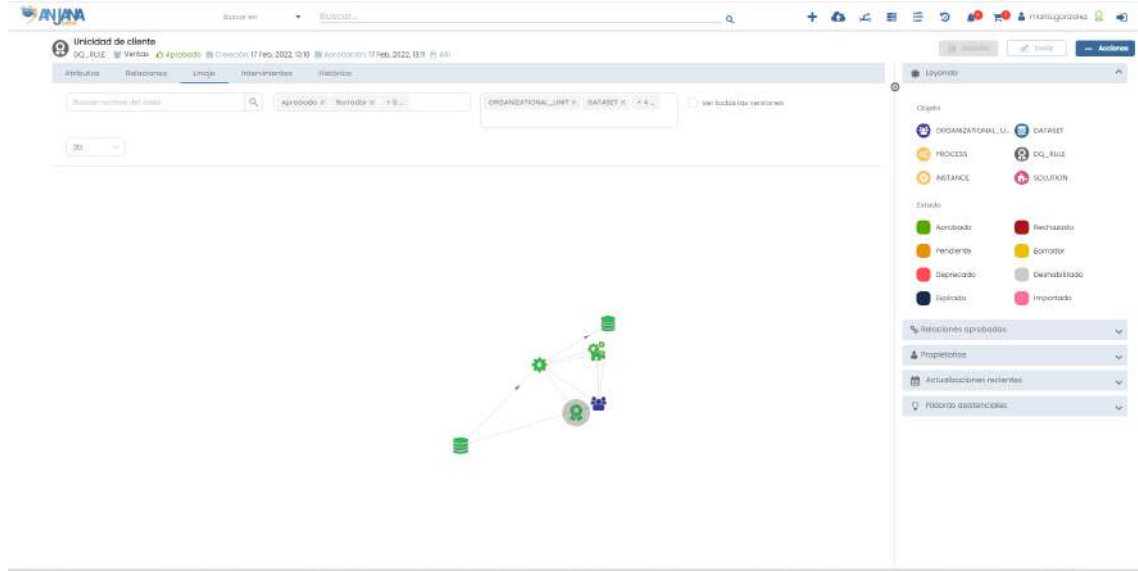

El nivel de profundidad a mostrar en el grafo del linaje es configurable y, por tanto, pueden aparecer más entidades de las mencionadas. En caso de que el nivel aumente, para cada nodo del grafo se explotarán sus relaciones hasta poder completar el nivel configurado.

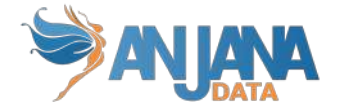

#### **5.10.5. Intervinientes**

Dentro de la pantalla de Intervinientes, el usuario puede consultar todas las partes interesadas de la entidad.

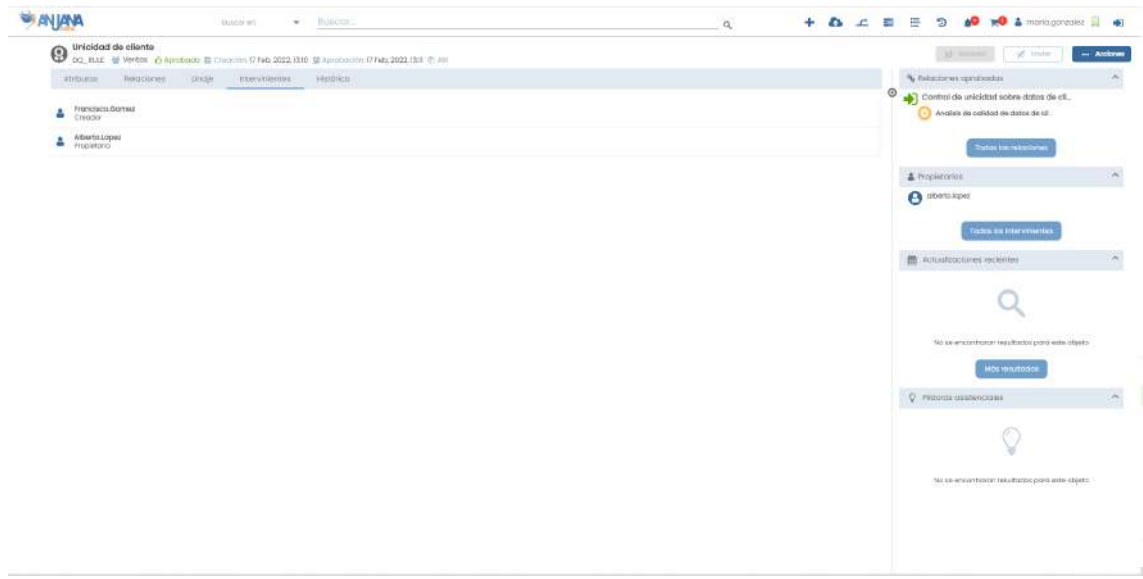

#### **5.10.6. Histórico**

Dentro de la pantalla de Histórico, el usuario puede acceder a la auditoría interna de Anjana donde se puede ver la evolución de la entidad a lo largo de toda su vida en la herramienta: la creación, las validaciones de sus workflows, las modificaciones sufridas…

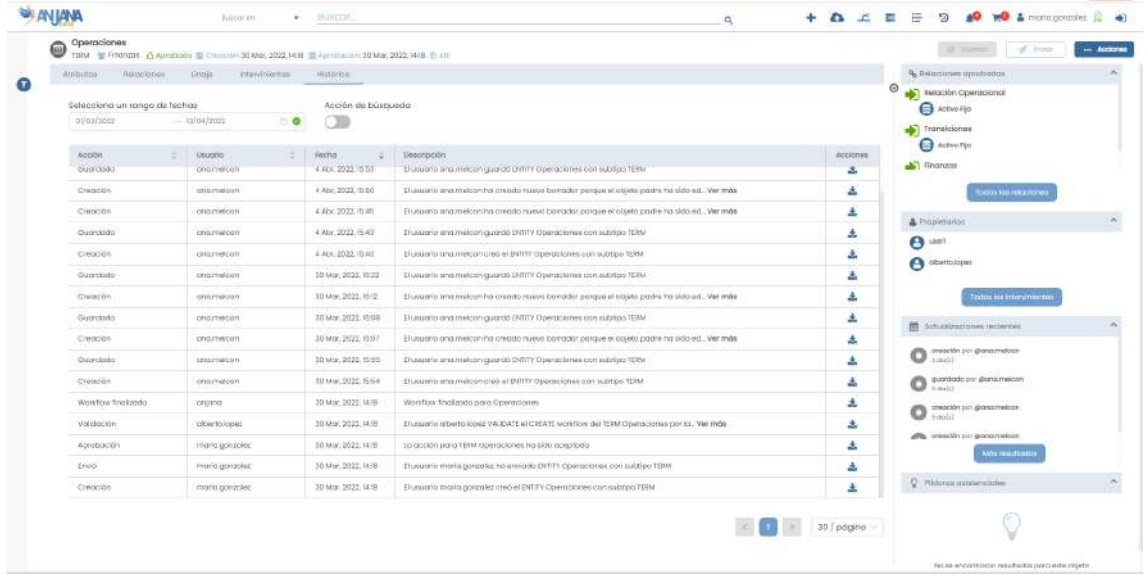

Search Action

Activando el filtro superior **el consultarse también el historial de búsquedas** 

referentes al objeto.

Se puede filtrar por fechas utilizando el rango de fechas de la parte superior:

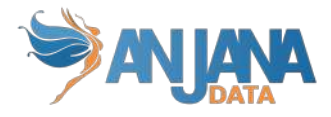

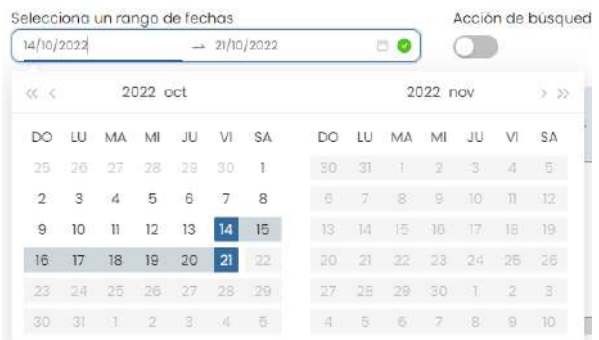

# **5.11. Relación no nativas**

De la misma forma que se comentaba anteriormente la posibilidad de Anjana de crear tantas entidades como sea necesario, también es posible configurar tantas relaciones como aplique.

La relación debe contener origen y destino para poder reconocer las dos entidades implicadas en ella pero el resto de metadato es completamente configurable.

#### **5.11.1. Campos PK**

Los campos que hacen única a una relación en Anjana son:

- nombre
- origen
- destino

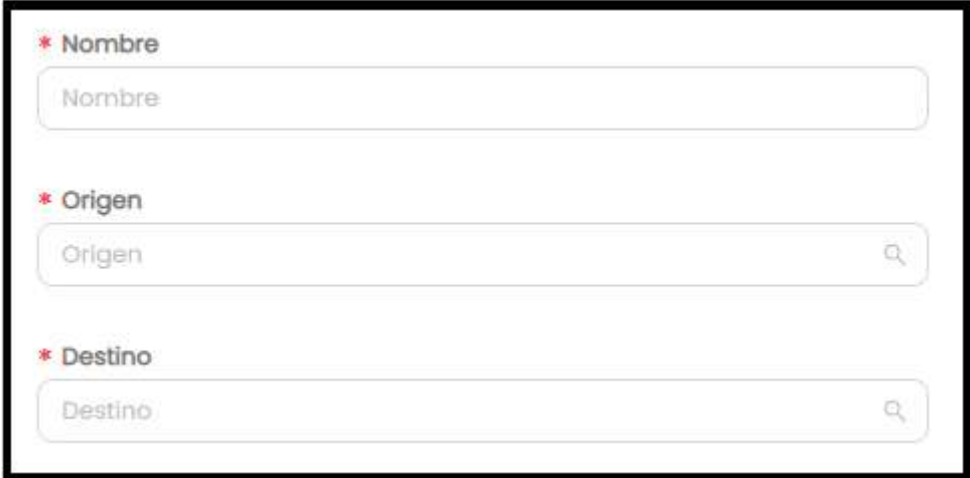

NOTAS:

- El atributo "nombre" de cualquier entidad o relación dada de alta en Anjana Data debe no contener ", ", "#', "(' o ')' para no interferir en la lógica interna de la aplicación.
- Estos campos no son editables. En caso de necesitar el objeto con otras pk sólo es posible clonarlo con otras pks, pero el original seguiría igual.

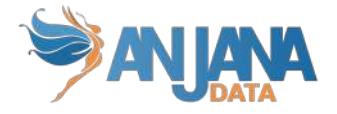

#### **5.11.2. Atributos**

Cuando un usuario accede al detalle de una relación, la primera pantalla que se muestra es la de Atributos, donde el usuario puede acceder a los diferentes atributos que se hayan definido en la plantilla, dentro de los correspondientes menús y secciones.

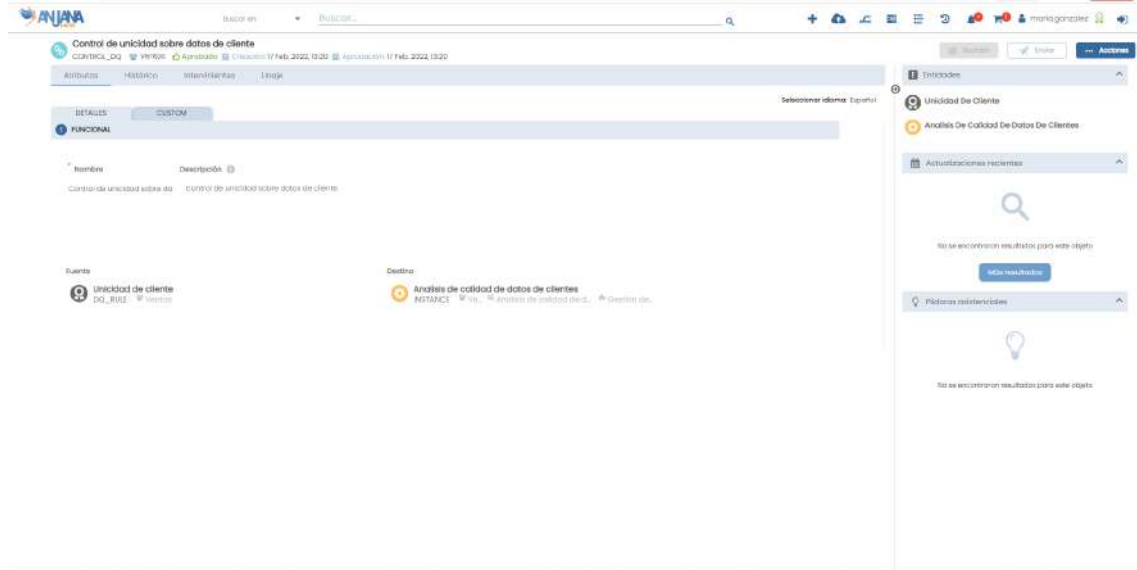

#### **5.11.3. Histórico**

Dentro de la pantalla de Histórico, el usuario puede acceder a la auditoría interna de Anjana donde se puede ver la evolución de la entidad a lo largo de toda su vida en la herramienta: la creación, las validaciones de sus workflows, las modificaciones sufridas…

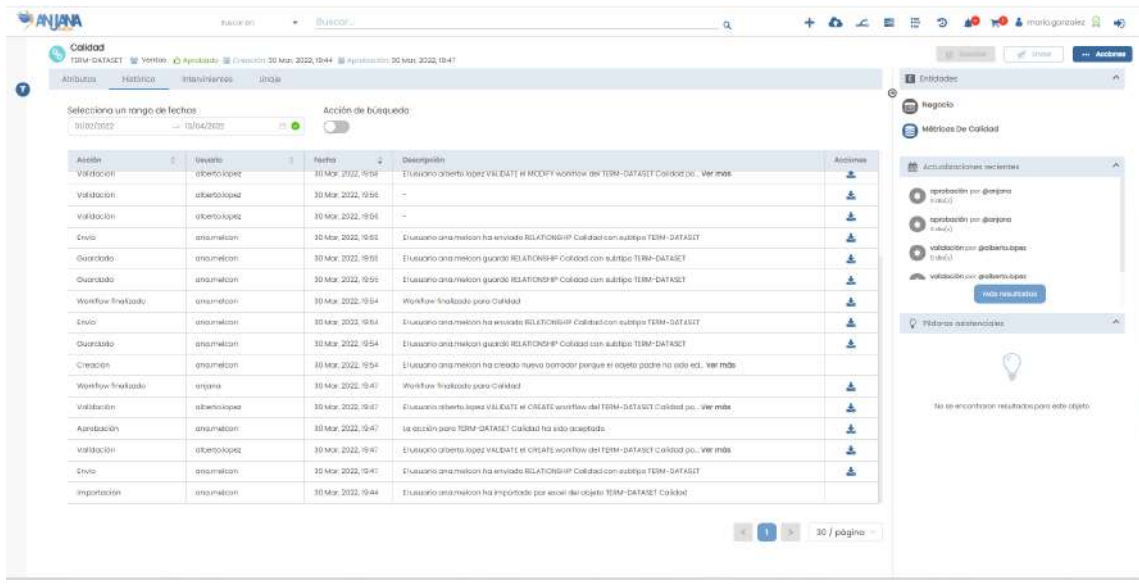

Search Action

referentes al objeto.

Activando el filtro superior **el consultarse también el historial de búsquedas** 

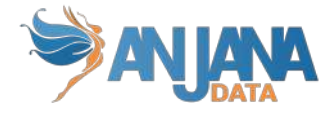

Se puede filtrar por fechas utilizando el rango de fechas de la parte superior:

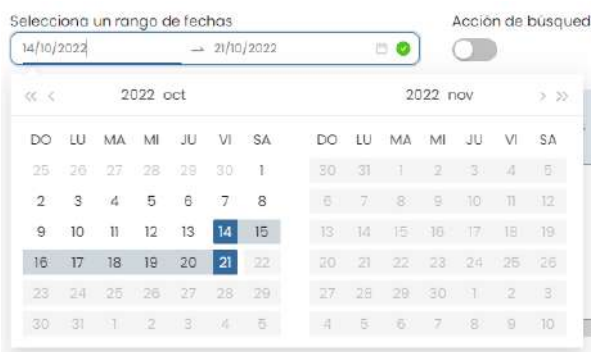

#### **5.11.4. Intervinientes**

Dentro de la pantalla de Intervinientes, el usuario puede consultar todas las partes interesadas de la entidad.

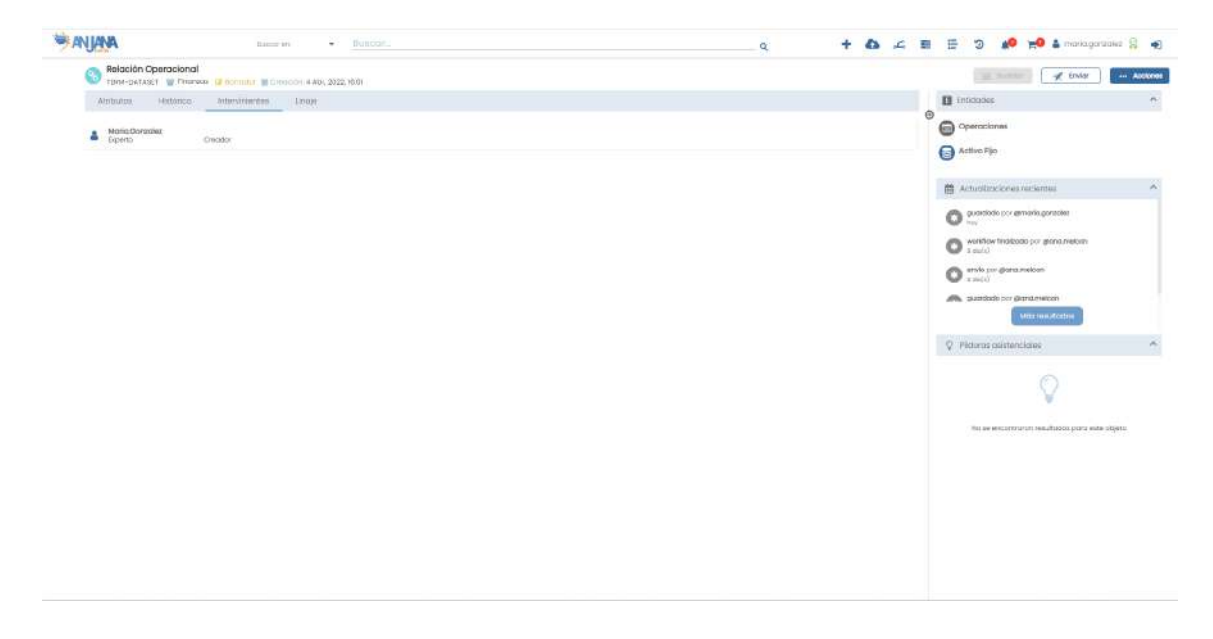

#### **5.11.5. Linaje**

Dentro de la pantalla de Linaje, el usuario puede consultar el linaje estático de la entidad basado en las relaciones de la entidad con otros objetos de Anjana Data, incluyendo:

- Sus propietarios o responsables
- Objetos del Glosario de Negocio
- Objetos del Catálogo de Datos

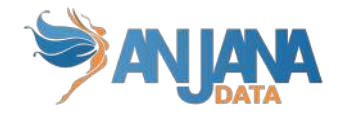

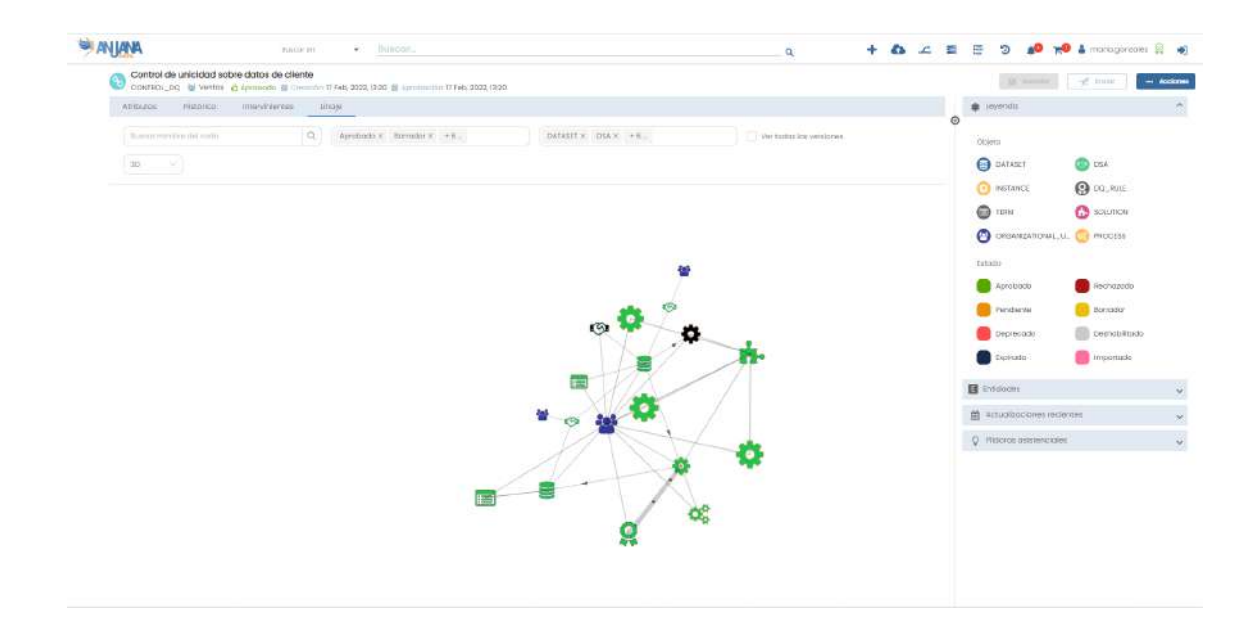

### **6. Menú de funcionalidades**

El usuario dispone, desde cualquiera de las pantallas de Anjana Data, del menú de funcionalidades desde donde, según el rol que tenga asignado, tendrá opción de ejecutar distintas acciones en la herramienta.

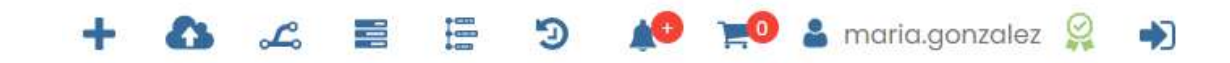

### **6.1. Wizard de creación**

Pulsando sobre el icono **de la usuario puede acceder al wizard de creación de Entidades y** Relaciones:

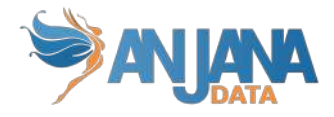

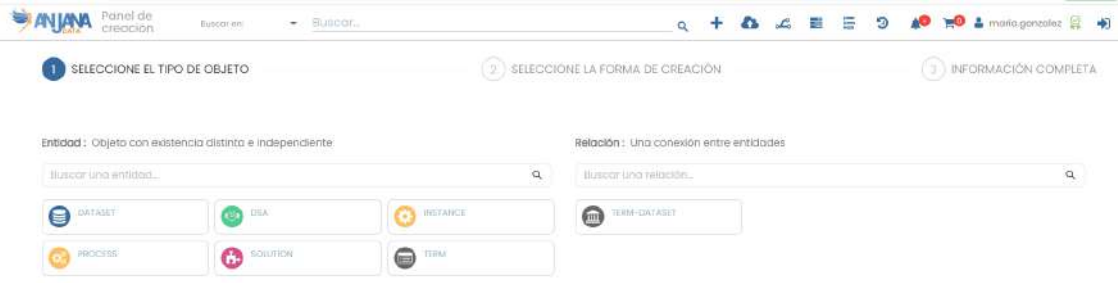

Desde aquí, es necesario seleccionar un tipo de Entidad o Relación de los que aparecen en pantalla. Estos objetos son aquellos para los que el usuario tiene permisos de creación.

Una vez elegido un tipo de objeto, aparecen las distintas formas que tiene el usuario, de nuevo dado a sus permisos, de dar de alta objetos de este tipo:

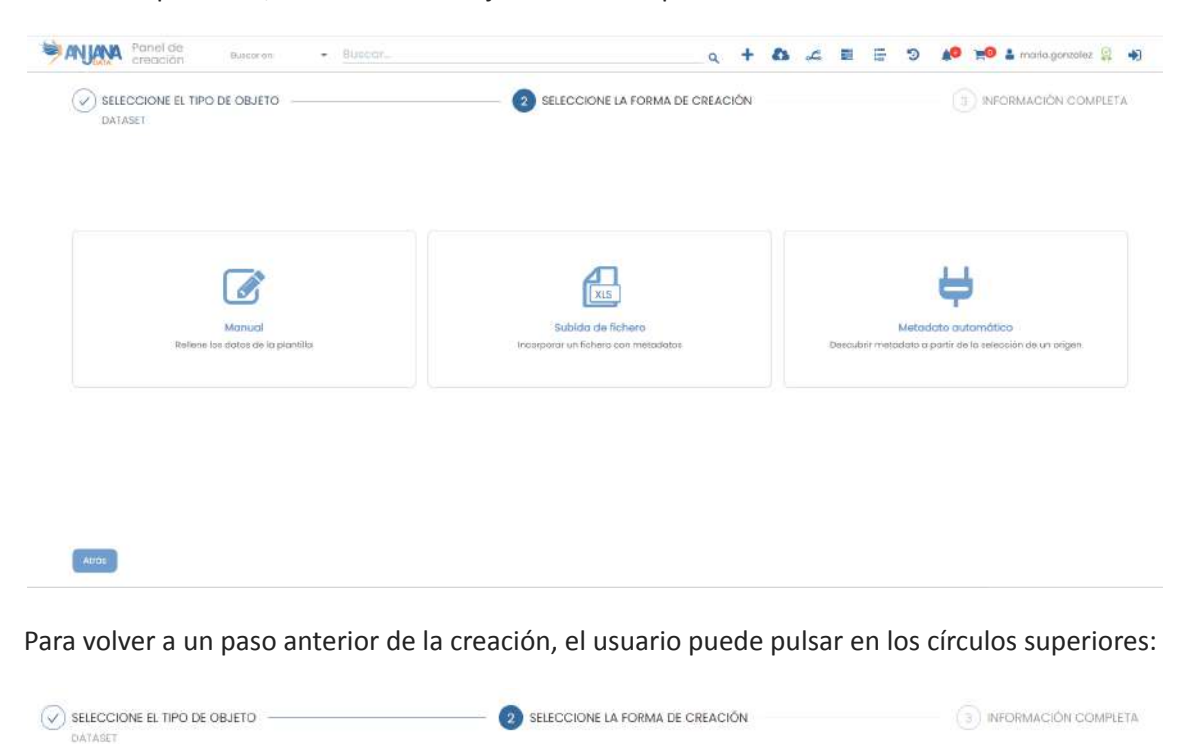

#### **6.1.1. Creación Manual**

Para la creación manual, el usuario debe introducir el Nombre del objeto que va a crear, así como otros atributos necesarios que dependen del tipo de objeto seleccionado.

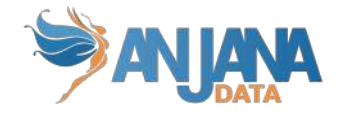

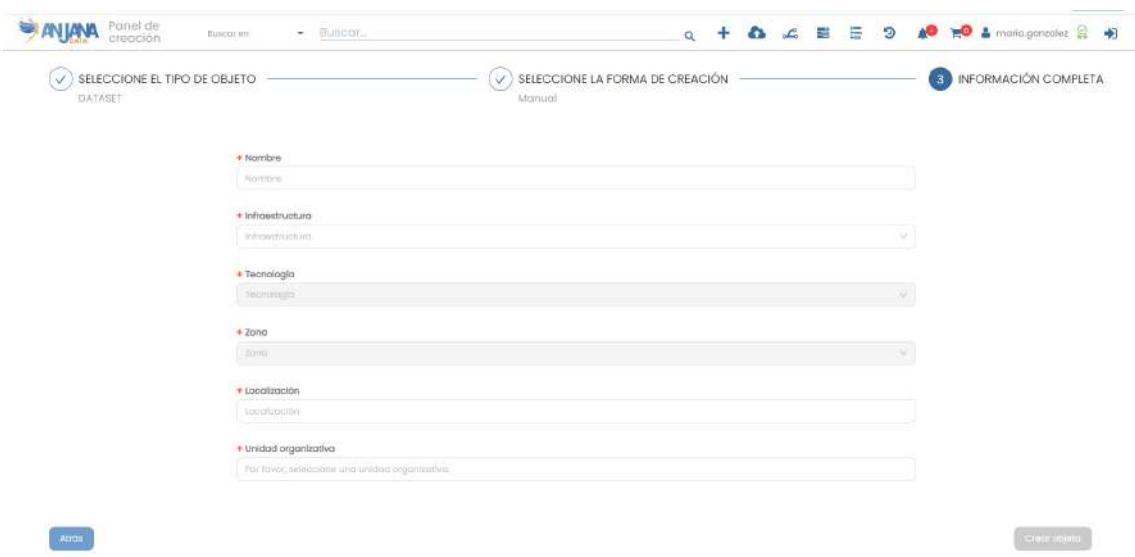

En caso de ser una entidad, el objeto debe estar asociado a una unidad organizativa. El usuario solamente puede crear objetos en las unidades organizativas en las que tiene un rol con permisos de creación para ese tipo de objeto:

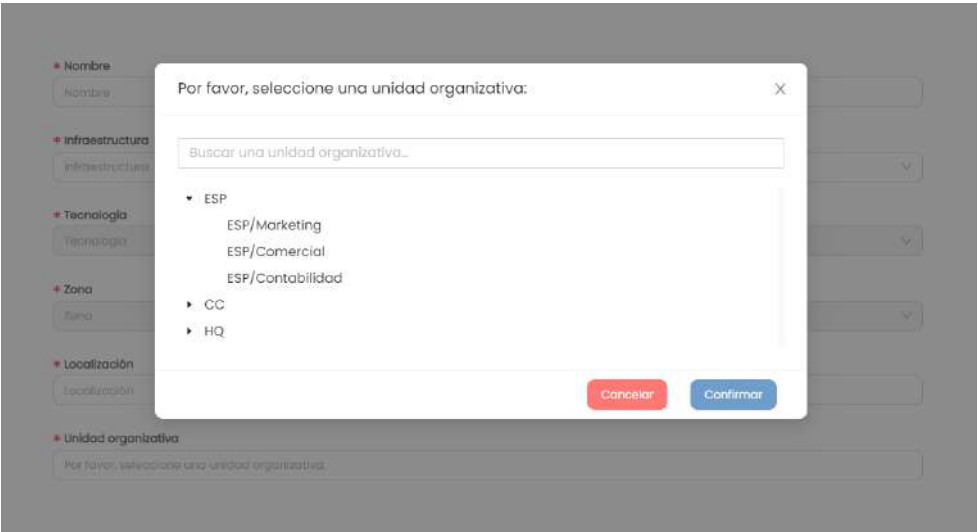

#### **6.1.2. Subida de fichero**

Para crear objetos por medio de una subida en Excel el usuario debe descargarse la plantilla con todos los atributos del tipo de objeto seleccionado y rellenarla con el metadato de los objetos que quiera dar de alta para subir el fichero completado. Esta opción está disponible para los tipos de objetos para los que el usuario tiene permiso de creación.

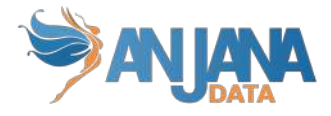

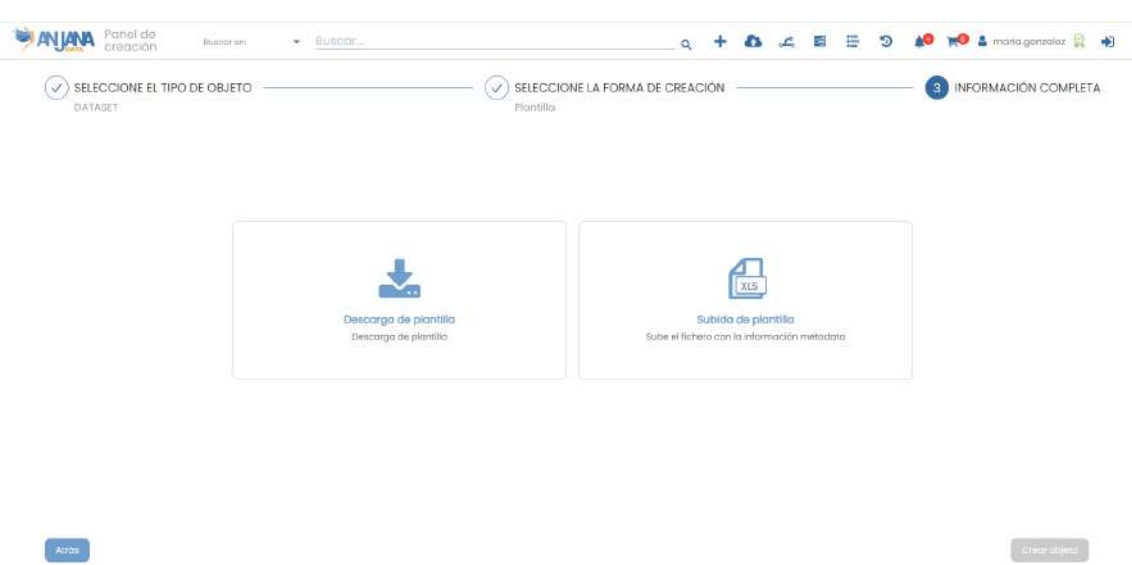

La plantilla descargada consiste en un excel con varias pestañas. La primera contiene el Readme (o Léame) con las instrucciones acerca de cómo se han de informar los valores de los atributos.

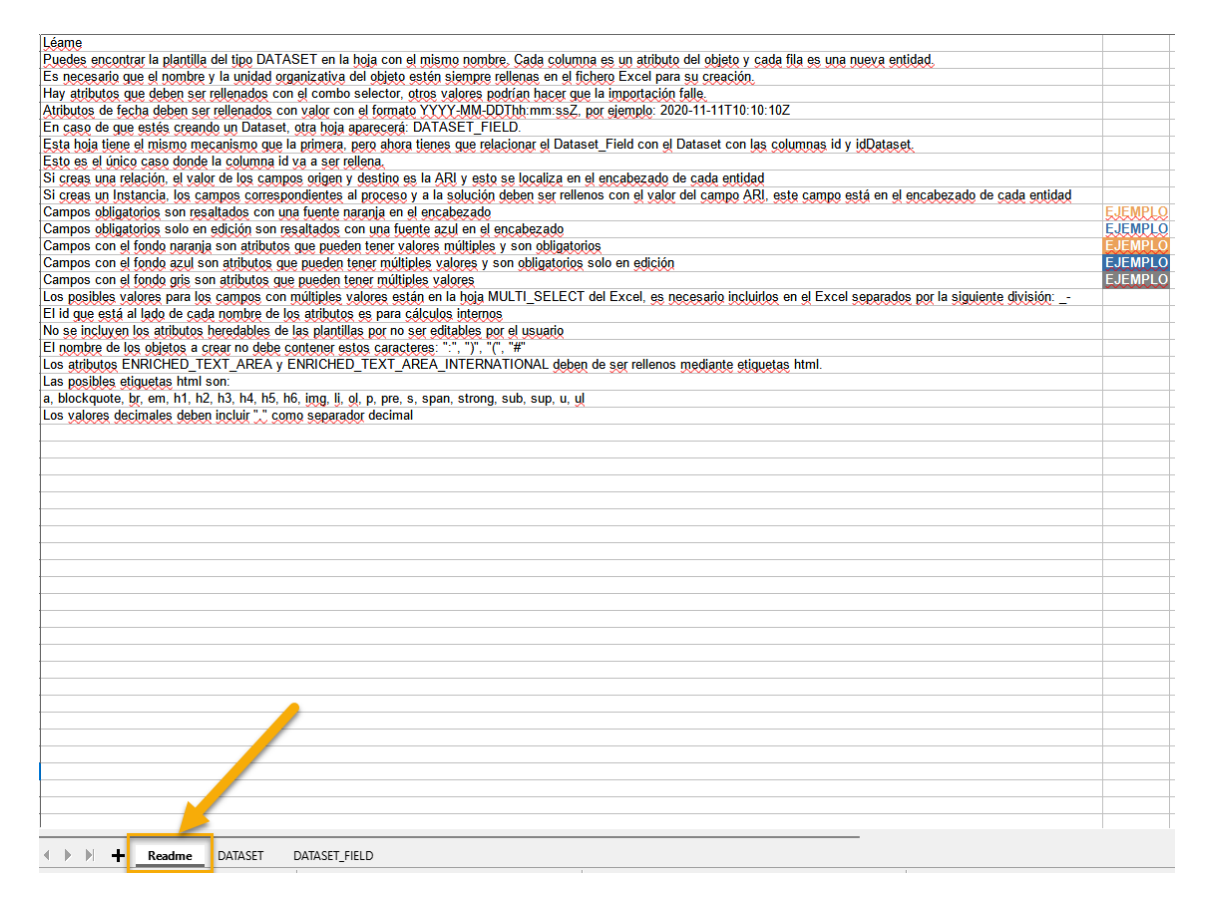

La siguiente pestaña es donde se va a informar el metadato del objeto a dar de alta (en caso de crear datasets, se incluye el metadato de dataset y otra pestaña adicional con el de dataset fields). En esta pestaña cada una de las columnas se corresponde con un atributo de la plantilla y se indica, además, el tipo que le corresponde e incluye, en caso de que el atributo sea de tipo Reference Metadata ('SELECT'), User o Unidad Organizativa, el listado de valores posibles.

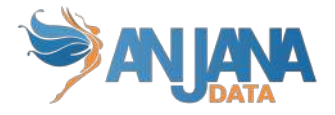

Algunos atributos aparecen marcados con un color de fuente o color de fondo distinto (naranja, azul o gris) en función de la parametría en la plantilla. Las indicaciones acerca de este código de colores y otras de interés sobre cómo completar el metadato de los objetos se expone en la pestaña Readme primera.

Además, se permite enviar a validar los objetos tras crearlos en Anjana con dos columnas más del excel, que serán completadas para cada uno de los objetos a metadatar:

- rol: rol con el que el usuario, en caso de indicar enviarAValidar=true, lanza el workflow de validación. Si enviarAValidar=false, esta columna no aplica.
- enviarAValidar: flag que permite indicar si el objeto creado se quedará con estado draft, para poder completarlo posteriormente, (flag=false) o bien si se desea crear el objeto y automáticamente enviar a validar, quedando con estado pending (flag=true).

Para completar el metadato de los objetos a importar es necesario mantener el mismo formato de celda que tiene el excel al descargarlo o, en su defecto, dejarlo como tipo Texto para evitar conversiones a números con formato científico.

Al subir el fichero con el metadato relleno, el usuario puede navegar al detalle de la importación.

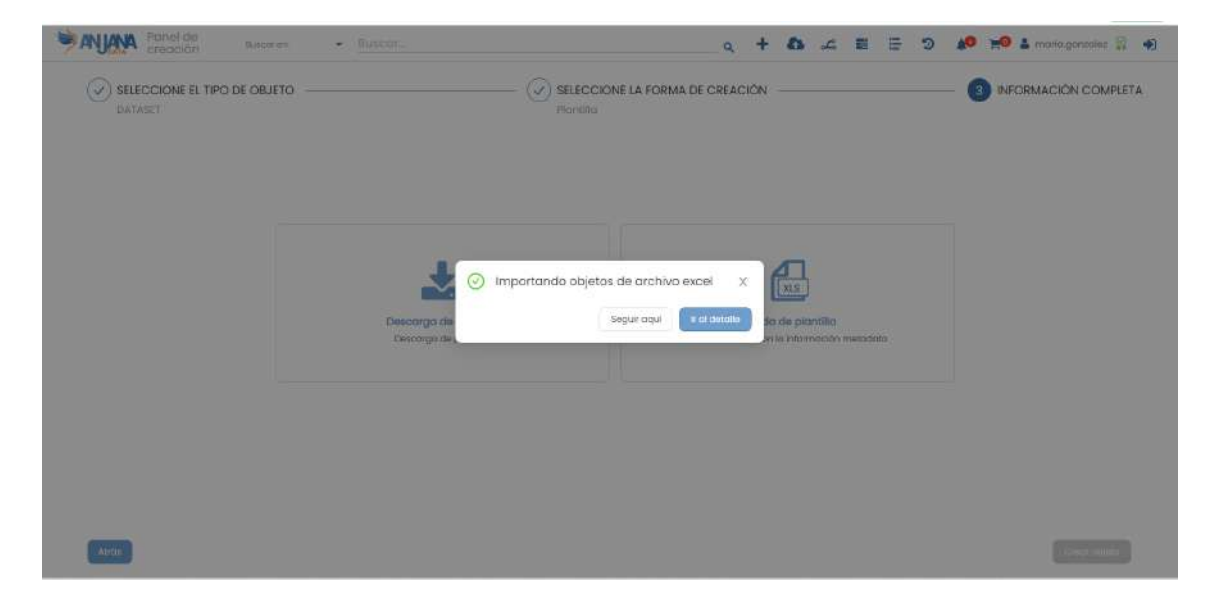

En esta pantalla, se muestra el avance de la importación de cada uno de los objetos incluidos en el excel, el resultado de la importación y el estado con el que queda el objeto en Anjana. Puesto que el procesamiento del excel puede durar unos segundos o minutos, en función del número de objetos completados, en esta misma pantalla el usuario puede actualizar el resultado de la importación pulsando sobre Actualizar ahora:

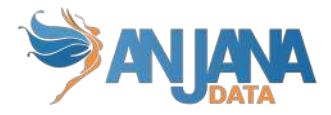

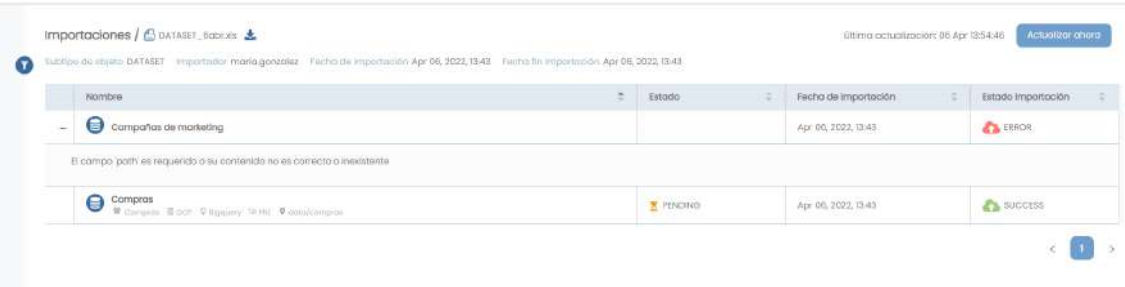

Puesto que en un mismo fichero se pueden incluir objetos sólo a crear en Anjana y otros que directamente se envían a validar, las comprobaciones con ambos tipos de objetos son distintas:

- de un objeto que solo es creado en Anjana y para el que no se lanza workflow de validación sólo se comprueba que los atributos obligatorios de su plantilla están rellenos. Esto se debe a que el resto de atributos pueden ser editados posteriormente y, por ello, se comprobarán las validaciones más adelante. La única excepción a este comportamiento son los datasetfiled de un dataset, que se comprueban sus campos y no se permite crear el objeto si no son todos correctos.
- un objeto que además de ser creado en Anjana se envía a validar debe contener además de los atributos obligatorios de su plantilla rellenos, los valores y tipos de atributos incluidos deben ser correctos. Es decir, para este tipo de objetos se comprueban las validaciones configuradas para ellos de la misma forma que se hace desde el formulario de los objetos cuando estos se guardan.

#### **NOTAS**:

Es recomendable que los objetos cuya plantilla contenga atributos de tipo INPUT\_RANGE (rango de enteros) lo marquen como obligatorio para evitar que, al importar con excel, el usuario deje el atributo sin completar y, al no coincidir el valor vacío (null) con ningún valor permitido del rango, se muestre de forma errónea:

Audit Retention Period

- Los atributos de plantilla de tipo UPLOAD\_FILE y ARRAY\_UPLOAD\_FILE no se incluyen por ser necesaria la intervención con MinIO para poder tener una ARI la cual asociar al campo. Eso provoca que un objeto cuya plantilla identifique esos campos como obligatorios nunca podrá ser enviado directamente desde excel, porque deberá ser editado desde el portal previamente.
- Los atributos con validación HEREDABLE no se incluyen en la plantilla excel descargada.
- Para evitar pérdida de rendimiento en el procesamiento y penalizar la máquina, es recomendable no subir plantillas con más de 10000 entidades. Por tanto, en caso de querer importar datasets con dataset fields, el número de las entidades que se completan en el excel (tanto datasets como dataset fields) no debe superar los 10.000. En caso de necesitar importar más de 10000 entidades, lo ideal es importarlas con distintos ficheros excel.
- La plantilla se descarga con formato .xls, formato que permite 65,536 filas. Si se excede este límite, la propia hoja de cálculo eliminará los elementos que superen la cifra mencionada al guardar el archivo. Para usar más filas, se debe guardar la hoja de

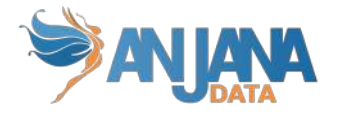

cálculo con la extensión .xlsx, esta permite un máximo de 1,048,576 filas, que es el máximo de excel.

- El uso de LibreOffice, Google Sheets, Excel de Onedrive o cualquier otra herramienta que no sea Microsoft Excel para la edición del fichero excel que se importará en Anjana puede ocasionar errores de formato en el mismo. Algunos ejemplos son:

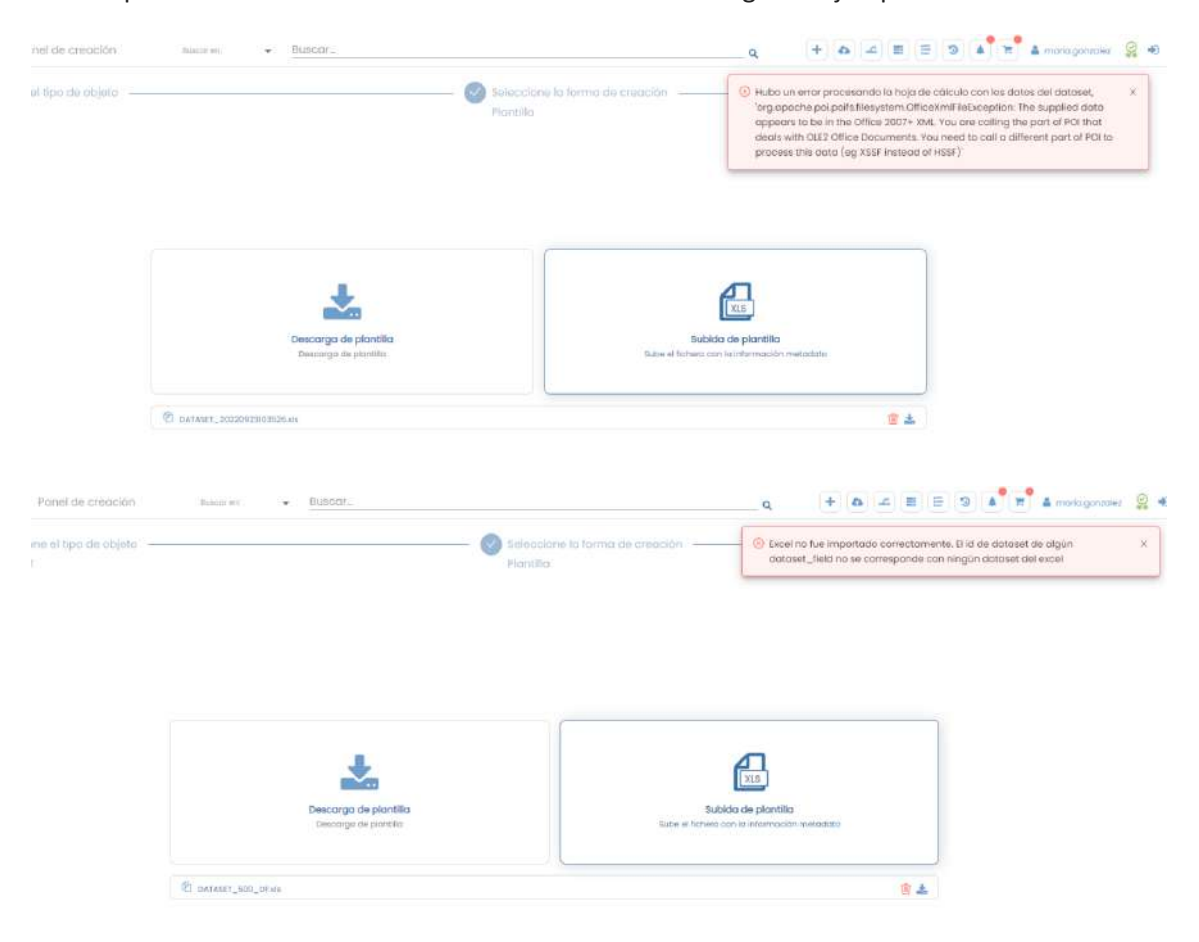

### **6.1.3. Metadato automático**

Otra alternativa para dar de alta objetos es por medio del metadato automático, disponible para los usuarios en función de un permiso específico. De esta forma, Anjana se conecta directamente con el sistema origen donde los objetos se encuentran para hacer un descubrimiento de su metadato y poder generar en Anjana las estructuras correspondientes.

Para ello, el usuario debe proporcionar los atributos que permiten la conexión al origen, la unidad organizacional y seleccionar las estructuras disponibles que desee dar de alta en Anjana:

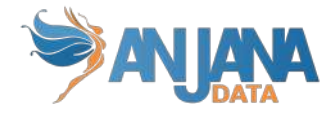

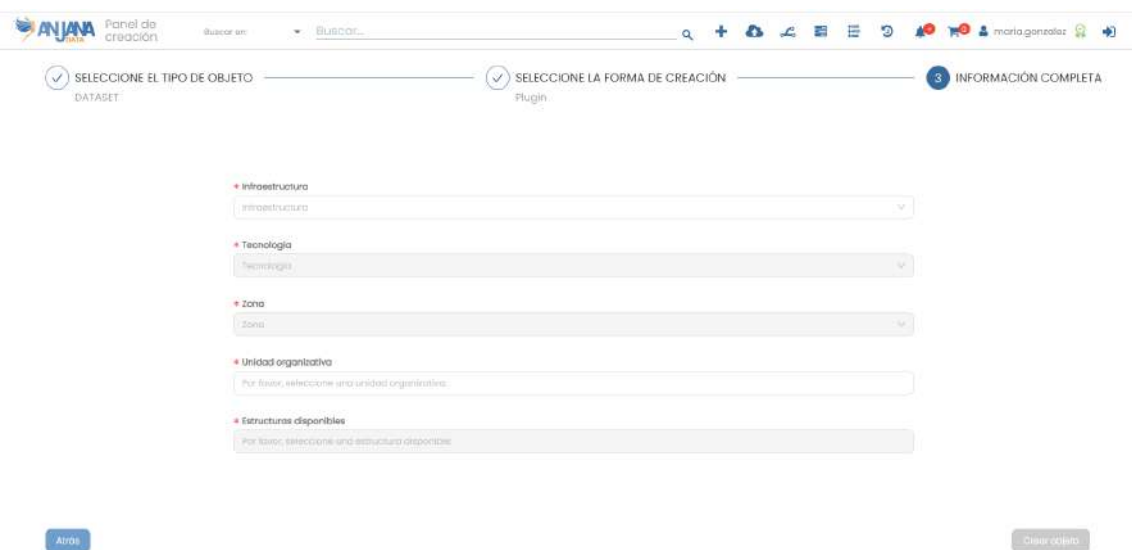

Una vez introducida esta información y elegida la opción de crear los objetos, puede navegar a la pantalla de detalle de la importación donde, inicialmente, verá la importación pendiente de finalizar:

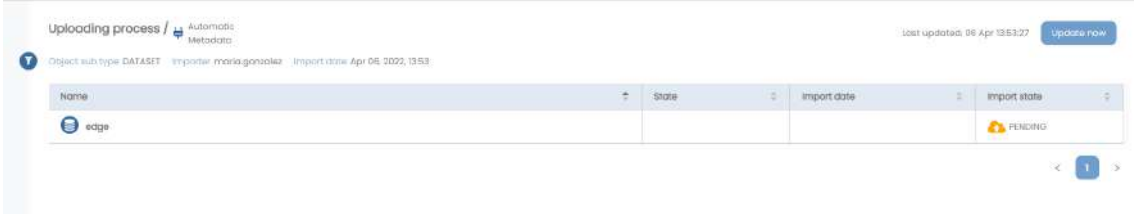

Pasado un tiempo en el que el procesamiento ha terminado, el usuario puede elegir la opción Actualizar ahora para ver el resultado de la importación:

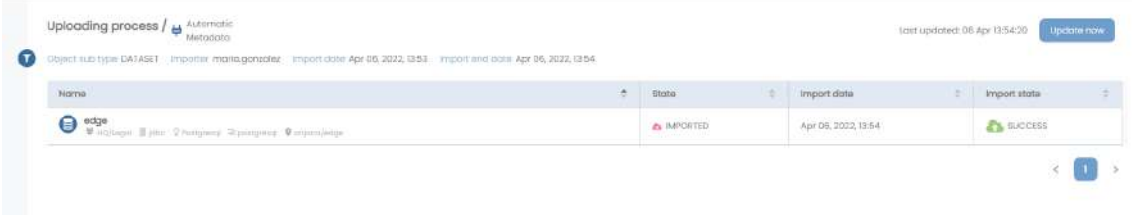

Así, las estructuras quedan creadas en Anjana teniendo completos los atributos cuyo nombre coincide con la información obtenida del sistema. Estos son algunos de los atributos que Anjana recupera de los sistemas y completa en las plantillas:

- schema
- physicalName
- path
- infrastructure
- technology
- zone

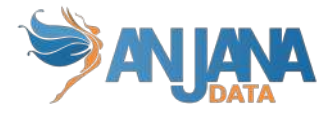

Y los siguientes de los campos del recurso pedido (dataset\_fields en caso de haber seleccionado un dataset):

- name
- physicalName
- fieldDataType
- length
- position
- nullable
- pk
- description

Anjana es capaz de recuperar el metadato de diferentes tecnologías y plataformas de datos. Consultar la documentación técnica de cada versión para ver las tecnologías disponibles, ya que Anjana Data dispone de un roadmap que continuamente añade conexiones con nuevas tecnologías.

#### **NOTAS**:

Cuando el objeto ha sido importado con metadato automático, éste queda en estado imported (similar al draft pero con posibilidad de tener algún atributo de la PK sin completar por no haberlo recuperado del sistema origen). En este estado, es posible editar el nombre (atributo "name") del objeto con idea de poder dar un nombre lógico distinto del recuperado (que será físico) del entorno donde la estructura exista.

En caso de tratarse de un dataset, es posible editar su nombre editando primeramente los nombres de sus dataset\_fields y después editando su nombre.

Una vez que el usuario guarda el objeto por primera vez desde su formulario, el objeto pasa a estado draft y el nombre queda no editable.

### **6.2. Importación**

Pulsando sobre el icono se accede al listado completo de importaciones: tanto por excel como por medio del descubrimiento de metadato (o metadato automático).

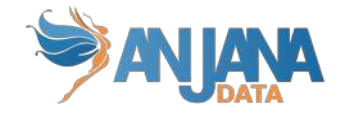

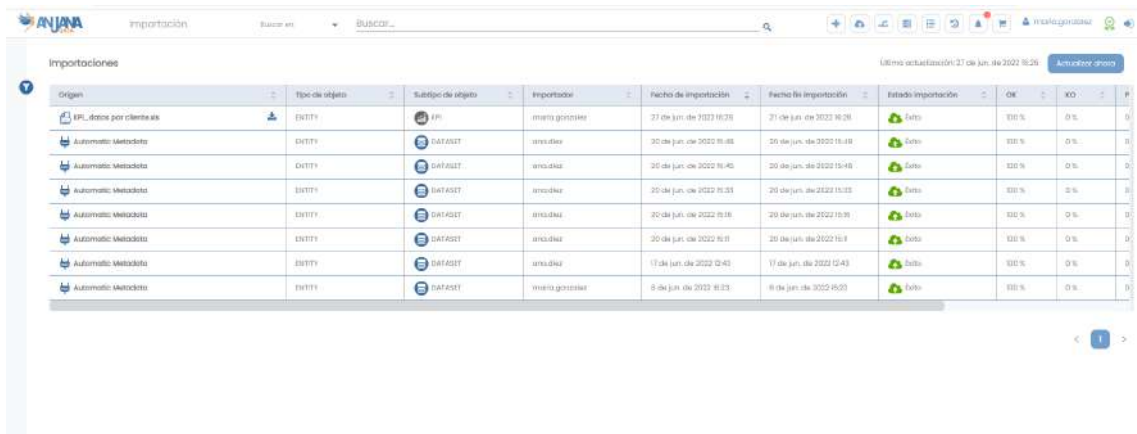

En esta pantalla, que el usuario puede refrescar con el botón Actualizar ahora para ver el progreso de sus importaciones en curso, aparecen ordenadas por fecha más reciente.

De cada una de ellas se muestra:

- Nombre y tipo de la importación
	- importación con excel: icono , nombre del fichero subido e icono con el que se puede descargar el fichero excel
	- importación automática: icono
- Tipo de objeto
- Subtipo de objeto
- Usuario que lanzó la importación de los objetos
- Fecha de inicio
- Fin de la importación
- Resultado de importación: éxito, error o pendiente
- OK, KO y Pendientes: Porcentaje de objetos importados correctamente, con error o en curso
- Total: número de objetos a importar
- %: Barra para poder conocer el avance de la importación y su resultado final

Esta página cuenta con filtros para poder encontrar los resultados deseados.

Al clicar sobre el nombre de una importación en particular, el usuario accede a la pantalla con el detalle (misma pantalla a la que se accede desde el wizard de creación de objetos tras lanzar una importación).

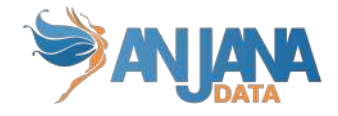

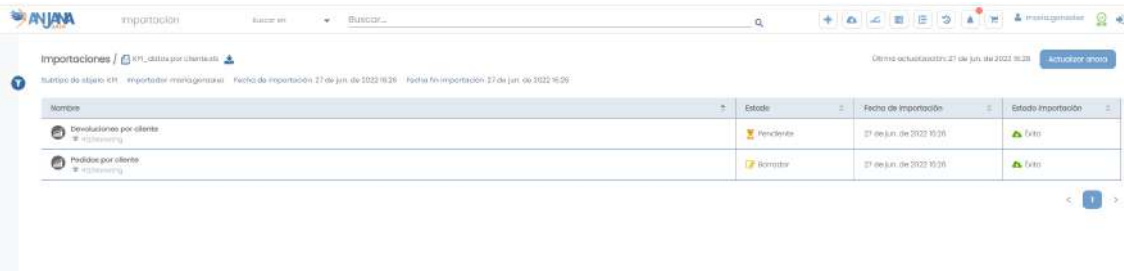

Aquí es posible conocer:

Nombre del objeto importado con la posibilidad de ampliar detalles desde el botón de +, en caso de error en la importación o bien del objeto o de sus dataset fields. Los errores pueden estar ocasionados por metadato incompleto, incorrecto o fallos en la conexión…

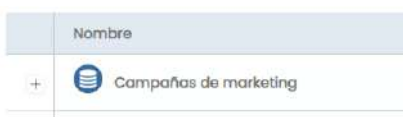

- Estado del objeto importado en caso de éxito: este estado, al finalizar la importación, será imported o pending en función de si se ha lanzado directamente el workflow tras la creación y cambiará a medida que el objeto evolucione en su ciclo de vida
- Fecha de importación
- Estado de la importación: éxito, error o pendiente

# **6.3. Linaje**

Pulsando sobre el icono se accede a la funcionalidad del linaje completo, que le ofrece al usuario la posibilidad de explorar el conjunto completo de objetos del repositorio de Anjana y sus relaciones de manera gráfica.
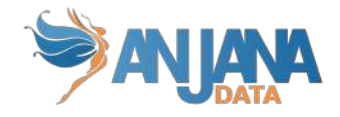

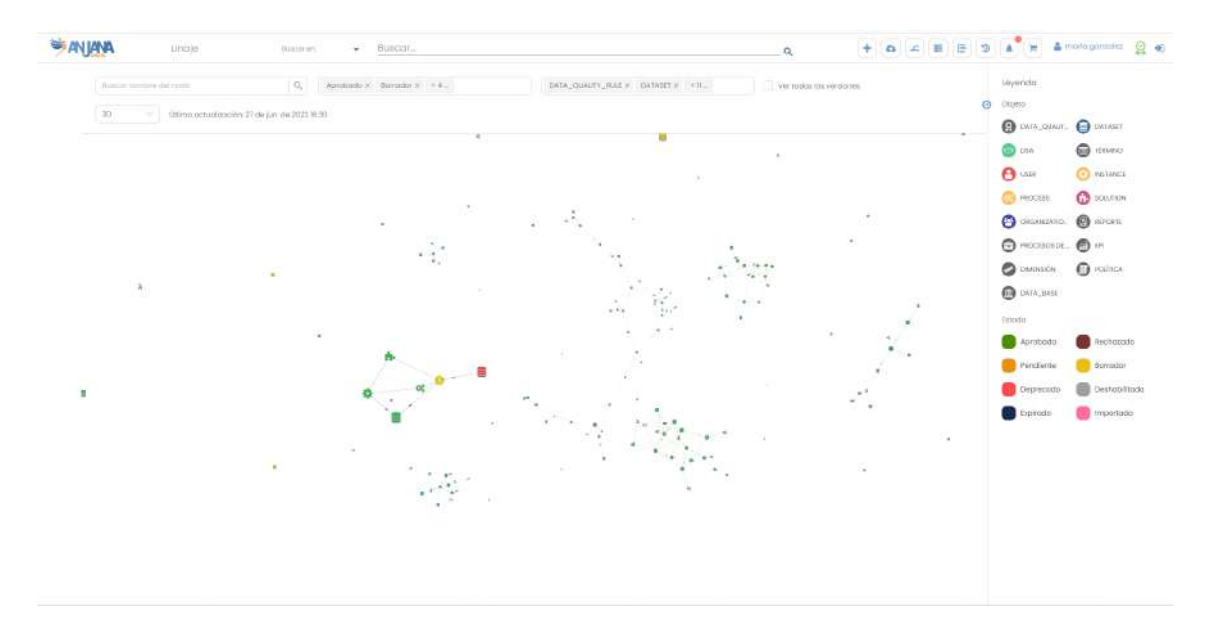

Junto con el grafo, se incluye una leyenda para poder interpretar las entidades y sus estados en el grafo.

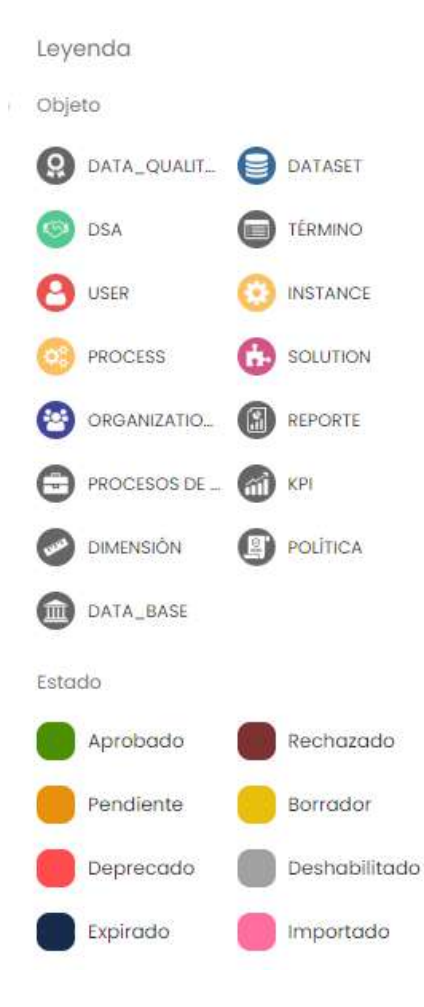

Cada entidad en el grafo se representa con un nodo cuyo icono identifica su tipología y su color el estado de la entidad.

Cada relación se representa como una línea entre las dos entidades que vincula. Además de las creadas por los usuarios por medio del wizard de creación de objetos, aparecen las relaciones

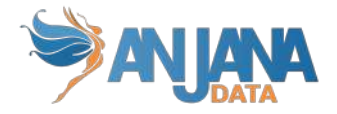

inferidas por la creación o asociación de entidades como dataset a DSA, proceso a instancia y demás del Catálogo de Datos.

Pulsando sobre cualquiera de los objetos es posible consultar la información y navegar hasta el objeto.

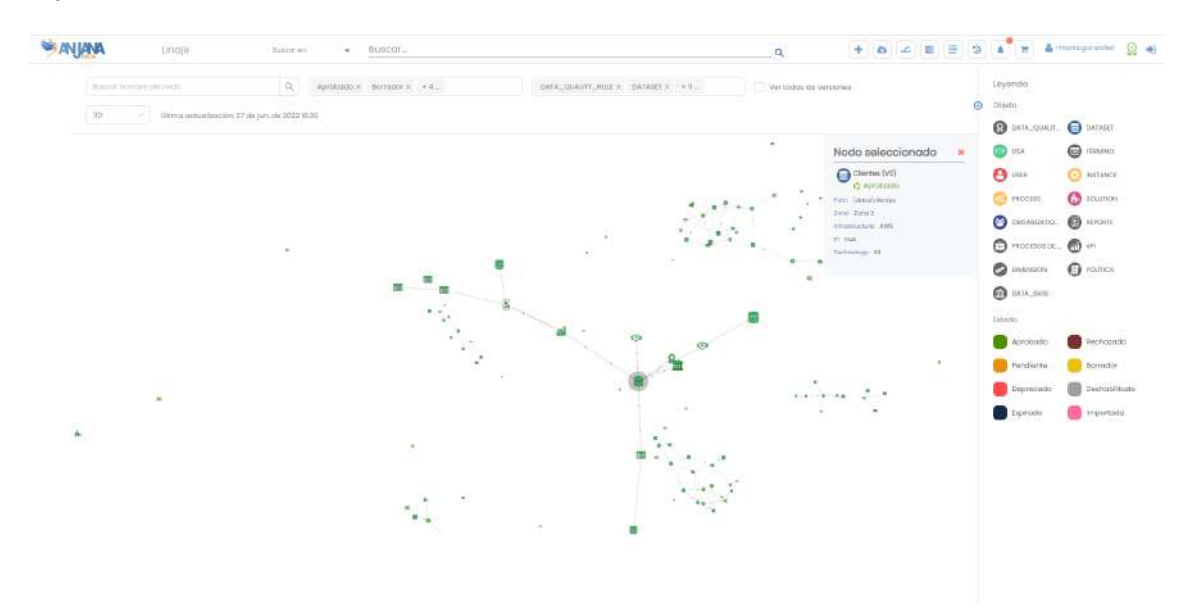

El usuario puede limitar los objetos visualizados en el grafo utilizando los filtros, con los que el conjunto de objetos se reducirá. Por defecto, al cargar la pantalla del Linaje completo se muestran todos los tipos de objeto salvo las OUs y los usuario y los objetos cuyo estado sea expirado o deshabilitado. No obstante, es posible cambiar los filtros para elegir otros nodos mostrados en el grafo.

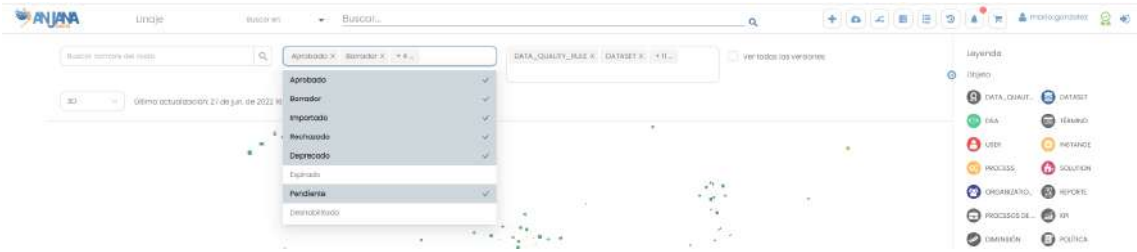

Las opciones elegidas en los filtros pueden eliminarse sin necesidad de ir uno a uno si no pulsando el aspa que aparece en filtro.

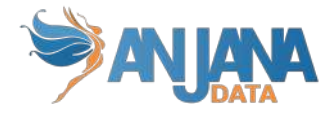

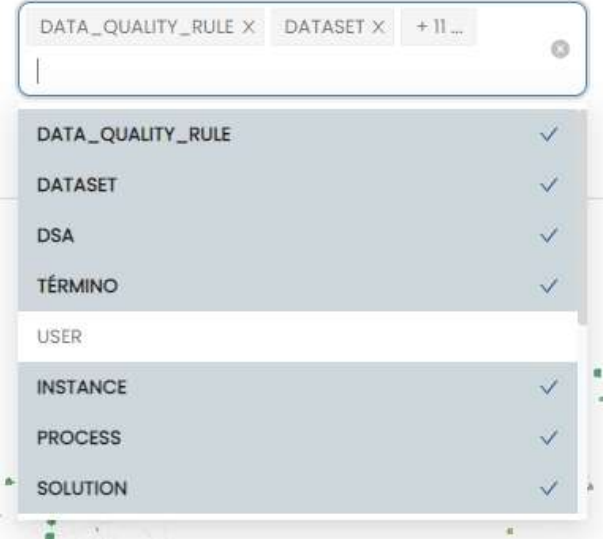

Un ejemplo de uso del linaje es el siguiente, donde se puede visualizar el conjunto de datasets y los procesos que los procesan.

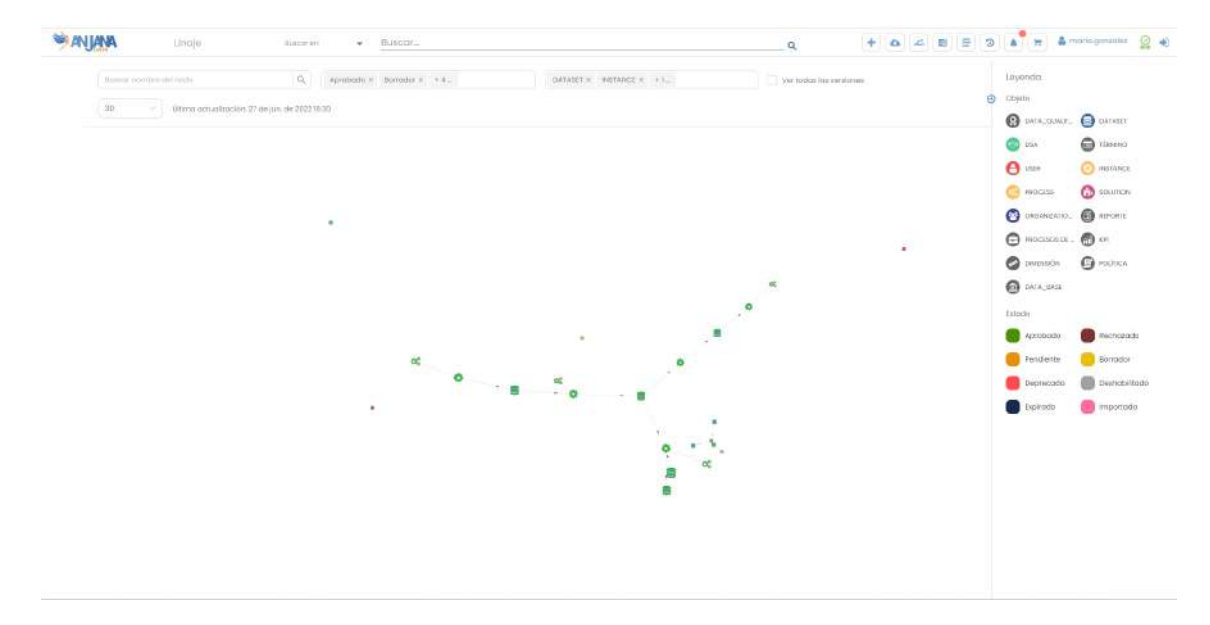

Otro filtro permite localizar qué usuarios tienen acceso a qué datasets por medio de los distintos DSAs de Anjana.

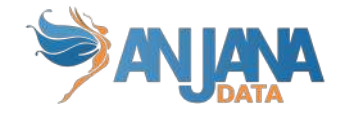

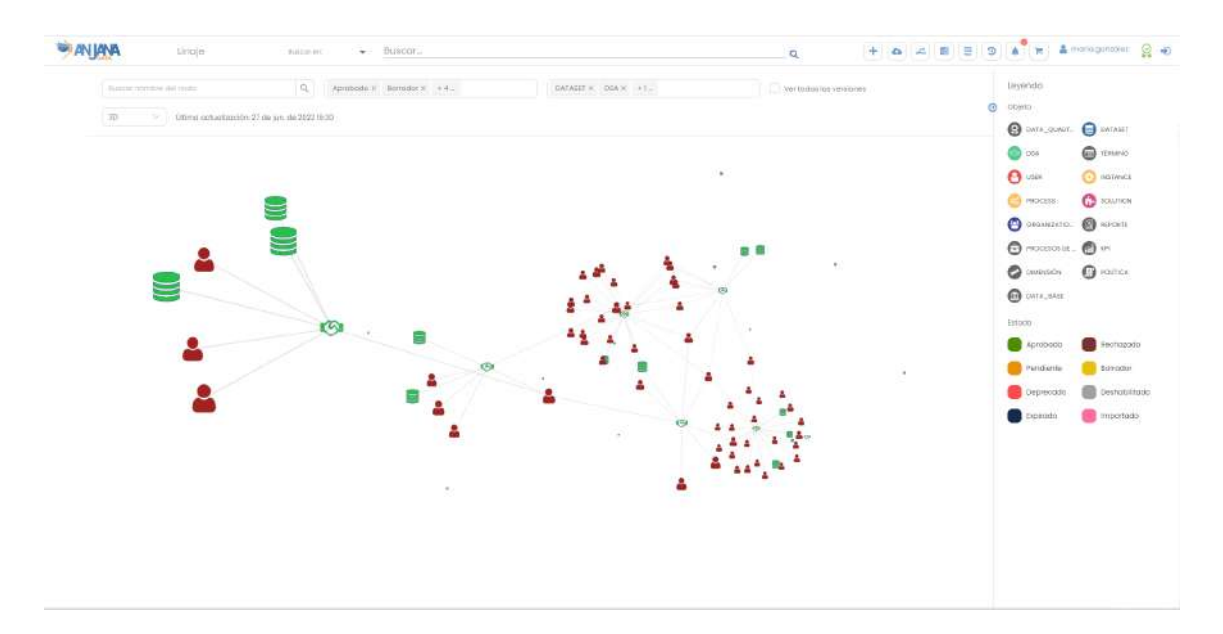

Y puede localizar nodos en el grafo introduciendo su nombre.

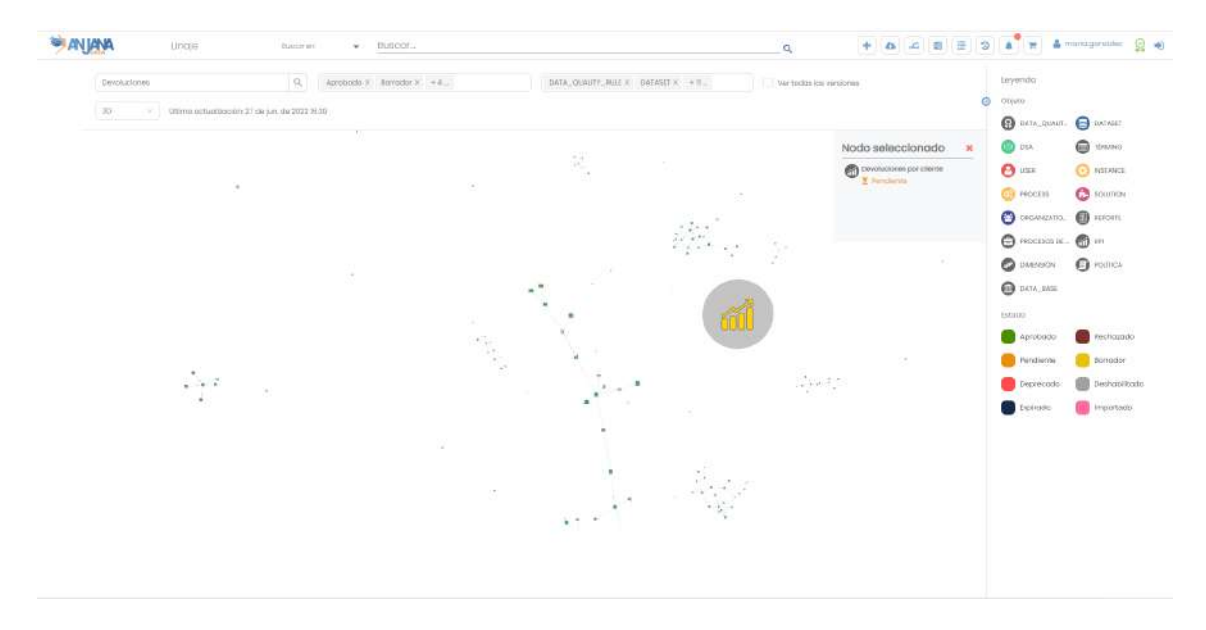

En caso de que el linaje supere el número de nodos configurado como máximo aparecerá el siguiente mensaje: "No se puede mostrar el linaje, límite de nodos seleccionados superado". Si el usuario modifica los filtros usados para reducir el número de nodos a mostrar, será posible visualizar el grafo.

### **6.4. Workflows**

Pulsando sobre el icono el usuario puede acceder al listado completo de los flujos de aprobación.

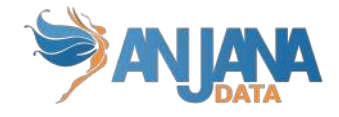

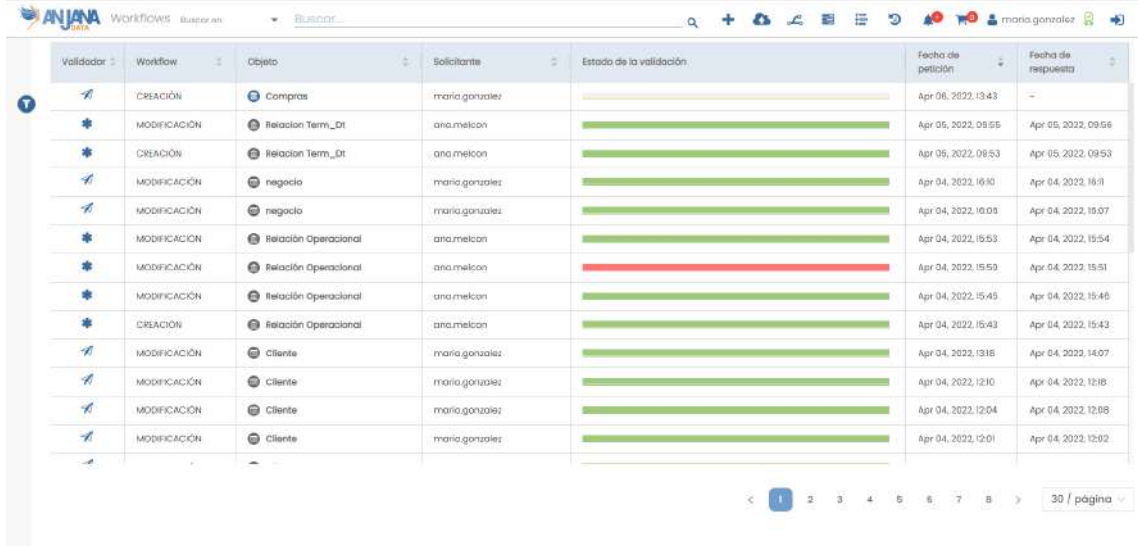

Esta pantalla muestra múltiple información que se detalla de izquierda a derecha:

- Validador: En esta columna se muestra un icono que indica qué función desempeña el usuario logueado en el workflow (validador, solicitante u otro)
- Workflow: Indica la acción llevada a cabo sobre el objeto (creación, modificación, solicitud de adherencia…)
- Objeto: Icono, nombre y versión (si aplica) del objeto al que aplica el workflow
- Solicitante: Indica el usuario que registró el objeto para su validación
- Estado de la validación: Indica el porcentaje de avance del workflow así como los pasos de los que consta
- Fecha de petición: Indica la fecha en la que el objeto fue registrado para su validación
- Fecha de respuesta: Indica la fecha en la que el workflow finaliza

En esta pantalla el usuario tiene disponibles unos filtros, en un panel desplegable a la izquierda, que permiten limitar los resultados en función del tipo de objeto, tipo de workflow, estado del workflow…

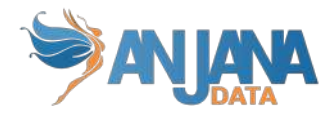

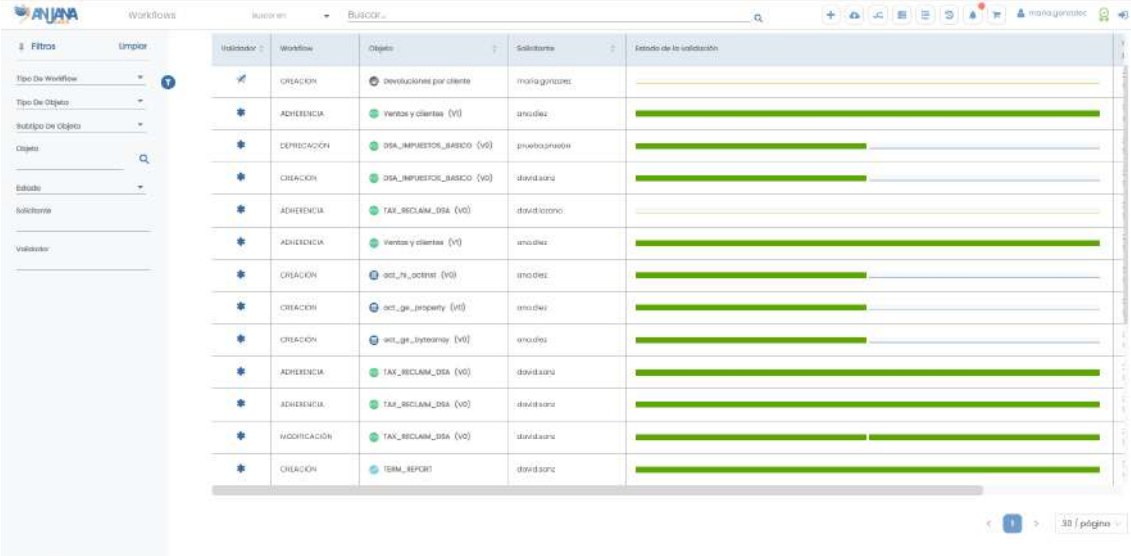

Y, pulsando sobre la barra de avance de un workflow, es posible acceder al detalle del workflow.

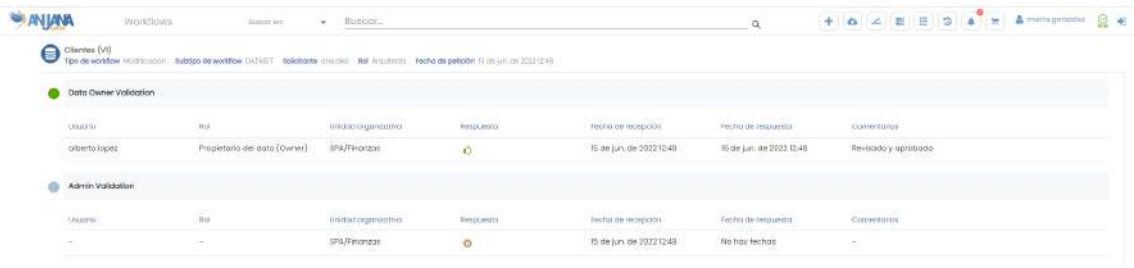

En esta pantalla, se pueden visualizar los detalles de cada uno de los pasos configurados en el workflow:

- Usuario que ha realizado la validación del paso
- Rol que valida cada paso
- Unidad organizativa a la que pertenece el usuario que ha validado
- Tipo de respuesta (Aprobado, rechazado o pendiente)
- Fecha en la que el validador recibe la alerta de validación
- Fecha en la que el validador aprueba o rechaza

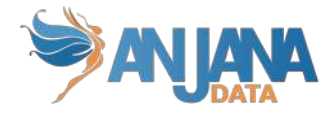

● Comentarios que deja el validador. Este comentario aparecerá en el idioma del usuario o, en caso de que no haya sido completado para ese idioma, en el idioma configurado por defecto en la aplicación.

Las bolitas de cada uno de los pasos indican:

● Azul: el rol correspondiente no tiene que validar (o bien porque hay pendientes validaciones anteriores o bien porque es parte de una bifurcación del workflow que no se va a ejecutar

**Data Owner Validation** 

Amarillo: el rol correspondiente tiene pendiente la validación

P.owner Validation

Verde: un usuario del rol ha aprobado la acción

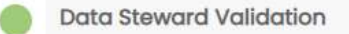

Rojo: un usuario del rol ha rechazado la acción y/o el workflow ha sido cancelado y el rol ya no debe validar

**Admin Validation** 

### **6.5. Histórico**

Pulsando sobre el icono del usuario puede acceder a la auditoría interna de Anjana Data para conocer la traza de la actividad de los usuarios en la herramienta y, con ello, la evolución de los objetos.

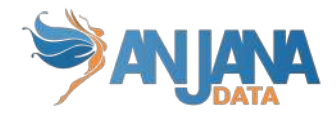

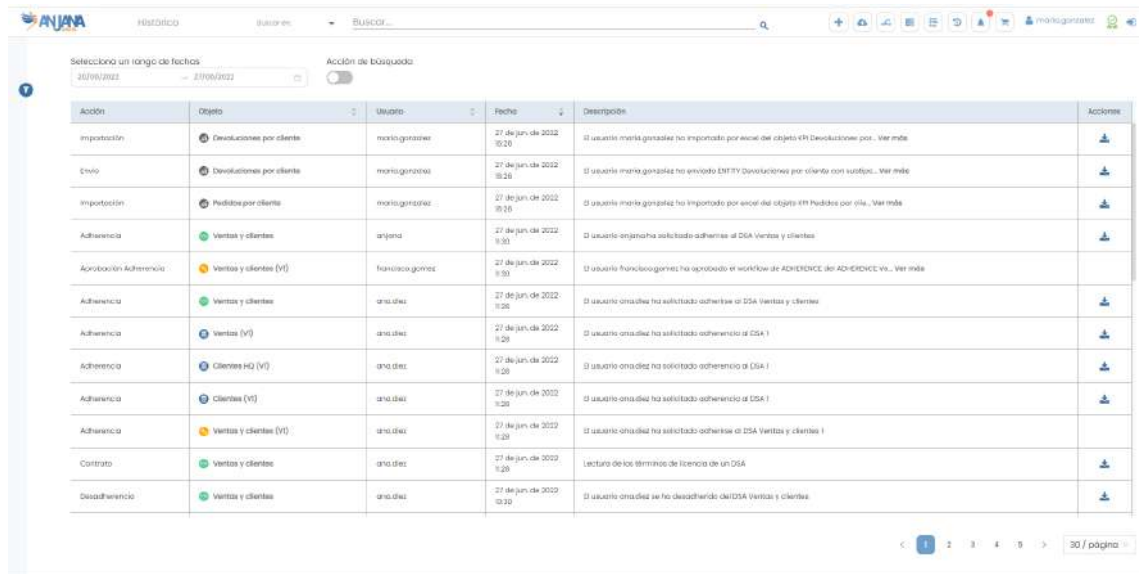

Desde esta pantalla, el usuario puede visualizar:

- **Acción**: Tipo de acción (Creación, modificación, registro, validación, subida de fichero…)
- **Objeto**: Icono y nombre del objeto sobre el que se realiza la acción
- **Usuario**: El usuario que realiza la acción
- **Fecha**: Fecha en la que se realiza la acción
- **Descripción**: Descripción de la acción (las descripciones son configurables). En caso de que la descripción incluya algún comentario de usuario (por ejemplo en la solicitud de adherencia o en la validación de un workflow), éste aparecerá en el idioma del usuario o, en caso de que ese texto no haya sido completado para ese idioma, en el idioma configurado por defecto en la aplicación.
- **● Acciones:** Icono que permite la descarga del snapshot del objeto tras la acción correspondiente al registro del histórico

Esta pantalla incluye una serie de filtros por fecha que permite visualizar los datos de auditoría de cualquier fecha.

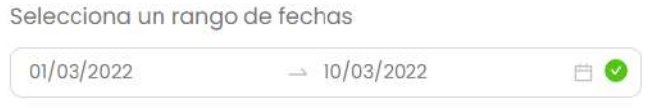

Acción de búsqueda

El filtro rápido **permite incluir en la auditoría los datos sobre las búsquedas** realizadas en Anjana Data.

Además, el usuario puede desplegar un panel de filtros con los que reducir los resultados de histórico a visualizar.

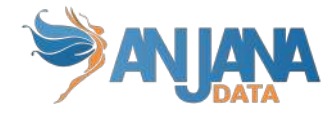

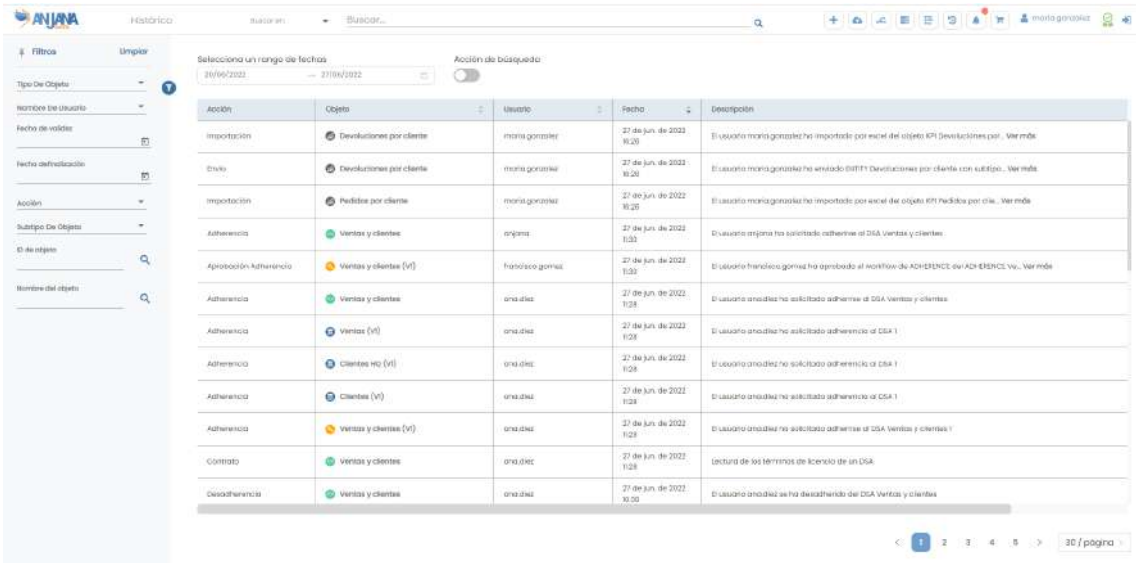

## **6.6. Auditoría**

Pulsando sobre el icono el usuario puede acceder a la auditoría externa de Anjana Data. Esta auditoría se recupera de los sistemas de datos con los que Anjana se conecta para conocer la actividad llevada a cabo por los usuarios con las estructuras de estos sistemas y con sus datos como accesos de lectura, escritura, creación de nuevas estructuras…

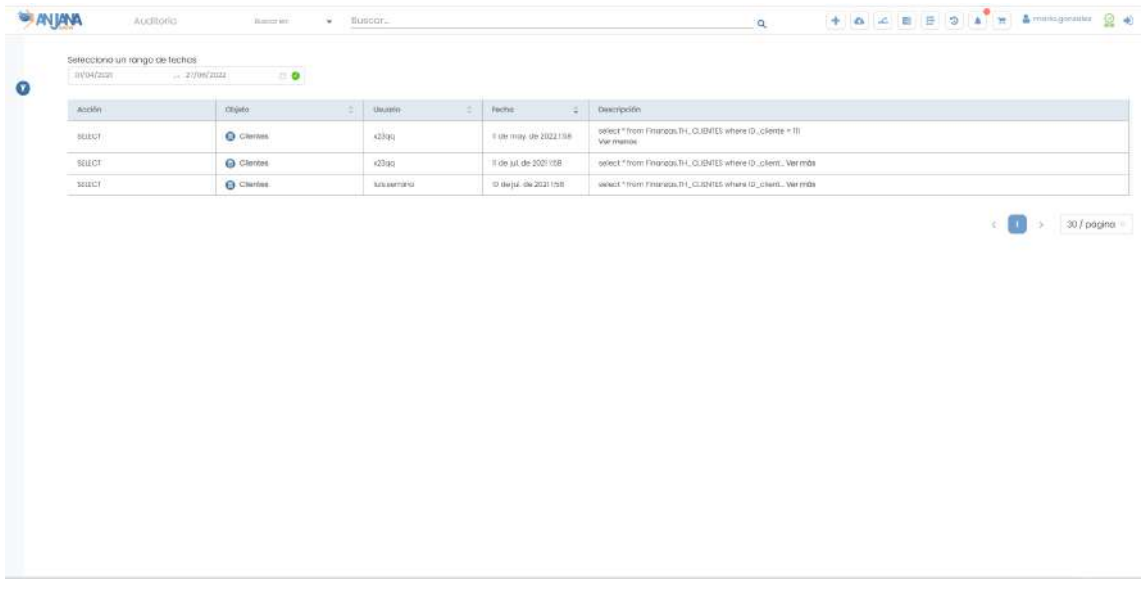

Desde esta pantalla, el usuario puede visualizar:

- **Acción**: Tipo de acción (Lectura, Modificación de datos, Modificación de estructuras…)
- **Objeto**: Icono y nombre del objeto sobre el que se realiza la acción
- **Usuario**: El usuario que realiza la acción

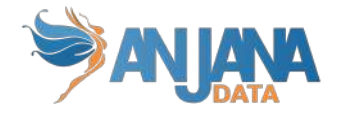

- **Fecha**: Fecha en la que se realiza la acción
- **Descripción**: Descripción de la acción (las descripciones son configurables)

Esta pantalla incluye una serie de filtros por fecha que permite visualizar los datos de auditoría de cualquier fecha.

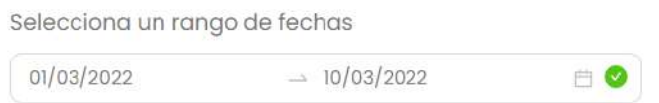

Además, el usuario puede desplegar un panel de filtros con los que reducir los resultados de histórico a visualizar.

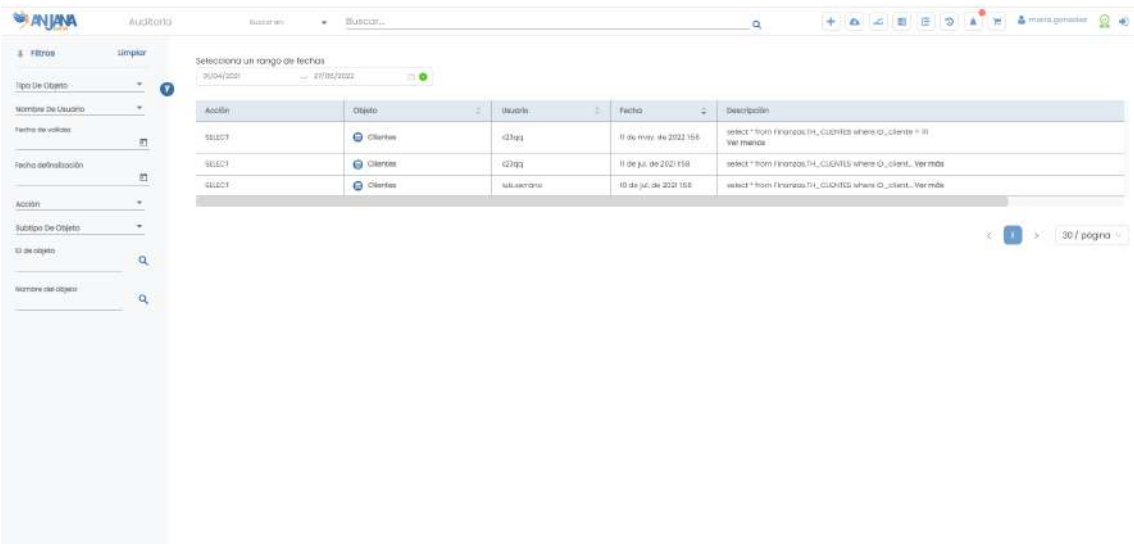

## **6.7. Notificaciones**

El icono permite al usuario acceder al panel de notificaciones no leídas. La bolita roja en el icono indica al usuario que tiene alguna notificación pendiente de leer o responder.

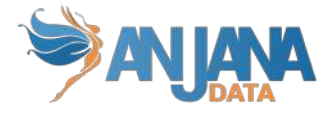

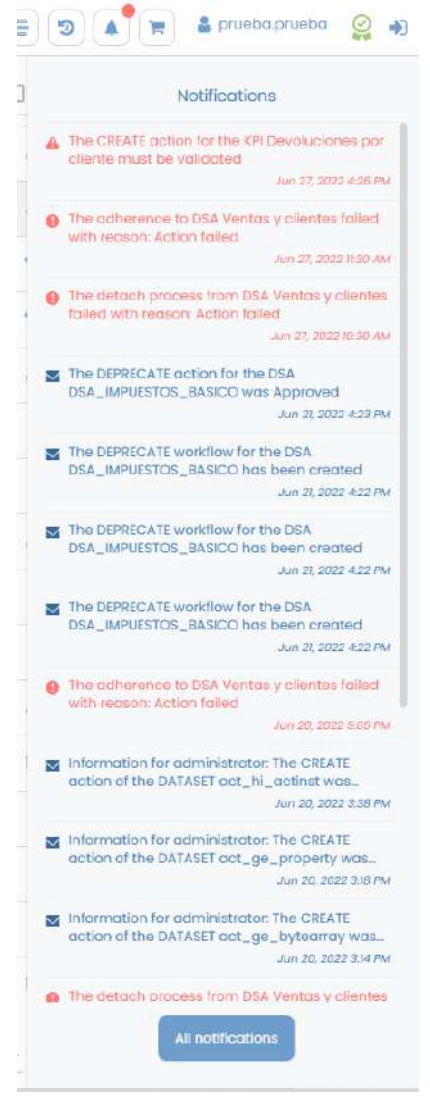

Existen tres tipos de notificaciones:

- **Alertas**: Comunicación sobre la existencia de una interacción pendiente por parte de un usuario de un rol en particular, por ejemplo, la revisión de un paso de validación de un workflow.
- **Alertas de administración:** Notificación en la que se comunica alguna incidencia en los automatismos de Anjana con los sistemas de datos que es necesario reparar manualmente para dejar consistencia la información. Por ejemplo: no se ha podido crear la tabla automáticamente, al finalizar el workflow de creación de un dataset y el usuario debe ejecutar la query que la cree.
- **Avisos**: Comunicación que informa al usuario sobre alguna acción realizada de su interés, por ejemplo, la notificación de que un workflow lanzado por él ha sido aprobado.

Pulsando directamente sobre una alerta en este panel, el usuario será redirigido a la pantalla en la cual se requiere una acción por su parte.

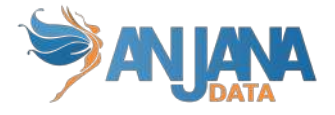

Sin embargo, para leer un aviso o una alerta de administración es suficiente con pulsar sobre él en el panel de notificaciones para que quede marcado como leído y, por tanto, desaparezca del listado de notificaciones pendientes de leer.

Desde el botón inferior **el usuario el usuario puede acceder al panel de** notificaciones, donde se muestran tanto alertas como avisos leídos y no leídos.

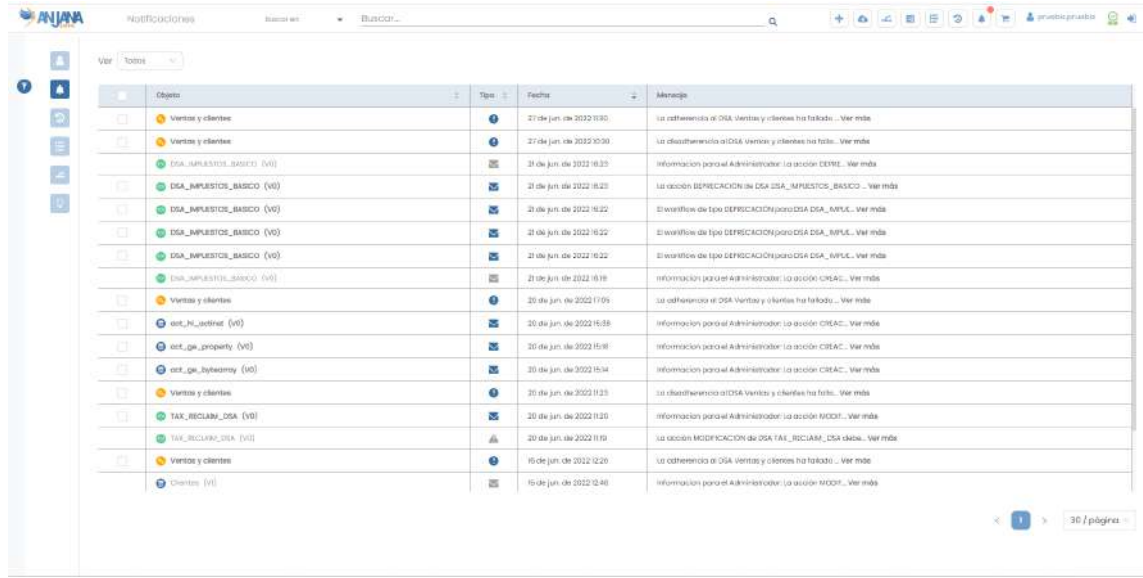

Desde esta pantalla, el usuario puede consultar:

- **Objeto**: Icono y nombre del objeto sobre el cual se ha producido una notificación
- **Tipo de notificación**: Icono que indica si se trata de una alerta, alerta de administración o una notificación.
- **Fecha**: Fecha en la que se produce la notificación
- **Mensaje**: Información relacionada con la notificación

Las notificaciones no leídas se marcan con negrita en este panel.

Además, a la izquierda de cada notificación hay disponible un check para seleccionar tantas notificaciones como se desee y marcar como leídas. Esto es viable tan sólo con avisos y alertas de administración puesto que las alertas deben ser respondidas (aceptar o rechazar una validación de un workflow, por ej) para que queden como leídas y desaparezcan por tanto del panel de notificaciones pendientes de leer.

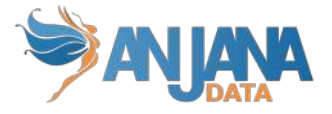

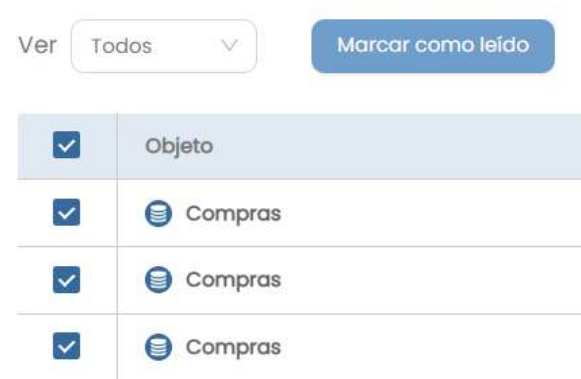

Pulsando directamente sobre una alerta en esta pantalla, el usuario será redirigido a la pantalla en la cual se requiere una acción por su parte.

También pueden aplicarse varios filtros sobre el listado de notificaciones desde el panel desplegable a la izquierda de la pantalla o bien desde el selector de opciones Ver donde se puede elegir si visualizar todas las notificaciones, sólo las leídas o las no leídas.

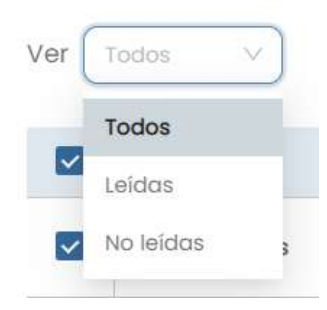

### **6.8. Carrito de la compra**

En Anjana todos los usuarios pueden acceder a los metadatos técnicos o funcionales de los objetos contemplados en el Portal de Datos debido a que se encuentran todos centralizados en el repositorio común. Sin embargo, pese a que los metadatos son públicos, los datos no están disponibles para todos los usuarios y son estos los que, proactivamente, tienen que solicitar acceso a ellos.

Para poderlo hacer, en Anjana el usuario cuenta con un carrito de la compra al que puede añadir datasets, DSAs y cualquier entidad propia de la organización (de las mencionadas en el apartado "Otras entidades" de este documento) aprobada.

Si el usuario añade un dataset al carrito y termina el proceso de solicitud con la aprobación del validador, finalmente el usuario tendrá acceso a los datos del dataset elegido.

Si el usuario añade un DSA al carrito y termina el proceso de solicitud con la aprobación del validador, finalmente el usuario tendrá acceso a los datos de los datasets incluidos en el DSA elegido.

Si el usuario añade otra entidad al carrito y termina el proceso de solicitud con la aprobación del validador, finalmente el usuario tendrá acceso a los datos de los datasets relacionados con la entidad elegida o bien a los datos de los datasets incluidos en el DSA relacionado con la entidad elegida.

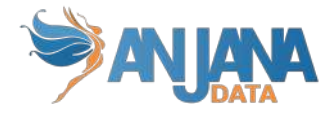

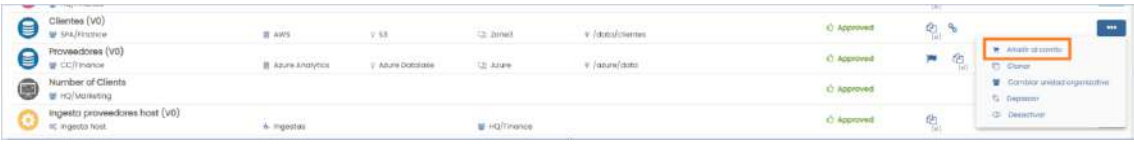

Pulsando sobre el icono , el usuario puede acceder al panel con su cesta de la compra donde aparecen todos los objetos para los que desea solicitar adherencia.

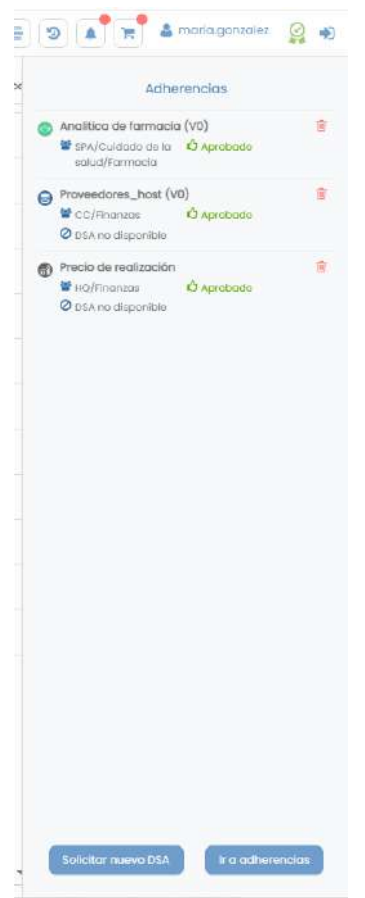

Los objetos del carrito para los que no hay DSA aprobado en Anjana y, por tanto, no es posible solicitar adherencia, están marcados con la información específica ("DSA no disponible").

Por otra parte, los objetos del carrito pueden haber sido deprecados o expirados por cambios y, por tanto, pueden no corresponder con la versión más actualizada del objeto. Es por eso por lo que se muestra al usuario el mensaje de que hay una versión aprobada más actual que él ("Versión aprobada disponible").

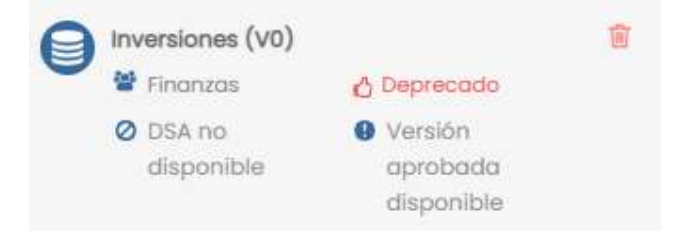

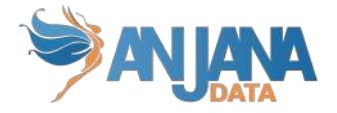

Desde este panel, el usuario tiene disponibles dos botones:

● **Solicitar nuevo DSA:** Con esta opción el usuario puede lanzar la petición de creación de un nuevo DSA que permita, por medio de una adherencia, el acceso a los datos de datasets.

Esta opción puede ser usada para incluir en la petición objetos para los que no hay DSA aprobado en Anjana o para solicitar la creación de un DSA, pese a existir otro, que permita el uso de los datos bajo unos términos de licencia menos restrictivos que el existente o con mayor fecha de expiración, por ejemplo.

En cualquier caso, el usuario al solicitar la creación tiene que escribir el motivo de la petición y la notificación llegará a quien se haya definido en la configuración de Anjana. Este motivo puede introducirlo en los distintos idiomas que estén configurados en la aplicación.

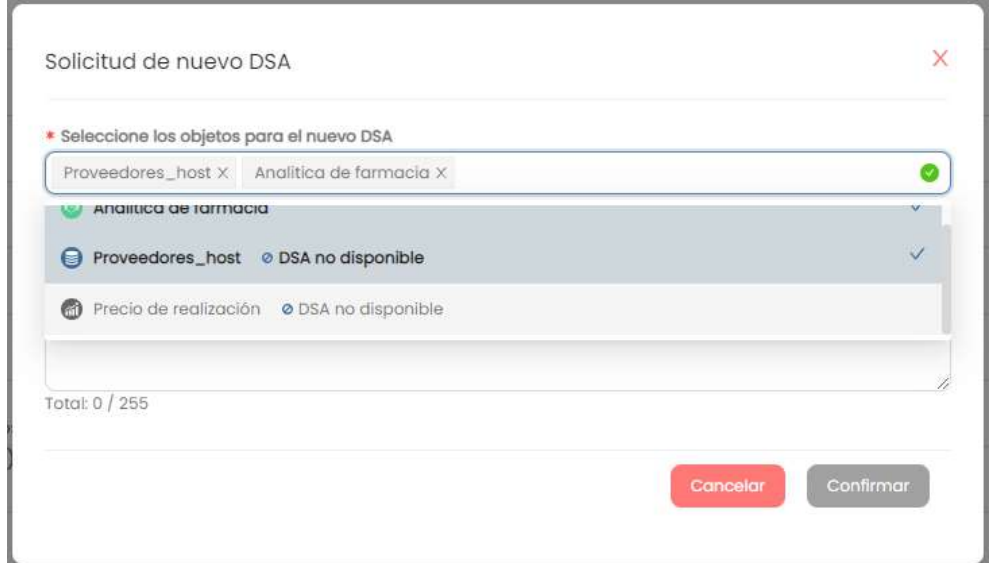

**● Ir a adherencias:** Con esta opción el usuario comienza el proceso de solicitud de adherencias entrando en una pantalla nueva:

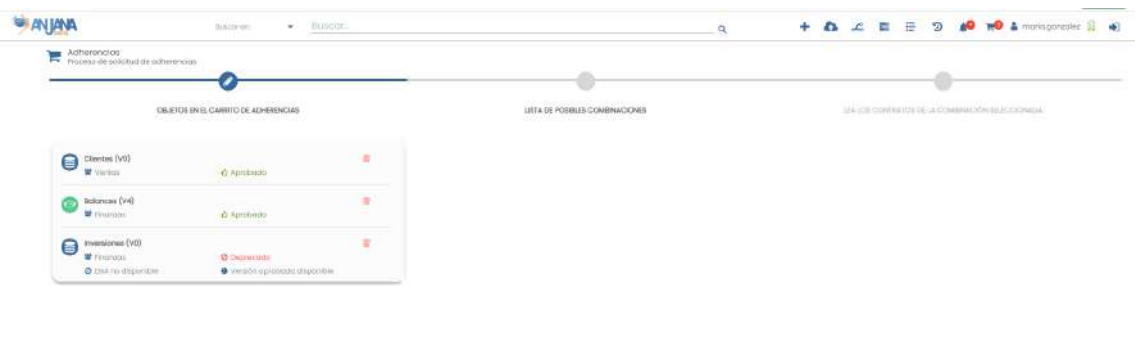

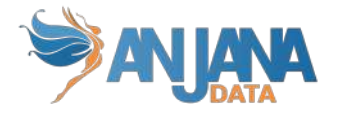

La opción de Solicitar nuevo DSA disponible en esta pantalla es la misma que la explicada anteriormente.

La opción de Calcular combinaciones ofrece al usuario la combinación óptima de DSAs que dan acceso al usuario a los objetos incluidos para los que hay DSA aprobado en Anjana.

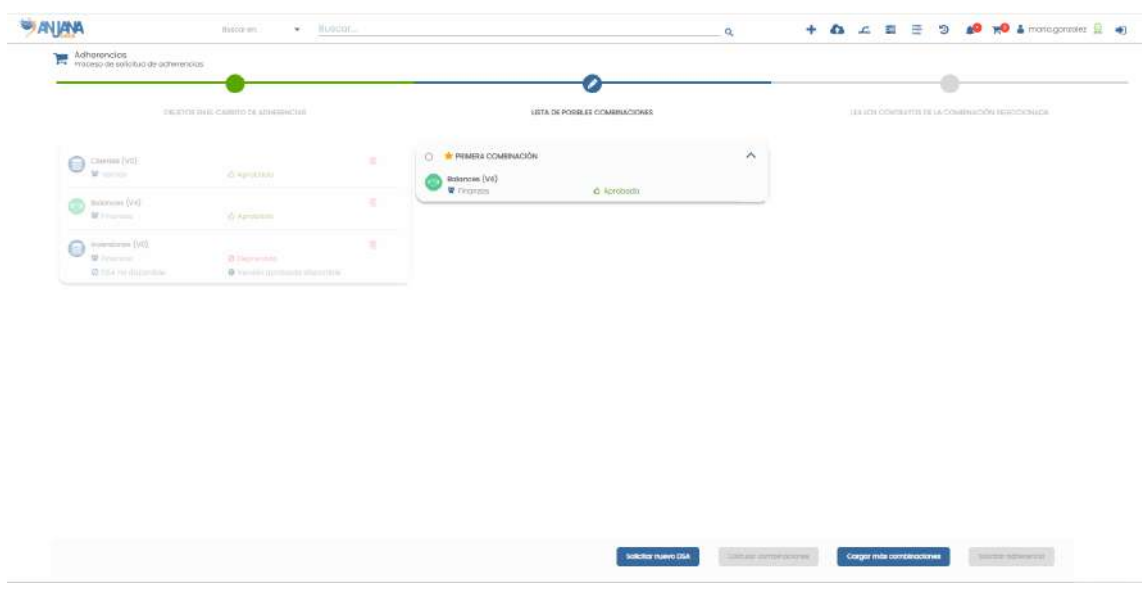

La combinación óptima será aquella que incluya el menor número de DSAs dando acceso al menor número de datasets posibles (fuera del listado solicitado por el usuario). Pero es posible que esta combinación no sea válida para el usuario y es por ello por lo que cuenta con la posibilidad de Cargar más combinaciones.

Al pulsar en esta opción, Anjana calcula un número (configurable) de combinaciones posibles que dan acceso al listado de objetos del carrito del usuario.

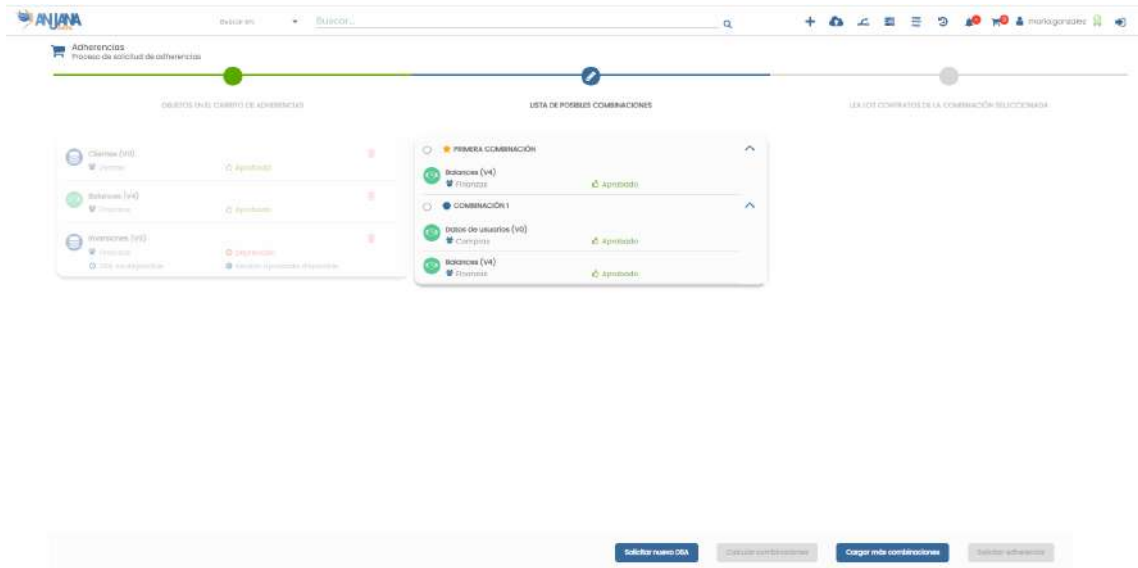

Con esta información el usuario puede valorar qué combinación le es más interesante (tanto por los contratos que incorporan como por las fechas de expiración y demás metadato incluido en los DSAs) y, una vez elegida una de ella, Anjana le muestra la información asociada a cada DSA para que el usuario acepte los términos de licencia de todos ellos y finalmente solicite la adherencia.

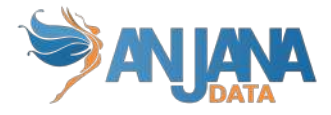

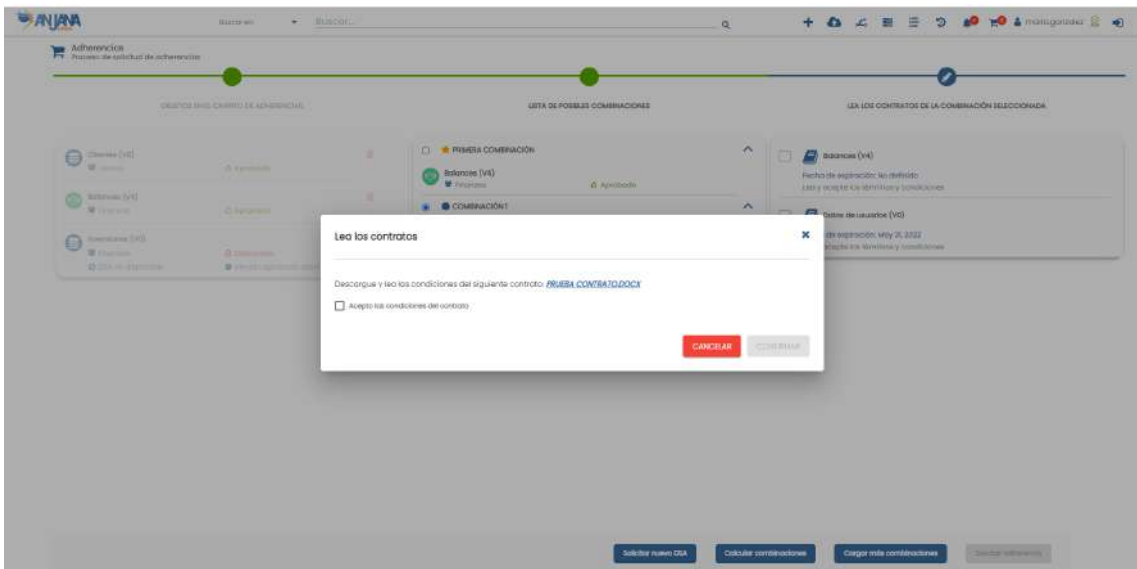

En este momento se lanza un workflow de validación y los objetos para los que ha podido solicitar adherencia desaparecen del carrito. Cuando el workflow finaliza con éxito, el usuario queda adherido al DSA y, por tanto, tiene acceso a sus datasets. En caso de que haya gobierno activo sobre las estructuras, ese acceso se materializa dando los permisos adecuados al usuario en el directorio de la plataforma.

### **6.8.1. Adherencia directa**

En caso de que el usuario decida solicitar adherencia a un DSA puede hacerlo directamente desde el Portal o desde la propia vista del DSA en la acción Adherir.

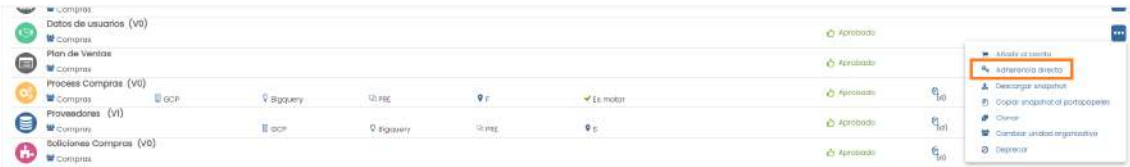

En este caso, no es necesario utilizar el wizard mostrado anteriormente para el carrito si no que directamente se muestra al usuario el contrato del DSA para que sea descargado y un cuadro de texto para que introduzca el motivo de solicitud.

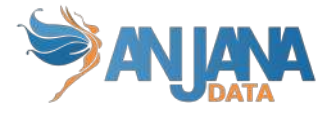

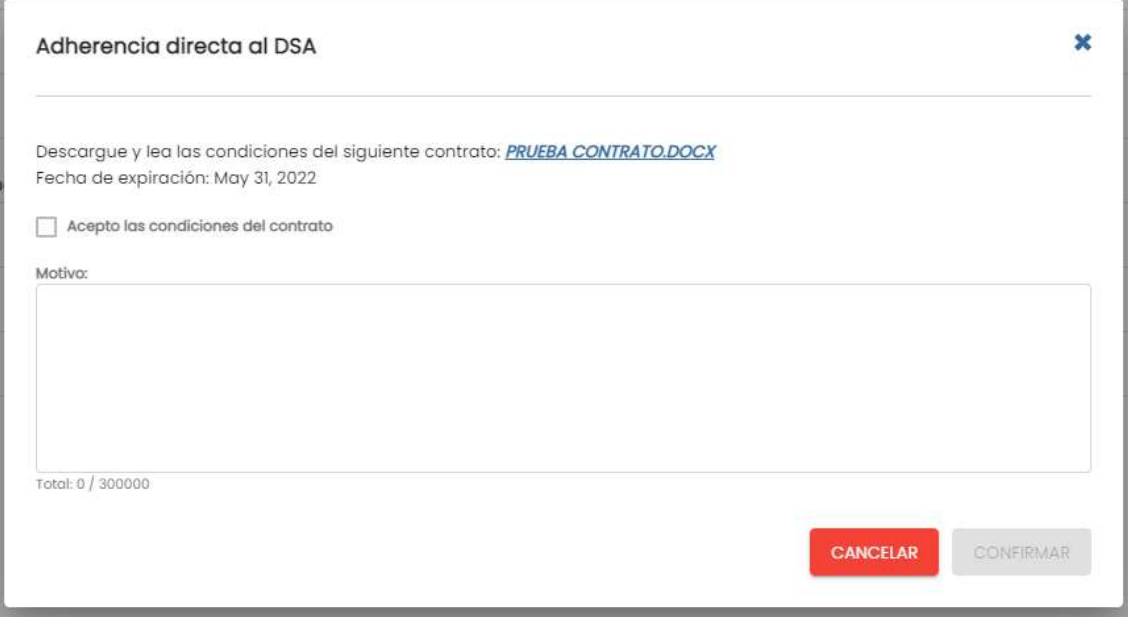

Cuando el usuario completa la solicitud, se lanza el workflow de validación de la misma forma que se comentaba para la solicitud por medio del carrito.

### **6.9. Perfil del usuario**

Pulsando sobre el icono personal del usuario **del maria.gonzalez**, el usuario accede a su Perfil de usuario donde puede ver los roles y unidades organizativas asignados, el estado de la licencia, el idioma elegido y enlaces de referencia.

Además, desde el panel izquierdo de iconos puede acceder a sus notificaciones, su histórico, su linaje, las píldoras asistenciales dirigidas a él y cerrar sesión.

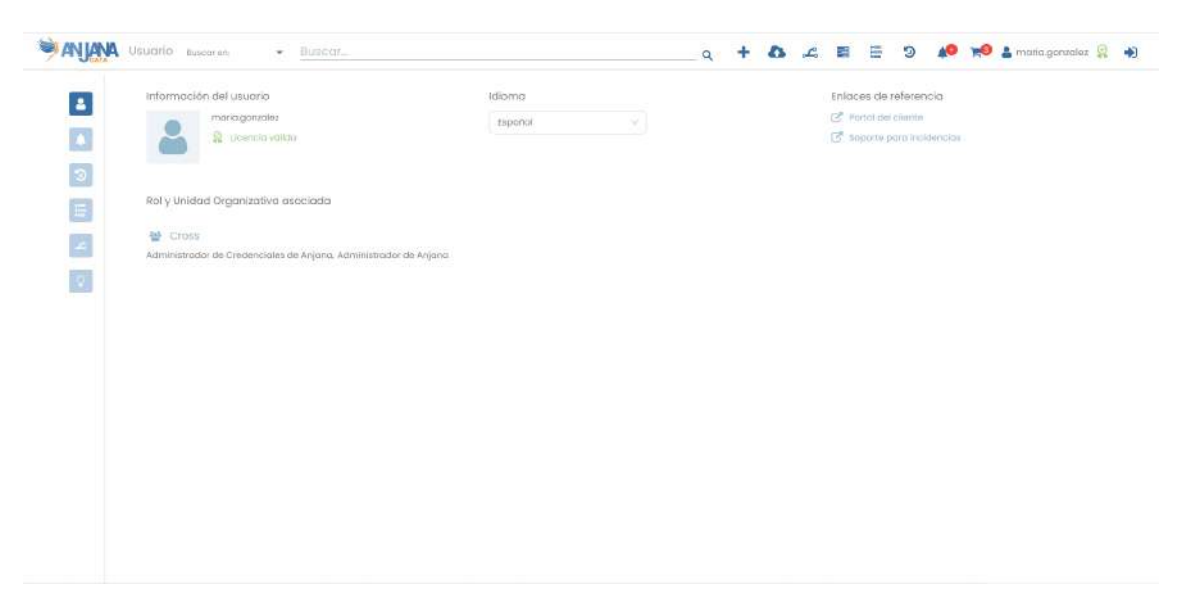

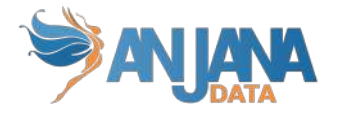

### **6.9.1. Roles del usuario**

Los roles y unidades organizativas que aparecen en esta pantalla son los grupos a los que pertenece el usuario en los distintos proveedores de identidad configurados para Anjana. Así, aparecerán los definidos en LDAP, AzureAD, BD, Google…

Sea cual sea la configuración en los distintos proveedores, en Anjana siempre se mostrarán las unidades organizativas separadas con '/'.

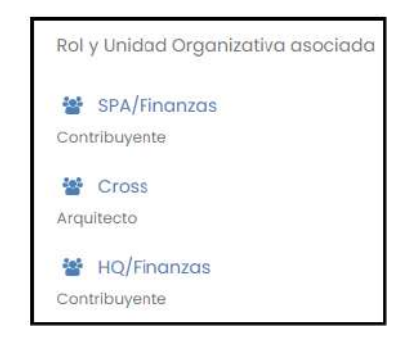

### **6.9.2. Licencia**

El estado de la licencia aparece visible tanto en el perfil de usuario como en la cabecera, disponible desde todas las pantallas de la aplicación. Este icono es informativo para los usuarios de Anjana indicando si la licencia es válida o está próxima a expirar que el uso de la aplicación es abierto a los usuarios con roles o si bien está expirada en cuyo caso el uso se limita a solo lectura, no pudiendo ningún usuario crear, editar o lanzar peticiones de ningún tipo.

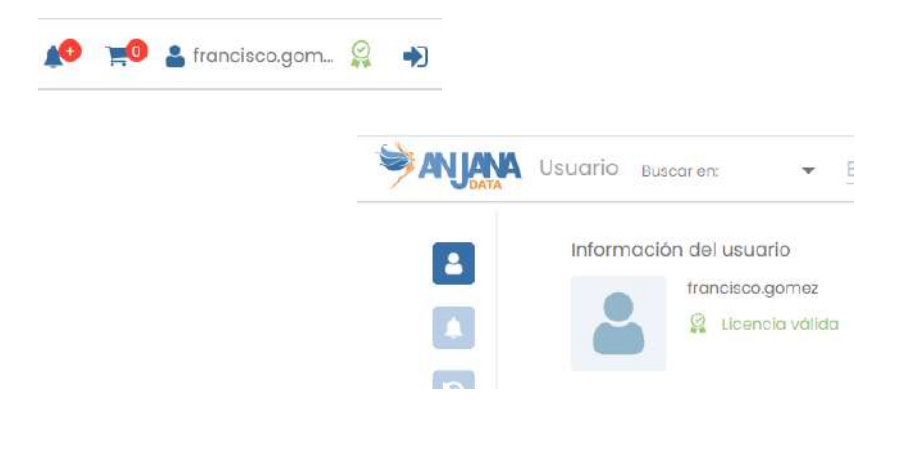

### **6.9.3. Selector de idioma**

El selector de idioma ofrece al usuario la posibilidad de cambiar el idioma en el que utilizar Anjana de entre los configurados en la aplicación con la salvedad de que si un usuario no introduce un comentario en Anjana en el idioma elegido, se mostrará en el idioma configurado por defecto.

Además, pese a tener seleccionado un idioma, es posible acceder al metadato de los objetos de Anjana en cualquiera de los idiomas y cualquiera de los idiomas puede ser editado por cualquier usuario con permisos de edición de objetos.

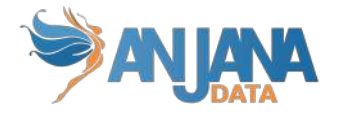

### **6.9.4. Enlaces de referencia**

Se incluyen en el perfil de usuario dos enlaces de utilidad para el usuario de Anjana:

- Portal del cliente, donde se puede encontrar la documentación de Anjana y recursos que pueden ser de interés
- Soporte para incidencias, que redirige al Jira Service Desk desde donde es posible reportar incidencias ocurridas con la aplicación

### **6.9.5. Notificaciones**

En esta pantalla el usuario puede ver todas las notificaciones que ha recibido: alertas, alertas de administración y avisos, leídos y no leídos.

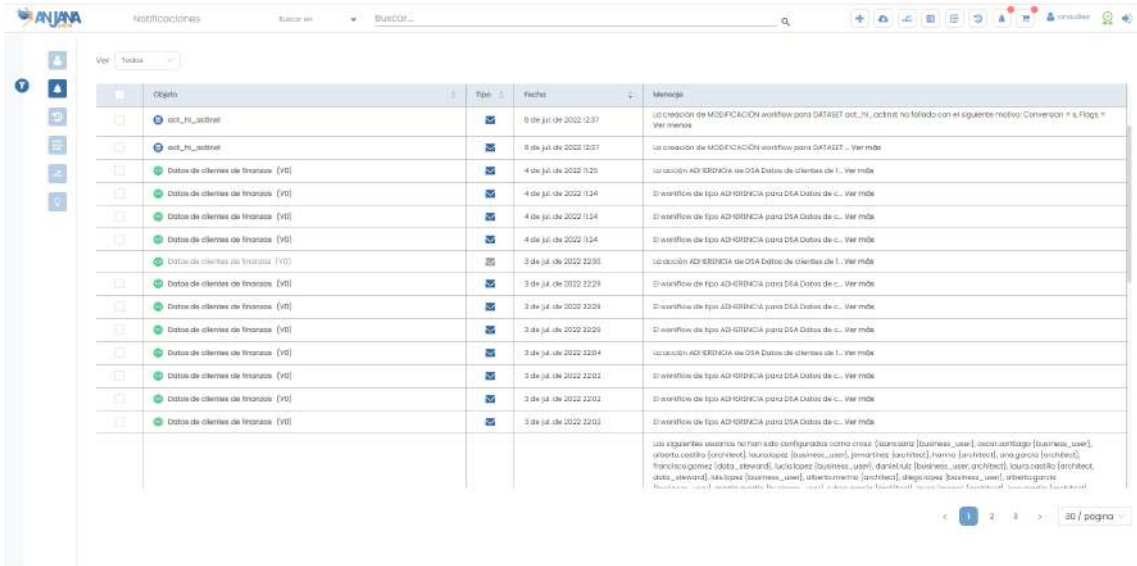

### **6.9.6. Auditoría**

En esta pantalla el usuario puede ver toda la traza de su actividad en los sistemas de datos con los que Anjana está conectada: la creación de estructuras, accesos de lectura, movimiento de datos…

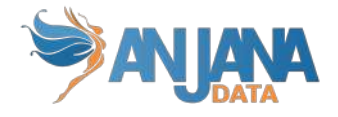

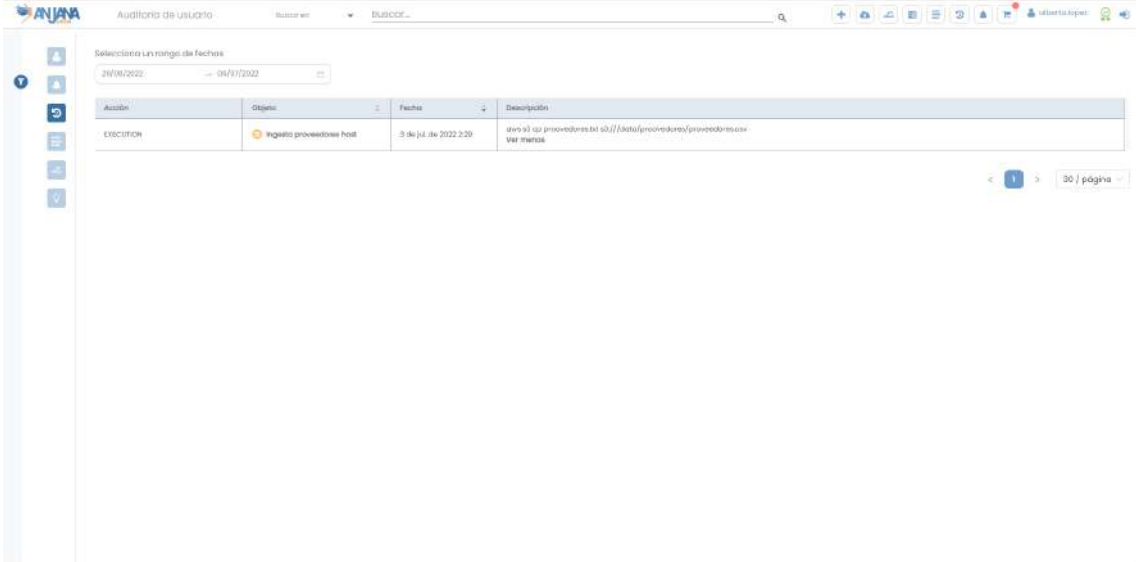

### **6.9.7. Histórico**

En esta pantalla el usuario puede ver toda la traza de su actividad en Anjana: la creación de objetos, validaciones, solicitudes de adherencia...

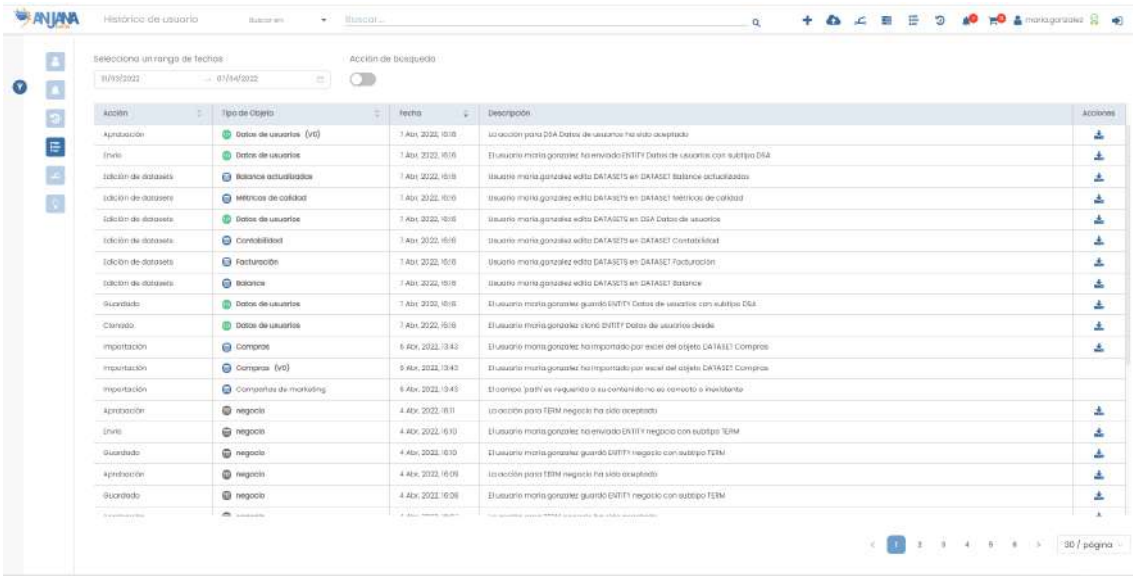

### **6.9.8. Linaje**

En esta pantalla el usuario puede ver las entidades con las que tiene relación: o bien por ser propietario o bien por tener adherencia.

En caso de ser propietario de la entidad que aparece en el grafo, existe una relación entre el usuario y la entidad por medio de la unidad organizativa a la que pertenece la entidad y para la que el usuario tiene asignado el rol que la otorga ser propietario del objeto.

En caso de ser usuario adherido, el usuario aparece directamente relacionado con la entidad a la que tiene acceso.

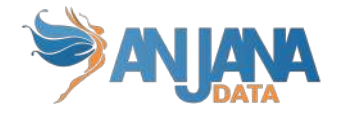

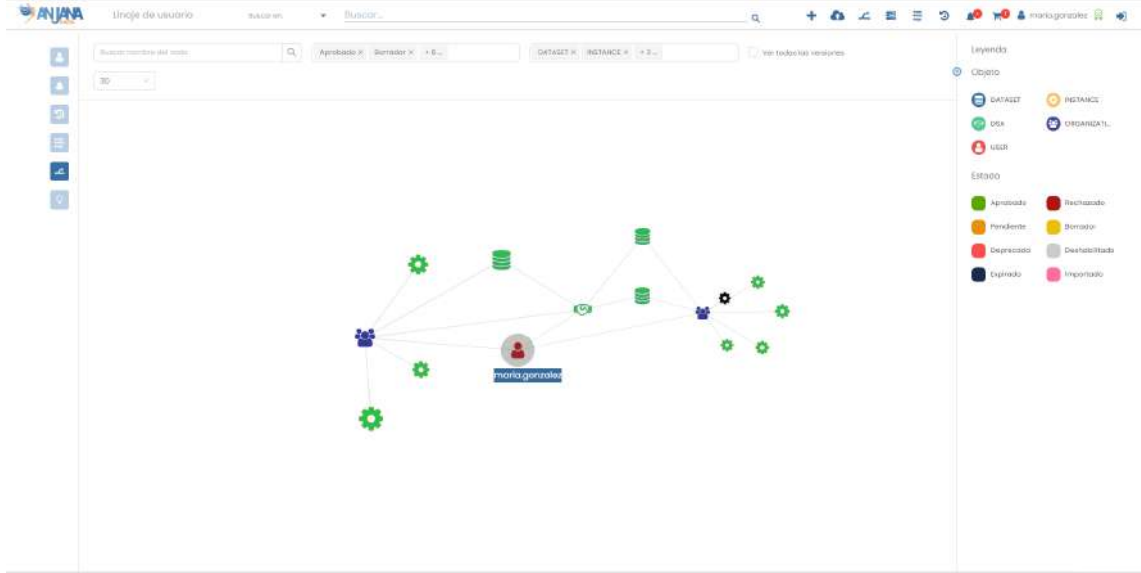

### **6.9.9. Píldoras asistenciales (Beta)**

En esta pantalla el usuario puede ver lo que el motor de recomendaciones de Anjana le propone acerca de entidades sobre las que tiene alguna responsabilidad (como propietario o creador, por ej) o adherencia.

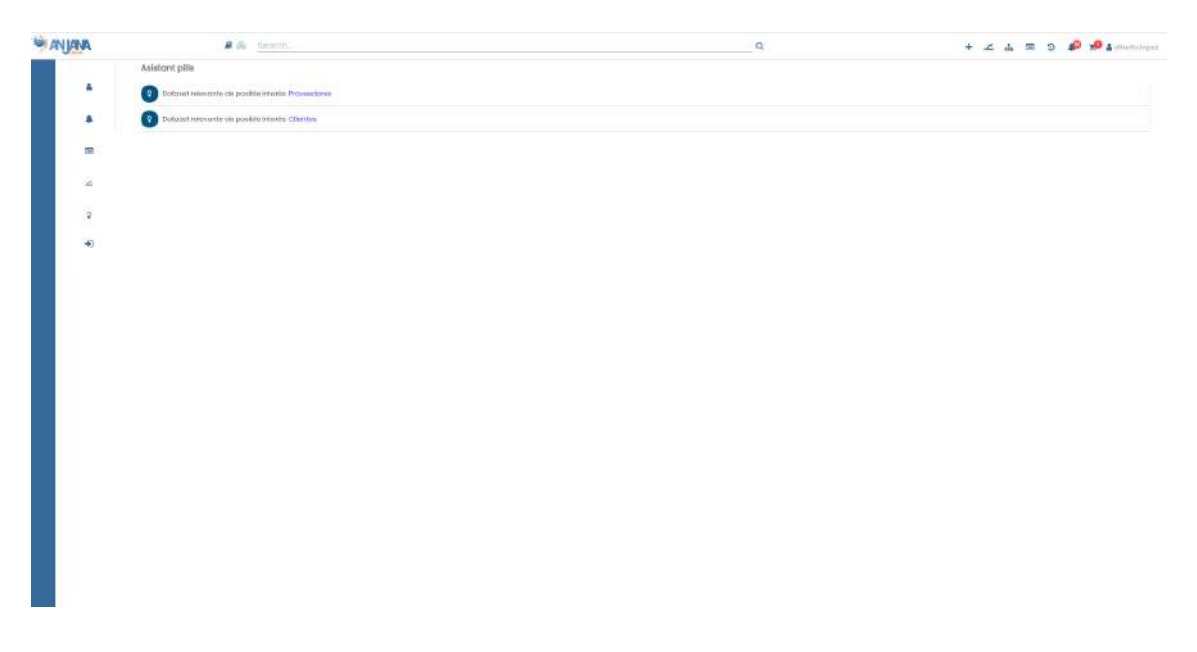

#### **6.9.10. Cierre de sesión**

El usuario tiene disponible desde la cabecera y siempre visible desde todas las pantallas la opción de Cerrar sesión.

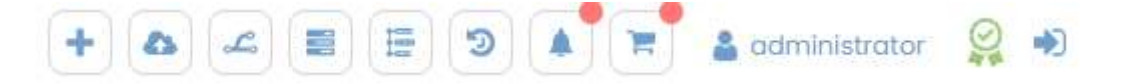

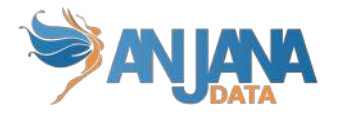

## **7. Edición masiva**

La funcionalidad de la edición masiva permite hacer cambios en los atributos de un conjunto de objetos (del mismo subtipo) sin lanzar workflow de validación y estando los objetos en cualquier estado del ciclo de vida. Esto es posible debido a que la edición masiva solo está disponible para usuarios cuyo rol les otorgue el permiso de acceso a la API administrativa y que, por medio de esta misma API, podrían llevar a cabo esta acción también.

Para que la opción esté disponible en el portal de Anjana por medio del botón Edición masiva, es necesario que el usuario elija un subtipo de objeto en los filtros del portal. Si no ha elegido ninguno o selecciona más de uno, la acción no se podrá realizar.

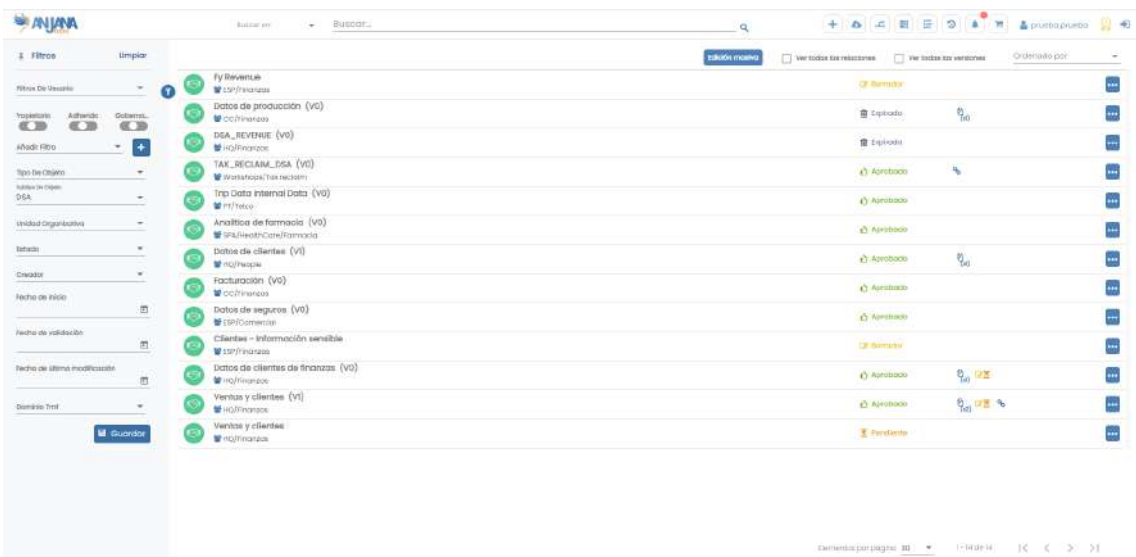

Además de este filtro, el usuario puede reducir el conjunto de objetos a editar utilizando cualquier otro filtro disponible en el panel o el buscador de la cabecera.

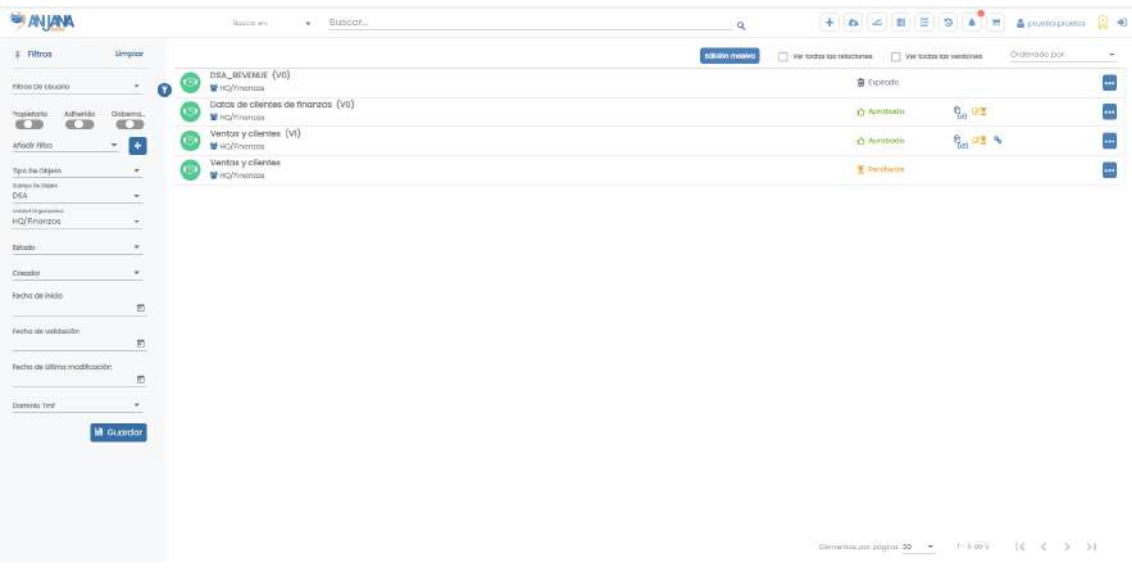

Una vez que el usuario selecciona la opción de Edición masiva, se muestra de nuevo el mismo listado de objetos del portal pero con opción también de desmarcar algunos que no interese editar.

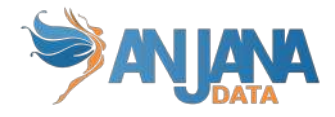

Square

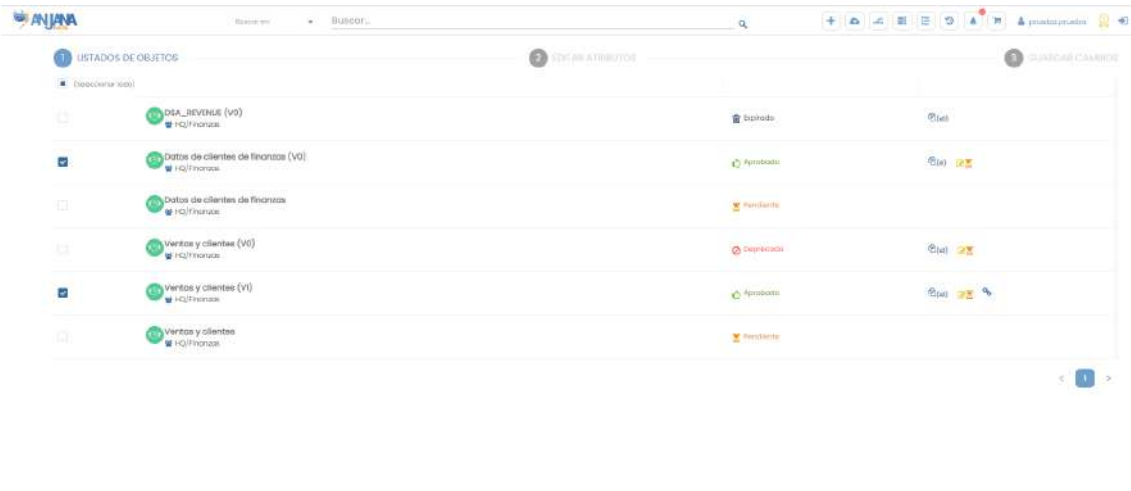

En concreto uno de los DSAs de la captura no tiene soporte ni fecha de expiración identificados así que servirá de ejemplo para la edición masiva.

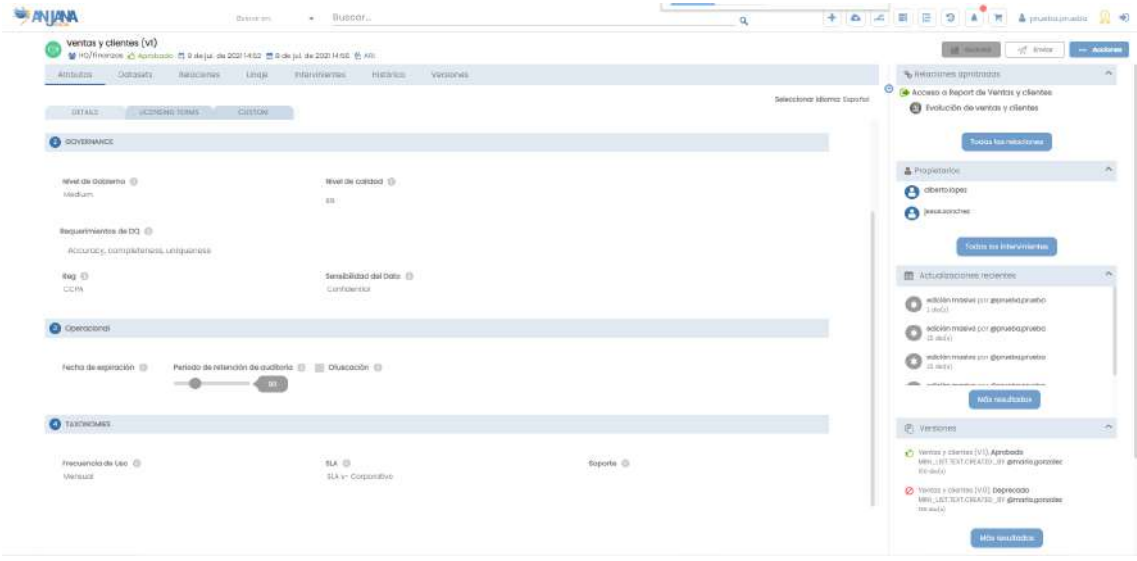

En el siguiente paso de esta funcionalidad, aparece el listado completo de atributos de la plantilla correspondiente al subtipo de objeto elegido y, a medida que se van marcando, se van incorporando al formulario.

Estos atributos añadidos se cargan con los valores que tengan configurados en caso de tratarse de Reference Metadata, y funcionan de la misma forma que en la vista de los objetos y con las mismas validaciones. Si un atributo numérico, por ejemplo, tiene una validación que impide que su valor exceda de 100, en la edición masiva tampoco será posible incluir un valor mayor de 100 para él.

No aparecerán en la lista de atributos todos aquellos configurados en plantilla como heredables o no editables.

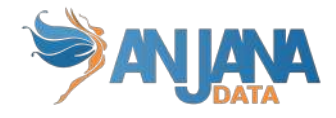

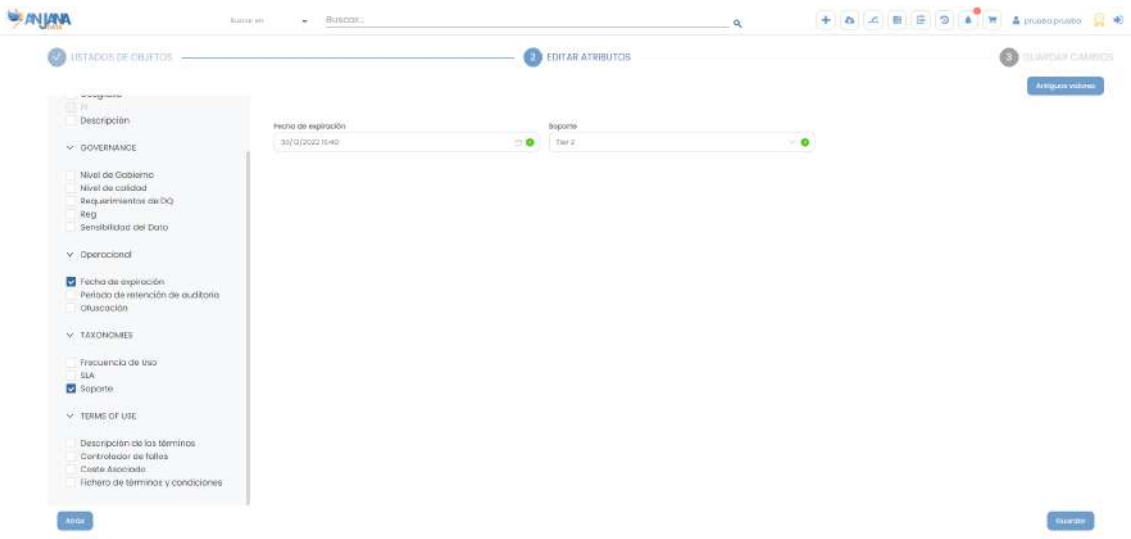

Una vez introducidos los valores a los atributos añadidos, se puede hacer click en "Valores antiguos" para ver los valores actuales de los atributos seleccionados en los objetos seleccionados.

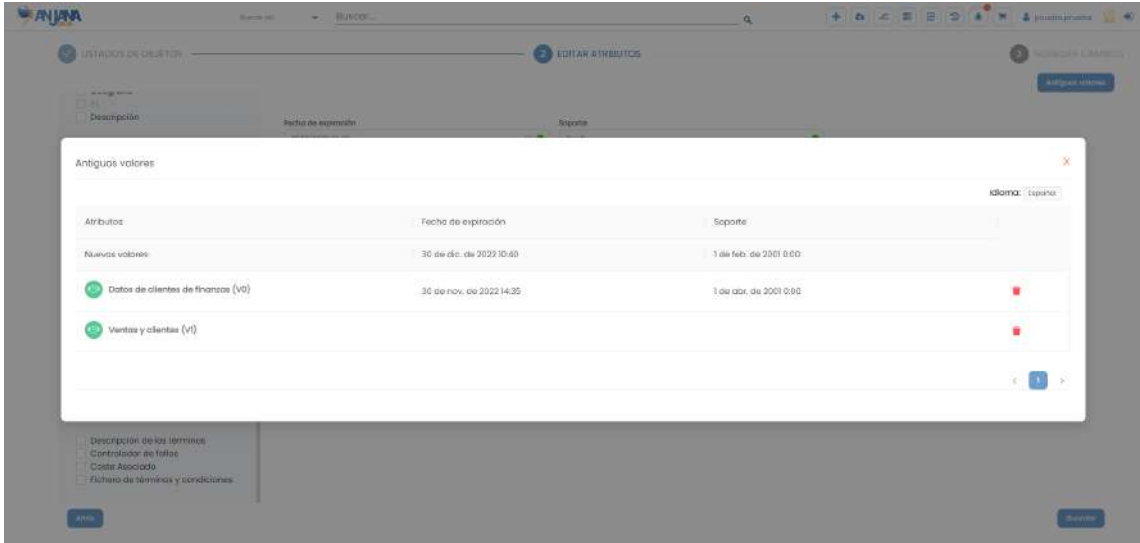

En la primera fila se puede ver el nombre de los atributos, y en la segunda el valor introducido en la página anterior.

Se mostrará un listado de los objetos seleccionados con su valor actual separado por columnas. También es posible eliminar de la selección el o los objetos que se desee haciendo click en la papelera roja.

Esta ventana es solo informativa.

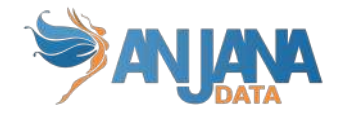

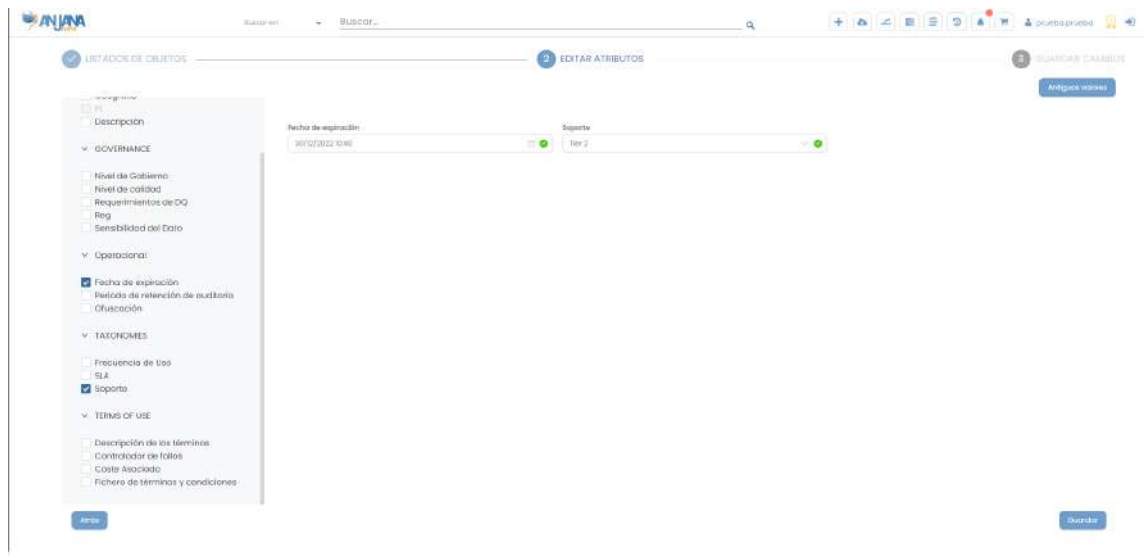

Al pulsar en Guardar desde la pantalla de Edición masiva, se muestra al usuario la anterior ventana expuesta con los valores antiguos. Desde aquí el usuario puede confirmar si desea Guardar o Cancelar la acción.

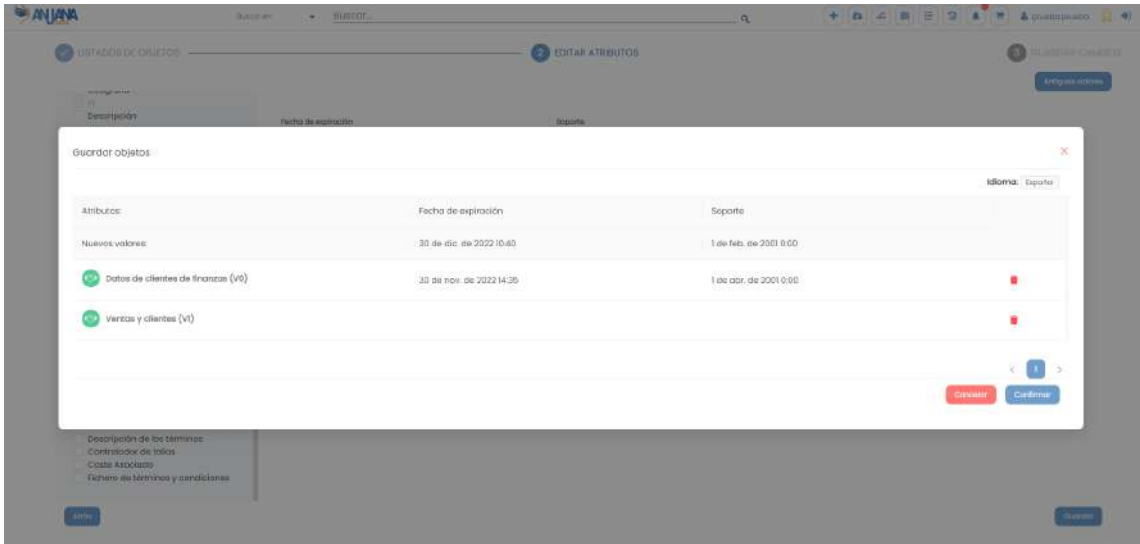

Al guardar los cambios, si el proceso se ha producido de manera satisfactoria y todos los objetos se han actualizado, aparecerá el listado de objetos que han sido modificados. Es posible navegar a cada uno de ellos haciendo click en el nombre de cada objeto, o se puede Volver a la página de entrada.

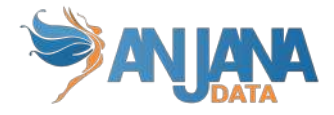

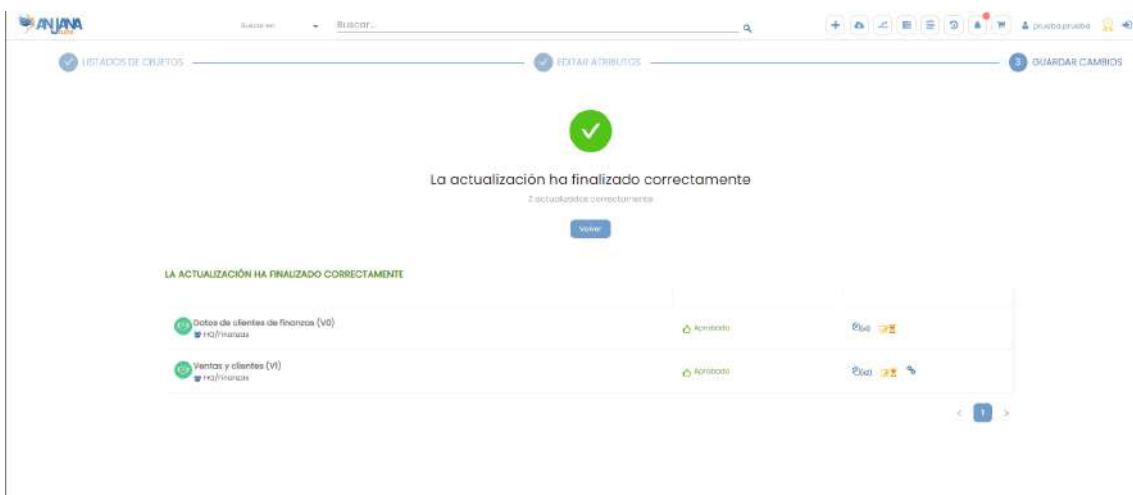

En el caso de que se haya producido un error en la edición masiva se mostrará un listado con los objetos que no se han actualizado junto con el mensaje de error, y un listado con los objetos que sí han podido actualizarse satisfactoriamente.

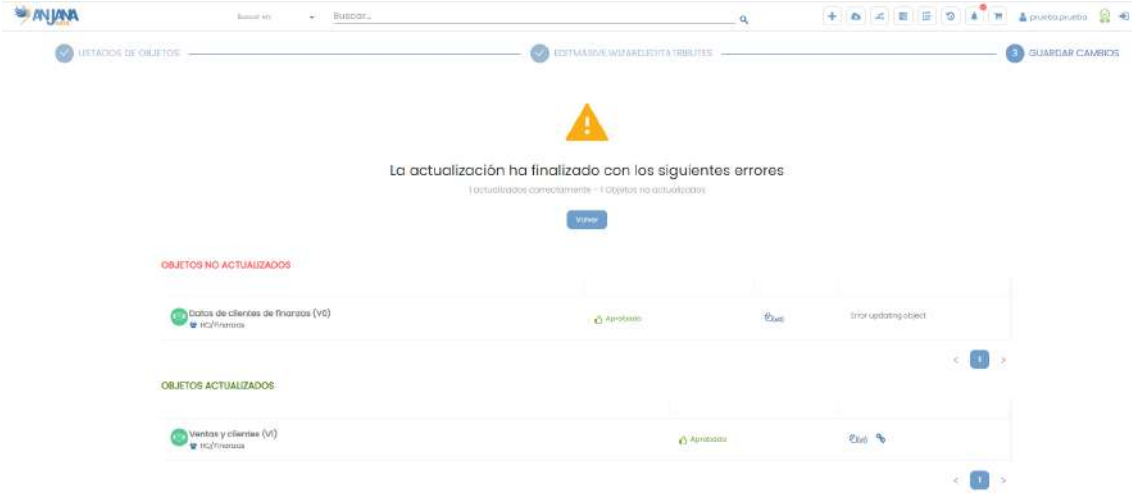

Al acceder de nuevo al objeto visto previamente, se comprueba que los valores han sido editados y el estado del objeto no se ha modificado.

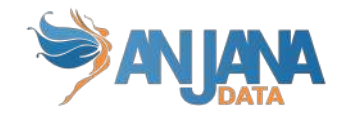

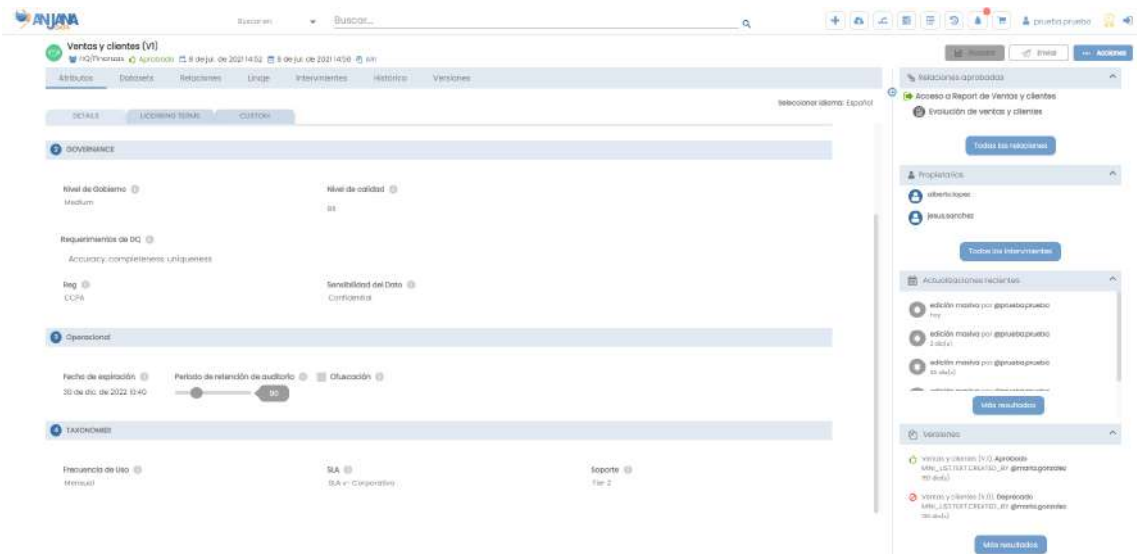

### **8. Batches**

Anjana Data incluye una serie de batches cuya ejecución depende de la configuración implementada.

# **8.1. Comprobación de roles**

### **transversales (cross)**

Este proceso comprueba que la configuración de usuarios y roles es correcta para los roles cross. Un rol cross aplica a todas las unidades de la organización así que este batch comprueba que los usuarios con cierto rol cross en alguna unidad organizativa, están configurados con ese mismo rol en todas las unidades de cualquiera de los proveedores de identidades configurados.

En caso contrario, se notifica al administrador el error de configuración.

Este proceso se encuentra en el servicio de Zeus.

## **8.2. Licencia a punto de expirar**

Este proceso envía una notificación cuando la licencia está a punto de expirar o ya ha expirado.

Este proceso se encuentra en el servicio de Zeus.

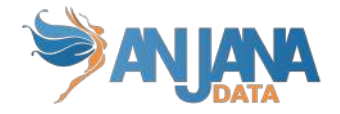

## **8.3. Expiración**

Este proceso comprueba todos los objetos de la aplicación con fecha de expiración menor que la actual para marcarlos como objetos expirados. En el caso de activos físicos sobre los que Anjana tenga gobierno activo, acabará eliminando permisos de acceso si son gestionados por Anjana.

Este proceso se encuentra en el servicio de Kerno.

## **8.4. Preaviso por expiración**

Este proceso avisa de todos aquellos objetos que están próximos a ser expirados en un plazo de tiempo determinado en la configuración de la aplicación a usuarios propietarios y adheridos.

Este proceso se encuentra en el servicio de Kerno.

## **8.5. Indexación completa de elementos**

Con este batch se vuelve a revisar todos los objetos de la aplicación para actualizarlos en el indexador y si existe algún nuevo elemento sin indexar (por algún error inesperado) lo insertará automáticamente.

Este proceso se encuentra en el servicio de Kerno.

## **9. Frontal de administración (Portuno)**

Anjana es una solución de Gobierno del Dato adaptable para que cualquier organización pueda operativizar su modelo de gobierno particular, sin ceñirse a uno definido por defecto, simplemente parametrizando la herramienta.

Para que esto sea posible, Anjana ofrece al usuario administrador que gestione la configuración de la solución un frontal que facilita su mantenimiento.

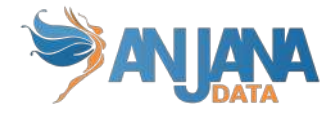

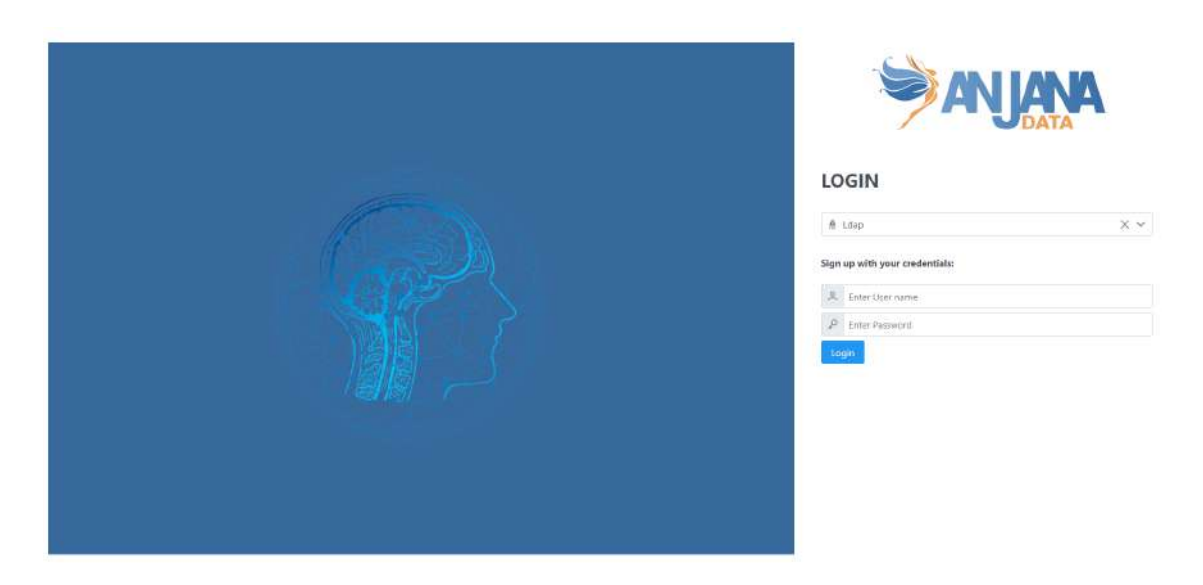

En la cabecera de la pantalla principal se presentan las opciones disponibles en este portal.

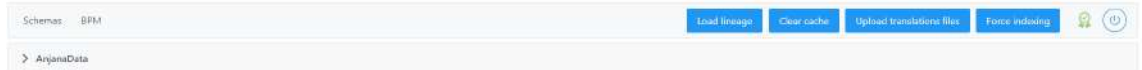

Desde **Schemas**, el usuario puede acceder a la configuración de todas las tablas de Anjana para poder crear registros en ella, actualizarlos o eliminarlos.

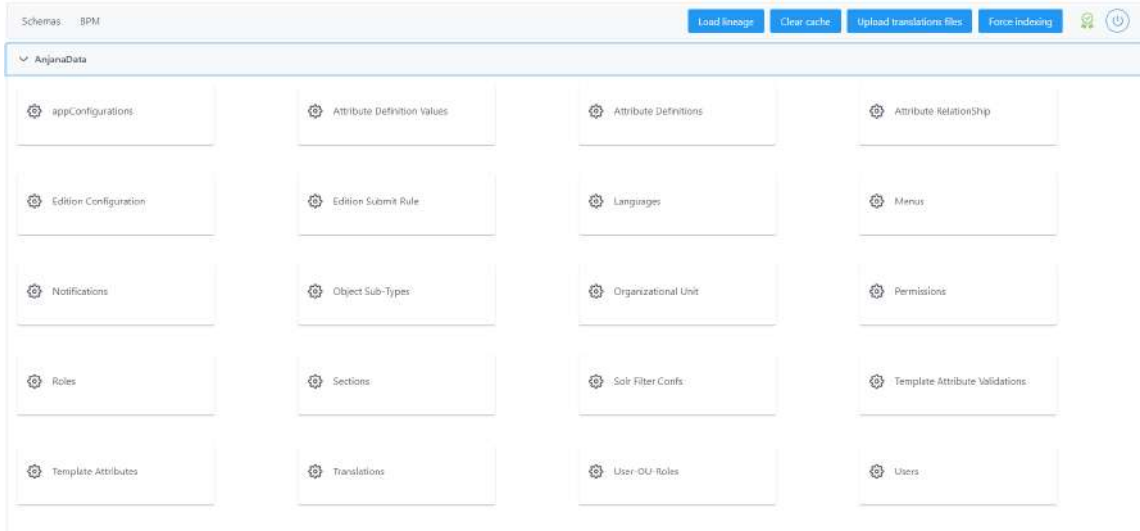

Seleccionando la opción **BPM**, el usuario accede al editor de workflows desde donde puede visualizar los workflows cargados en Anjana, crear nuevos, editarlos o eliminarlos.

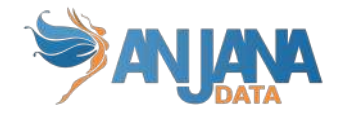

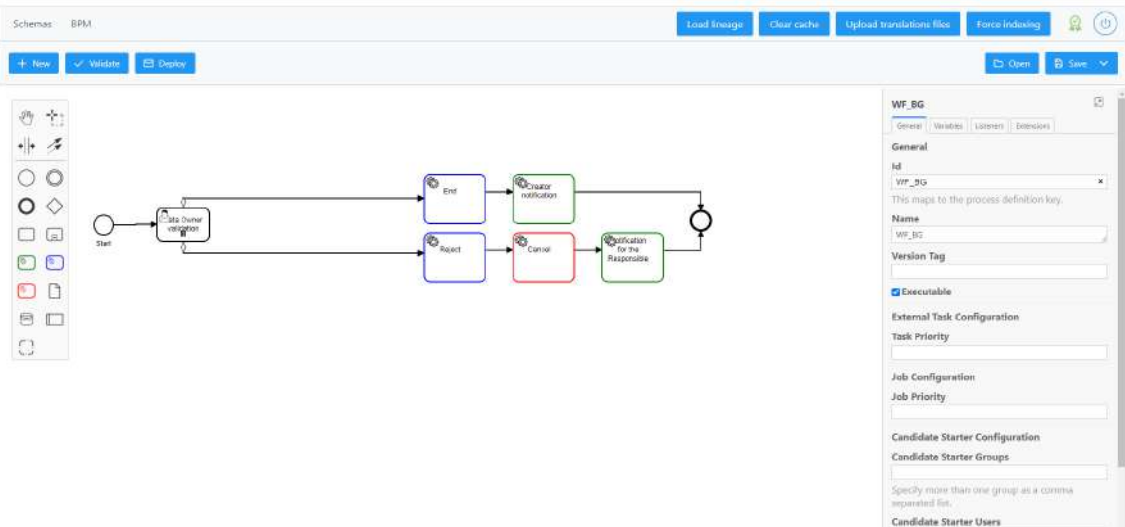

Y el resto de opciones de la cabecera ejecutan:

- **Clear caché:** limpieza la caché de la aplicación para que la configuración se actualice para su uso por parte de todos los usuarios de Anjana
- **Upload translations files:** actualización de los ficheros de idiomas con las traducciones de Portuno
- **Force indexing:** indexación completa de entidades y relaciones
- **Load lineage:** generación de linaje total de entidades y relaciones

Para más información acerca del Front de administración, consultar la Guía de configuración de Anjana Data.

## **10. API pública**

Todas las funcionalidades de Anjana están disponibles no sólo por el frontal de la herramienta sino que también cuenta con una API pública documentada que permite la interacción de los usuarios y la interconexión con otras piezas de software ajenas a Anjana.

Para acceder a la documentación de esta API, el usuario tiene que conectarse a Swagger desde donde podrá ver el listado de servicios disponibles.

- URL de acceso: **<http|https>://<domain>/swagger/swagger-ui.html**

Y cualquier petición de esta documentación que se quiera utilizar será de la siguiente manera:

#### **- <http|https>://<domain>/gateway/<url mencionada en documentación>**

Con el selector de la parte superior derecha podrá cambiar entre los microservicios disponibles:

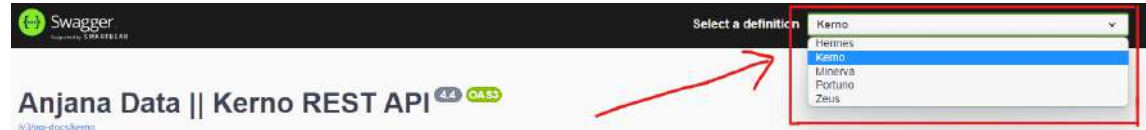

Y, al seleccionar uno de los módulos, verá todas las llamadas disponibles en éste:

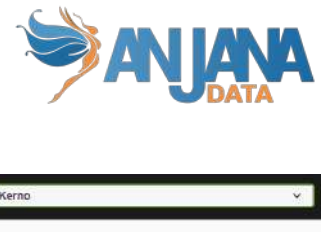

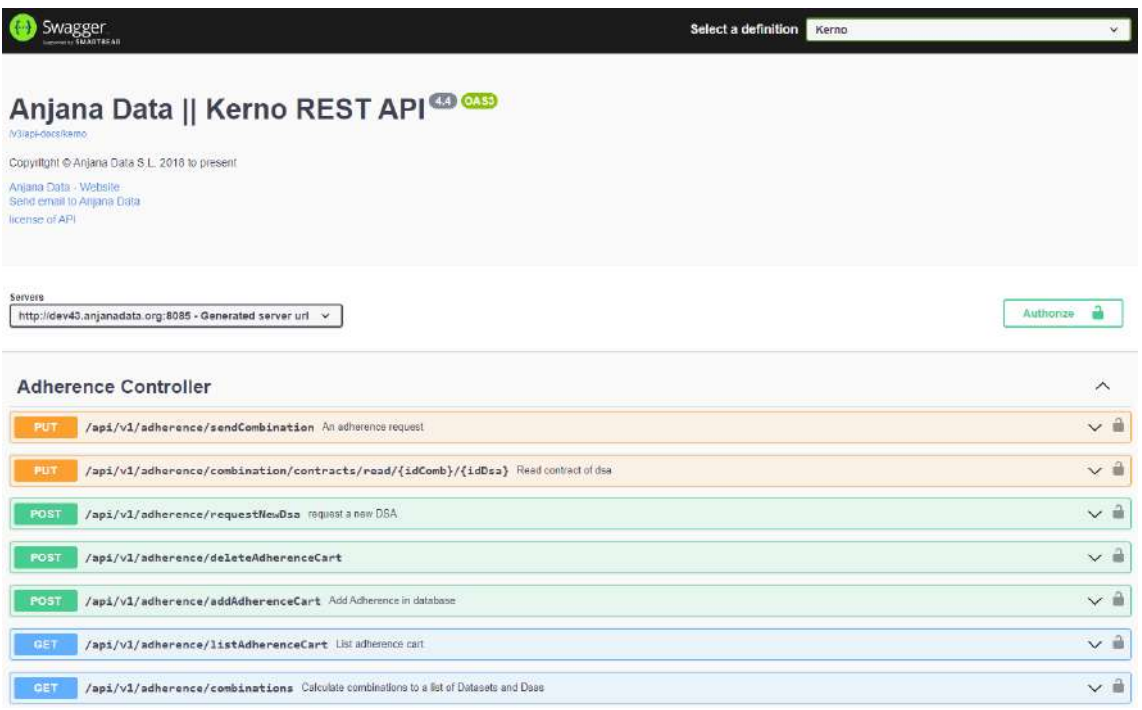

Para cada servicio, se puede ver un ejemplo de los parámetros de entrada y las posibles salidas que devuelve.

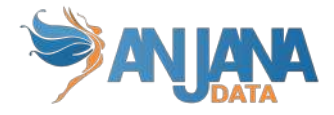

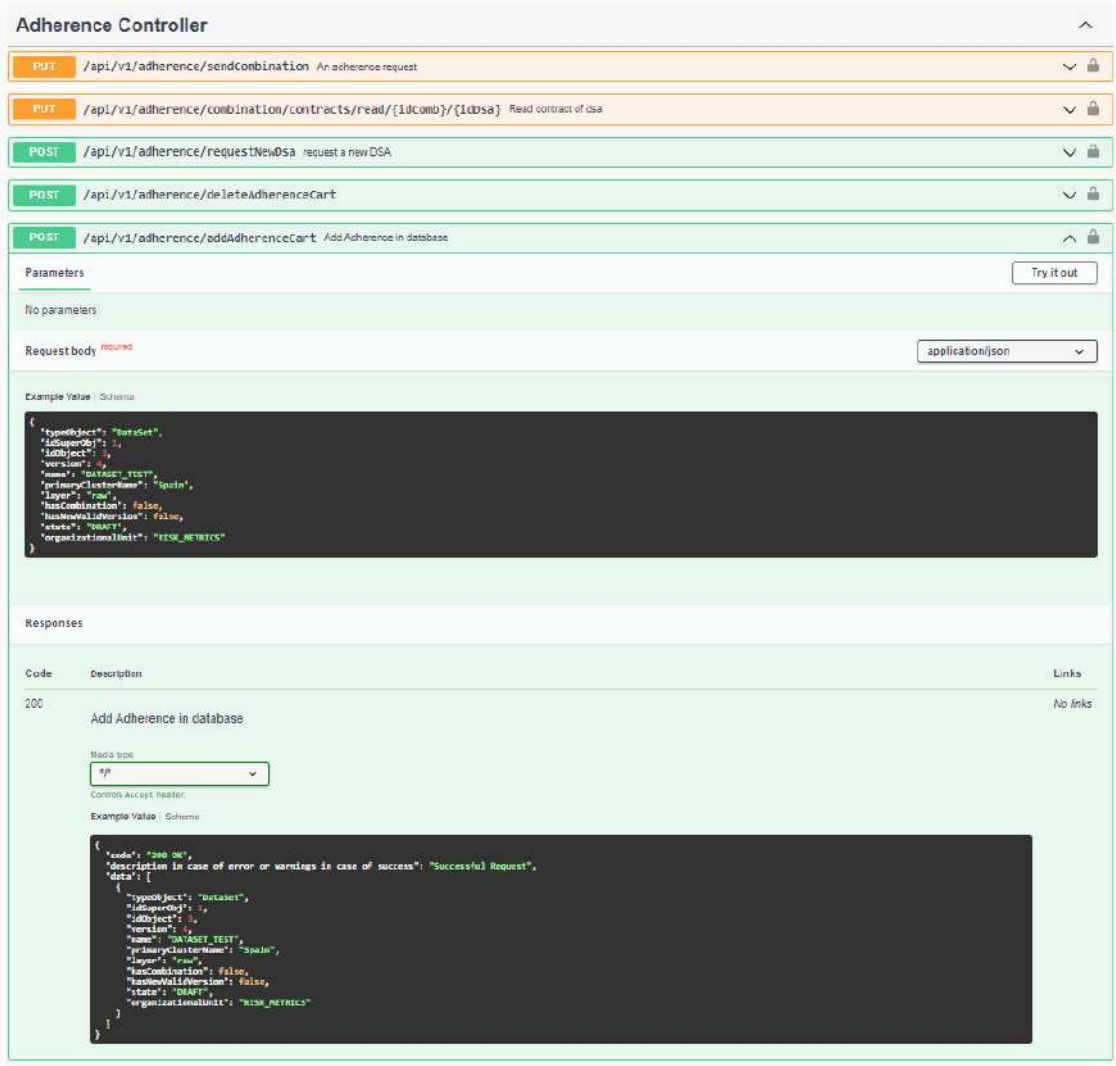

Como las llamadas están securizadas, hay que configurar el swagger para que añada el token de autorización en la cabecera. Para ello se usará el botón **Authorize**.

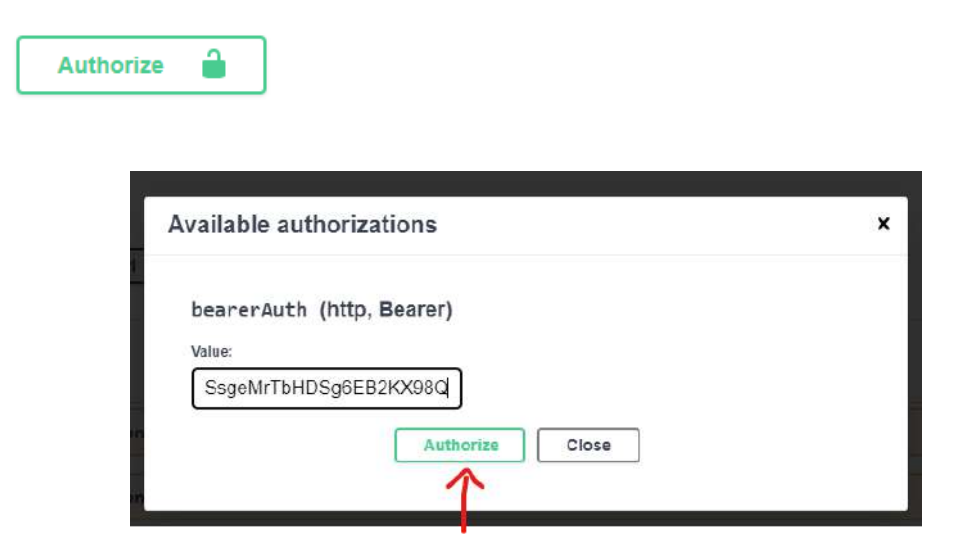

De esta forma el candado que hay en cada llamada cambiará a cerrado y se empezará a poder hacer las peticiones.

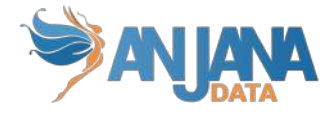

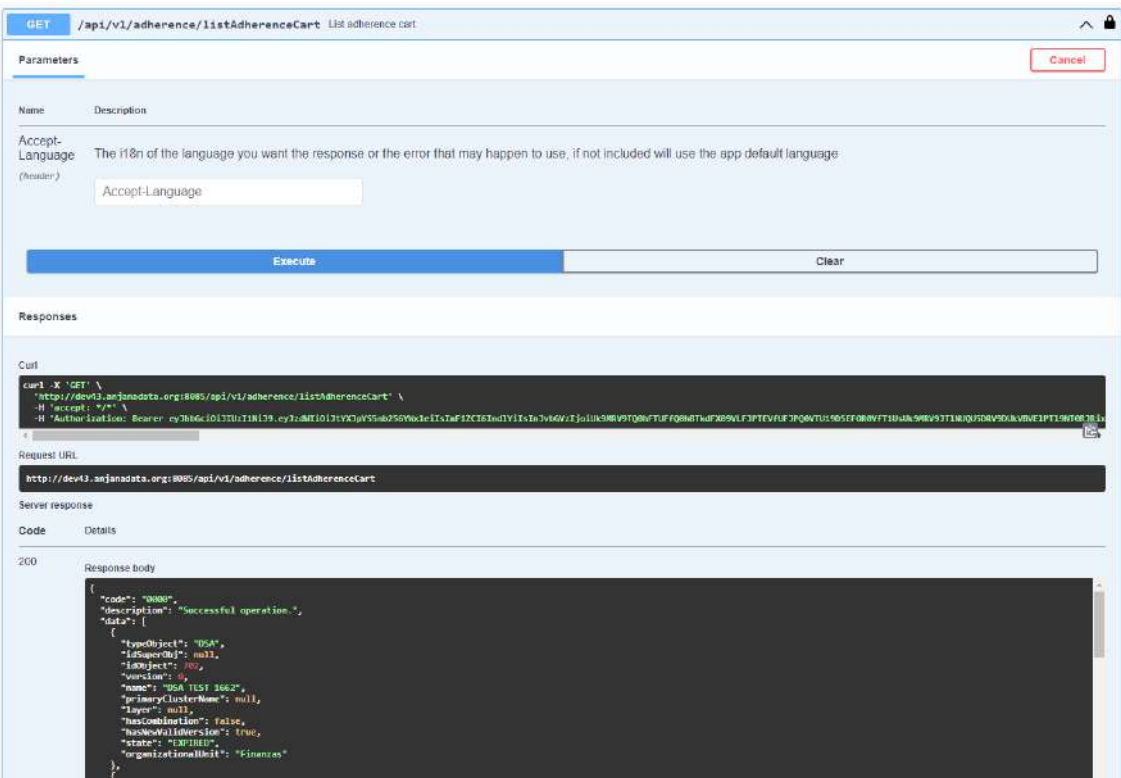

## **11. Glosario**

#### ❖ Adherencia

Solicitud mediante la cual el usuario pide acceso a los datos de un conjunto de datasets por medio de un DSA.

❖ Alerta

Notificación para la que es necesaria una interacción por parte del usuario receptor.

❖ Alerta de administración

Notificación en la que se comunica alguna incidencia en los automatismos de Anjana con los sistemas de datos que es necesario reparar para dejar consistente la información.

❖ Auditoría

Conjunto de acciones que suceden en sistemas externos (alteración de estructuras, accesos no gobernados…).

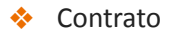

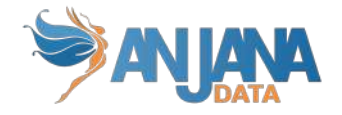

Acuerdo, generalmente escrito, por el que dos o más partes se comprometen recíprocamente a respetar y cumplir una serie de condiciones. Se aloja en los DSA's.

❖ Dataset

Cualquier conjunto de datos que se almacena en un entorno. Puede ser una tabla Hive, un archivo HDFS, una tabla de una BD relacional, etc.

❖ Dataset Field

Campo que compone el esquema de un dataset estructurado.

❖ DSA (Data Sharing Agreement)

Contrato que especifica las condiciones según las cuales se puede acceder a los datos de un dataset. Es lo que vincula a un usuario con un dataset (o más).

❖ Flujos de Validación

Representan la secuencia de autorización por la que deberá pasar toda acción que solicite o realice un usuario.

❖ Gobierno del Dato

El gobierno del dato es la gestión de la disponibilidad, calidad, seguridad y uso de datos utilizados en una organización con el fin de crear el máximo valor posible a través de la generación de conocimiento basado en la información.

❖ Histórico

Conjunto de acciones que se producen dentro de Anjana, puede ser una edición de un objeto, un lanzamiento de un workflow etc.

❖ Instancia de proceso

Un escenario de ejecución de un proceso con una parametrización propia.

❖ LDAP (Lightweight Directory Access Protocol)

(En español Protocolo Ligero/Simplificado de Acceso a Directorios)

Protocolo a nivel de aplicación que permite el acceso a un servicio de directorio ordenado y distribuido para buscar diversa información en un entorno de red.

❖ Linaje

Trazabilidad del dato que hace posible conocer origen, movimientos, características y calidad de los datos.

En Anjana el linaje es la representación gráfica de las relaciones entre los distintos objetos.

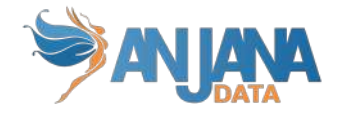

❖ Metadato

Datos que describen las estructuras de datos, su contenido o su formato.

❖ Metadato Automático

Extracción automatizada del metadato de los sistemas fuente que permiten conocer estructura o características de los mismos.

❖ Plantilla

Conjunto de atributos (metadato) contemplado para un tipo de objeto específico.

❖ [Proceso](https://docs.google.com/document/d/1KdDEJIkqKaPuRAIG_dx_PA9sbuslBddl2Aa6et96CDo/edit#heading=h.pkwqa1)

Cualquier motor o pieza de software registrada en Anjana y que, para cada una de las configuraciones que puede tener para su ejecución, tiene una instancia de proceso.

#### ❖ Rol

Segmentación de los usuarios que les otorga funcionalidades y capacidades de ejecución en Anjana.

❖ Snapshot

Metadato de un objeto y sus relaciones en un momento determinado y que queda asociada a cada acción realizada desde la aplicación sobre el objeto.

#### ❖ Solución

Agrupación lógica de instancias de procesos que permite el conocimiento end-to-end de una aplicación.

❖ Unidad de Negocio, Contenedor o Unidad Organizativa

Área, unidad de negocio o dominio de datos en el que se organizan las estructuras de Anjana. Esta puede tener una estructura jerárquica.

❖ Validación

Aprobación o rechazo de un workflow.

❖ Workflow

Secuencia de pasos que se deben tomar para que la acción solicitada por el usuario se apruebe y se pueda ejecutar.